### Escuela Superior Politécnica del Litoral

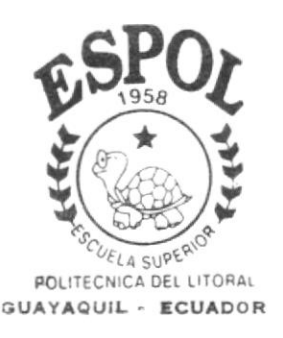

Programa de Tecnología en Computación

# Tesis de Grado

Previo a la Obtención del Título de: Analista de Sistema

# TEMA

SISTEMA OF CUENTAS POR PAGAR

Versión 2.0

### **MANUAL DE USUARIO Autores**

Betty Leonor Alava Santana Luisa Magali Calva Paucar Walter Oswaldo Morales Vera Martha Cecilia Quiñonez Núquez Alex Fernando Solis Chancay

### DIRECTOR:

Msc. Nayeth Solórzano

#### AÑO 2.000

#### Declaración Expresa

La responsabilidad por los hechos, ideas y doctrinas expuestas en esta tesis de grado nos corresponden exclusivamente; y el patrimonio intelectual de la misma al PROTCOM (Programa de Tecnología en Computación) de la Escuela Superior Politécnica del Litoral.

(Reglamento de exámenes y títulos profesionales de la ESPOL)

¥

#### Agradecimiento

)

I

A Dios por nunca abandona¡ a sus hijos que talvez no son merecedores de su Amor, por dejar escritas palabras en nuestros corazones que muchas veces las hemos olvidado y que las recordamos, en los momentos más dificiles de la vida. Gracias Dios por todo lo que tenemos.

A nuestros padres por ser ñel ejemplo de lucha, superación y triunfos, por damos la vida, por todo su sacrificio constante.

A todos nuestros amigos, personas especiales que siempre nos dieron su apoyo incondicional.

#### Dedicatoria

Dedico este trabajo a Dios y nuestros padres como agradecimiento etemo ya que siempre estuvieron junto a nosotros apoyándonos.

t

 $\ddot{\phantom{0}}$ 

 $\overline{\phantom{a}}$ 

### Firma del Director de Tesis

í.

Msc. Nayeth Solórzano de Nan

Firma de los Autores

Bet

Anl. Betty Alava S.

Anl. Luisa Calva P.

Anl. Walter Morales V.

Anl. Martha Quiñónez N.

aycay

Anl. Alex Solis Ch.

### **TABLA DE CONTENIDO**

## **CAPÍTULO 1**

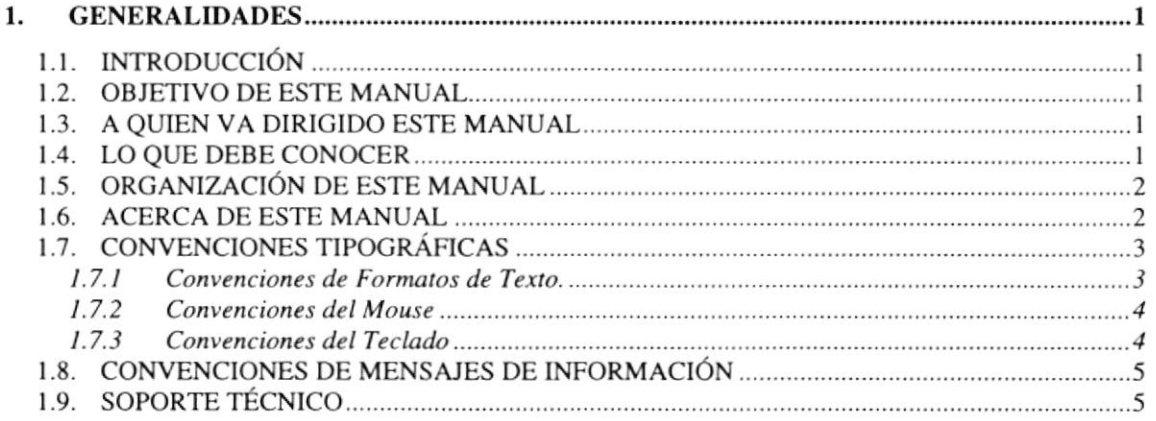

### **CAPÍTULO 2**

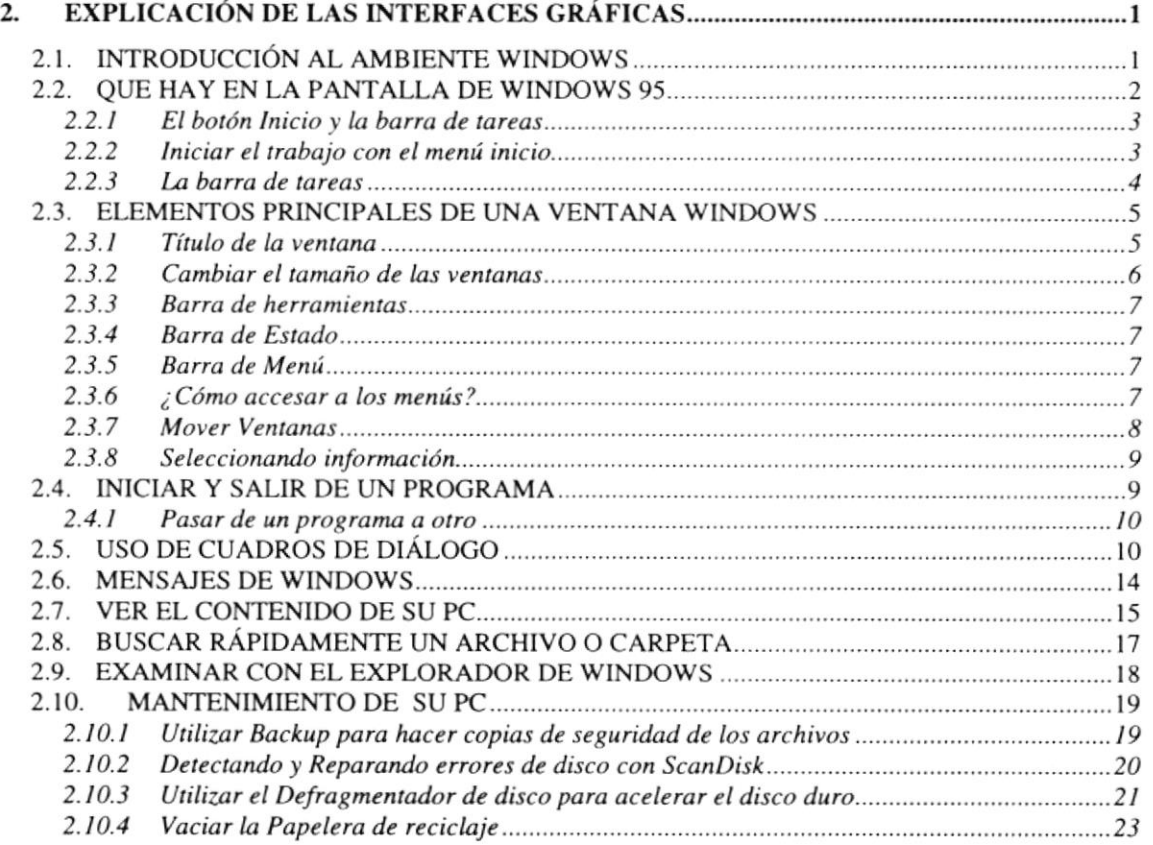

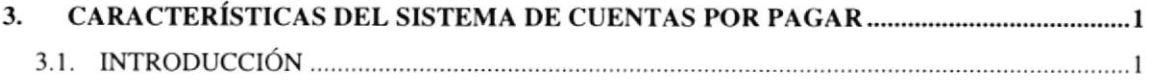

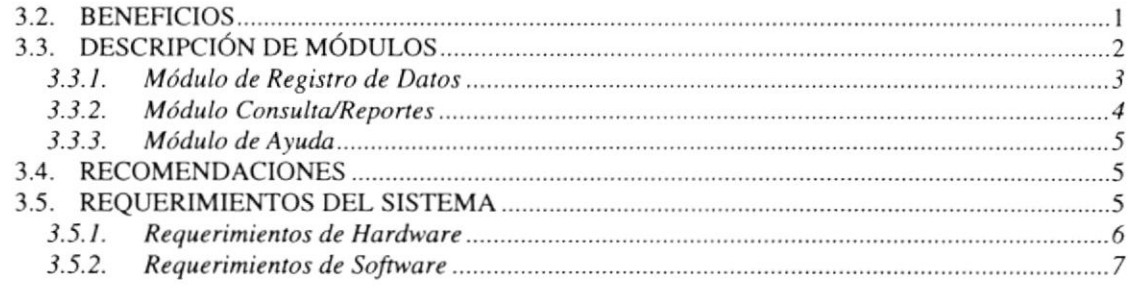

 $\bar{t}$ 

### **CAPÍTULO 4**

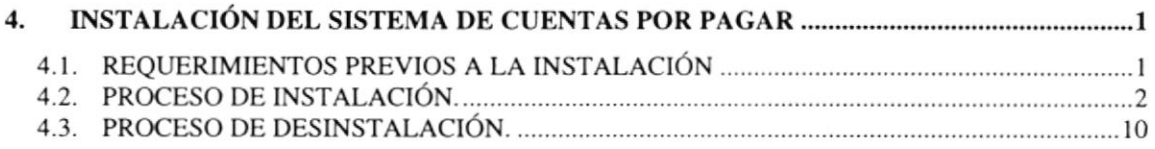

### **CAPÍTULO 5**

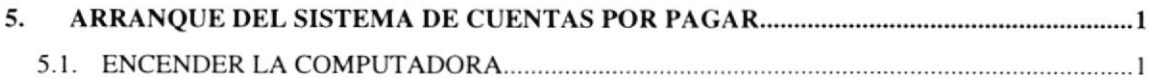

### CAPÍTULO 6

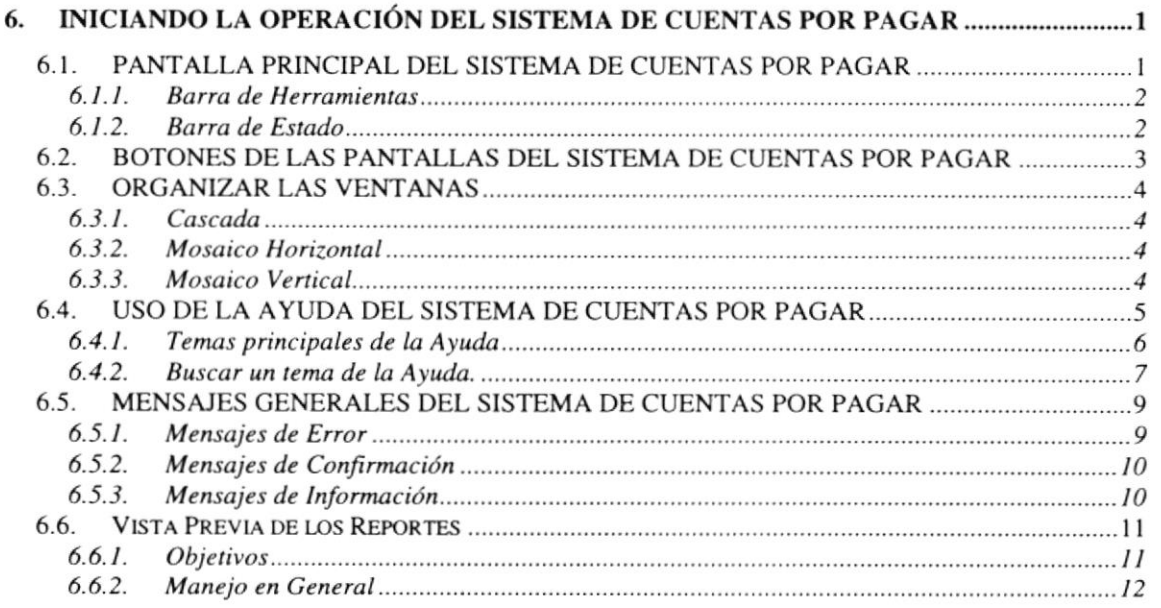

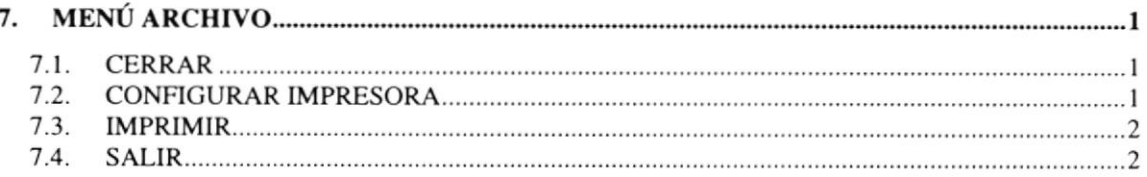

 $\mathbf{I}$ 

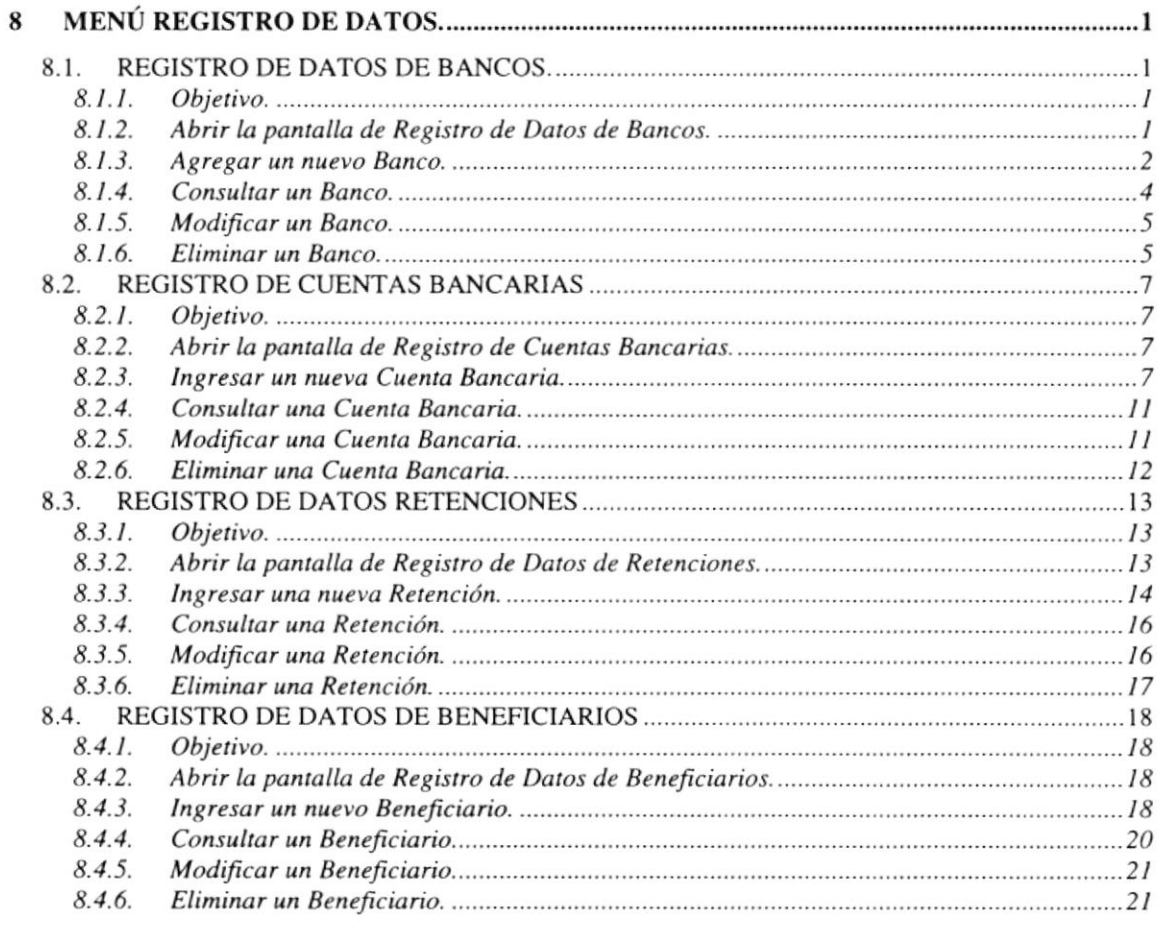

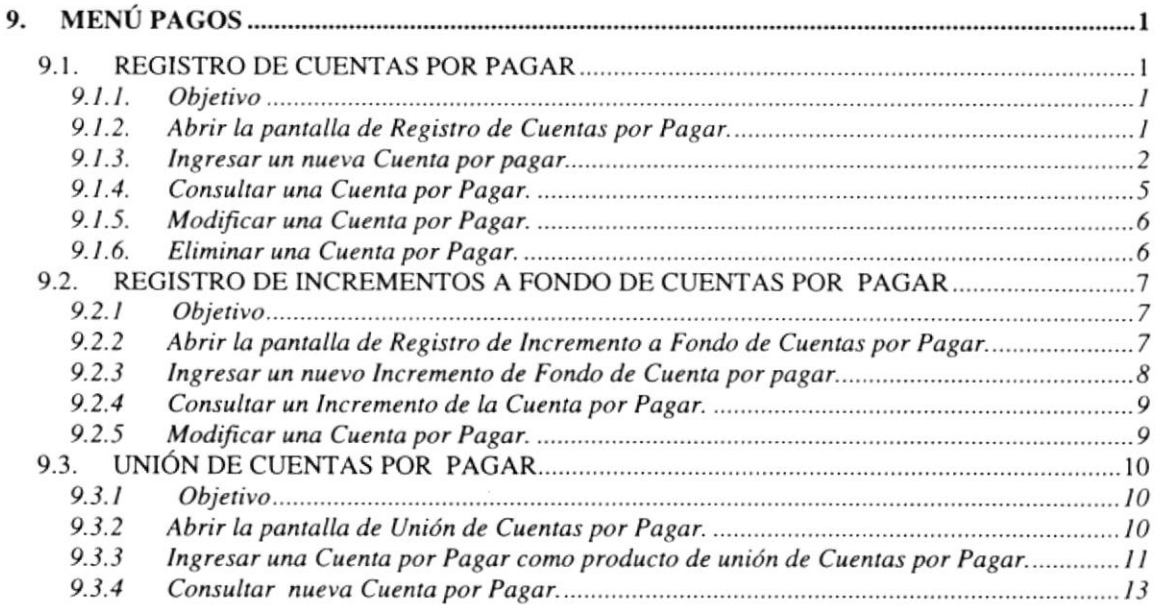

 $\tilde{t}$ 

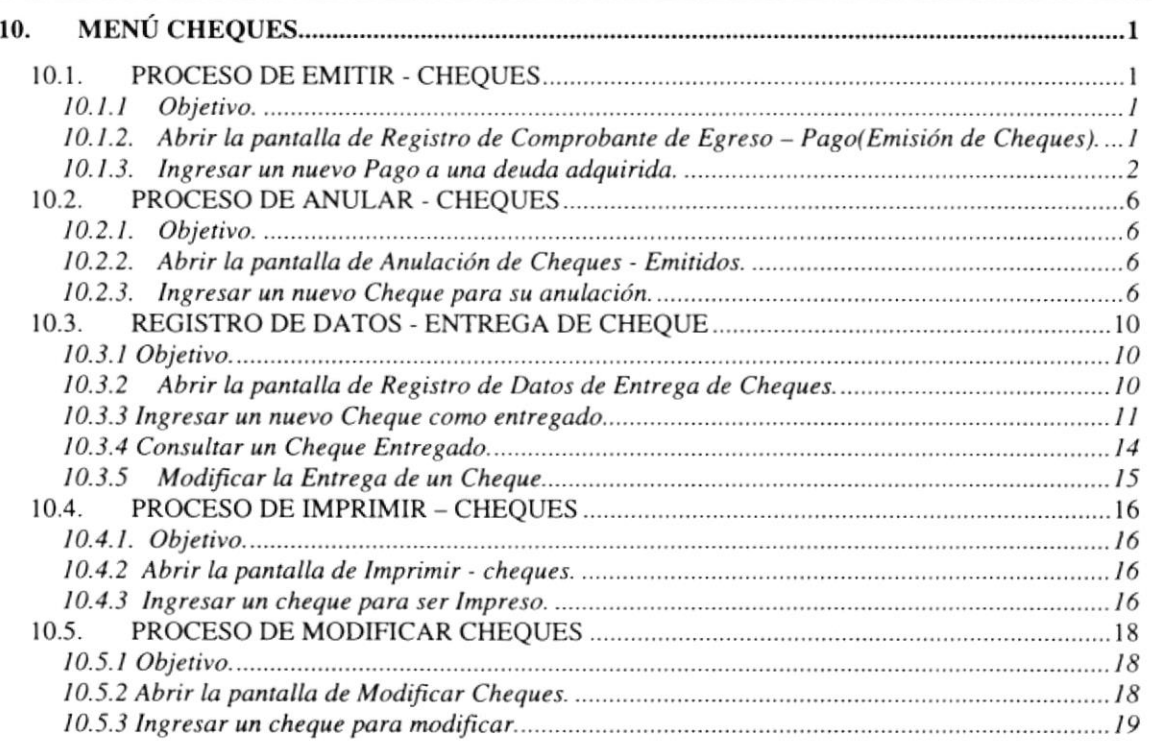

## CAPÍTULO 11

J.

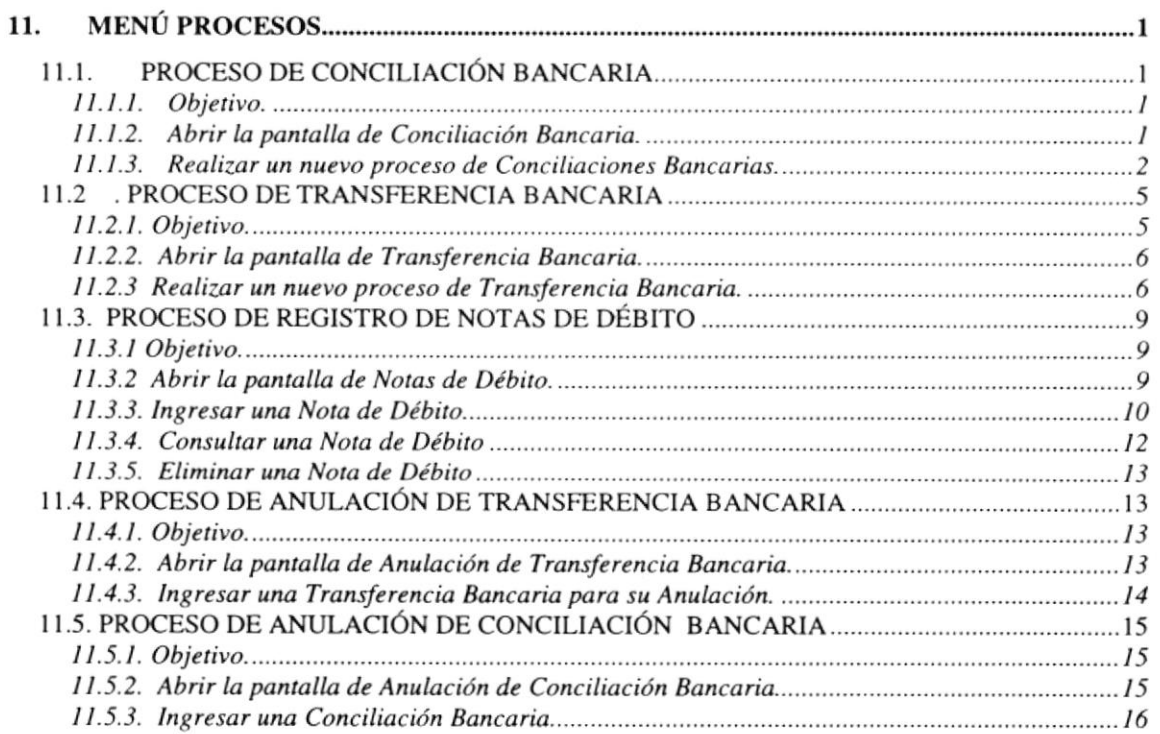

 $\bar{t}$ 

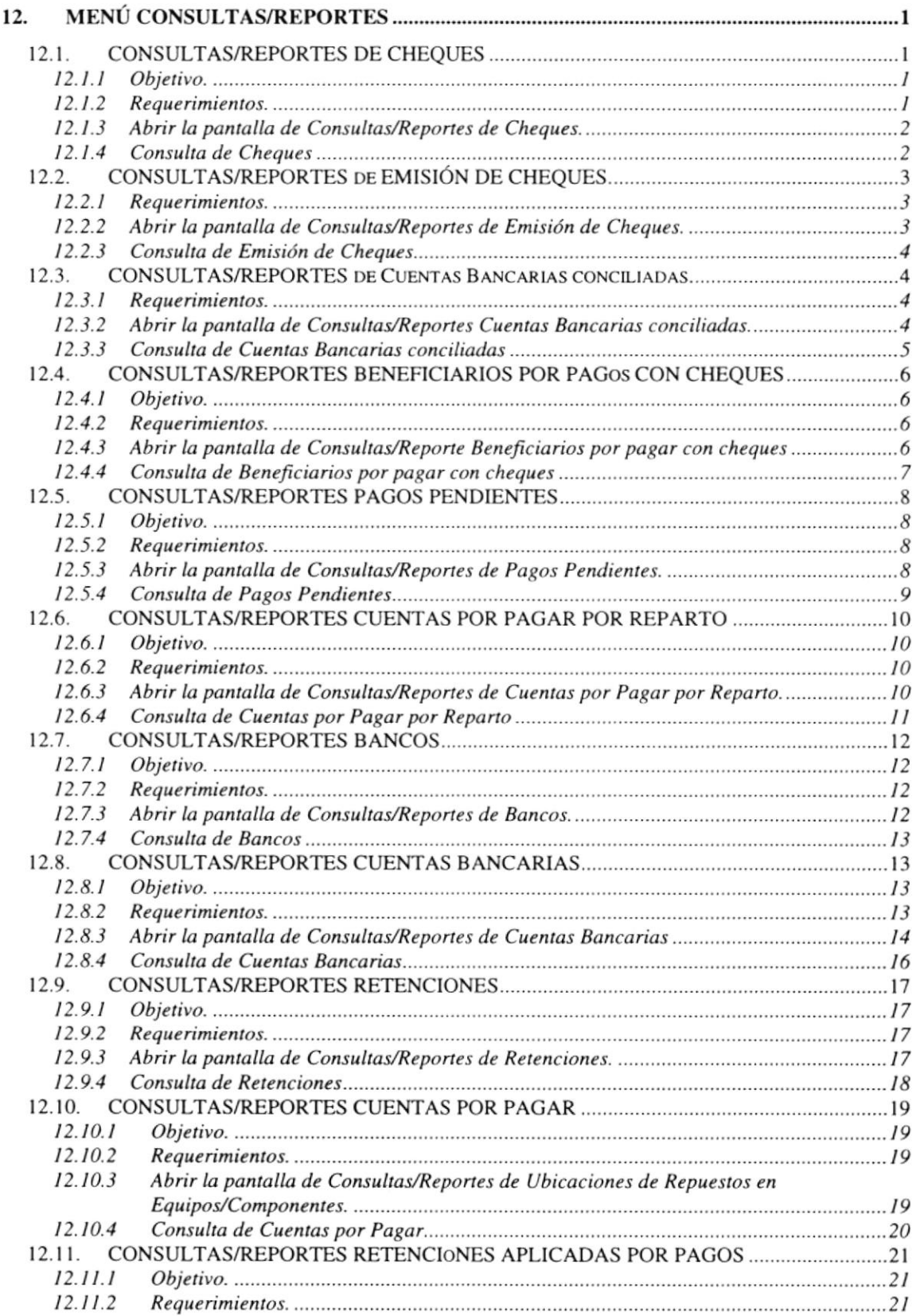

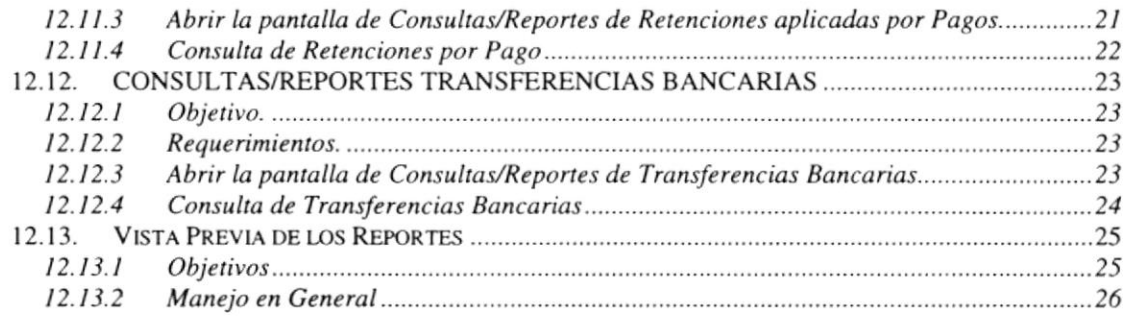

 $\mathbf{I}$ 

### CAPÍTULO 13

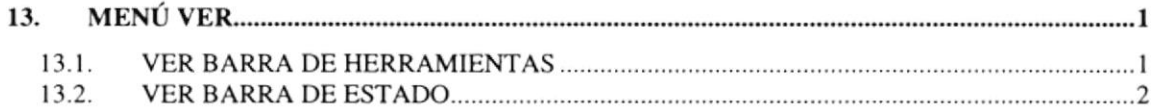

### CAPÍTULO 14

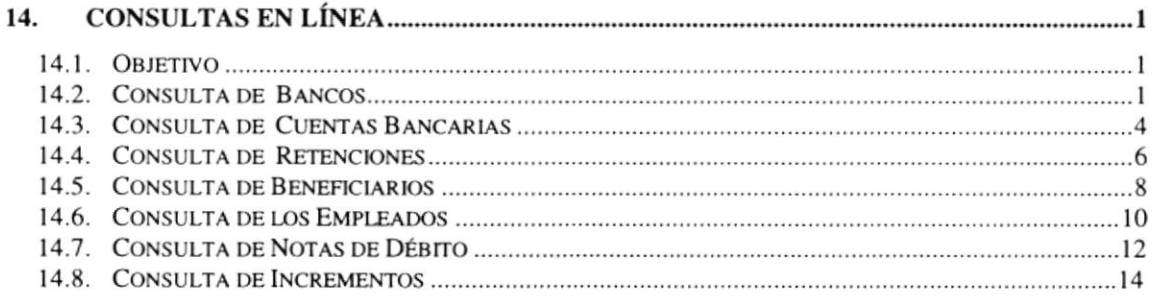

### ANEXO A

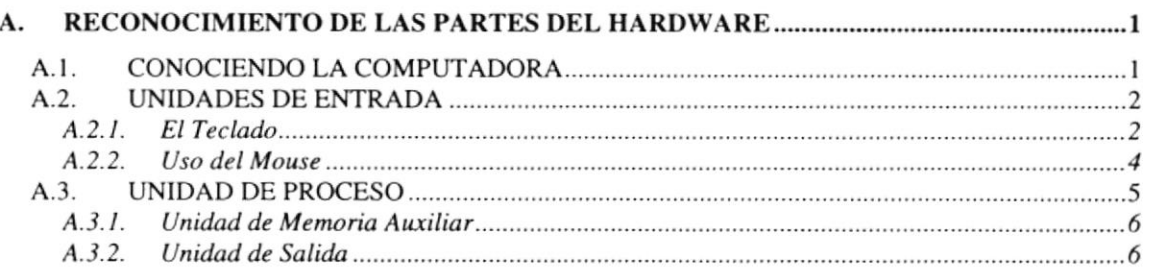

#### ANEXO B

#### B. REPORTES REAI,ES <sup>I</sup>

#### ANEXO C

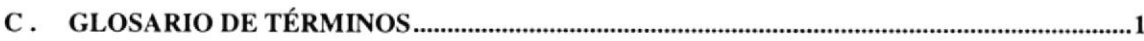

### ÍNDICE DE TABLAS

掃

tltt

### CAPÍTULO 2

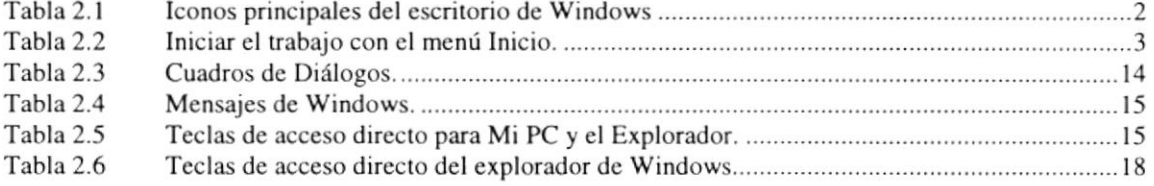

### CAPÍTULO 3

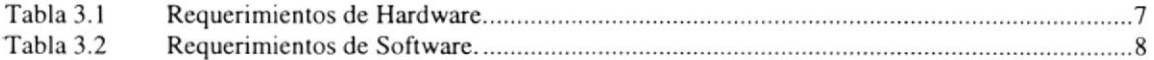

### **CAPÍTULO 6**

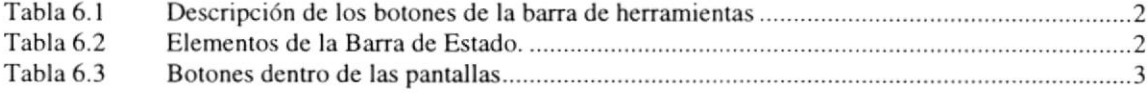

#### ANEXO A

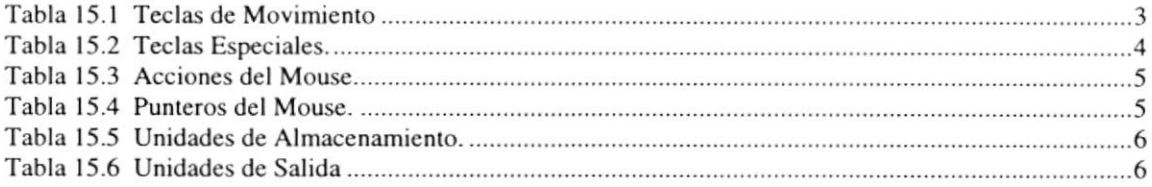

### **ÍNDICE DE FIGURAS**

ER)

行列選択

### **CAPÍTULO 2**

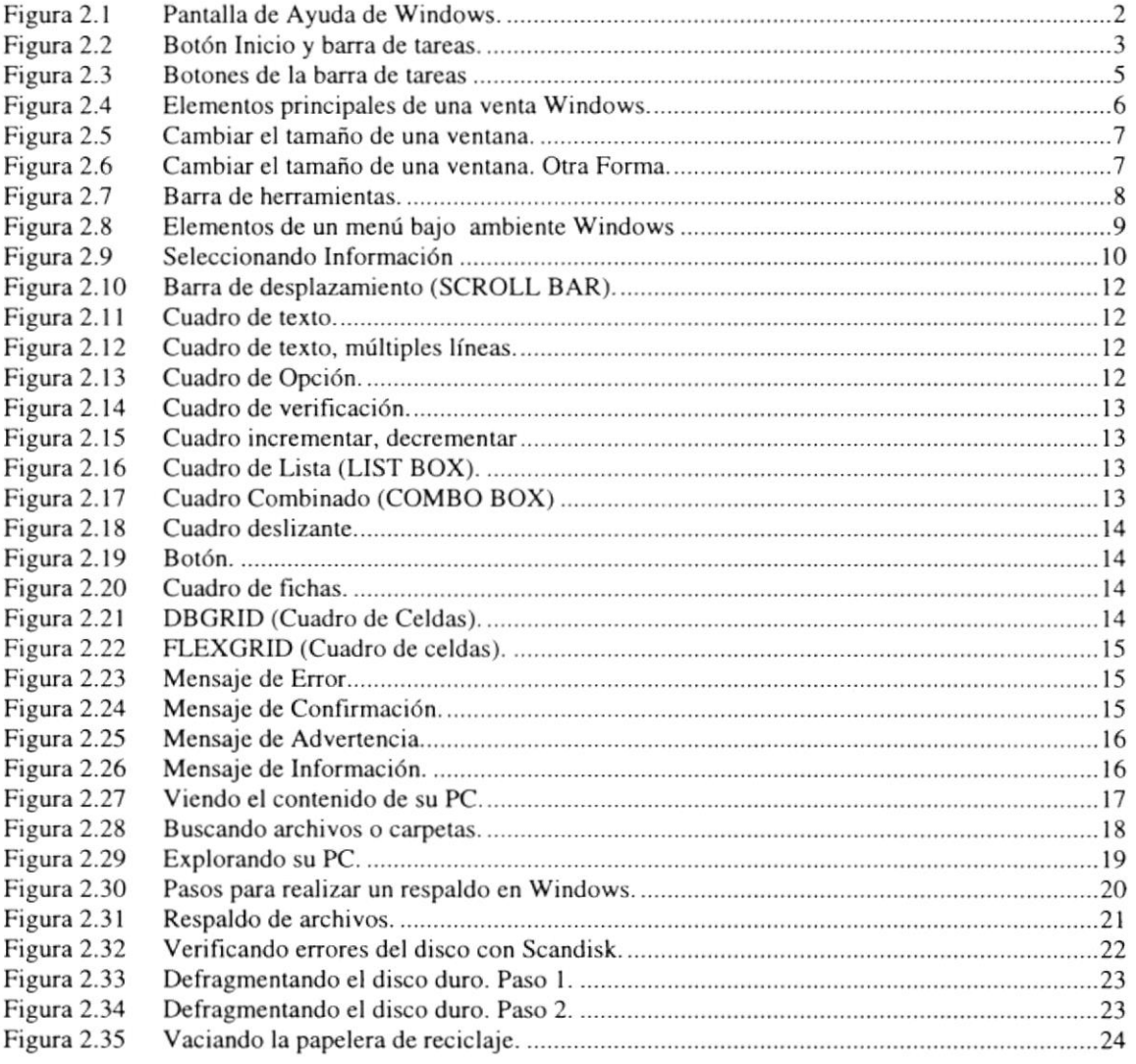

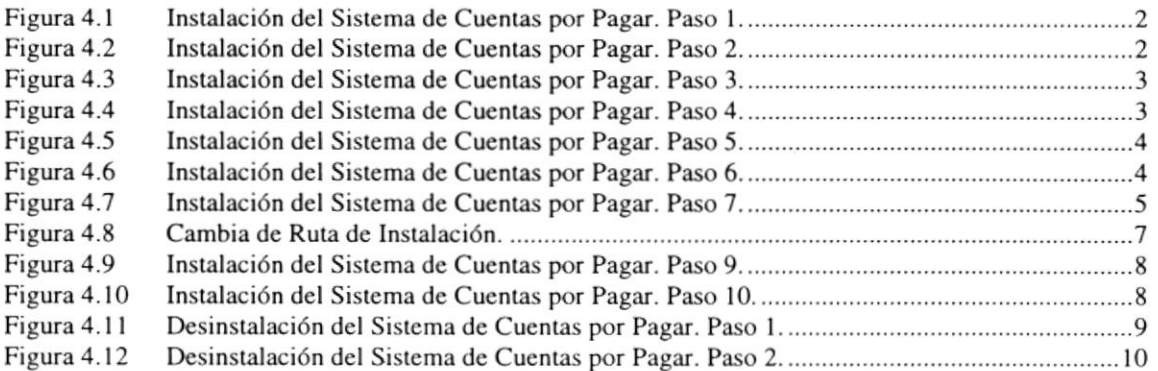

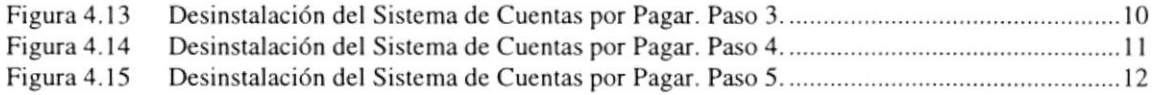

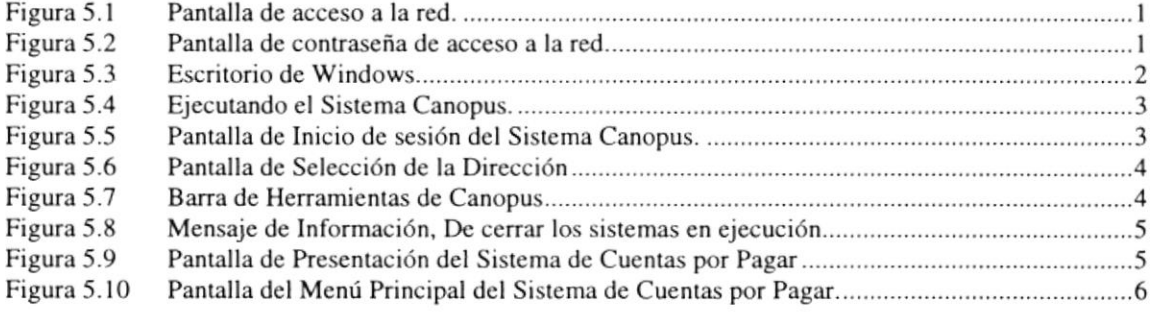

## CAPÍTULO 6

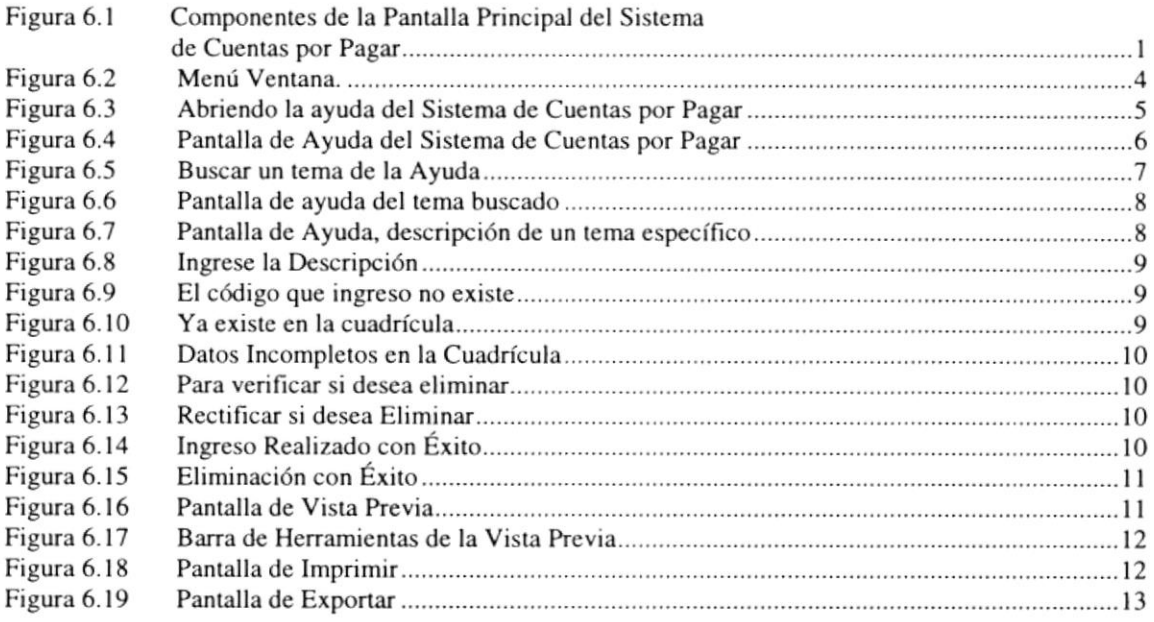

# CAPÍTULO 7

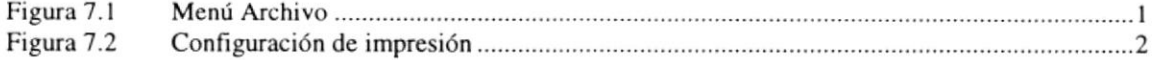

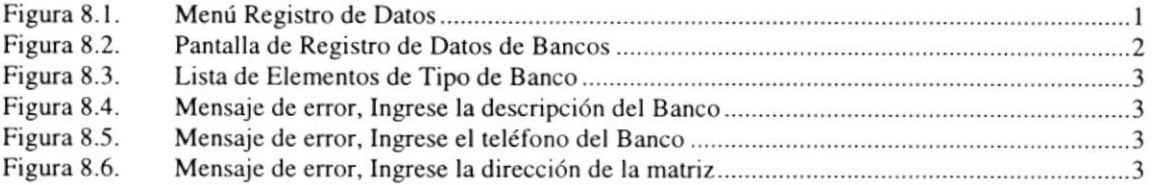

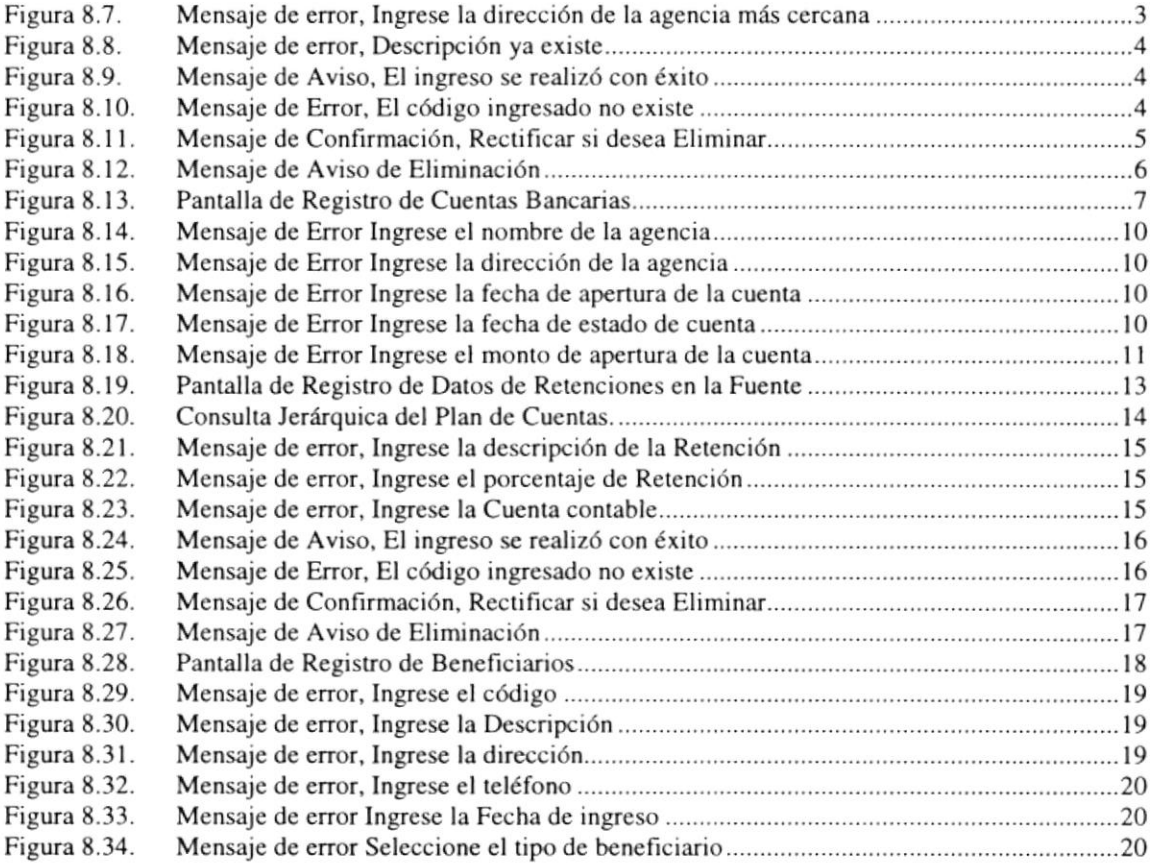

 $\widetilde{\omega}$ 

### CAPÍTULO 9

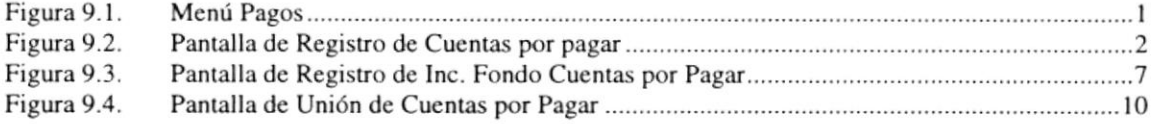

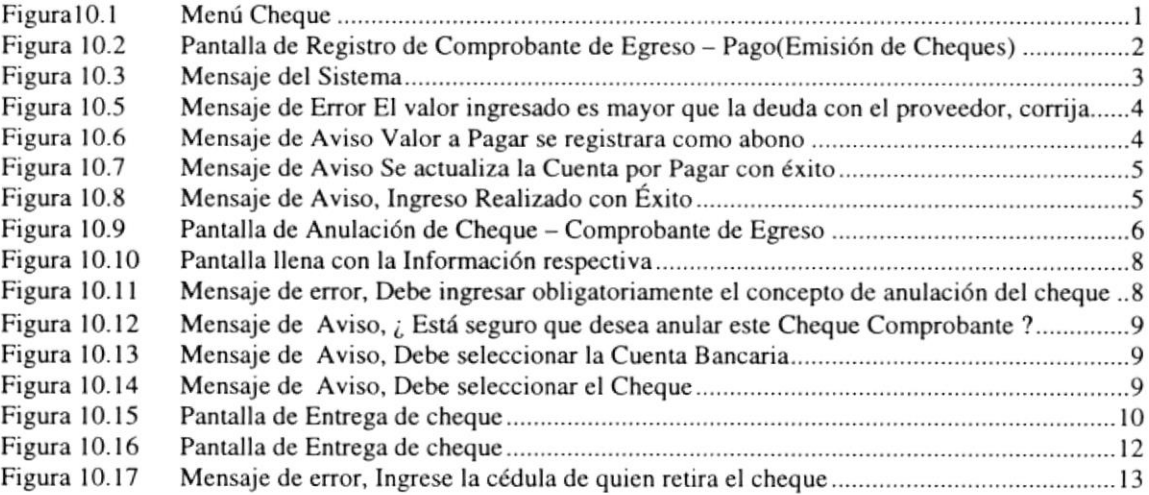

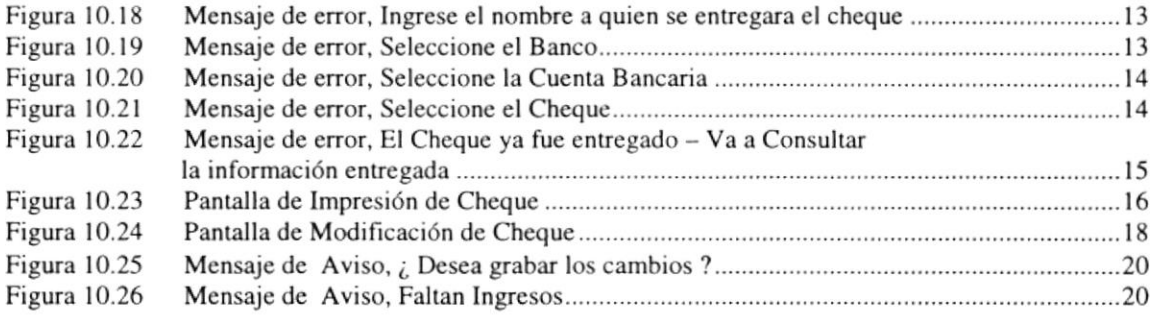

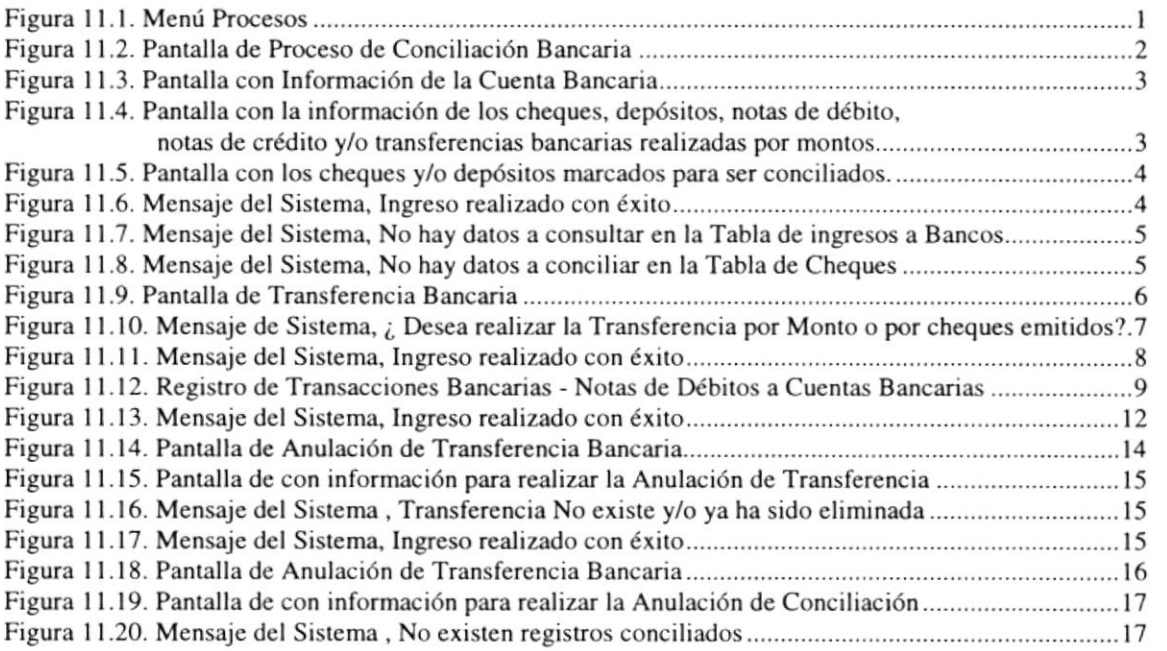

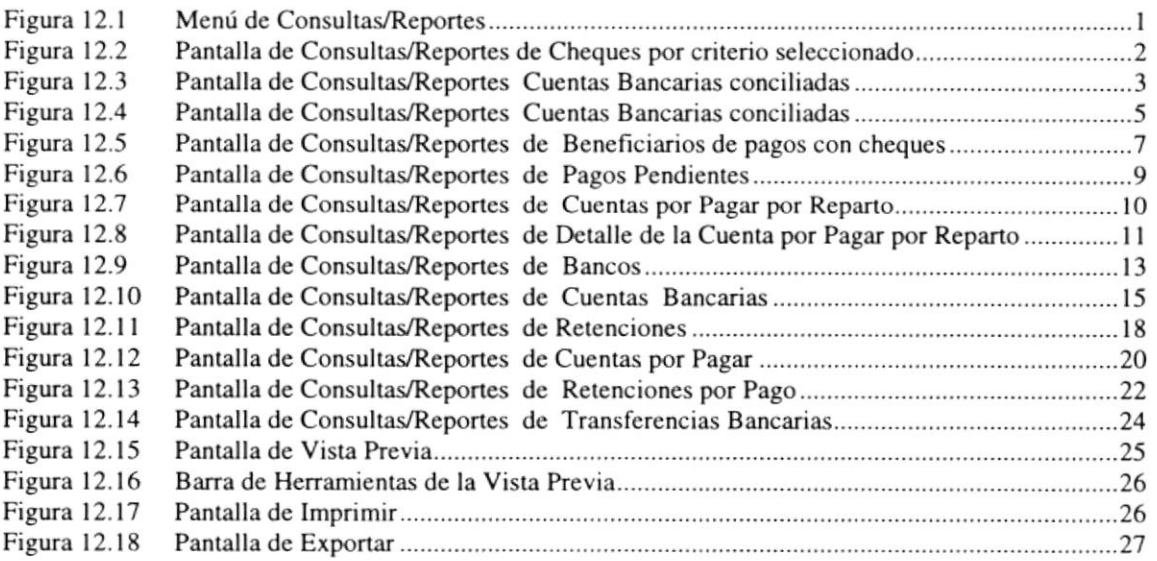

Figura l3.l Menú Vcr ...........................1

 $\overline{\phantom{a}}$ 

## CAPÍTULO 14

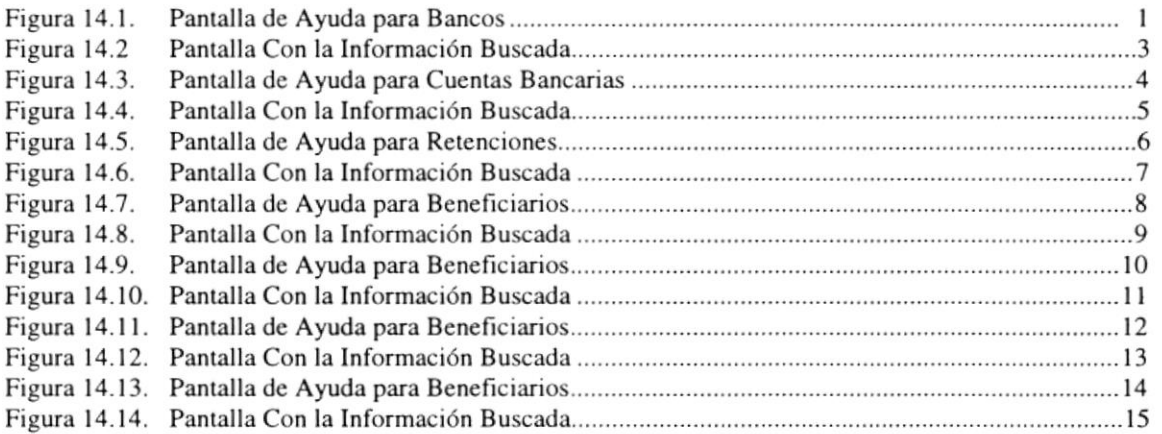

#### ANEXO A

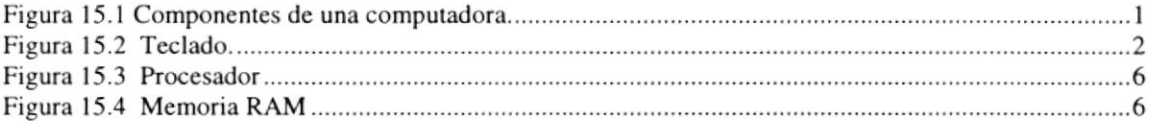

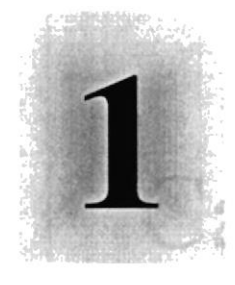

# Capítulo

ville "

# Generalidades

Al terminar de leer este Capítulo el lector estará en capacidad de identificar los componentes básicos de una computadora Aprenderá cuáles son las Unidades de Entrada, Unidades de Salida y la Unidad del Sistema.

> **ELA SUPER** POLITE 3CA DEL LITORAL

> > $\label{eq:R1} \begin{split} \mathcal{E}^{\mathcal{L}}_{\mathcal{L}}\left(\left\{f\right\}\right) &\rightarrow & \mathcal{E}^{\mathcal{L}}_{\mathcal{L}}\left(\left\{f\right\}\right) &\rightarrow & \mathcal{E}^{\mathcal{L}}_{\mathcal{L}}\left(\left\{f\right\}\right) &\rightarrow & \mathcal{E}^{\mathcal{L}}_{\mathcal{L}}\left(\left\{f\right\}\right) &\rightarrow & \mathcal{E}^{\mathcal{L}}_{\mathcal{L}}\left(\left\{f\right\}\right) &\rightarrow & \mathcal{E}^{\mathcal{L}}_{\mathcal{L}}\left$

#### GENERALIDADES 18

#### 1.1. INTRODUCCIÓN

Este manual contiene información respecto a como opera¡ el Sistema de Cuentas por Pagar, además nos da indicaciones de cómo funciona. Ayuda a identificar los usuarios que pueden utilizar el Sistema de Cuentas por Pagar y que conocimientos mínimos debe tener para lograr una compresión exitosa de cada una de las funciones del mismo.

Es de mucha importancia leer este manual antes y/o durante la utilización del sistema, ya que lo guiará paso a paso en el manejo de todas sus funciones.

#### I.2. OBJETIVO DE ESTE MANUAL

El objetivo de este manual es ayudar al personal encargado del manejo del Sistema de Cuentas por Pagar acerca del funcionamiento del mismo y comprende:

- . Guía para utilizar la computadora.
- o Como instalar y operar el Sistema de Cuentas por Pagar.
- . Conocer el alcance de todo el sistema por medio de una explicación detallada <sup>e</sup> ilustrada de cada una de las opciones que lo forman.

#### 1.3. A QUIEN VA DIRIGIDO ESTE MANUAL

Este manual esta orientado a los usuarios finales involucrados en la etapa de operación del Sistema de Cuentas por Pagar.

Directores y Sub-Directores, son los responsables del buen funcionamiento de Ia Institución en todas las áreas y en todos los niveles.

Catalogadores, son los encargados de realiza¡ la respectiva estudio y catalogación de los Repuestos, ingresar la información de los Repuestos al Sistema de Cuentas por Pagar.

Técnicos, son los encargados de realizar el respectivo estudio sobre los Repuestos, de ingresar la información de los Repuestos al Sistema de Cuentas por Pagar y de realizar las respectivas consultas al Sistema de Cuentas por Pagar para la necesidad de sus labores.

Bodegueros, son los encargados de realizar el respectivo control en las bodegas y de escanear las imágenes de todos los repuestos que existen dentro de las mismas.

#### 1.4. LO QUE DEBE CONOCER

Los conocimientos mínimos que deben tener las personas que operaran el sistema y deberán utilizar este manual son:

- l. Conocimientos básicos sobre el Repuesto.
- 2. Conocimientos básicos de informática basada en ambiente Windows.

AROUND ANY LEON NATIO

#### I.5. ORGANIZACIÓN DE ESTE MANUAL

Este manual está organizado en cuatro partes principales:

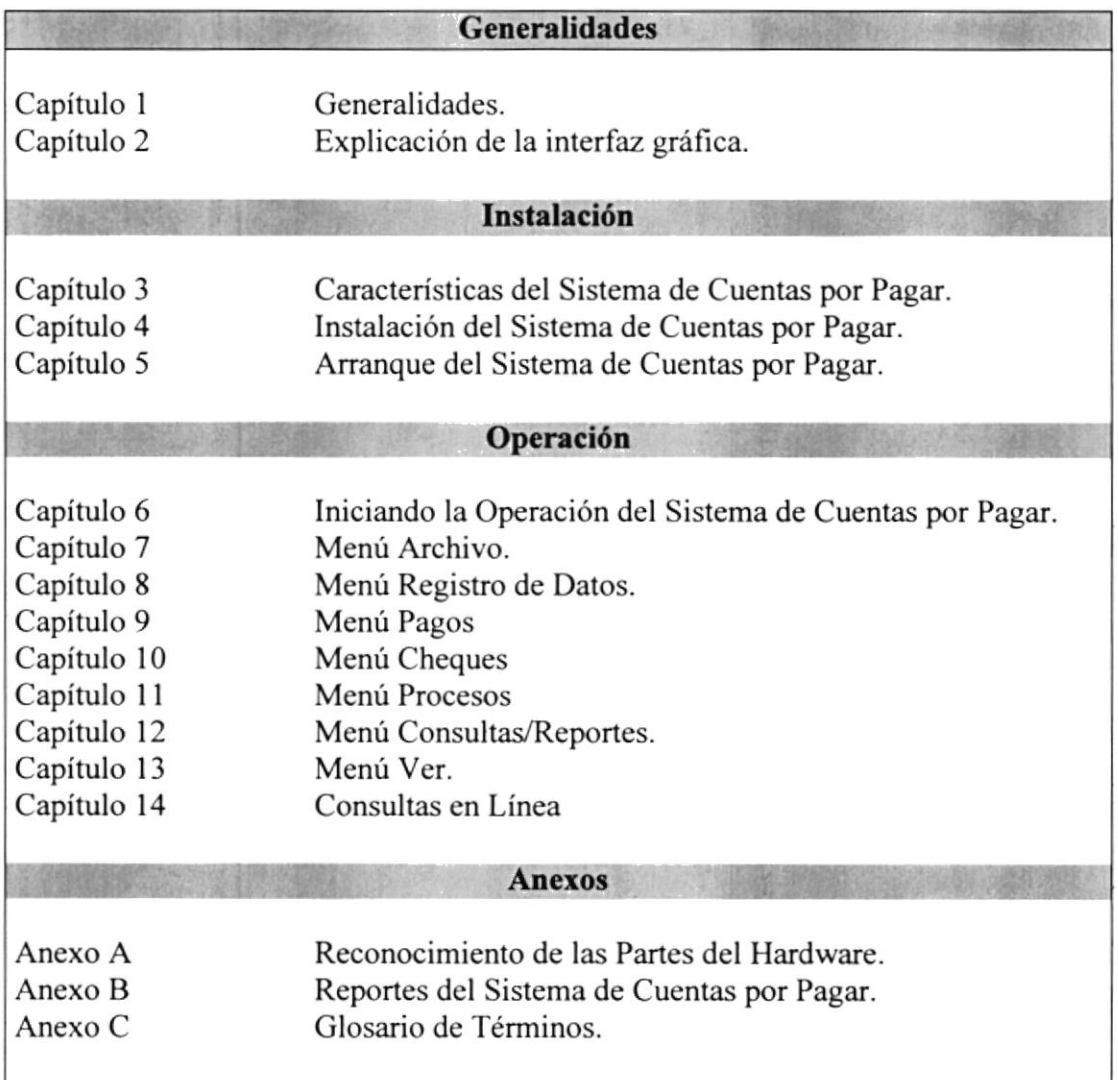

#### 1.6. ACERCA DE ESTE MANUAL

Este manual de Usuario contiene diversas ilustraciones y las instrucciones que debe seguir el Usuario paso a paso para utilizar el Sistema Académico. Además incluye información que lo ayudará en el diario uso de su computadora.

**FAILA CERTA DE TATI** 

#### **1.7. CONVENCIONES TIPOGRÁFICAS**

Antes de comenzar a utilizar el Sistema Académico, es importante que entienda las convenciones tipográfica y los términos utilizados en eI mismo.

#### 1.7.1 Convenciones de Formatos de Texto.

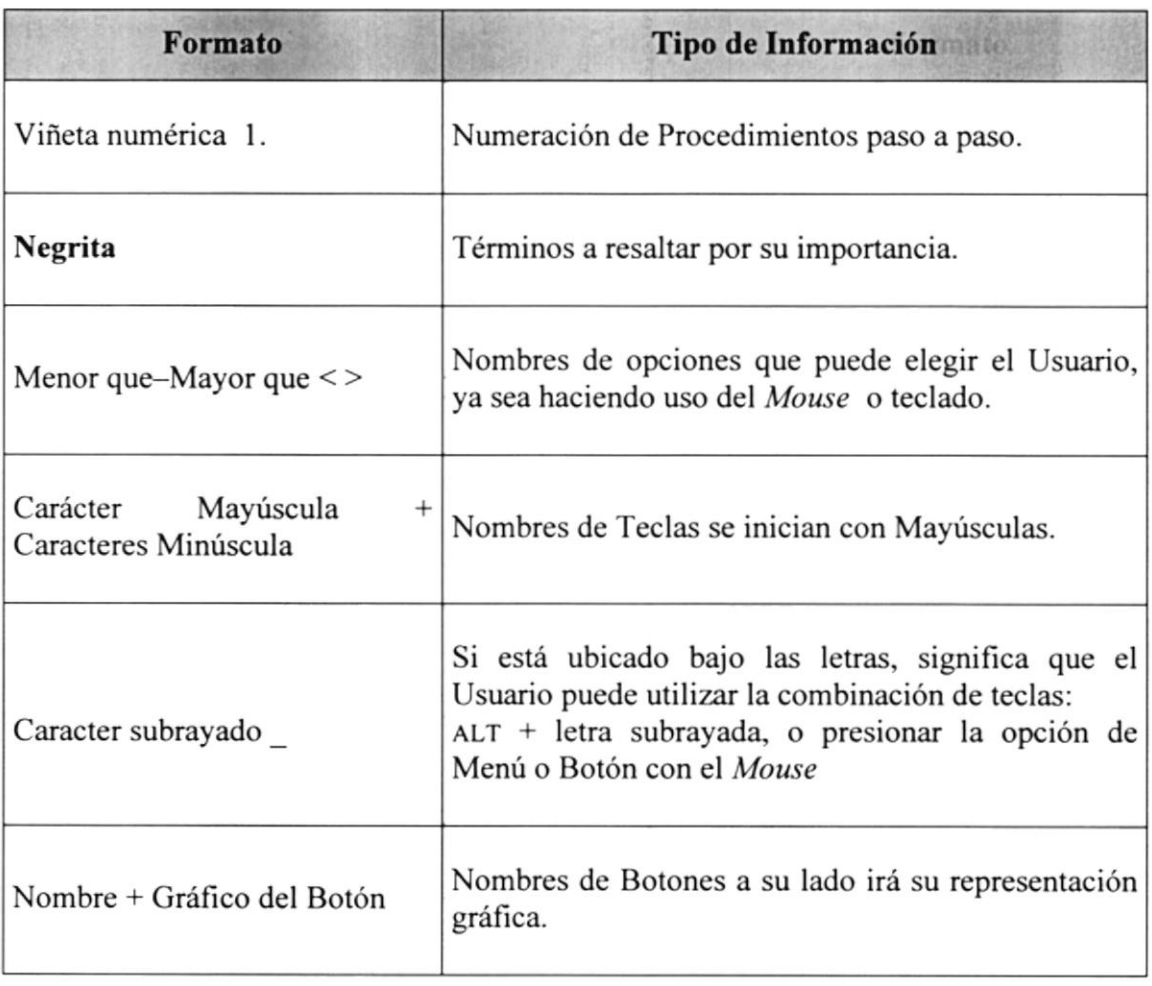

ï

#### 1.7.2 Convenciones del Mouse

**it that and infolior definition** 

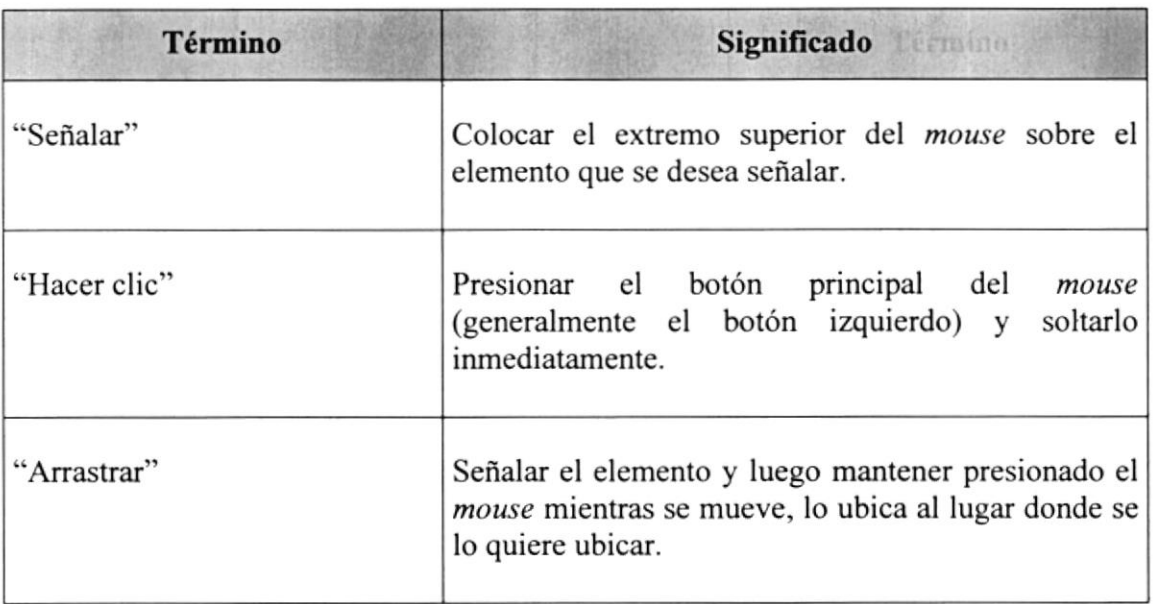

#### 1.7.3 Convenciones del Teclado *il La Convenciones del Tech*

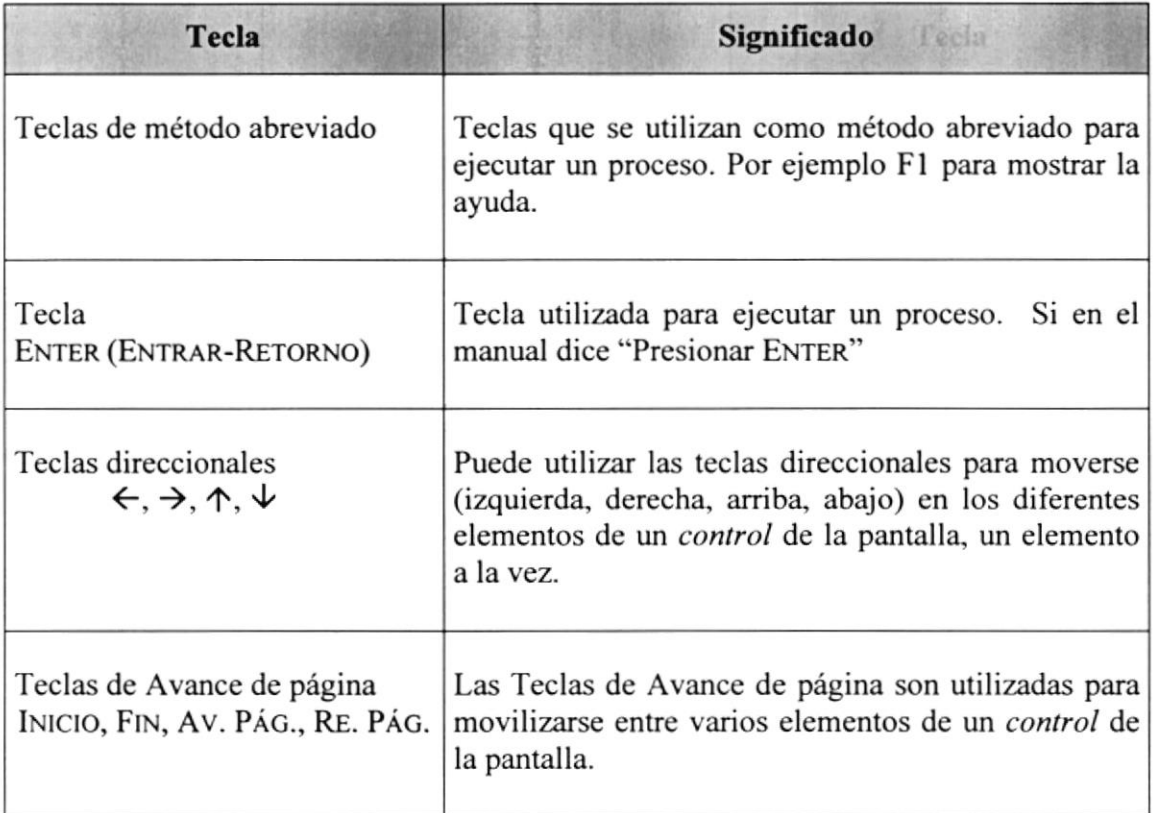

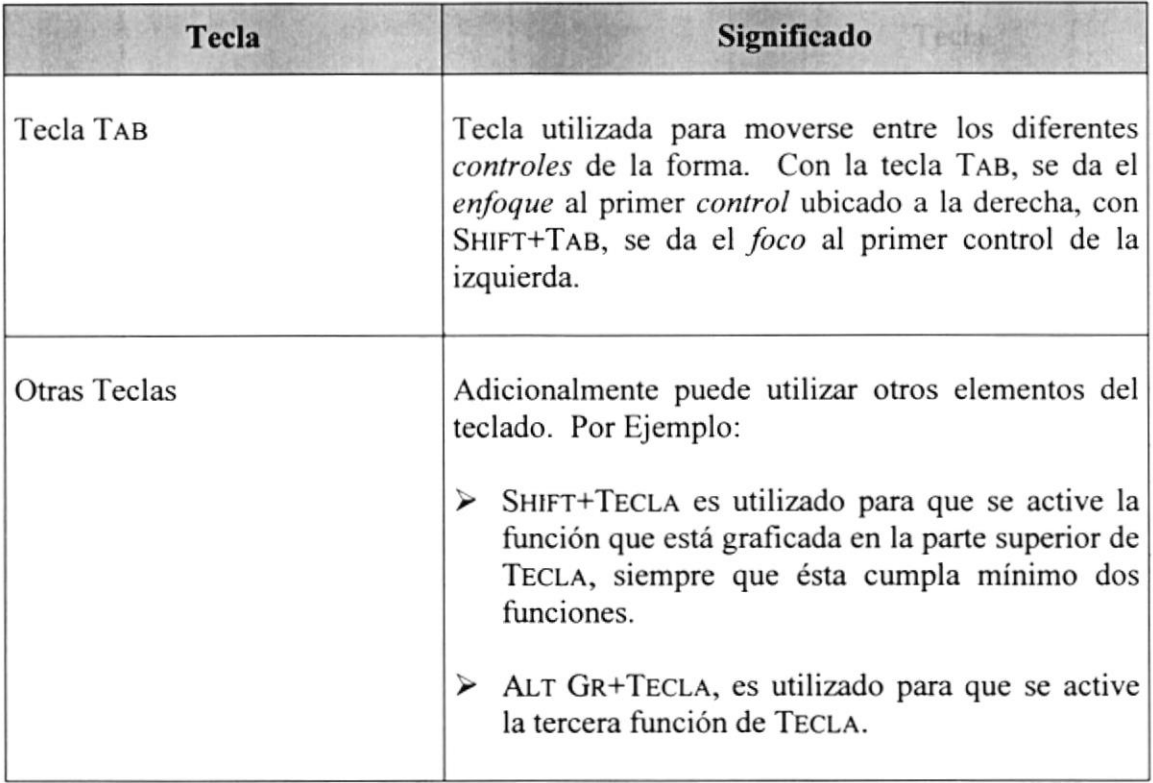

#### 1.8. CONVENCIONES DE MENSAJES DE INFORMACIÓN

(Disputas: muestra información que facilita la operación del Sistema.

 $\phi$ V Notas: contiene información importante acerca del Sistema, las cuales deben ser revisadas por el Usuario.

#### 1.9. SOPORTE TÉCNICO

Si tiene alguna duda acerca del funcionamiento del Sistema de Cuentas por Pagar, revise el Manual de Usuario o consulte directamente en la ayuda proporcionada en el propio Sistema.

Si no encuentra respuesta a su interrogante o desea más información al respecto, contáctese con el Centro de Procesamiento de Datos de La Dirección General del Material (DIGMAT).

Si desea una consulta más exhaustiva sobre el Sistema, puede ponerse en contacto con la oficina del Programa de Tecnología en Computación (PROTCOM), empresa desarrolladora del Sistema.

# Capítulo

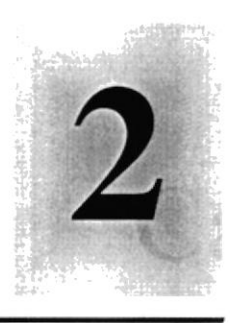

# Explicación de las Interfaces Gráficas

1958

Al terminar de leer este Capítulo el lector estará más familiarizado con el Ambiente Windows y sus utilidades.

Aprenderá a utilizar los diferentes componentes para dar mantenimiento a su PC. Como hacer copias de seguridad de los archivos, detectar y reparar errores en el disco.

#### **EXPLICACIÓN DE LAS INTERFACES GRÁFICAS**  $\mathbf{2}$ .

#### **2.1. INTRODUCCIÓN AL AMBIENTE WINDOWS**

En esta sección le presenta el ambiente Windows y le permitirá poner manos a la obra rápidamente. Aquí aprenderá como realizar las tareas más comunes incluidas en Windows.

Si desea explorar Windows con mayor profundidad o aprender algunos de sus aspectos más técnicos, puede consultar la Ayuda de Windows. Podrá encontrar tareas comunes en Contenido y en Índice, y buscar un texto determinado mediante la ficha buscar.

Para iniciar la ayuda haga clic en el botón Inicio **Minicio** y, a continuación en Ayuda.

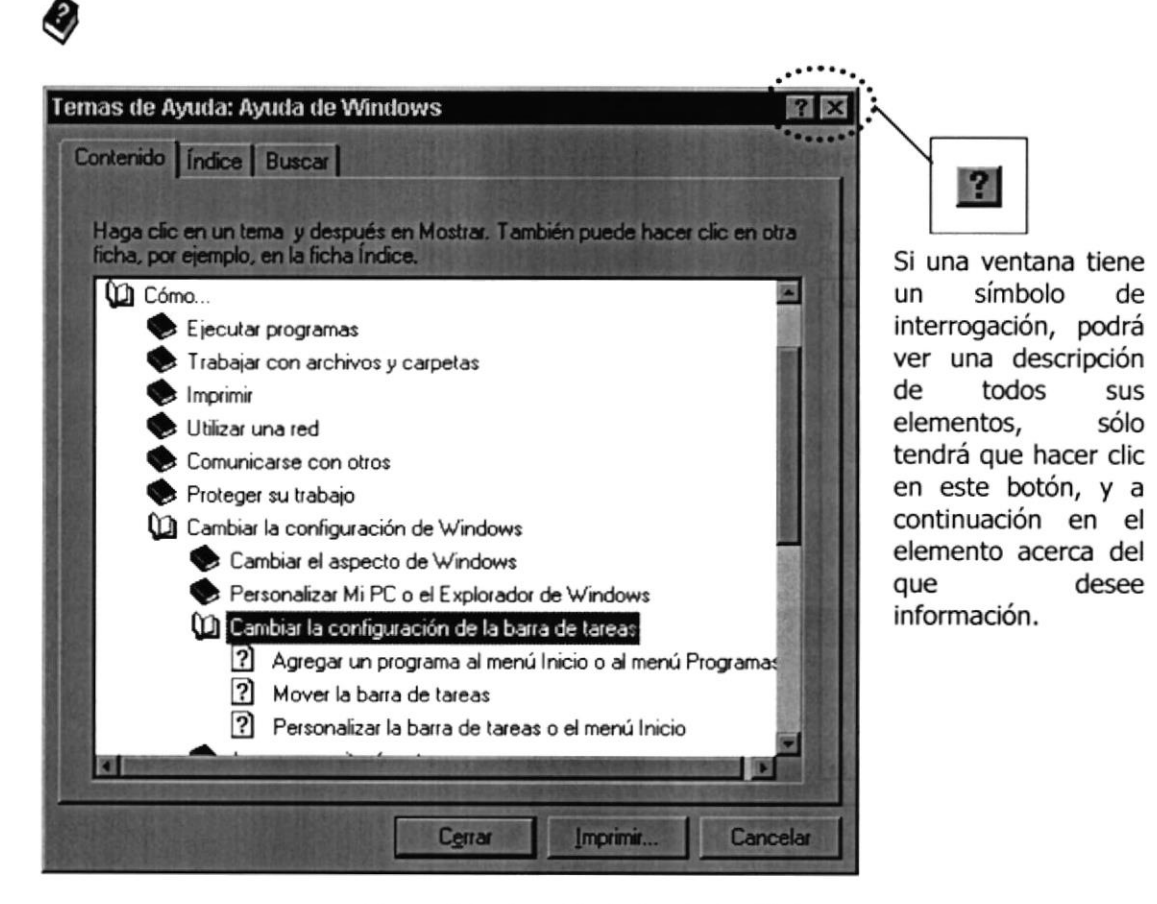

Figura 2.1 Pantalla de Ayuda de Windows.

Nota: Algunos temas de Ayuda contienen texto verde subrayado. Al hacer clic en el texto verde verá una definición del término.

Sugerencia: Para desplazarse dentro del índice de ayuda, escriba las primeras letras del término que desee buscar. El índice está organizado como en el índice de un libro. Si no encuentra la entrada que desea inténtelo con otra.

#### 2.2. QUE HAY EN LA PANTALLA DE WINDOWS 95

Dependiendo de la instalación de su PC, al iniciar Windows aparecerán determinados íconos en su escritorio en la siguiente ilustración verá los más importantes.

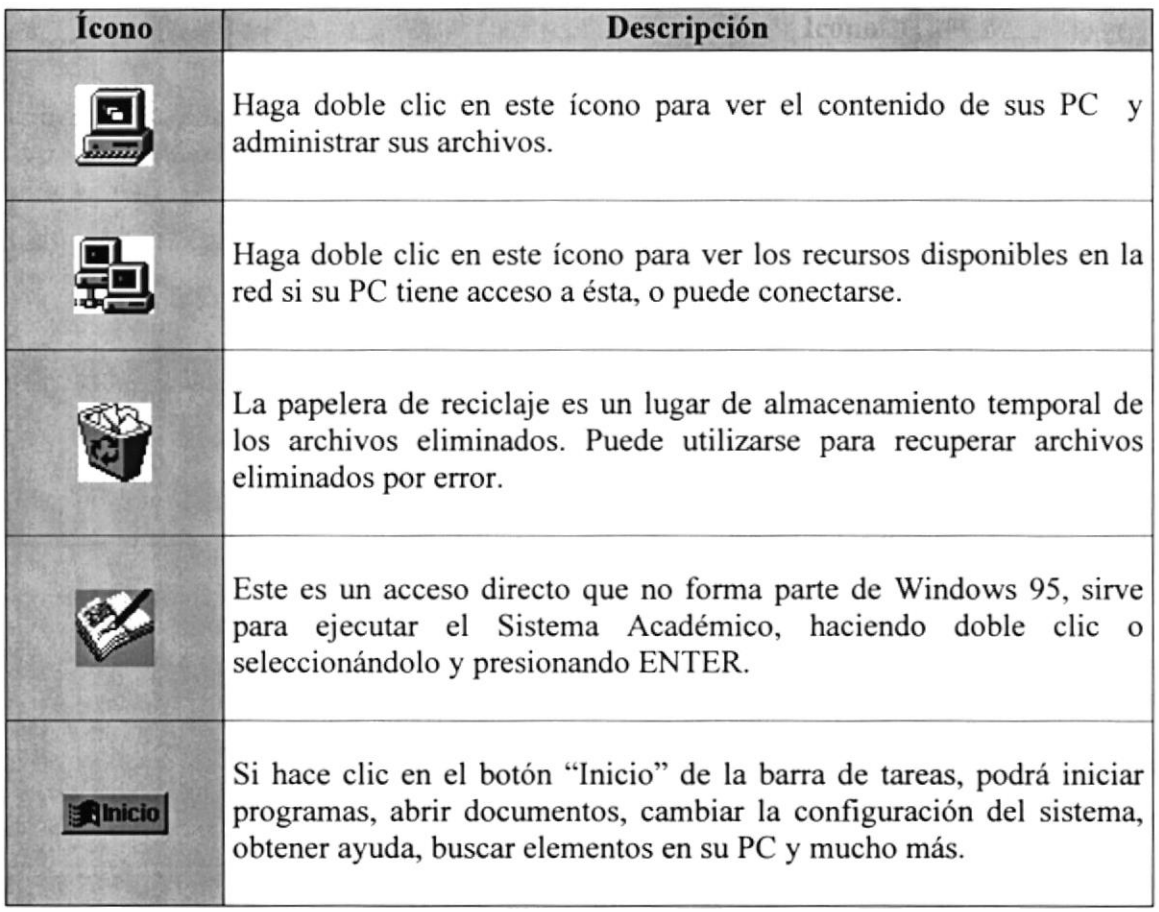

Tabla 2.1 íconos principales del escritorio de Windows

#### 2,2.1 El botón Inicio y la barra de tareas

La primera vez que inicie Windows encontrará el botón "Inicio" y la barra de tareas en la parte inferior de la pantalla. Está predeterminado que siempre estén visibles cuando Windows este en ejecución.

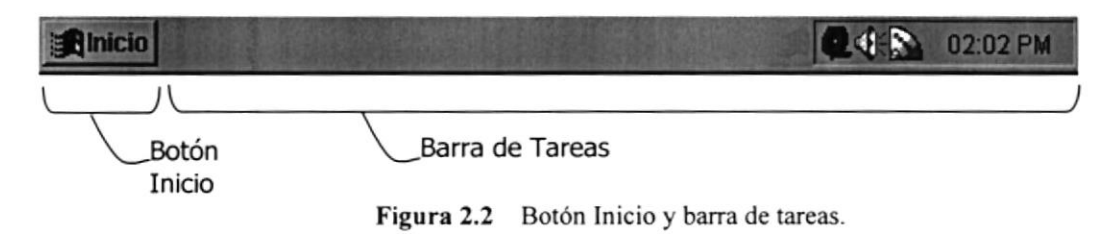

#### 2.2.2 Iniciar el trabajo con el menú inicio de la de la de la contenentación de la contenentación de la contene

Al hacer clic en el botón inicio, verá un menú que contiene todo lo necesario pam comenzar a utilizar Windows.

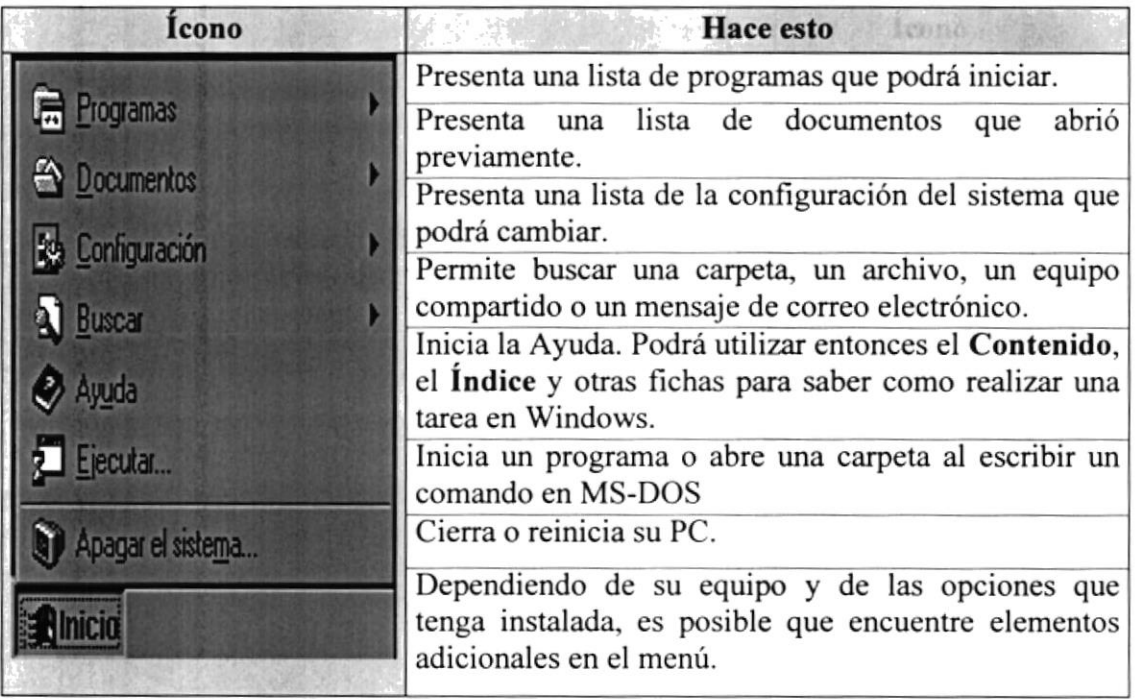

Tabla 2.2 Iniciar el trabajo con el menú Inicio.

※後の2:2日) 日本編作曲

#### 2.2.3 La barra de tareas

Cada vez que inicie un programa o abra una ventana, en la barra de tareas aparecerá un botón que representa a dicha ventana. Para cambiar entre ventanas haga clic en el botón de la ventana que desee. Al cerrar una ventana, su botón desaparecerá de la barra de tareas.

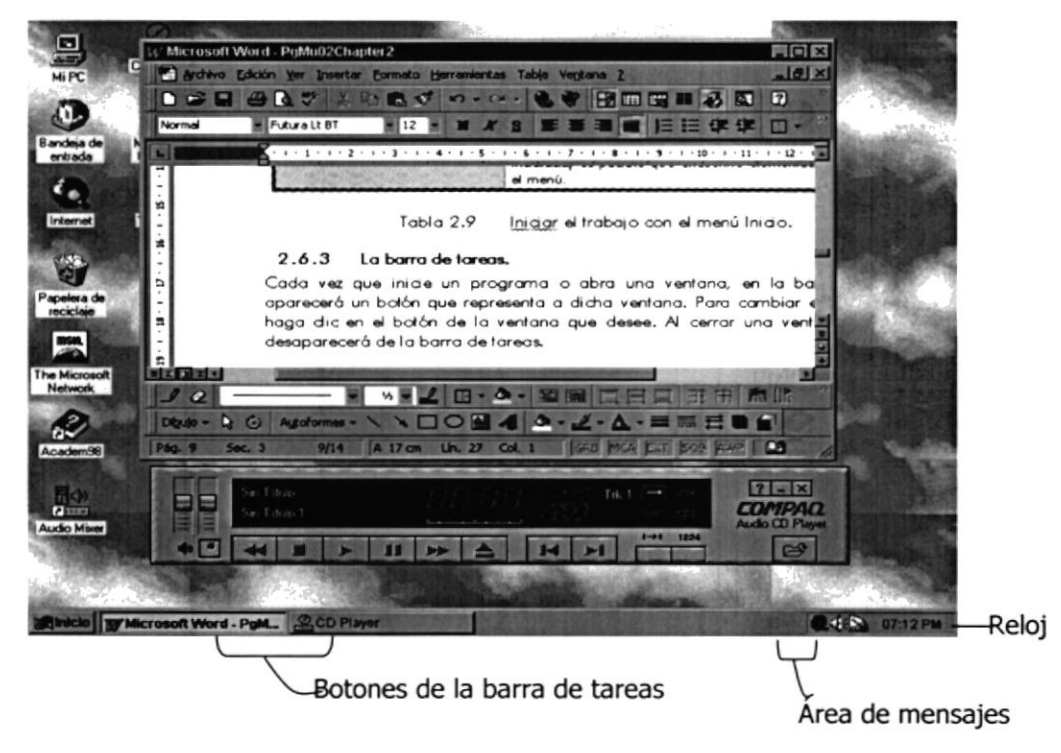

Figura 2.3 Botones de la barra de tareas

Según la tarea que esté realizando, es posible que aparezcan otros indicadores en el área de notificación de la barra de tareas, como por ejemplo una impresora para representar un trabajo de impresión o una batería que representa la energía de su PC portátil. En un extremo de la barra de tareas se verá el reloj. Para ver o cambiar una configuración no tendrá que hacer doble clic en el reloj o en cualquiera de los indicadores.

#### 2.3. ELEMENTOS PRINCIPALES DE UNA VENTANA WINDOWS

Una ventana Windows esta formada por varios elementos que facilitarán tareas como abrir y cerrar un archivo, mover una ventana, cerrar una ventana, cambiar el tamaño de una ventana, etc.

|            | @ Módulo de Pagaduría - Cuentas por Pagar                                            |            |              |                      |       |                                |                                | EIGIX |
|------------|--------------------------------------------------------------------------------------|------------|--------------|----------------------|-------|--------------------------------|--------------------------------|-------|
|            | Archivo Elegistro de Datos Pagos Cheque Procesos Consulta/Eleporte Ver Ventana Ayuda |            |              |                      |       |                                |                                |       |
| $G \n\Box$ |                                                                                      |            |              |                      |       |                                |                                |       |
|            |                                                                                      |            |              |                      |       |                                |                                |       |
|            |                                                                                      |            |              |                      |       |                                |                                |       |
|            | Barra /Herramientas                                                                  |            |              | Titulo de la ventara |       | <b>Barra de Menú Principal</b> |                                |       |
|            |                                                                                      |            |              |                      |       |                                |                                |       |
|            |                                                                                      |            |              |                      |       |                                | Minimizar - Maximizar - Cerrar |       |
|            |                                                                                      |            |              |                      |       |                                |                                |       |
|            |                                                                                      |            |              |                      |       |                                |                                |       |
|            |                                                                                      |            |              |                      |       |                                |                                |       |
|            |                                                                                      |            |              |                      |       |                                |                                |       |
|            |                                                                                      |            |              |                      |       |                                |                                |       |
|            |                                                                                      |            |              |                      |       |                                |                                |       |
|            |                                                                                      |            |              |                      |       |                                |                                |       |
|            |                                                                                      |            |              |                      |       |                                |                                |       |
|            |                                                                                      |            |              |                      |       |                                |                                |       |
|            | Barra de Estado                                                                      |            |              |                      |       |                                |                                |       |
|            |                                                                                      |            |              |                      |       |                                |                                |       |
|            |                                                                                      |            |              |                      |       |                                |                                |       |
|            | ADMIN DIRAFI                                                                         | <b>NÚM</b> | <b>MATUS</b> | 140004/33            | 11.03 |                                |                                |       |

Figura 2.4 Elementos principales de una venta Windows

#### 2.3.1 Título de la ventana

El título de la ventana es una breve descripción de lo que hace esa pantalla, este título lo tendrá cada ventana o pantalla del Sistema Académico.

Hulo de la ventana

#### 2.3.2 Cambiar el tamaño de las ventanas

2.3 May Cambian el tamano l

Es posible cambiar el tamaño o la forma de una ventana para ver más de una cada vez o para ajustar el contenido que puede verse desde una ventana. A continuación presentamos dos métodos para cambiar el tamaño de las ventanas:

<sup>I</sup>. Utilice los bolones situados en la esquina superior derecha de la ventana.

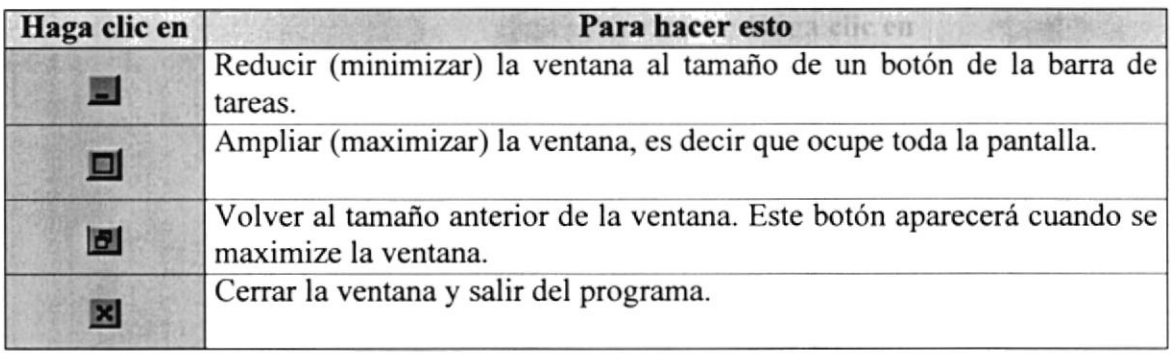

Figura 2.5 Cambiar el tamaño de una ventana.

Desplace el puntero hasta el borde de la ventana. Cuando cambie la forma del puntero, arrastre el borde para ampliar o reducir la ventana, así como para cambiar su forma.

| Documento - WordPad                                                 | $ \Box$ $\times$                 |
|---------------------------------------------------------------------|----------------------------------|
| Archivo Edición Ver Insertar Formato Ayuda                          |                                  |
| $\mathbf{E}[\mathbf{H}]\otimes[\mathbf{A}]\otimes[\mathbf{A}]$<br>里 |                                  |
| 10<br>Times New Roman                                               |                                  |
| $+2+1+3+1+4+1+5+1+6+1$                                              | $\mathsf{R}$<br>.7<br>$\epsilon$ |
|                                                                     |                                  |
|                                                                     |                                  |
|                                                                     |                                  |
|                                                                     |                                  |
| Para obtener Ayuda, presione F1                                     |                                  |
|                                                                     |                                  |

Figura 2.6 Cambiar el tamaño de una ventana. Otra Forma.

**EN WBarks de hermanent** 

Barra de Estado

#### 2,3.3 Barra de herramientas

Las barras de herramientas permiten organizar los comandos de una aplicación de forma que se puedan encontrar y utilizar rápidamente. Las barras de herramientas se pueden personalizar fácilmente, por ejemplo, se pueden agregar y quitar menús y botones, crear barras de herramientas personalizadas, ocultarlas o mostrarlas y moverlas.

La mayoría de los botones de las barras de herramientas corresponden a un comando menú. Podrá averiguar cuál es la función de cada botón apoyando el puntero sobre el mismo. Aparecerá un cuadro que mostrará el nombre del botón.

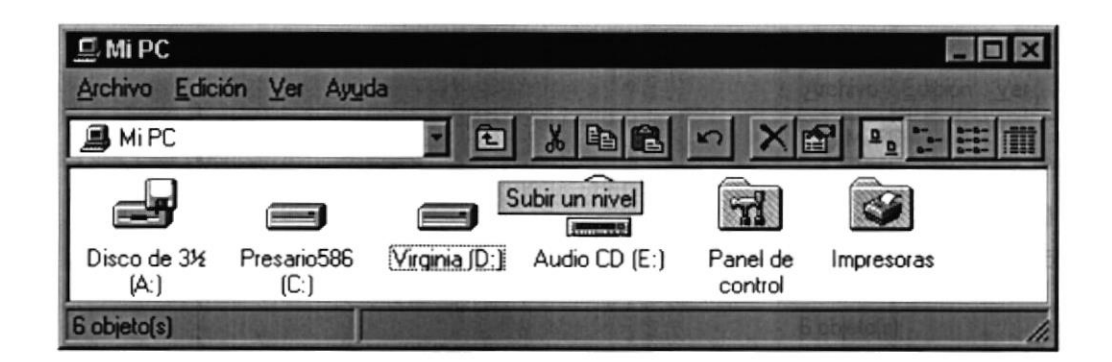

Figura 2.7 Barra de herramientas.

#### 2.3.4 Barra de Estado

La barra de estado, un área situada debajo de una ventana, proporciona información acerca del estado de lo que se está viendo en la ventana y cualquier otra información relativa al contexto.

#### 2.3.5 Barra de Menú Barra de Menti Ser

Los menús son una forma cómoda y sencilla de agrupar coherentemente las funciones de una aplicación. Con los menús Usted estará en capacidad de realiza¡ una serie de operaciones de acuerdo a sus necesidades.

#### 2.3.6 ¿Cómo accesar a los menús? **CB3.6 U. Comp accessi allos**

Usando el teclado. Nótese en la figura anterior que en cada uno de los nombres de Ios módulos u opciones de cada módulo del menú hay una letra que se encuentra

subrayada. En el caso de nombres de Módulos si presiona ALT + fletra subrayada] tendrá acceso rápido a dicho módulo. En caso de nombres de opciones basta con presionar la letra que se encuentra subrayada y se ejecutará la opción deseada o desplácese con las flechas de movimiento hasta la opción deseada y presione ENTER.

Usando el Mouse. Con el puntero del Mouse ubíquese en el módulo u opción  $\bullet$ deseada y haga un solo clic en esta.

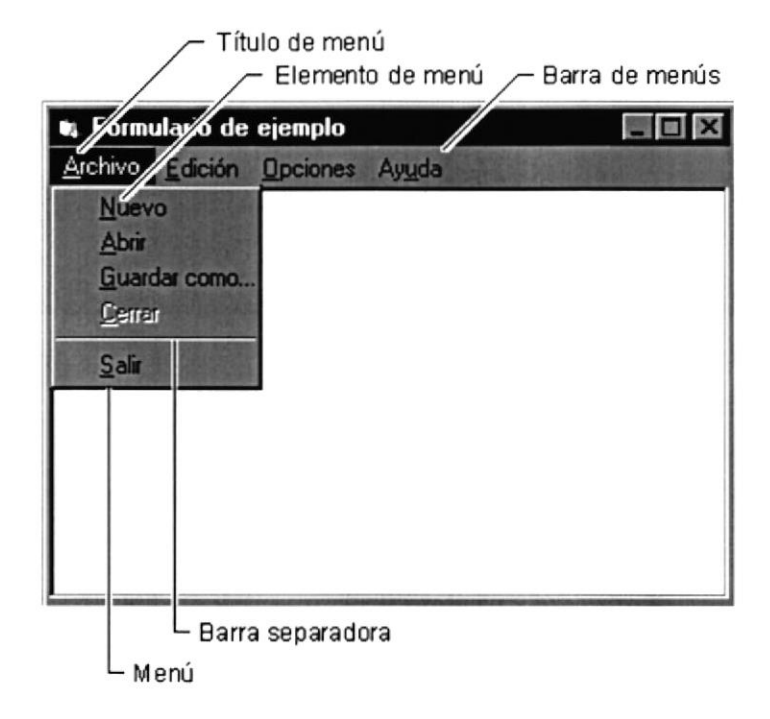

Figura 2.8 Elementos de un menú bajo ambiente Windows

#### 2.3.7 Mover Ventanas **BI oker Wenthney**

Mover una ventana a una posición diferente de la pantalla puede facilitar ver simultáneamente más de una ventana, así como algún elemento que esté tapado por la ventana de una ubicación a otra hay dos formas de hacerlo.

- l. Mueva una ventana a otra ubicación utilizando el Mouse, solo tiene que arrastrar la barra de título de la ventana a otro lugar del escritorio, sin soltar el clic del Mouse hasta donde desee ubicar la ventana.
- 2. En el Icono principal de la aplicación ubicado en la esquina superior izquierda de un clic en la opción mover, enseguida cambiará el puntero del Mouse y deberá moverlo sin soltarlo hacia la posición que desee.

iSein an bhlianda in forr

#### 2.3.8 Seleccionando información

Se selecciona (resalta) texto, u otra información. antes de hacer algo con é1, como presentarlo en negrita o copiarlo en otra parte del documento. Para seleccionar, sitúe el puntero del Mouse en la posición en la que desee comenzar la selección. A continuación, arrastre el puntero hacia la posición en la que desee que termine la selección.

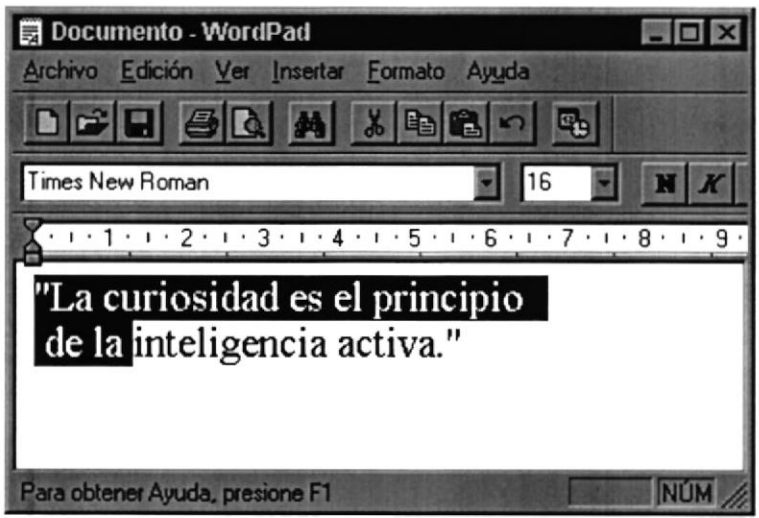

Figura 2.9 Seleccionando Información

#### 2.4. INICIARY SALIR DE UN PROGRAMA

Podrá utilizar el botón "Inicio" para iniciar cualquier programa que desee usar, como por ejemplo el procesador de textos o sujuego favorito.

- 1. Haga clic en el botón "Inicio" y a continuación, en Programas.
- 2. Señale la carpeta (por ejemplo Accesorios), que contenga el programa que este buscando y después haga clic en el programa.

Sugerencia: Podrá agregar un programa a la parte superior del menú inicio arrastrando su icono hasta el botón "lnicio".

Para salir de un programa existen varias formas, a continuación se describe alguna de ellas.

- 1. Haga clic en el botón "Cerrar"  $\blacksquare$  de la esquina superior derecha de la ventana.
- 2. Presionado ALT+F4 desde el teclado.
- En el menú archivo de cada programa si es que lo tiene. 3
- En el ícono de la aplicación, que aparece en la esquina superior izquierda. 4

Podrá ejecutar simultáneamente todos los programas que la capacidad de su PC lo permita. Windows facilita el cambio entre programas o entre ventanas.

#### 2.4.1 Pasar de un programa a otro 2.4.1 Pasar de un program

Para pasar de un programa a otro existen varios métodos que se mencionan <sup>a</sup> continuación:

- l. Haga clic en el botón de la barra de tareas correspondiente al programa que desee ejecutar.
- 2. Si las ventanas no ocupan toda la pantalla es decir no están maximizadas solo haga clic en la venta que desee activar.

En ambos casos dicho programa aparecerá delante de las demás ventanas. El cambio no cierra la ventana con la que estaba trabajando, sólo cambia la presentación en pantalla.

#### 2.5. USO DE CUADROS DE DIÁLOGO 2.5. JUNE

Los cuadros de dialogo son objetos que permiten ingresar o visualizar los datos de una aplicación. El conjunto de estos objetos mas las ventanas forman la interface o medio de comunicación entre el usuario y la computadora.

A continuación se describen los cuadros de diálogos más común en una aplicación Windows, como es el caso del Sistema Académico. Es de mucha importancia el entendimiento de estos cuadros de diálogos por cuanto forman la base para el entendimiento de este manual y Ia operación del sistema.

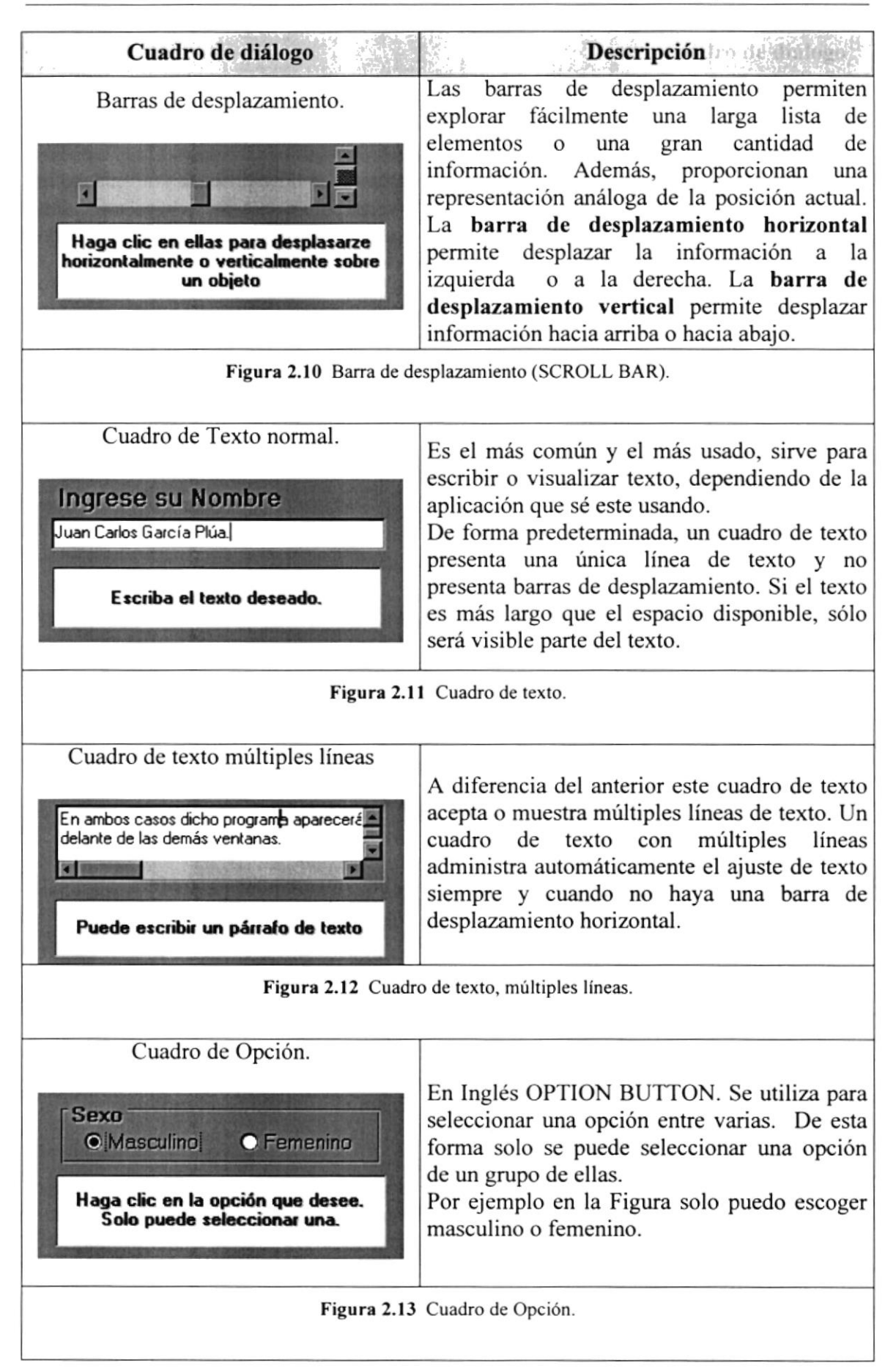
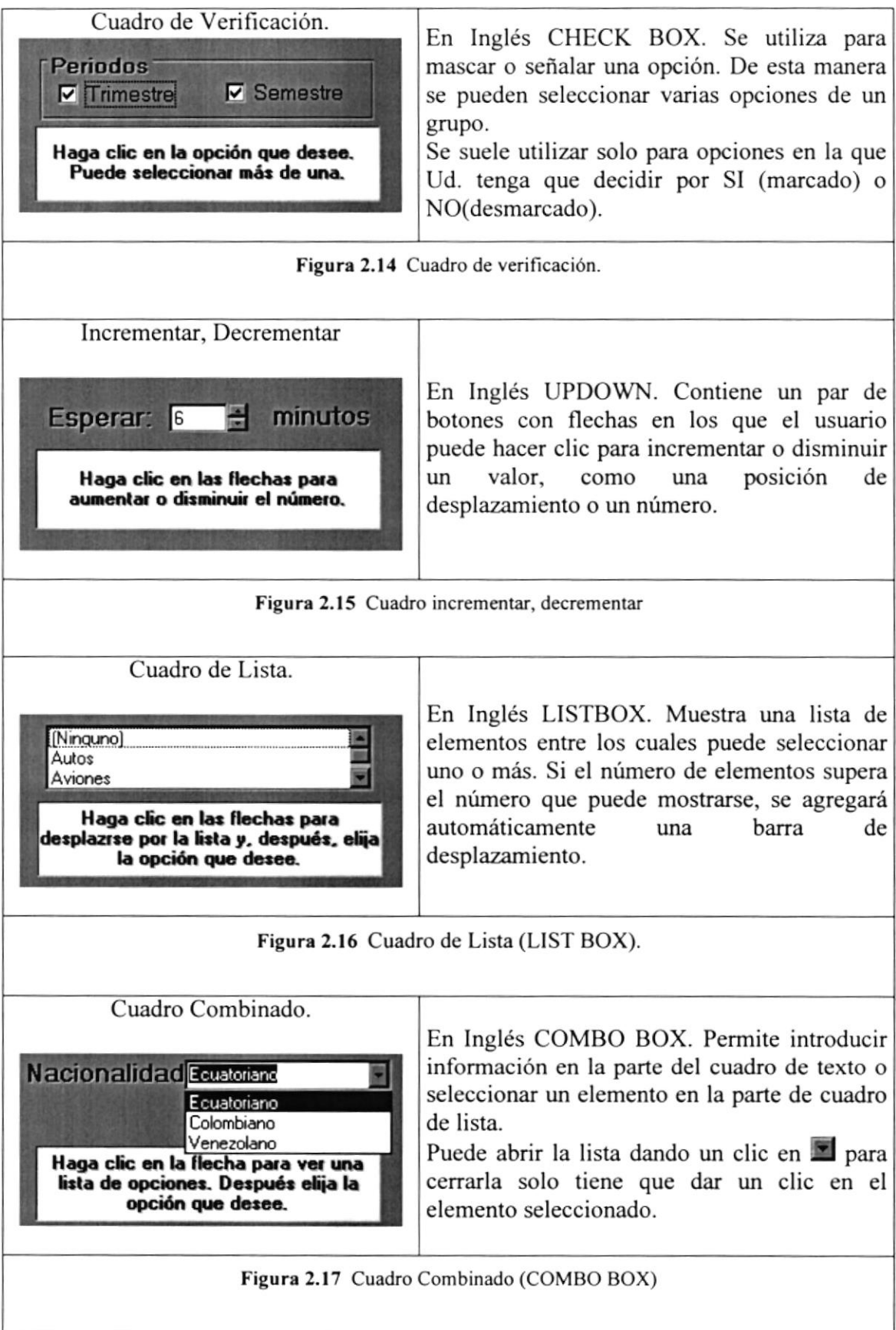

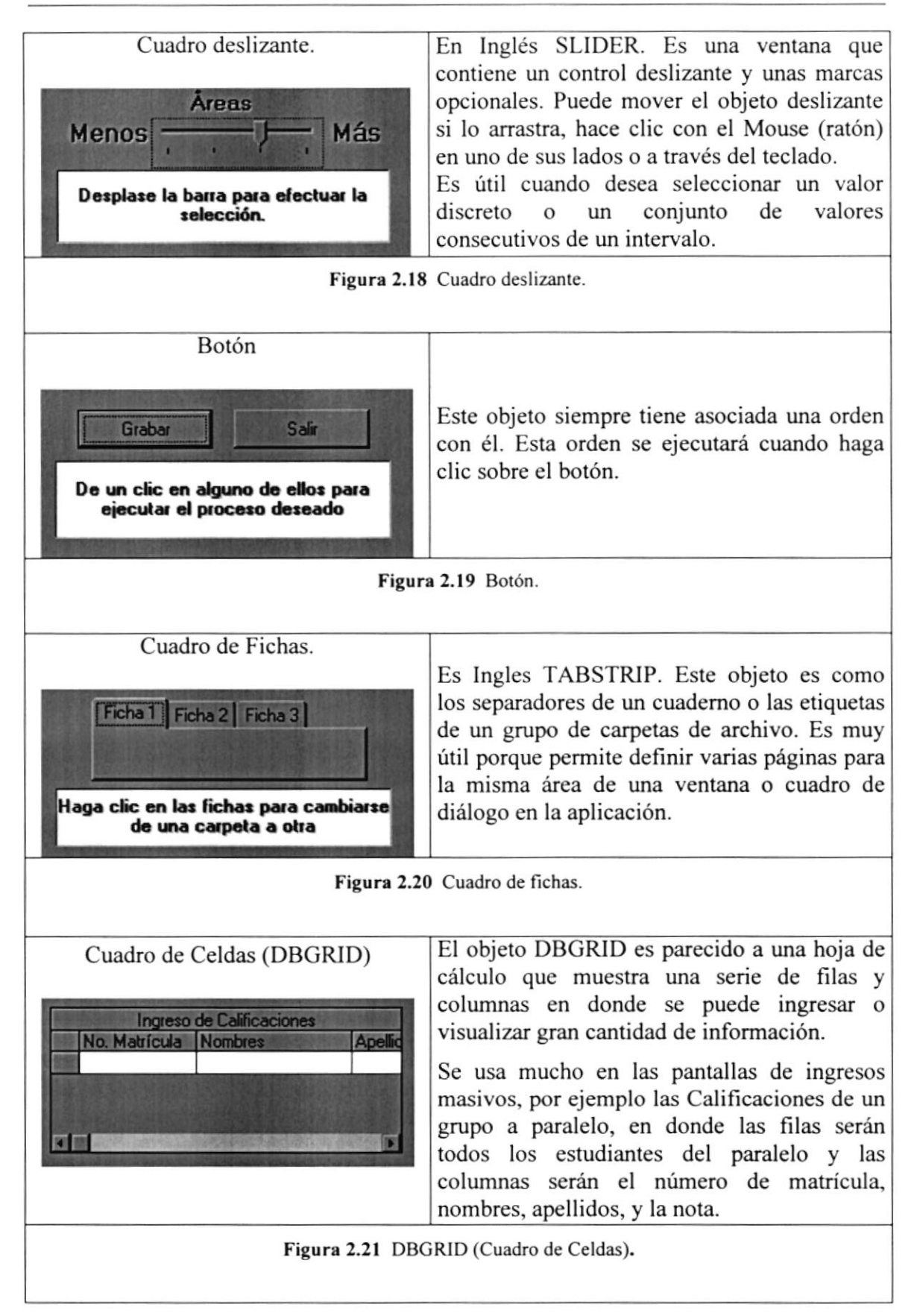

AJES DE

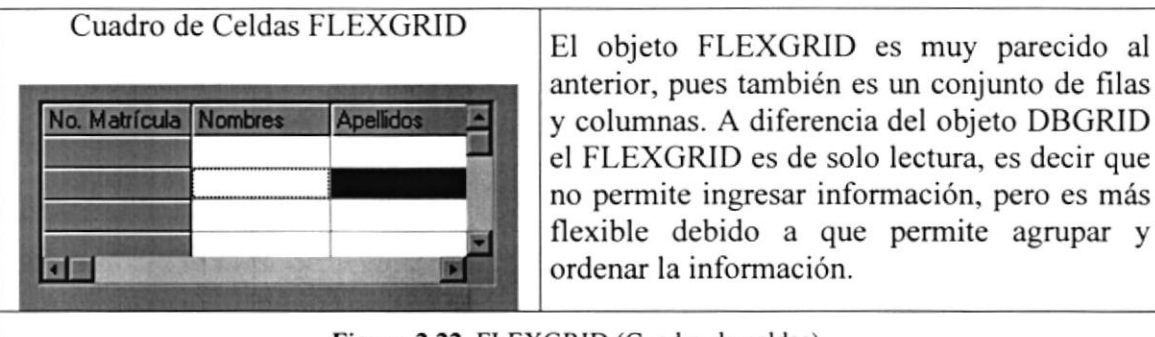

anterior, pues también es un conjunto de filas y columnas. A diferencia del objeto DBGRID et FLEXGRID es de solo lectura, es decir que no permite ingresar información, pero es más flexible debido a que permite agrupar y ordenar [a información.

Figura 2.22 FLEXGRID (Cuadro de celdas).

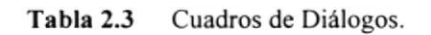

#### 2.6. MENSAJES DE WINDOWS

En una aplicación Windows es muy común emitir mensajes ya sea para notificar que hubo un error, para informar acerca un evento, para advertir o para confirmar algo. A continuación se presentan los mensajes más comunes junto con su significado.

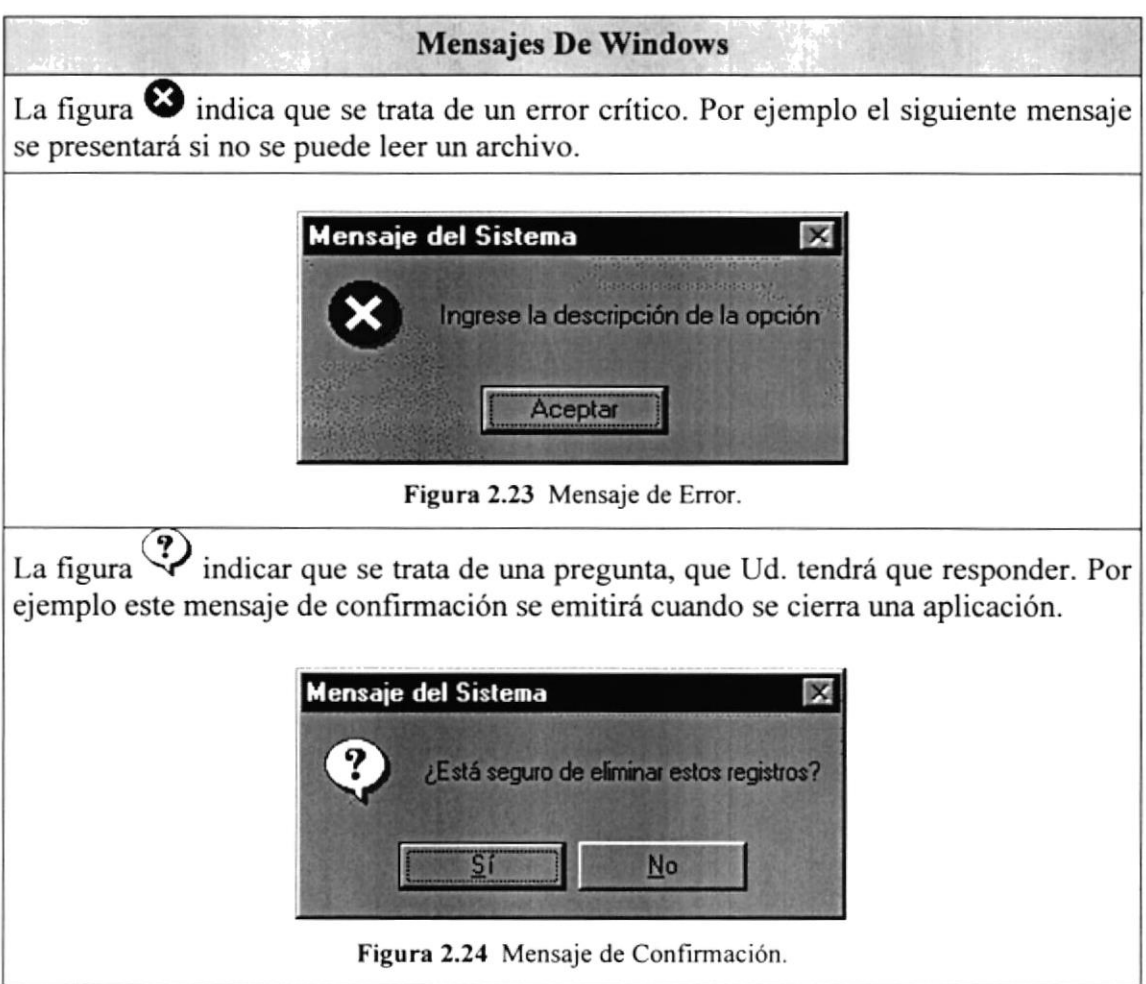

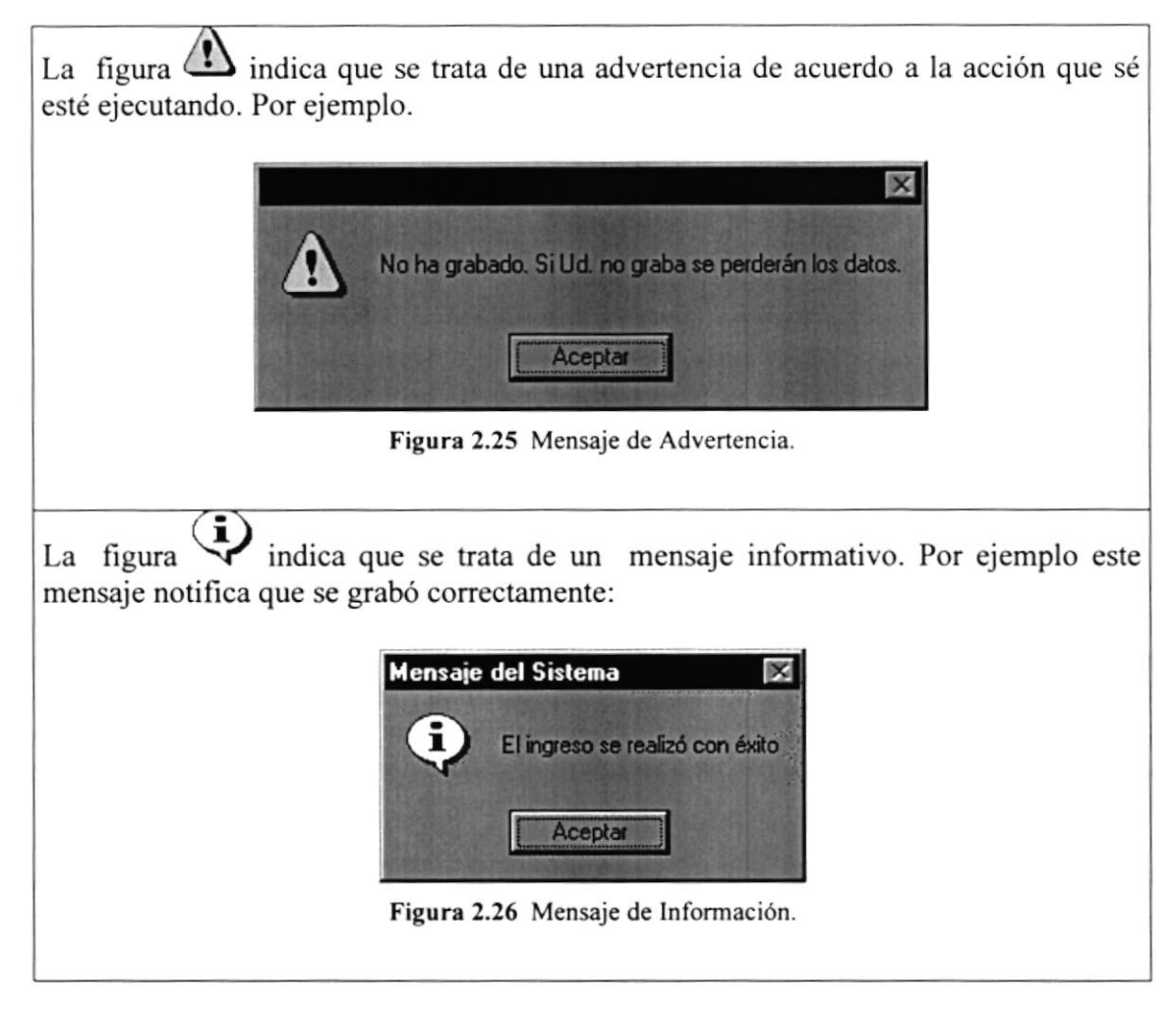

Tabla 2.4 Mensajes de Windows.

### 2.7. VER EL CONTEMDO DE

En Windows, el trabajo se almacena en carpetas, tal como lo haría en su oficina o en casa. Puede examinar sus archivos y carpetas haciendo clic en Mi PC. Dentro de Mi PC, puede ver una lista de todas las unidades de disco existentes en su equipo.

Sólo tiene que hacer doble clic en cualquier ícono para ver su contenido. Si abre una unidad de disco, podrá ver los archivos y carpetas que contiene. Las carpetas, a su vez, pueden contener archivos, programas y otras carpetas.

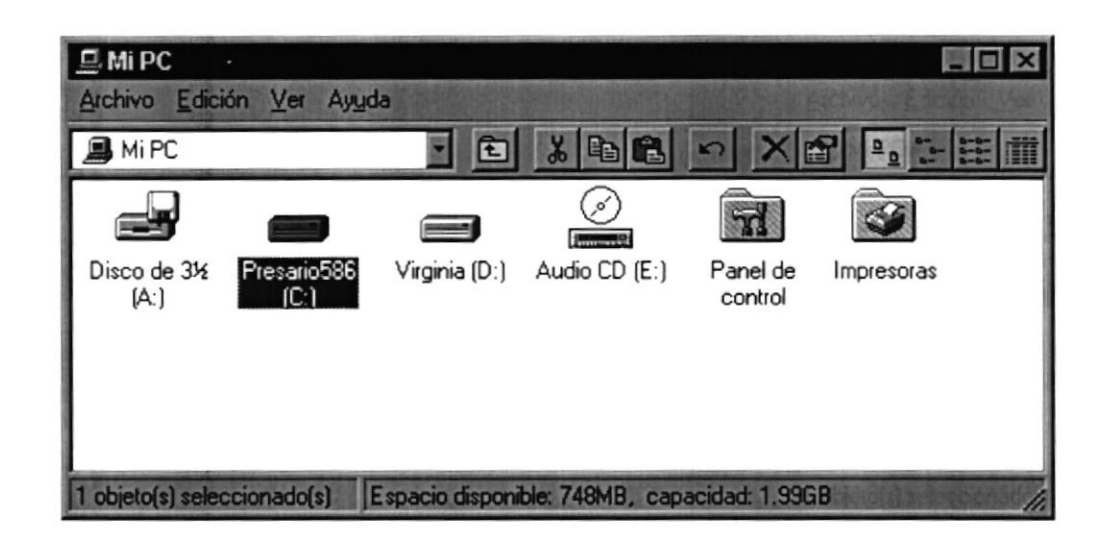

Figura 2.27 Viendo el contenido de su PC.

Sugerencia: Para volver a la carpeta anterior, haga clic en **El de la barra de** herramientas, o bien presione la tecla RETROCESO. Si la barra de herramientas no está visible, haga clic en el menú Ver y, a continuación, en Barra de herramientas.

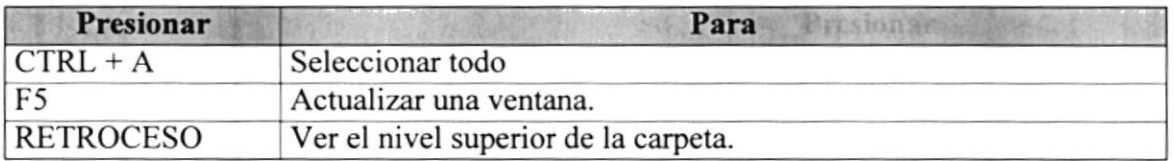

Tabla 2.5 Teclas de acceso directo para Mi PC y el Explorador.

Sugerencia: Para ver la jerarquía de todas las carpetas de su PC, podrá utilizar el Explorador de Windows. Haga clic en el menú Inicio, elija Programas y, a continuación, haga clic en Explorador de Windows.

### 2.8. BUSCAR RAPIDAMENTE UN ARCHIVO O CARPETA

Resulta fácil localizar archivos y carpetas en su PC. Siempre puede examinar las carpetas en Mi PC, pero si desea encontrar algo rápidamente, puede utilizar el comando Buscar del menú Inicio.

En el cuadro de diálogo Buscar, sólo tiene que escribir el nombre del archivo o de la carpeta que esté buscando y, después, hacer clic en "Buscar ahora".

Para acelerar la búsqueda, puede escribir el nombre de la carpeta principal (de alto nivel), si lo conoce. Por ejemplo, si sabe que el archivo se encuentra en algún lugar de la carpeta Windows en la unidad C, escriba c:\windows.

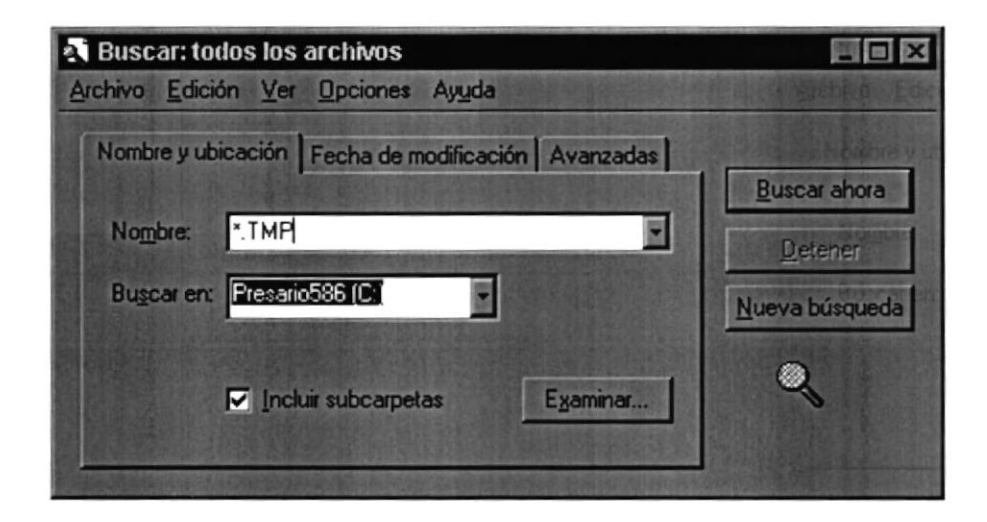

Figura 2.28 Buscando archivos o carpetas.

Sugerencia: Una vez que haya hecho doble clic en el ícono de resultados de la búsqueda, podrá reiniciar la búsqueda o actualizar los resultados de la búsqueda haciendo clic en "Buscar ahora".

#### **2.9. EXAMINAR CON EL EXPLORADOR DE WINDOWS**

Puede utilizar el Explorador de Windows para ver todas las carpetas y archivos existentes en su PC. En el menú Inicio elija Programas y, a continuación, haga clic en Explorador de Windows. En la parte derecha del Explorador de Windows aparece el contenido de la unidad o de la carpeta que se elija en la izquierda.

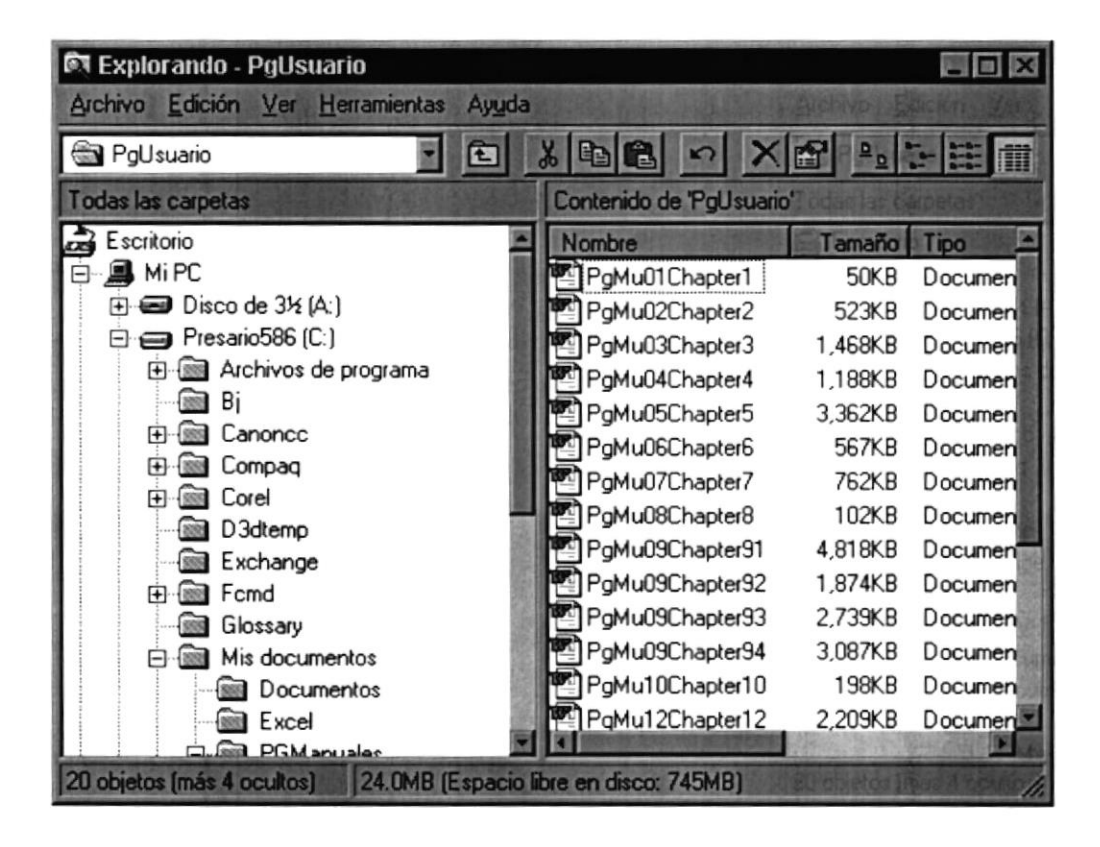

Figura 2.29 Explorando su PC.

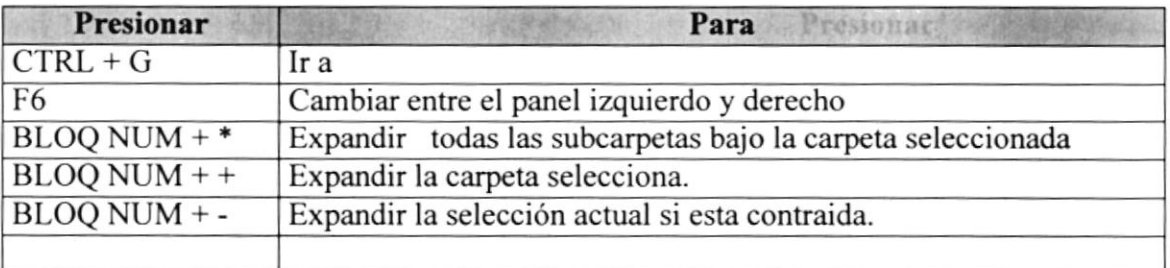

Tabla 2.6 Teclas de acceso directo del explorador de Windows.

#### **2.10.MANTENIMIENTO DE SU PC**

#### 2.10.1 Utilizar Backup para hacer copias de seguridad de los archivos

Puede utilizar Backup para hacer copias de seguridad de archivos en su disco duro, para proteger sus archivos contra pérdidas en caso del fallo de su disco duro o de sobrescritura o eliminación accidental de datos.

Puede hacer copias de seguridad en discos, en una unidad de cinta o en otro equipo de su red. Las copias de seguridad pueden utilizarse para restaurar los archivos originales, cuando éstos se dañen o se pierdan.

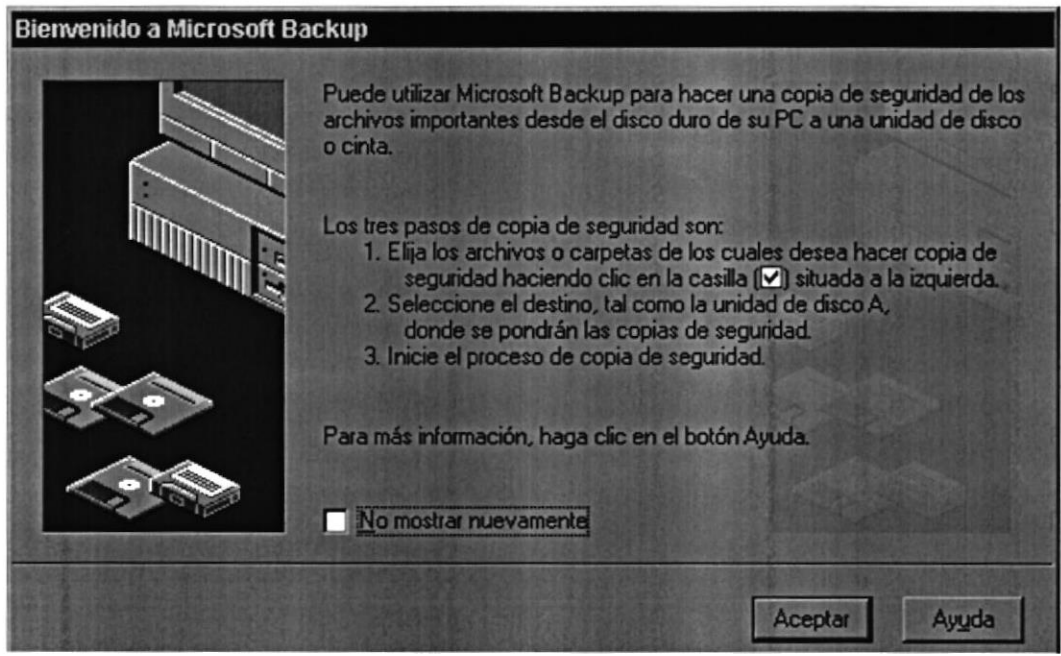

Figura 2.30 Pasos para realizar un respaldo en Windows.

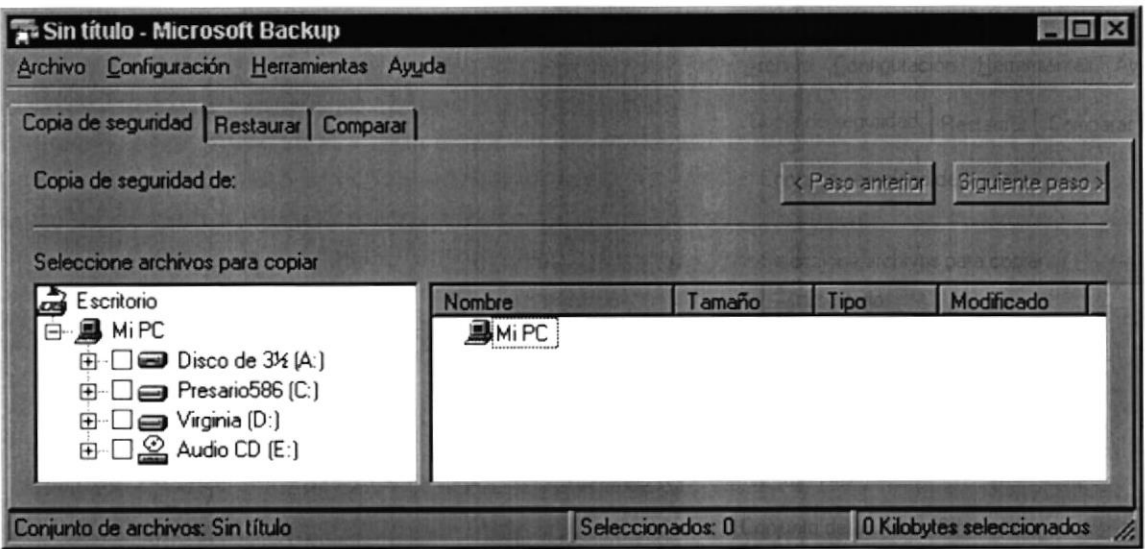

Figura 2.31 Respaldo de archivos.

#### 2.10.2 Detectando y Reparando errores de disco con ScanDisk

Puede utilizar ScanDisk para detectar errores lógicos y físicos en su disco duro, y para reparar las áreas dañadas.

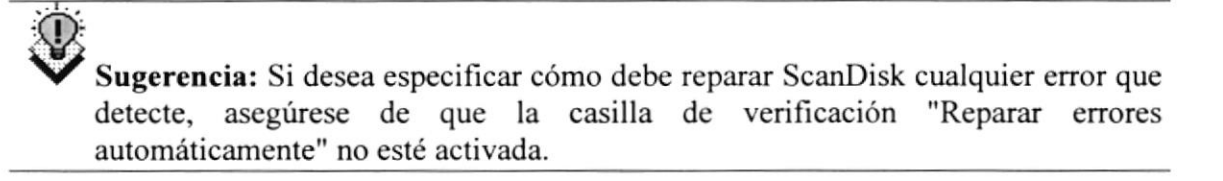

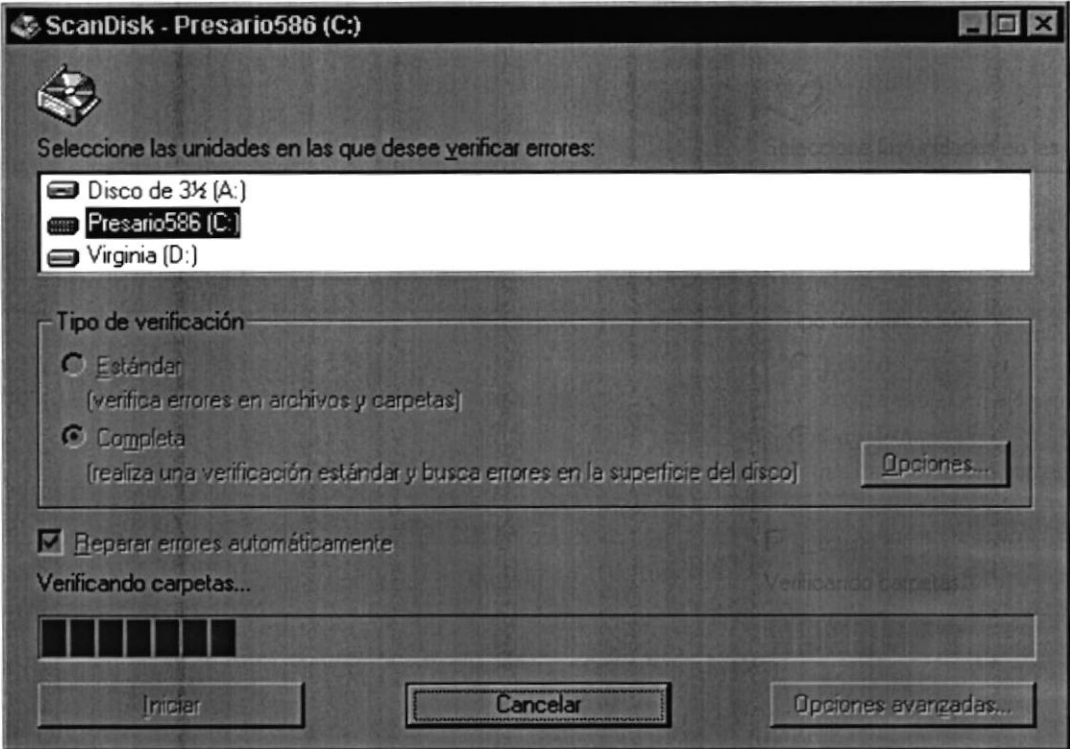

Figura 2.32 Verificando errores del disco con Scandisk.

Sugerencia: Para obtener Ayuda acerca de un elemento de la pantalla principal de ScanDisk, con el botón secundario del Mouse haga clic en dicho elemento y, a continuación, haga clic en el comando ¿Qué es esto?.

#### 2.10.3 Utilizar el Defragmentador de disco para acelerar el disco duro

Con el paso del tiempo, los archivos pueden quedar divididos en fragmentos almacenados en diferentes lugares del disco duro. Estos archivos aparecen enteros al abrirlos pero su PC tarda más tiempo en leerlos y escribir en ellos.

Puede utilizar el Defragmentador de disco para reorganizar archivos y espacio no usado de su disco duro, con el fin de que los programas se ejecuten más rápidamente.

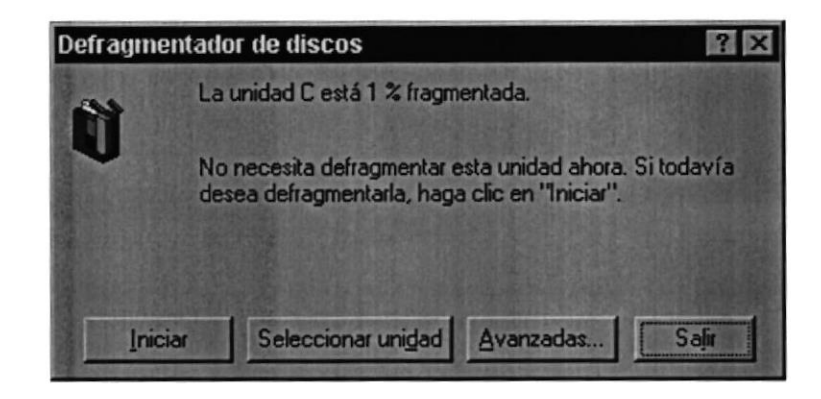

Figura 2.33 Defragmentando el disco duro. Paso 1.

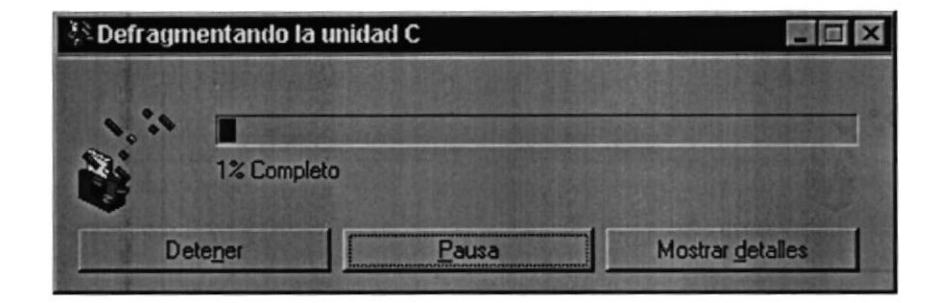

Figura 2.34 Defragmentando el disco duro. Paso 2.

#### 2.10.4 Vaciar la Papelera de reciclaje

2.16.4. Vaciar in Punelera d

reciclaje para liberar el espacio ocupado por ellos y aumentar el espacio en su disco<br>duro Cada cierto tiempo debe depurar los archivos eliminados, almacenados en la papelera de duro.

Para vaciar la papelera de reciclaje siga los siguientes pasos:

- l. Haga doble clic en el ícono Papelera de reciclaje
- 2. En el menú Archivo, haga clic en Vaciar Papelera de reciclaje.

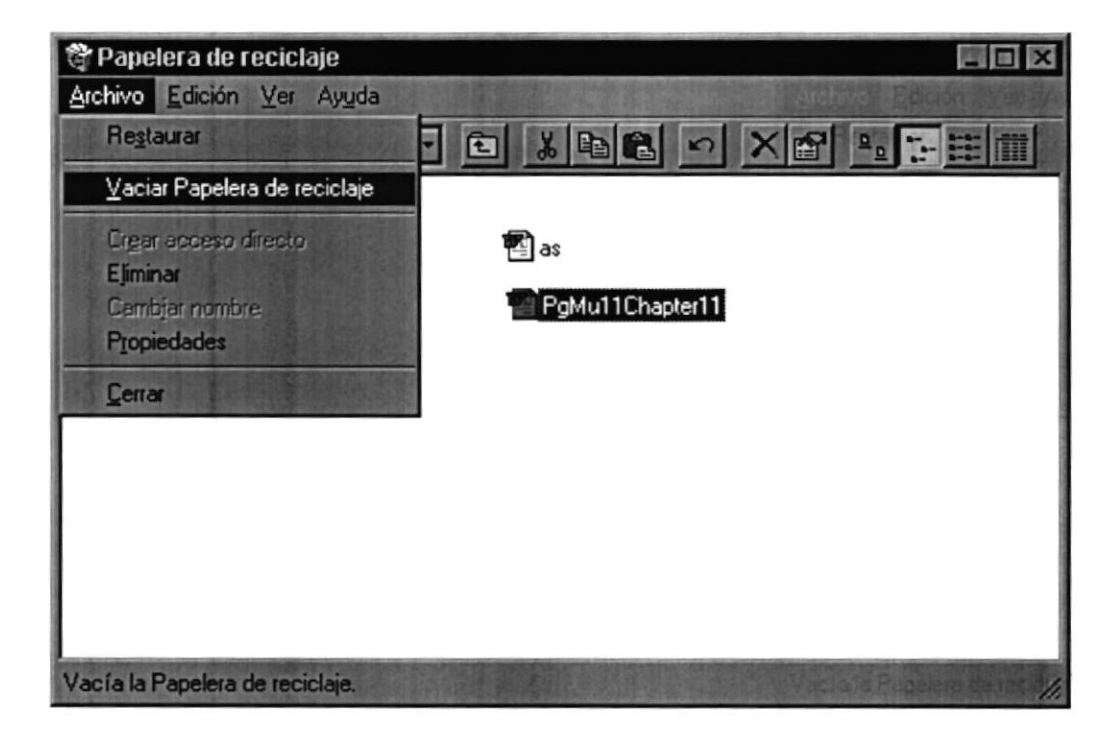

Figura 2.35 Vaciando la papelera de reciclaje.

Sugerencia: Si desea quitar sólo algunos elementos de la Papelera de reciclaje, mantenga presionada la tecla CTRL mientras hace clic en cada elemento. Haga clic en el menú Archivo y, a continuación, en Eliminar.

# Capítulo

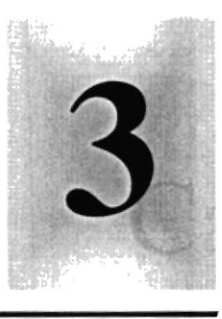

## Características del Sistema de

## **Cuentas por Pagar**

## 1958

Este Capítulo ofrece al lector los Beneficios del sistema, la Descripción de Módulos con los que cuenta el mismo y Requerimiento a nivel de hardware y Software.

SCLELA SUPERIOR **BETTECNICA DEL LITORAL** 

 $\sim$  rengal  $\sim$   $\sim$   $\sim$   $\sim$   $\sim$  ran

3.

### CARACTERÍSTICAS DEL SISTEMA DE CUENTAS POR PAGAR

#### INTRODUCCIÓN  $3.1.$

La Dirección General del Material de la Armada (DIGMAT) es un Órgano Técnico Administrativo con sede en Guayaquil y depende directamente de la Comandancia General de Marina.

La función básica de la DIGMAT es planificar, organizar, ejecutar, y controlar las funciones logísticas de: mantenimiento, abastecimiento y desarrollo de bases, para satisfacer las necesidades de las Unidades a Flote, Terrestres y Aeronavales, en los lugares y tiempo requeridos, en forma eficiente.

Considerando las necesidades de La Dirección General del Material (DIGMAT), para facilitar y agilitar el trabajo se ha desarrollado el Sistema de Cuentas por Pagar, el cual provee información actualizada y confiable en cualquier momento permitiendo un eficiente control de los Repuestos, ayudando a una oportuna toma de decisiones.

#### $3.2.$ BENEFICIOS

- Un ambiente integrado que motiva a la eficiencia y eficacia de todas las operaciones  $\bullet$ que realice la Institución.
- Control en las operaciones para evitar errores humanos.
- Correcta administración del personal militar y civil que esta a cargo del funcionamiento de la institución.
- Delegación de los procesos respectivos para cada una de las áreas automatizadas.  $\bullet$
- Se logrará mejores resultados con el funcionamiento de las Bodegas, el desempeño  $\bullet$ del personal y todo lo referente a la institución.
- El flujo de información va a ser más rápido, entre los Repartos y Departamentos. a
- Se trabajará con un Software actualizado, de acuerdo a las necesidades presentes.  $\bullet$
- $\bullet$ El Software y Hardware utilizado permitirá trabajar en un ambiente integrado.
- Los Directores no perderán tiempo en la toma de decisiones.
- Va a existir un efectivo desarrollo y control de las actividades.
- Ahorro de tiempo para la ejecución de todos los procesos automatizados.
- El personal tendrá una mayor motivación en su ambiente de trabajo, ya que sus  $\bullet$ esfuerzos operacionales manuales serán mínimos.
- La información distribuida, da agilidad a las transacciones diarias de comunicación.  $\bullet$
- Se propone un Sistema de identificación eficiente; guardando los datos e imágenes  $\bullet$ de los Repuestos asignándole un código único de identificación.

#### 3.3. DESCRIPCIÓN DE MÓDULOS

#### 3.3.1. Módulo de Registro de Datos

Este menú tiene el objetivo de dar mantenimiento a las tablas principales así como a los datos generales del Sistema de Cuentas por Pagar es decir a las tablas de Tipo de Embarcaciones, Sistemas, Manuales Técnicos, etc.

Tiene las siguientes opciones:

#### I. Bancos.

Esta pantalla tiene como objetivo registrar los datos de los diferentes Bancos con los cuales trabaja la Dirección Financiera.

#### 2. Cuentas Bancarias.

Esta pantalla tiene como objetivo registmr los datos de las diferentes cuentas Bancarias de los diferentes Repartos.

#### 3. Retenciones.

Esta pantalla tiene como objetivo registrar las Retenciones en la Fuente que pueden aplicar.

#### 4. Beneficiarios.

Esta pantalla tiene como objetivo registrar los datos de los diferentes Beneficiarios de pagos.

#### 3.3.2. Módulo Pagos S.2. Nodalo Pagos

#### 5. Cuentas por Pagar.

Esta pantalla tiene como objetivo de registrar los datos de las diferentes Cuentas por pagar.

#### 6. Incremenlo o Fondos de Cuentas por Pagor.

Esta pantalla tiene como objetivo permitir registrar los incrementos y/o decrementos que se realicen a Fondos de Cuentas por Pagar.

#### 7. Unión de Cuentas por Pagar.

Esta pantalla tiene como objetivo agrupar en una sóla Cuenta todas las cuentas por Pagar que posea un Beneficiario o Proveedor.

#### 3.3.3. Módulo Cheques **International de la Santa Cheques**

#### 8. Emitir.

Esta pantalla tiene como objetivo permitir registrar los datos del pago a un proveedor emisión de cheques.

#### 9. Anular.

Esta pantalla tiene como objetivo permitir realizar el proceso de anulación de cheque pago realizado a un proveedor.

#### 10. Imprimir.

Esta pantalla tiene como objetivo permitir realizar el proceso de impresión de un cheque - pago realizado a un proveedor.

#### 11. Entrega de Cheque.

Esta pantalla tiene como objetivo permitir registrar los datos del cheque que se va a entregar y el estado de la entrega.

#### 12. Modificar Cheque.

Esta pantalla tiene como objetivo permitir modificar los datos del cheque que se va a entregado.

#### 3.3.4. Módulo Proccsos

#### 13. Conciliación Bancaria.

Esta pantalla tiene como objetivo permitir registrar el proceso de conciliación bancaria a una cuenta específica.

#### <sup>1</sup>4. Transferencia Bancaria

Esta pantalla tiene como objetivo permitir registrar el proceso de transferencia bancaria.

**Nodulo** Procesos

#### 15. Nota de Débito.

Esta pantalla tiene como objetivo permitir registrar los datos de las notas de débito, realizadas a una cuenta bancaria específica.

#### 16. Anula Transferencia.

Esta pantalla tiene como objetivo anular las transferencias que se registraron en una fecha específica.

#### 17. Anulo Conciliución Bancaria.

Esta pantalla tiene como objetivo anular las transacciones que se han conciliado, dejándolas en su estado inicial para que puedan ser otra vez conciliadas, según necesidad del usuario.

#### 3.3.5. Módulo Consulta/Reportes and 3.5. Módulo Consulta./Re

Este menú ofrece una buena gama de consultas y reportes de Cheques, Cuentas por Pagar, Beneficiarios de pagos etc.

Tiene las siguientes opciones:

#### 18. Cheques.

Esta pantalla permite consultar por medio de un criterio seleccionado todos los cheques emitidos, por la dirección financiera.

#### 19. Emisión de Cheques.

Esta pantalla tiene como objetivo consultar todos los cheques que ya han sido emitidos pero no entregados a sus destinatarios.

#### 20. Cuentas Bancarias conciliadas.

Esta pantalla tiene como objetivo consultar todas las cuentas bancarias conciliadas, por los diferentes Repartos.

#### 21. Beneficiarios por Pagos con cheques.

Esta pantalla tiene como objetivo consultar una determinada Embarcación que Sistemas tiene asociado, presentándonos su código y descripción.

#### 22. Pagos Pendientes.

Esta pantalla tiene como objetivo consulta¡ los pagos pendientes a cuentas por pagar para determinados proveedores.

#### 23. Cuentas por Pagar por Repartos.

Esta pantalla tiene como objetivo consultar un determinado criterio de cuentas por pagar por Repartos.

#### 24. Bancos.

Esta pantalla tiene como objetivo consultar un determinado Banco a través de un criterio seleccionado, o la consulta de todos bancos con los cuales trabaja la Dirección Financiera.

#### 25. Cuentas Bancarias.

Esta pantalla tiene como objetivo consultar una determinada Cuenta Bancaria ya sea a través de su Banco y Reparto especifico dueño de la cuenta.

#### 26, Retenciones.

Esta pantalla tiene como objetivo consultar una determinado Retención ya sea a través de todas las que se apliquen por diferentes conceptos.

#### 27. Cuentas por Pagar.

Esta pantalla tiene como objetivo consultar todas las Cuentas por Pagar de todos los repartos.

#### 28. Retenciones aplicadas por pagos.

Esta pantalla tiene como objetivo consultar por un determinado criterio todas las Retenciones que se han aplicado a todos los pagos hechos con cheque.

#### 29. Transferencias Bancarias.

Esta pantalla tiene como objetivo consultar las transferencias bancarias que se han realizado.

#### 30. Asientos Automáticos Contables.

Esta pantalla tiene como objetivo consultar los asientos automáticos que genera el sistema para cada uno de los procesos contables que apliquen.

#### 3.3.ó. Módulo de Ayuda  $0.3.0.$ Madulo de Arudi

Es un factor importante en la utilización del Sistema de Cuentas por Pagar. Es un apoyo para el usuario, ya que todos los pasos no pueden ser aprendidos de memoria aunque este método se lo recomienda para un mejor desenvolvimiento de las diversas actividades.

La Ayuda proporciona información referente a:

**BURWICKERSTMEN** 

- $\checkmark$  Características del Sistema
- $\checkmark$  Procesos del Sistema.
- $\checkmark$  Procedimientos o pasos a seguir.
- ← Característica de una Pantalla.
- ✓ Utilización de una parte de la pantalla.
- $\checkmark$  Que consecuencia tiene un proceso.
- $\checkmark$  Información referente a términos técnicos.
- $\checkmark$  Ubicación de una opción.
- ✓ Componentes del Sistema.

#### **RECOMENDACIONES**  $3.4.$

- La información a ser ingresada debe ser preparada.
- · Los reportes generados en el sistema deben ser distribuidos a las personas que lo requieren.
- · Los procesos de respaldo deben ser realizados frecuentemente para prevenir la pérdida de la información.

#### **REQUERIMIENTOS DEL SISTEMA**  $3.5.$

Esta sección permitirá identificar los recursos mínimos de Hardware y Software necesarios para el correcto funcionamiento del Sistema de Cuentas por Pagar, sin renunciar a la idea de adquirir más hardware si este es necesario.

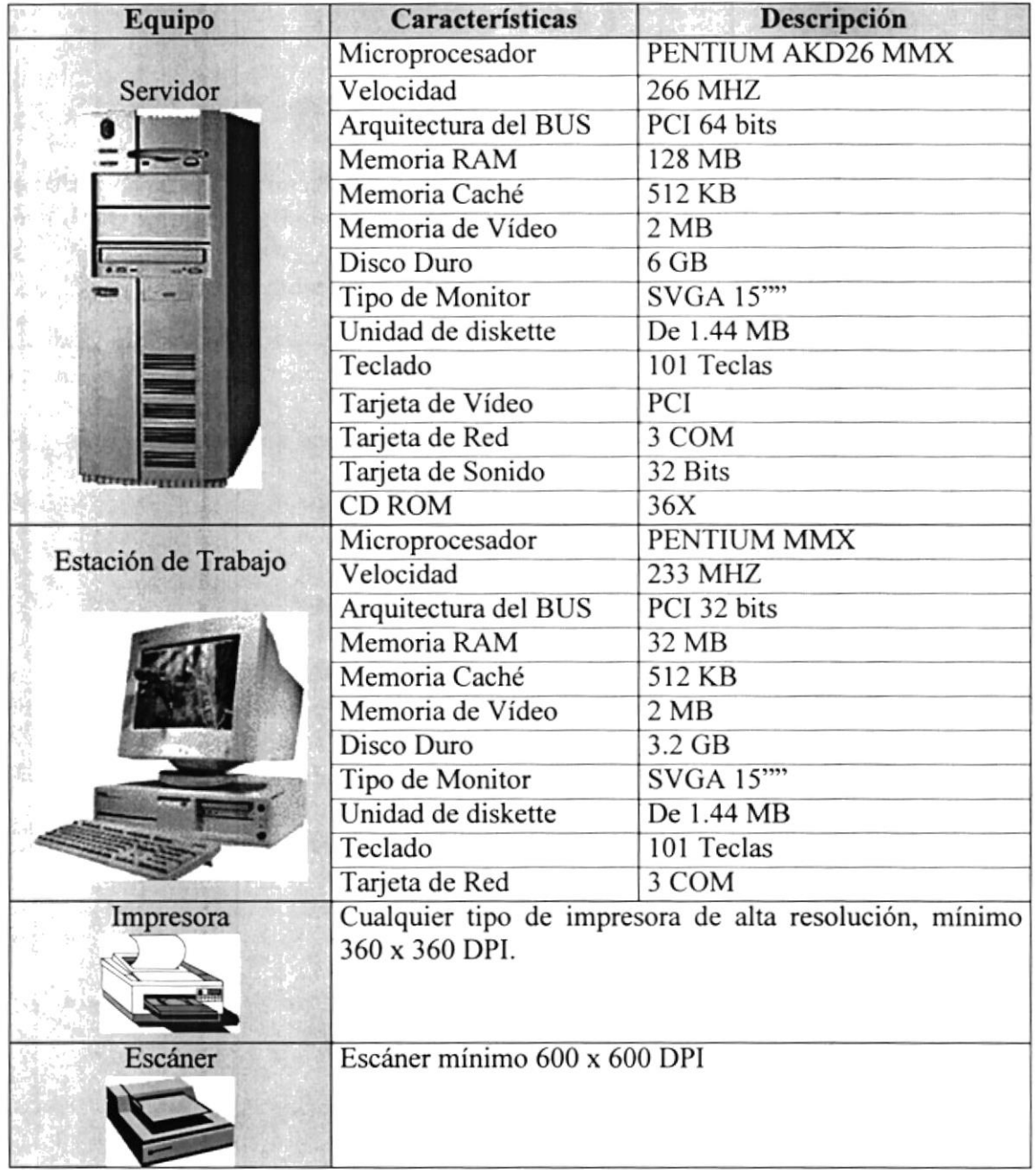

#### 3.5.1. Requerimientos de Hardware **BISHE Rechermont**

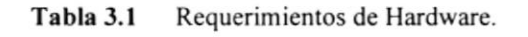

Nota: el sistema puede correr con 16 MB de memoria RAM, pero el rendimiento del mismo decaería en un 50%, si Ud. está acostumbrado a ejecutar varias aplicaciones simultáneamente.

**Different priority of the field** 

### 3.5.2. Requerimientos de Software

| Logotipo | Descripción del programa                                                                                                    |  |
|----------|----------------------------------------------------------------------------------------------------|--|
|          | Microsoft Windows NT 4.0 en español. Este será utilizado en el<br>Servidor y es necesario para el funcionamiento de la red,<br>pudiendo ser otras plataformas para el Back-End. |  |
|          | Informix Work Group Server 7.2 o superior con arquitectura<br>dinámica escalable, será el manejador de la Base de Datos<br>(ORDBMS) de los sistemas.                            |  |
|          | Microsoft Windows 95 o Windows 98 en español. Este será<br>utilizado en las estaciones de trabajo.                                                                              |  |
|          | Microsoft Visual Basic 5.0 en español, Edición Empresarial con<br>Licencia.                                                                                                    |  |
|          | Microsoft Office 97 en Español.                                                                                                    |  |

Tabla 3.2 Requerimientos de Software.

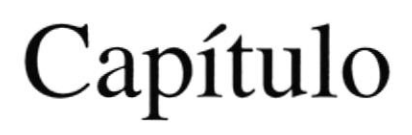

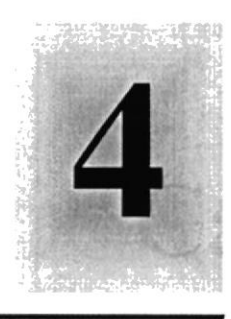

## Instalación del Sistema de

## **Cuentas por Pagar**

1952 Este Capítulo le proporcionará al lector una serie de requerimientos que le ayudarán a preparar e instruir la puesta en marcha del Sistema.

> <sup>89</sup>SCUELA **POUTECNICE LITORAL**

> > Juayace.

大门通行

### 4. INSTALACIÓN DEL SISTEMA DE CUENTAS POR PAGAR

El proceso de instalación consiste en almacenar en su disco duro los programas necesarios para que el Sistema de Cuentas por Pagar pueda funcionar. Lo siguiente le ayudará a preparar e instruir la puesta en marcha del sistema.

#### 4.1. REQUERIMIENTOS PREVIOS A LA INSTALACIÓN

Antes de comenzar el proceso de instalación debe cumplir con los siguientes requisitos.

- 1. Debido a que el Sistema de Cuentas por Pagar es una aplicación Cliente Servidor, en el lado del Servidor se debe haber realizado la instalación previa de la Base de Datos y todos sus componentes.
- 2. Tener los discos o el CD de instalación del Sistema de Cuentas por Pagar.
- 3. No es necesario que se creen directorios en el disco duro, el disquete o el CD de instalación crea el directorio y copia todos los archivos del sistema en el directorio especificado.
- 4. Eliminar todos los archivos temporales de su computadora.
- 5. El disco duro por lo menos debe tener 200 MB de espacio libre, para poder trabajar óptimamente.
- 6. Verificar los archivos y carpetas de su disco duro en busca de errores, y también la superficie del disco. Esto lo puede hacer con NORTON UTILITES o con Microsoft SCANDISK que viene con Windows 95.
- 7. Con el paso del tiempo, los archivos pueden quedar divididos en fragmentos almacenados en diferentes lugares del disco duro. Estos archivos aparecen enteros al abrirlos pero su PC tarda más tiempo en leerlos y escribir en ellos. Utilice NORTON UTILITES o el Defiagmenlador de disco que viene con Windows 95.
- 8. Cerrar todas las aplicaciones que estén corriendo actualmente.

Sugerencia: Véase la sección Mantenimiento de su PC.

Nota: Es importante que se cumplan con los requerimientos mencionados, para que el Sistema de Cuentas por Pagar pueda instalarse y funcionar correctamente.

### **4.2. PROCESO DE INSTALACIÓN.**

Esta sección describe como instalar el Sistema de Cuentas por Pagar en su PC, una vez cumplido con los requerimientos anteriores; los pasos para instalar el Sistema de Cuentas por Pagar son los siguientes.

**Alnicio** escoja Configuración Wy después de 1. De un clic en el botón Inicio, otro clic en Panel de Control

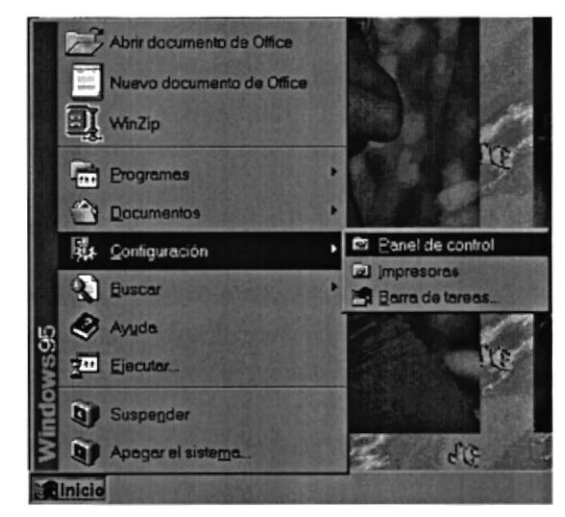

Figura 4.1 Instalación del Sistema de Cuentas por Pagar. Paso 1.

2. Enseguida se abre la pantalla de configuración del sistema, en donde Ud. Debe seleccionar el ícono Agregar o quitar programas,  $\frac{1}{100}$  y dar doble clic.

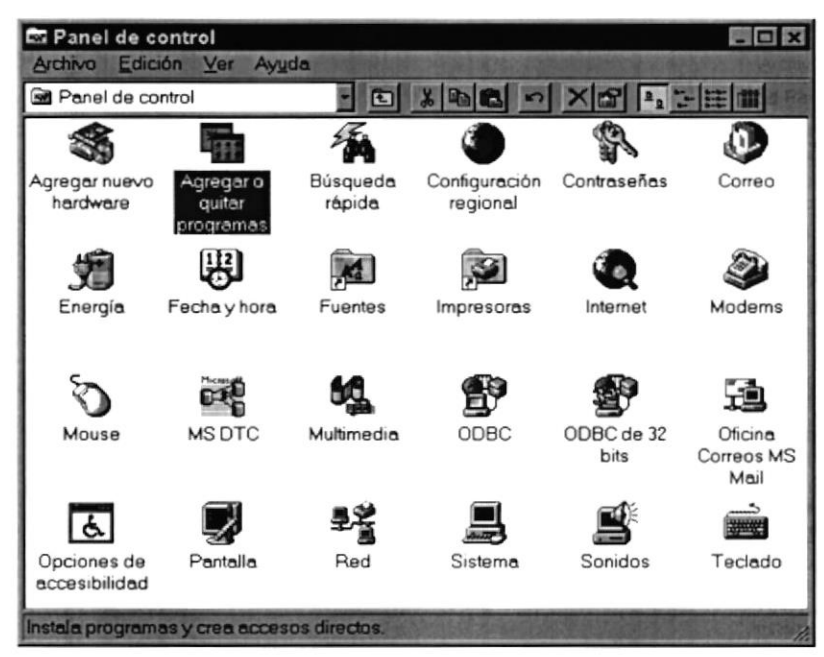

Figura 4.2 Instalación del Sistema de Cuentas por Pagar. Paso 2.

3. A continuación se muestra la siguiente pantalla, en donde Ud. debe dar un clic en el botón Instalar.

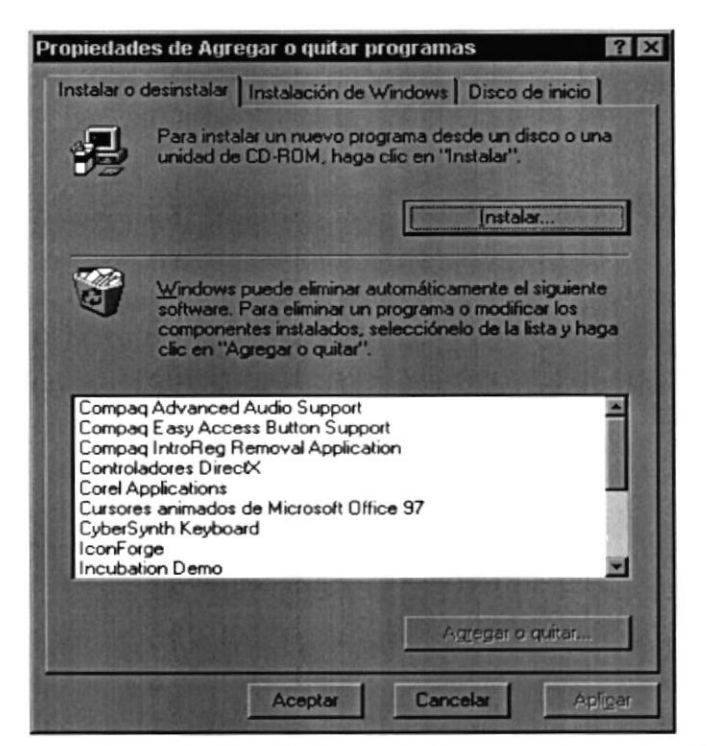

Figura 4.3 Instalación del Sistema de Cuentas por Pagar. Paso 3.

4. Enseguida se muestra una pantalla en donde se pide insertar el disquete # 1 en el drive A: o el CD en la lectora de CD-ROM si su PC lo tiene. Una vez realizado esto de un clic en el botón Siguiente >.

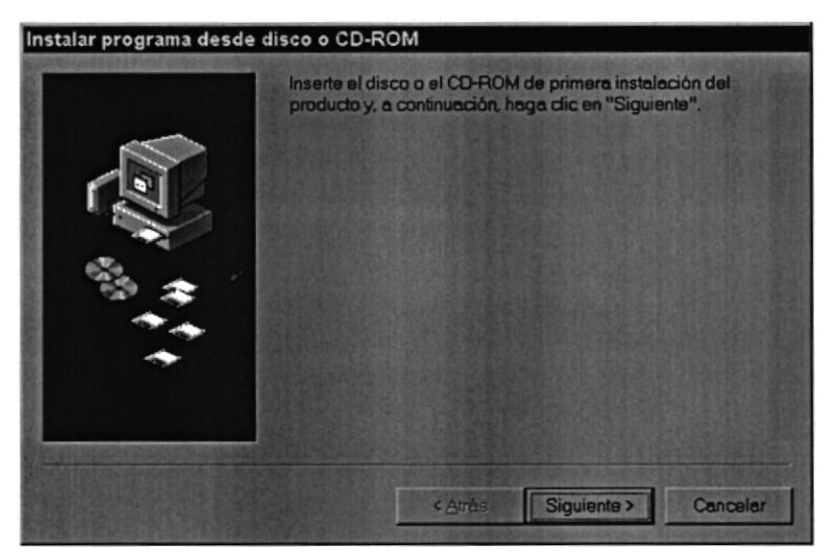

Figura 4.4 Instalación del Sistema de Cuentas por Pagar. Paso 4.

5. Ahora ingrese la ubicación del archivo ejecutable de instalación. Por ejemplo si el archivo se encuentra en la unidad A: debe escribir A: \SETUP.EXE. Si no está seguro del nombre del archivo puede dar un clic en el botón Examinar.

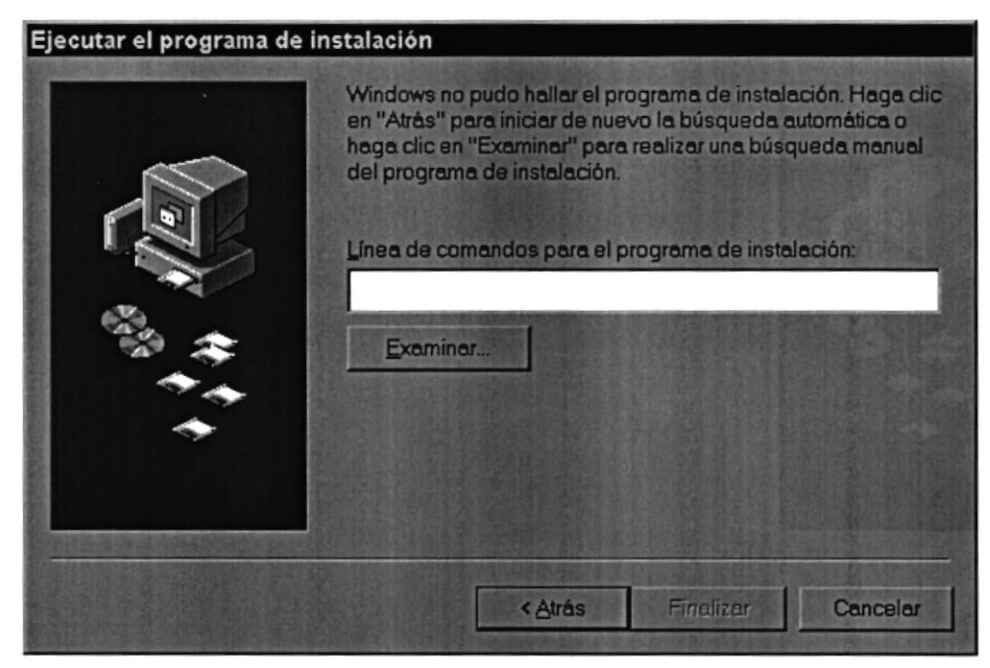

Figura 4.5 Instalación del Sistema de Cuentas por Pagar. Paso <sup>5</sup>

6. Si Ud. dio un clic en el botón Examinar busque el archivo SETUP.EXE ya sea en el disquete o en el CD de instalación y de un clic en el botón Abrir o presione ENTER.

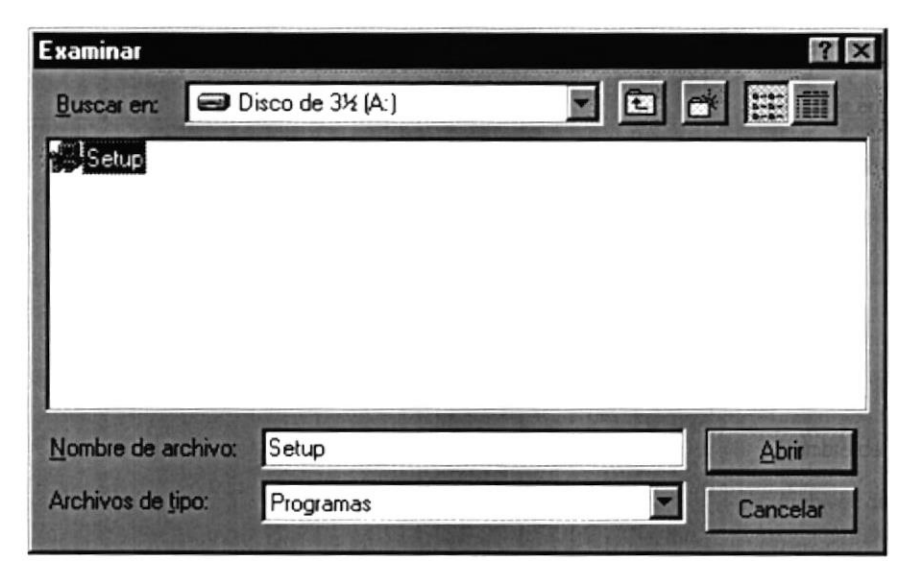

Figura 4.6 Instalación del Sistema de Cuentas por Pagar. Paso 6.

7. Espere un momento mientras se preparan los archivos de instalación. Después aparece una pantalla de Bienvenida en donde Ud. puede continuar o salir de la instalación del Sistema de Cuentas por Pagar.

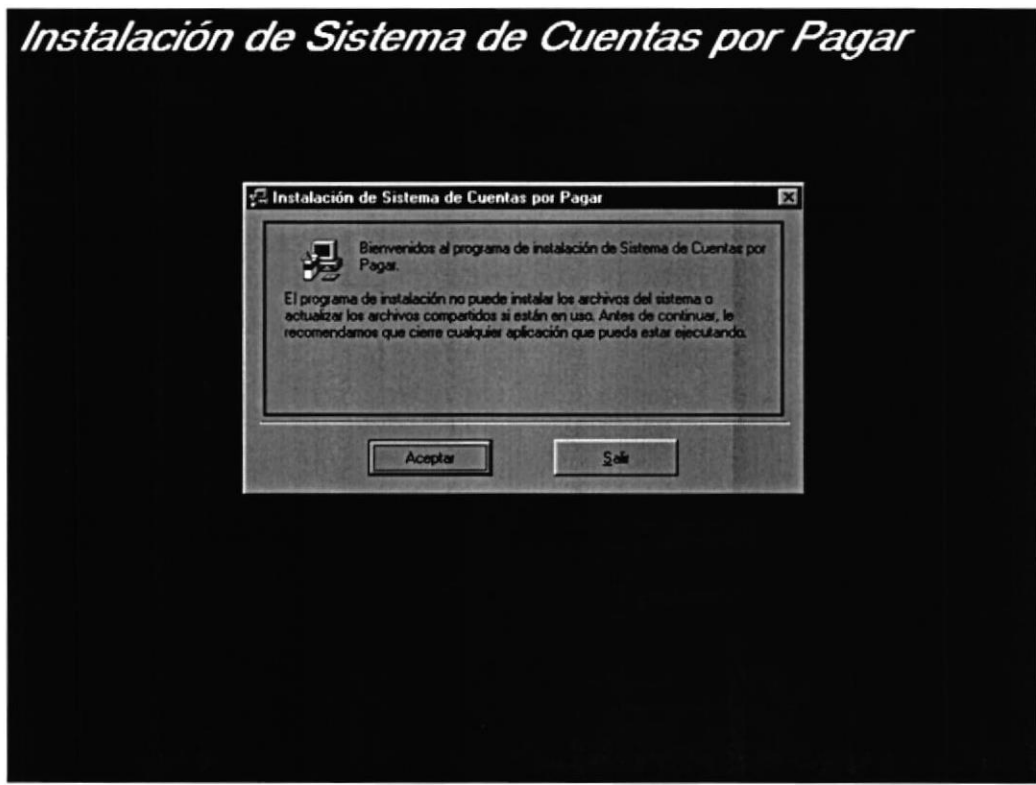

Figura 4.7 Instalación del Sistema de Cuentas por Pagar. Paso 7.

8. Si Ud. desea cancelar la instalación del Sistema de Cuentas por Pagar de un clic en el botón Salir. Enseguida el programa de instalación emitirá un mensaje de confirmación.

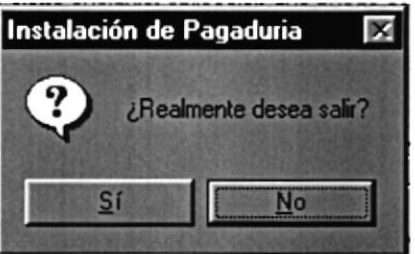

A continuación le emitirá un mensaje indicando que la instalación ha sido interrumpida, y que la podrá realizar más tarde.

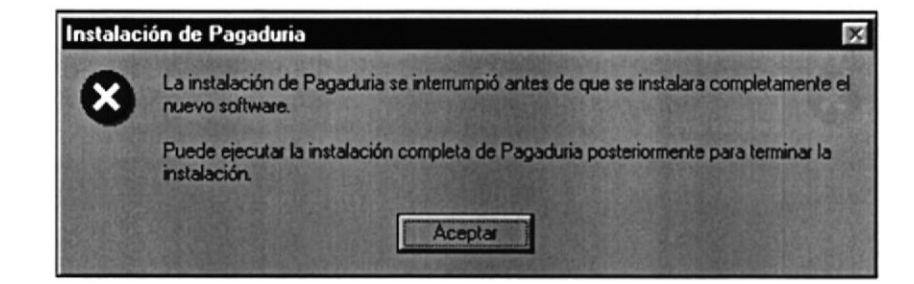

A continuación presentará el siguiente mensaje indicando que va a quitar los archivos temporales de instalación.

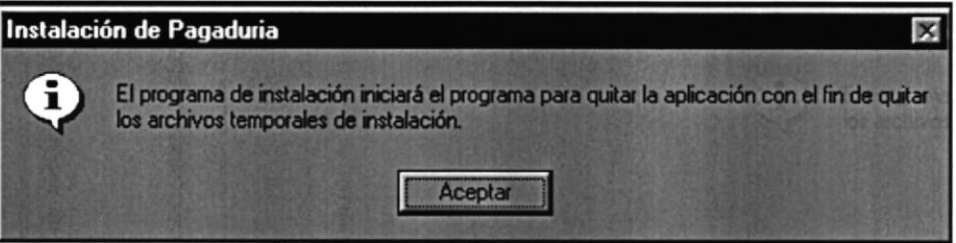

Una vez realizado esto presenta el último mensaje indicando que la instalación ha sido cancelada.

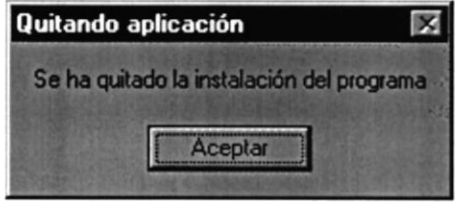

9. Si Ud. eligió continuar con la instalación del Sistema de Cuentas por Pagar, se mostrará la siguiente pantalla en donde puede elegir el directorio en donde se va a instalar la aplicación. El programa de instalación mostrará un directorio por omisión.

Si desea cambiar el directorio, presione un clic en el botón Cambiar Directorio, donde le saldrá la siguiente pantalla donde podrá elegir la ruta deseada.

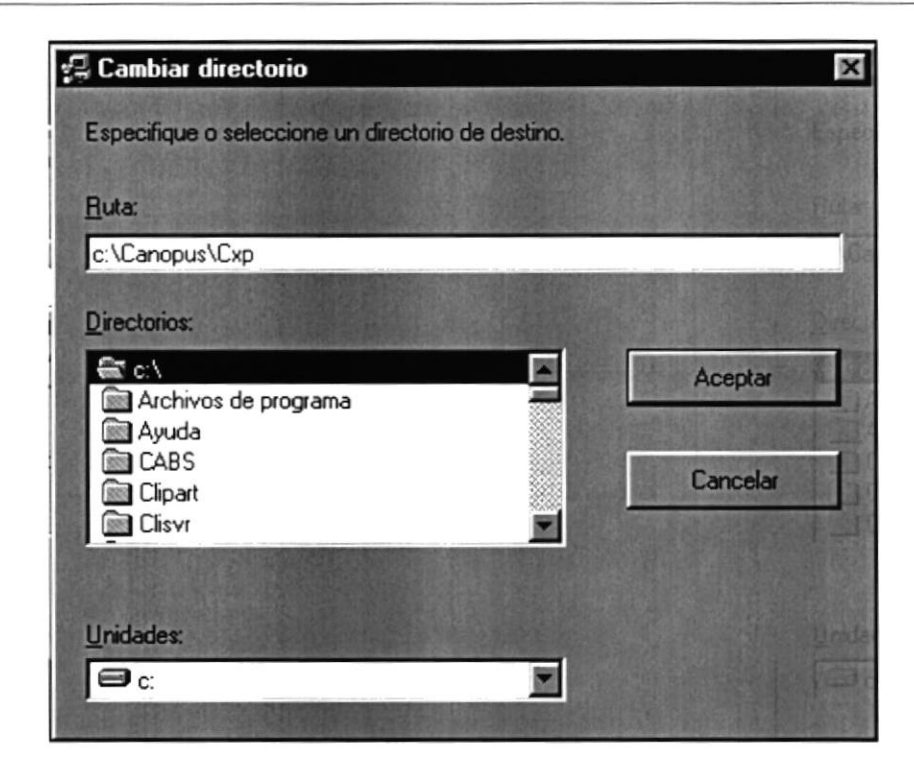

Figura 4.8 Cambia de Ruta de Instalación.

A continuación de un clic en el ícono Instalar.

Enseguida se mostrará un mensaje indicando que el programa de instalación está comprobando si existen componentes instalados, para ver si es necesario o no volverlos a instalar.

A continuación se mostrará un mensaje indicando que el programa de instalación esta comprobando si existe suficiente espacio en su disco duro para poder instalar la nueva aplicación. De no ser así la instalación no podrá continuar, al ser cancelada automáticamente.

10. Si todas las comprobaciones están correctas la instalación del Sistema de Cuentas por Pagar se iniciará, presentando una pantalla en donde se informa el avance de la instalación. Ud. tendrá que esperar hasta que llegue al 100%.

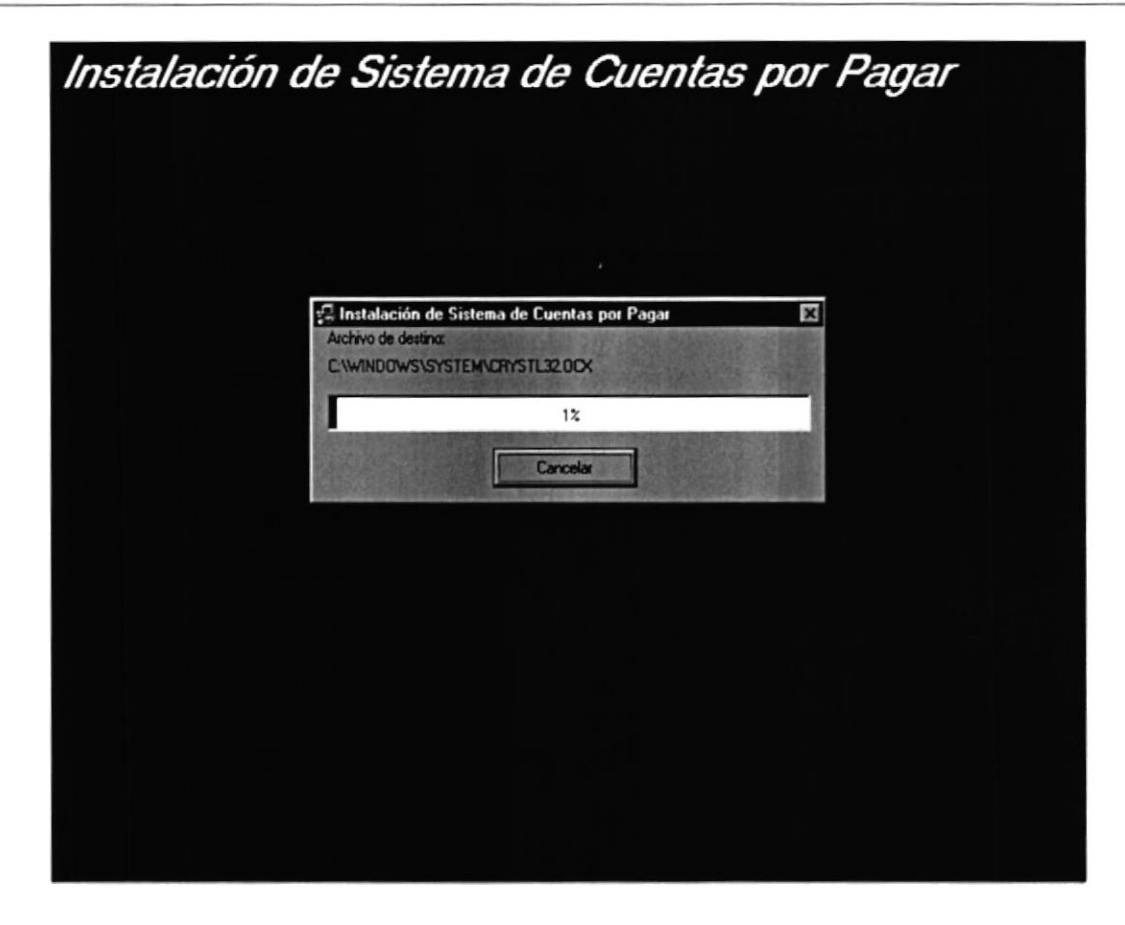

Figura 4.9 Instalación del Sistema de Cuentas por Pagar. Paso 9.

11. El siguiente mensaje informará si hubo problemas en la instalación o si se ha realizado correctamente.

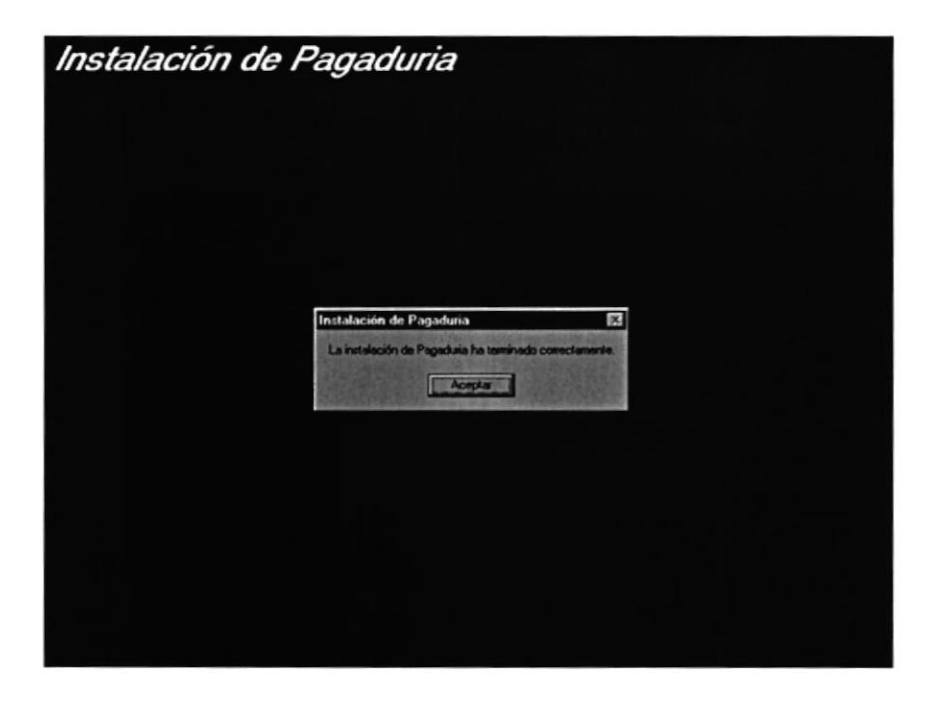

Figura 4.10 Instalación del Sistema de Cuentas por Pagar. Paso 10.

Si hubo problemas con la instalación, le saldrá el siguiente mensaje, vuelva a intentarlo, si no resulta consulte con el administrador del Centro de cómputo.

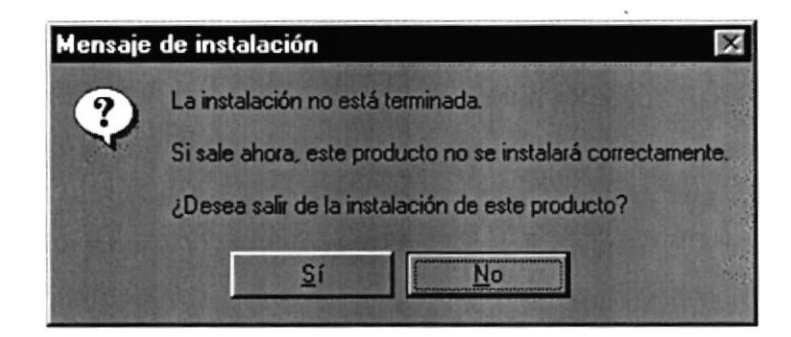

Si le da click al botón de Sí, saldrá totalmente de la instalación.

### **4.3. PROCESO DE DESINSTALACIÓN.**

Esta sección indica como quitar el Sistema de Cuentas por Pagar una vez instalado de su PC.

1. De un clic en el botón Inicio, **Alnicio** escoja Configuración **En Entraração de la contiguración** y después de otro clic en Panel de Control

|                 | Abrir documento da Office<br>Nuevo documento de Office<br>WinZip |  |                                                         |  |
|-----------------|------------------------------------------------------------------|--|---------------------------------------------------------|--|
|                 | <b>Programas</b>                                                 |  |                                                         |  |
|                 | 2 Documentos                                                     |  |                                                         |  |
|                 | <b>見</b> Configuración                                           |  | ET Penel de control<br>ul impresoras<br>Barra de tareas |  |
|                 | <b>A</b> Euscar                                                  |  |                                                         |  |
|                 | <b>B</b> Ayuda                                                   |  |                                                         |  |
|                 | an Ejecutor.                                                     |  |                                                         |  |
|                 | Suspender                                                        |  |                                                         |  |
|                 | Apagar el sistema                                                |  | <b>ATG</b>                                              |  |
| <b>Rinicial</b> |                                                                  |  |                                                         |  |

Figura 4.11 Desinstalación del Sistema de Cuentas por Pagar. Paso 1.

2. Enseguida se abre la pantalla de configuración del sistema, en donde Ud. Debe seleccionar el ícono Agregar o quitar programas, qui y dar doble clic.

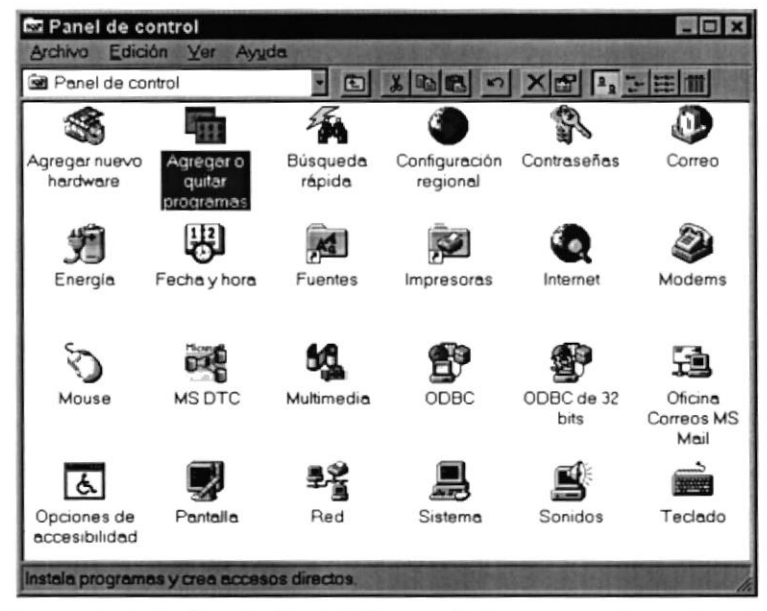

Figura 4.12 Desinstalación del Sistema de Cuentas por Pagar. Paso 2.

3. En la lista de programas instalados que se pueden quitar encontramos al Sistema de Cuentas por Pagar, que se encuentra seleccionado en el gráfico que se muestra a continuación.

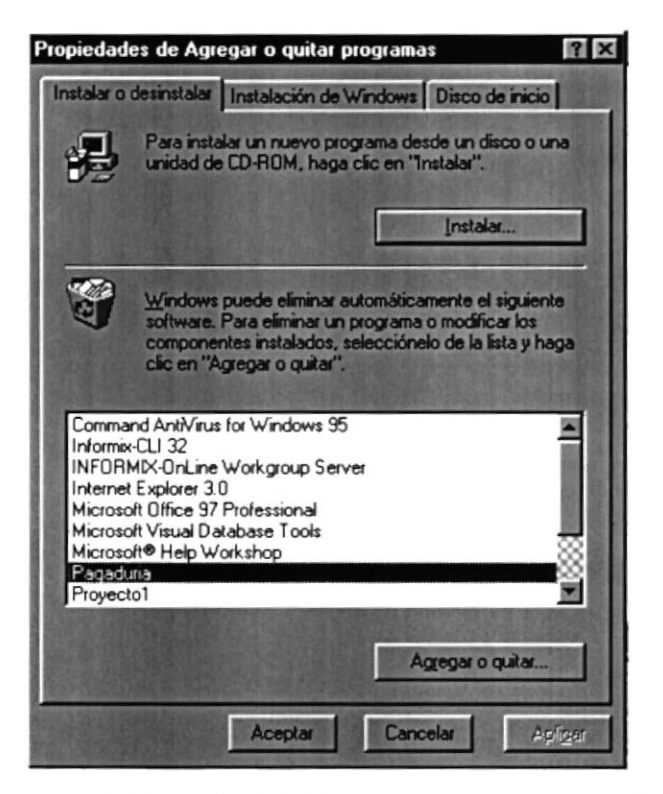

Figura 4.13 Desinstalación del Sistema de Cuentas por Pagar. Paso 3.

4. A continuación aparece un mensaje de confirmación preguntando si en realidad se desea quitar el Sistema de Cuentas por Pagar y todos sus componentes que han sido instalados.

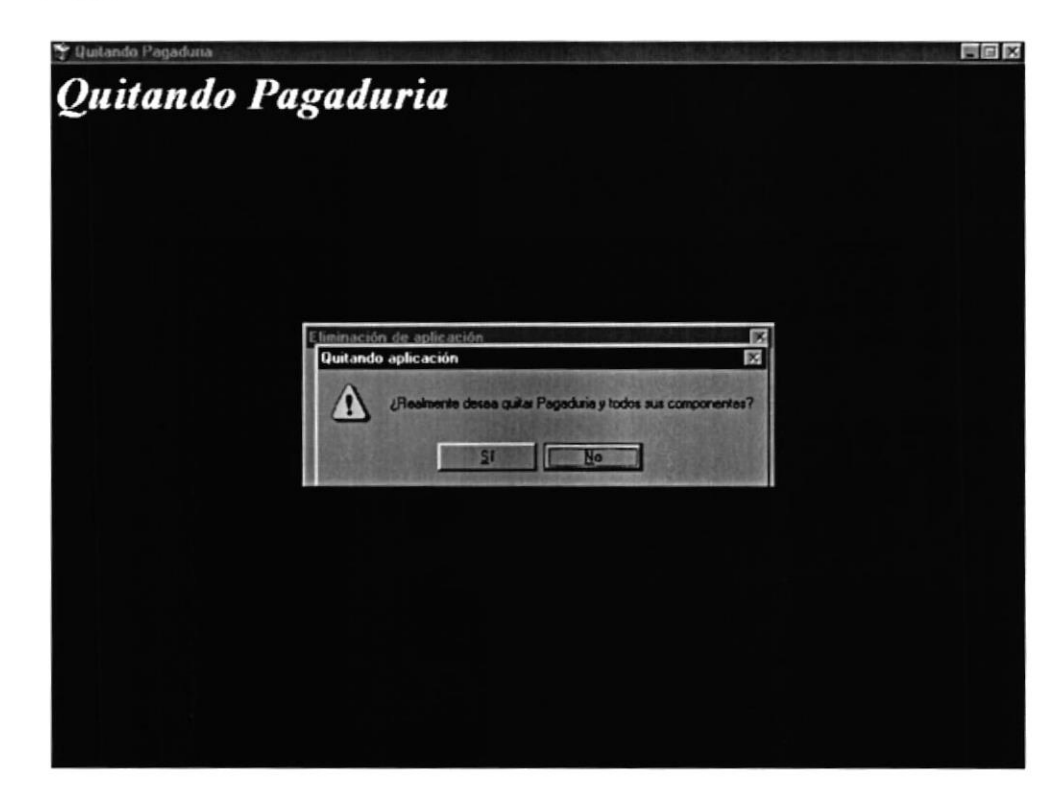

Figura 4.14 Desinstalación del Sistema de Cuentas por Pagar. Paso 4.

Si Ud. elige No la Desinstalación será cancelada, es decir que el Sistema de Cuentas por Pagar y sus componentes seguirán en su disco duro y le saldrá el siguiente mensaje.

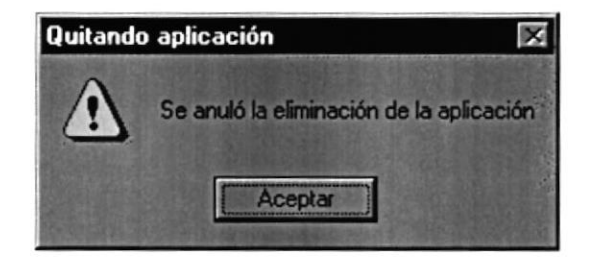

5. El programa de instalación emitira el último mensaje indicando que el Sistema de Cuentas por Pagar se ha quitado de su disco duro.

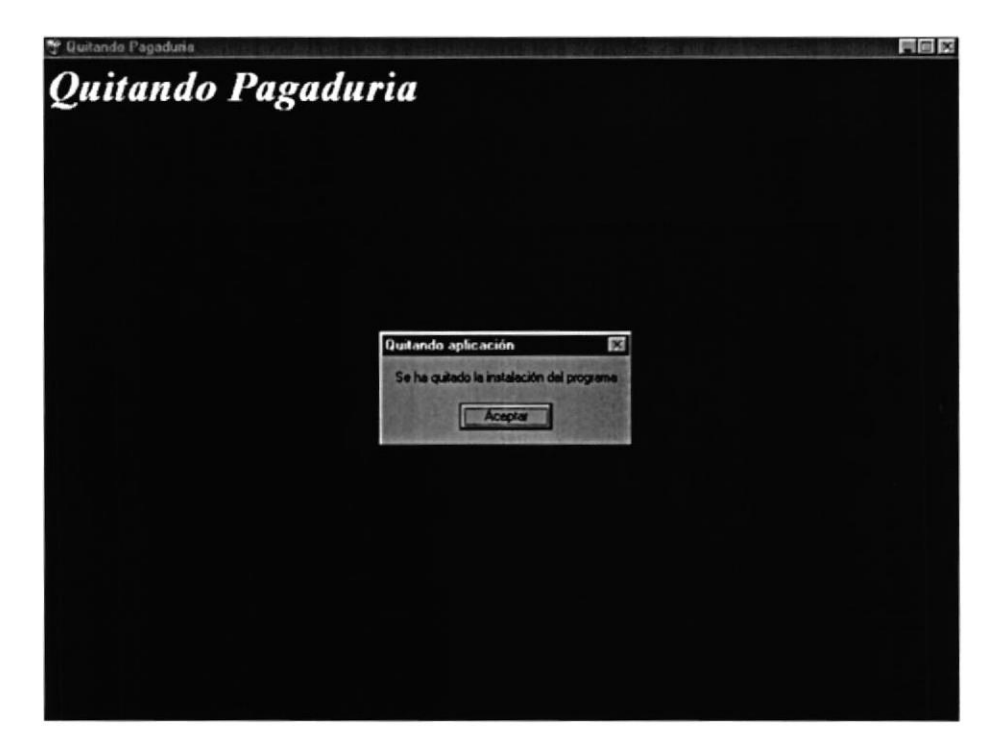

Figura 4.15 Desinstalación del Sistema de Cuentas por Pagar. Paso 5

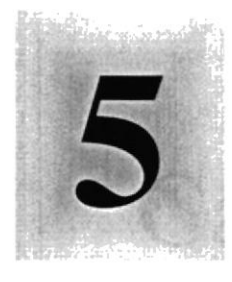

# Capítulo

## Arranque del Sistema de

## **Cuentas por Pagar**

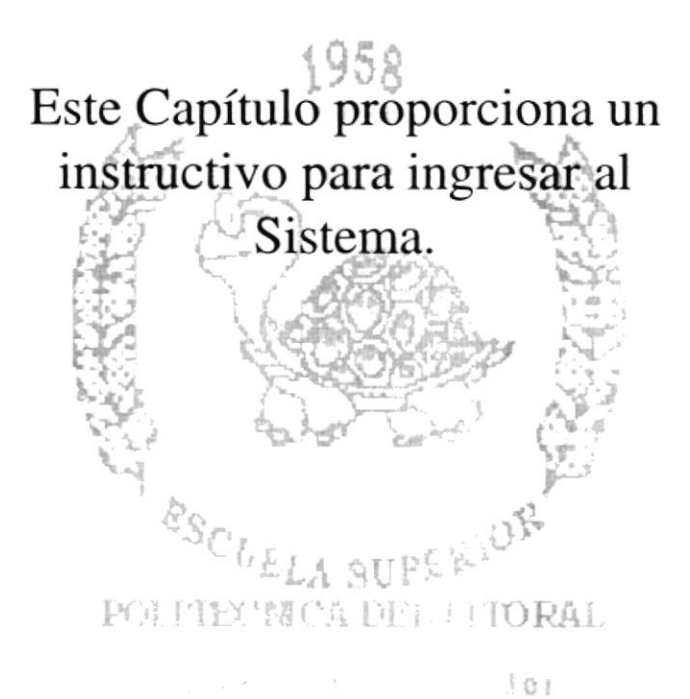

#### **ARRANQUE DEL SISTEMA DE CUENTAS POR** 5. **PAGAR**

#### **5.1. ENCENDER LA COMPUTADORA**

- 1. Encender el swicht de potencia del CPU (Power a ON).
- 2. Encender el swicht de potencia del monitor (Power a ON).
- 3. Aparecerá una pantalla de acceso a la red, en la cual tendrá que ingresar el nombre de la computadora que tenga asignado y la contraseña de acceso, si tuviere.

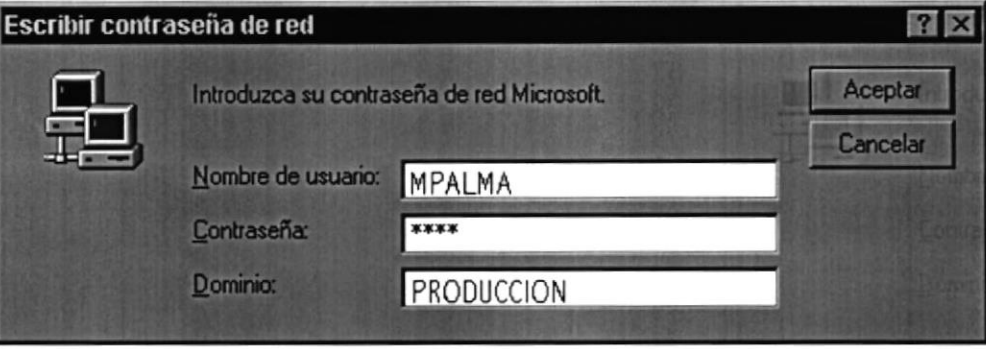

Figura 5.1 Pantalla de acceso a la red.

4. Si Ud. tiene contraseña de acceso a la red y no la pone en la pantalla anterior. Aparecerá la siguiente pantalla pidiendo la contraseña de acceso a la red.

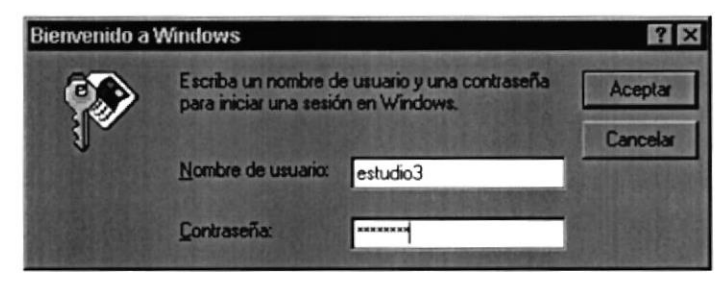

Figura 5.2 Pantalla de contraseña de acceso a la red.

Puede cancelar la contraseña de acceso a la red pero no tendrá permisos a los recursos compartidos por los demás usuarios.
5. El sistema operativo Windows 95 o Windows 98 dependiendo de cual tenga instalado, empezará a cargarse. Aparecerá una pantalla como esta.

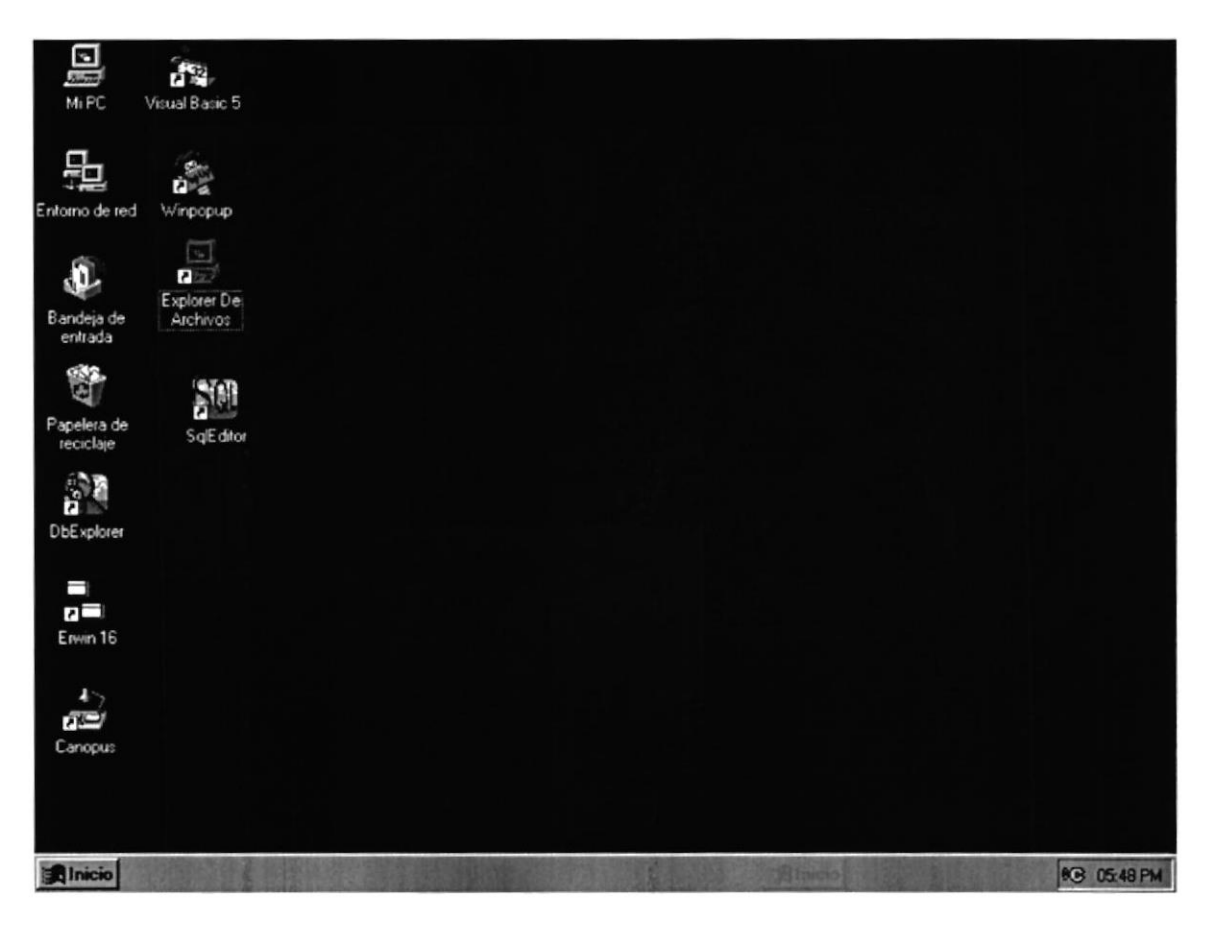

Figura 5.3 Escritorio de Windows.

A continuación debe buscar el ícono del Sistema de Canopus para ejecutarlo. Para ejecutar programas hay varios métodos véase la sección como iniciar programas.

- Si Ud. encuentra el ícono del Sistema de Canopus sobre el escritorio solo tiene que  $\bullet$ dar doble clic sobre él.
- Si no lo encuentra debe buscarlo en el botón Inicio luego de un clic en Programas,  $\bullet$ busque la carpeta Canopus y de un clic en Canopus.

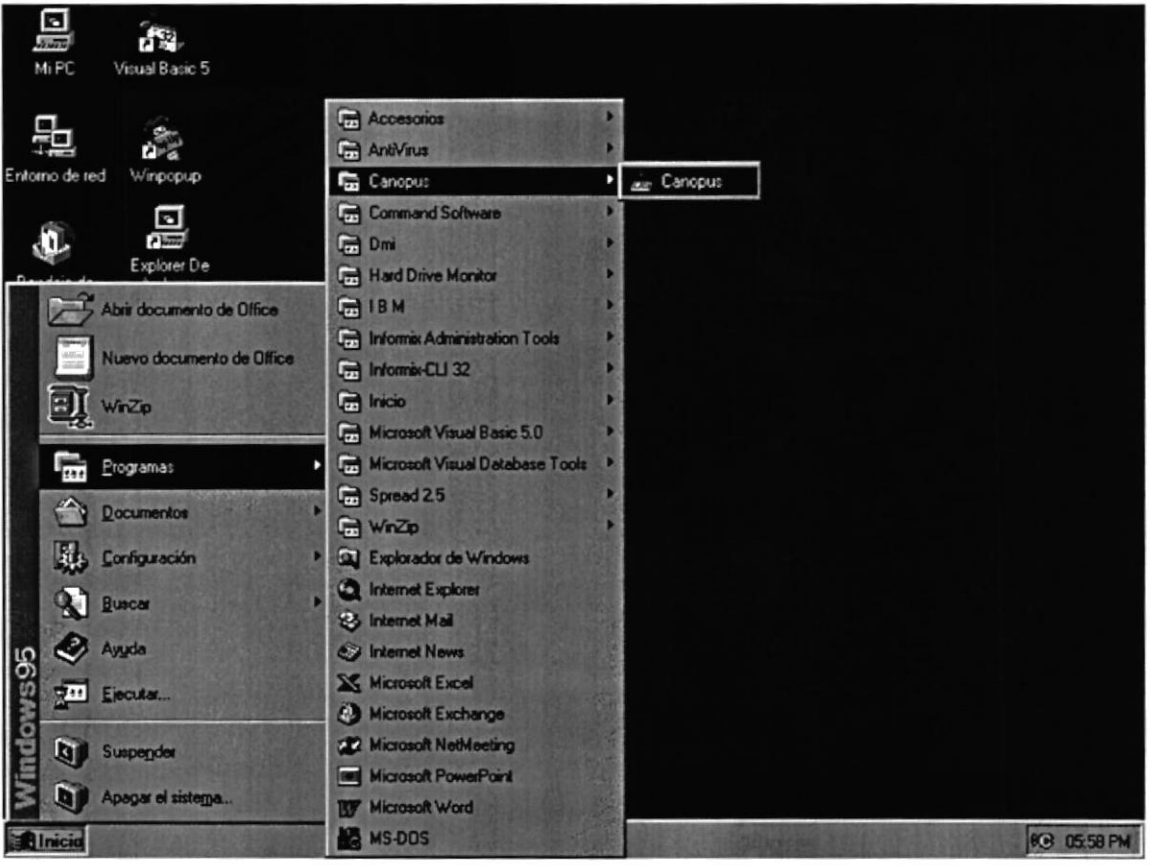

Figura 5.4 Ejecutando el Sistema Canopus.

6. A continuación se muestra la pantalla de Inicio de sesión, donde se ingresará su nombre de usuario y su clave de acceso.

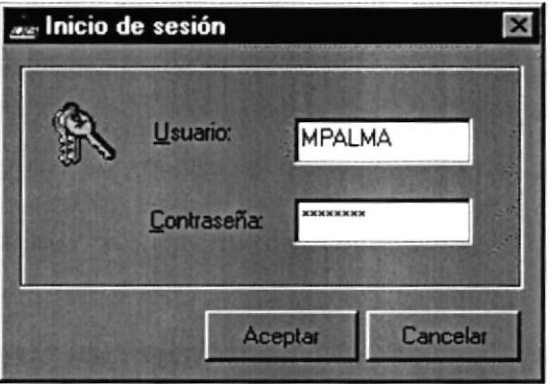

Figura 5.5 Pantalla de Inicio de sesión del Sistema Canopus.

Una vez ingresado su número y su clave, presione ENTER o de un clic en el botón Aceptar Aceptar<sup>1</sup>

Si Ud. desea salir del Sistema de Canopus de un clic en el botón cancela¡ de un clic en el botón cerrar  $\mathbf{\times}$ I . o

7. A continuación le saldrá la siguiente pantalla donde elegirá la Dirección con que va a trabajar.

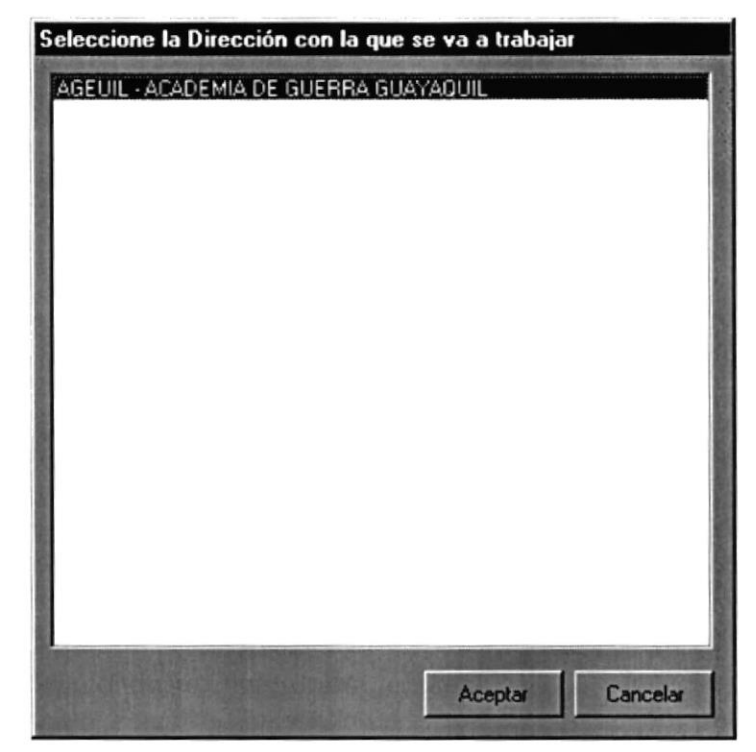

Figura 5.ó Pantalla de Selección de la Dirección

Una vez elegida la dirección con que va a trabar, se le activará el botón Aceptar **Aceptar I**, donde luego le dará clic para ingresar a la Barra de Herramientas. Aceptar

I Si Ud. desea salir del Sistema de Canopus de un clic en el botón cancela¡

8. A continuación le saldrá una barra de herramientas, donde hay íconos para los diferentes sistemas, si va a ingresar al Sistema de Cuentas por Pagar, le dará un clic en el siguiente í $\cos[\mathbf{A}]$ , que es el que le corresponde.

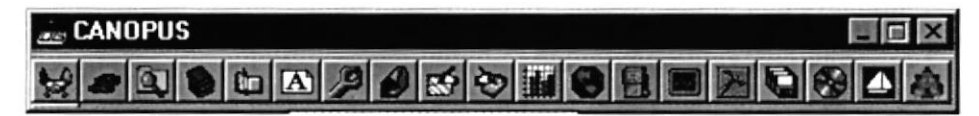

Figura 5.7 Barra de Herramientas de Canopus

Si Ud. desea salir del Sistema de Canopus de un clic en el botón cerrar **X**, para poder salir del Sistema Canopus deben de estar cerrados todos los sistemas, de lo contrario le saldrá el siguiente mensaje de la figura 5.8.

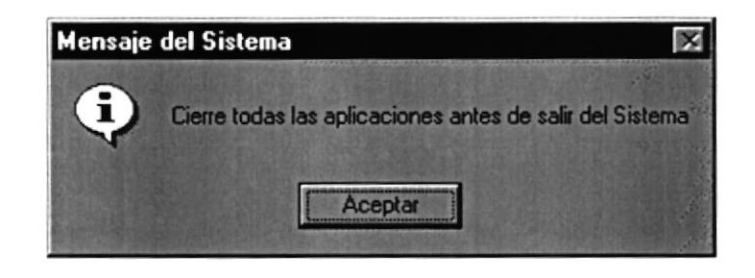

Figura 5.8 Mensaje de Información, De cerrar los sistemas en ejecución.

9. A continuación se muestra la pantalla de presentación del Sistema de Cuentas por Pagar, y se realiza la conexión con el servidor.

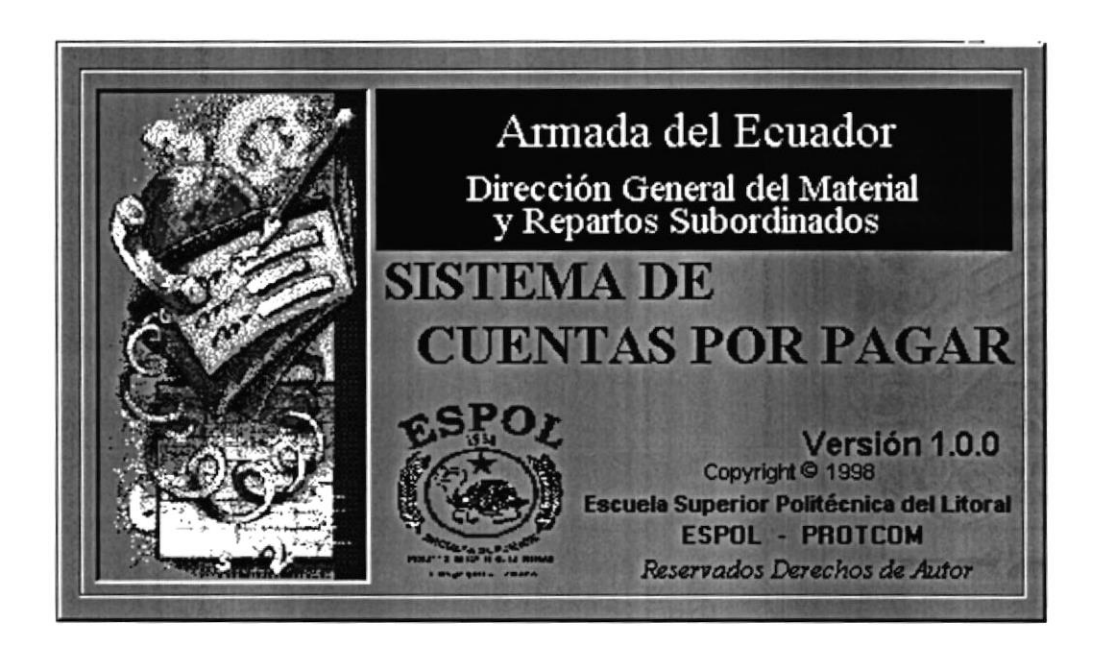

Figura 5.9 Pantalla de Presentación del Sistema de Cuentas por Pagar

10. A continuación se le aparecerá el Menú Principal del Sistema de Cuentas por Pagar, donde ya podrá seguir trabajando en lo que desee.

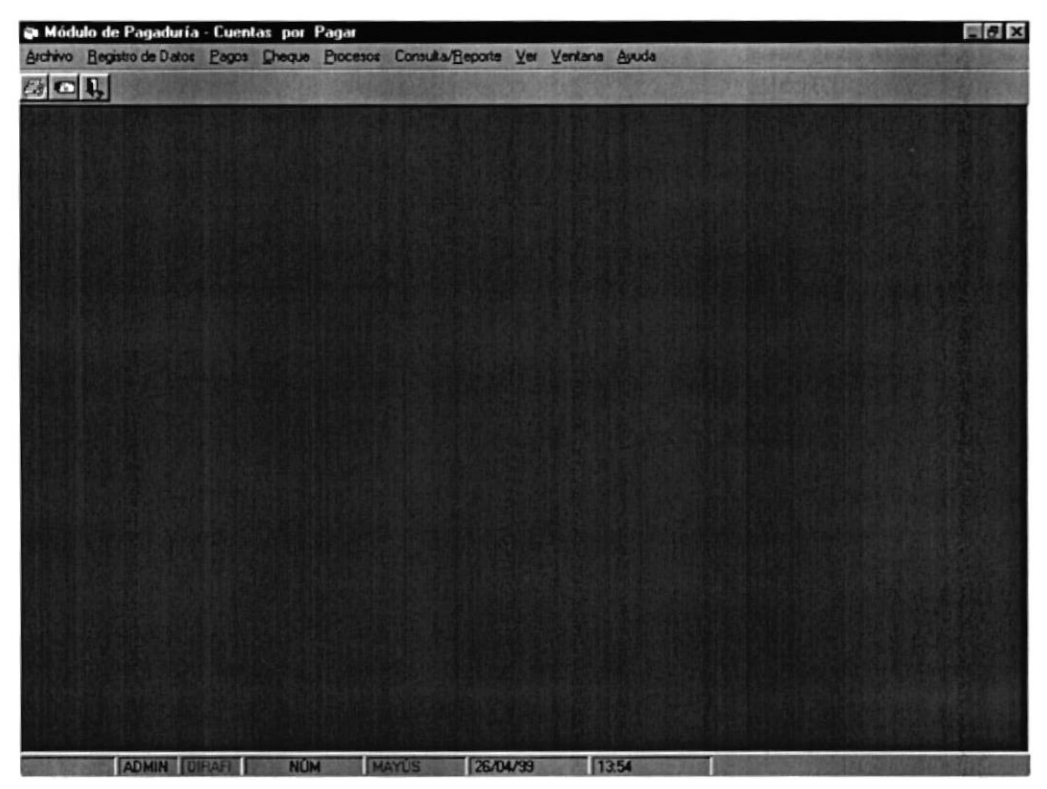

Figura 5.10 Pantalla del Menú Principal del Sistema de Cuentas por Pagar.

# Capítulo

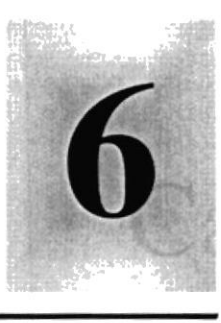

## Iniciando la Operación del Sistema de

# **Cuentas por Pagar**

1952 Este Capítulo le permitirá familiarizarse con los menús y pantallas que ofrece el Sistema además le explicará como usar la ayuda del mismo.

Como usar la Vista Previa de los

**Reportes Right** POUL PENNICA DEL LITORAL

(特性)(有電動力) (一) (一) (一) (当時)

## 6. INICIANDO LA OPERACIÓN DEL SISTEMA DE CUENTAS POR PAGAR

El Sistema de Cuentas por Pagar es un sistema con menús y pantallas amigables de gran flexibilidad, con total ambiente Windows, orientado a cumplir con las operaciones relacionadas al Sistema de Cuentas por Pagar que se realicen en la Dirección de General del Material.

#### 6.I. PANTALLA PRINCIPAL DEL SISTEMA DE CUENTAS POR PAGAR PAGAR

El Sistema de Cuentas por Pagar tiene una pantalla principal que permite tener abiertas varias pantallas secundarias del sistema al mismo tiempo. Por ejemplo, Microsoft Word permite tener abiertos varios documentos alavez.

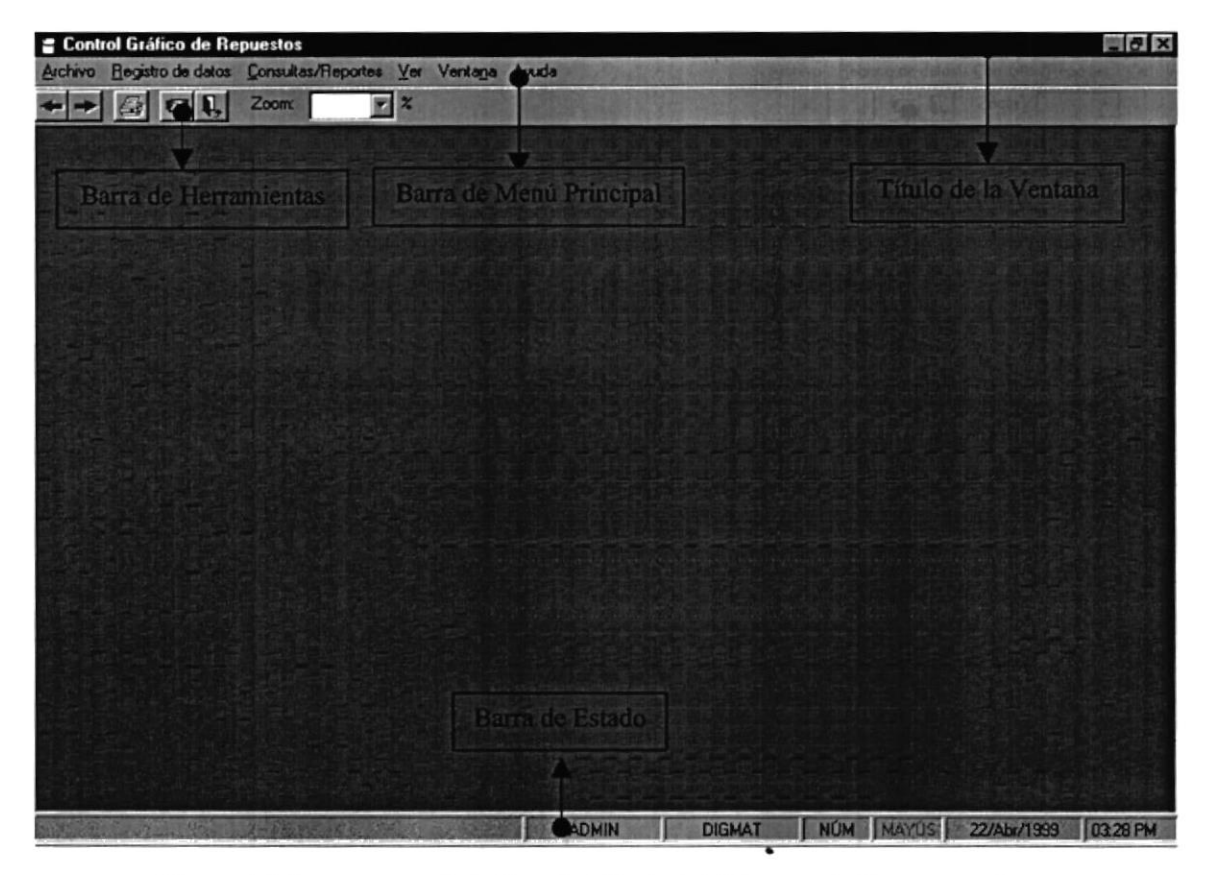

Figura 6.1 Componentes de la Pantalla Principal del Sistema de Cuentas por Pagar

#### 6.1.1. Barra de Herramientas Al Barra de Herrannena

Permite tener acceso a las opciones principales del sistema, dando sólo un Click en el ícono deseado. A continuación se describen los íconos de la barra de herramientas.

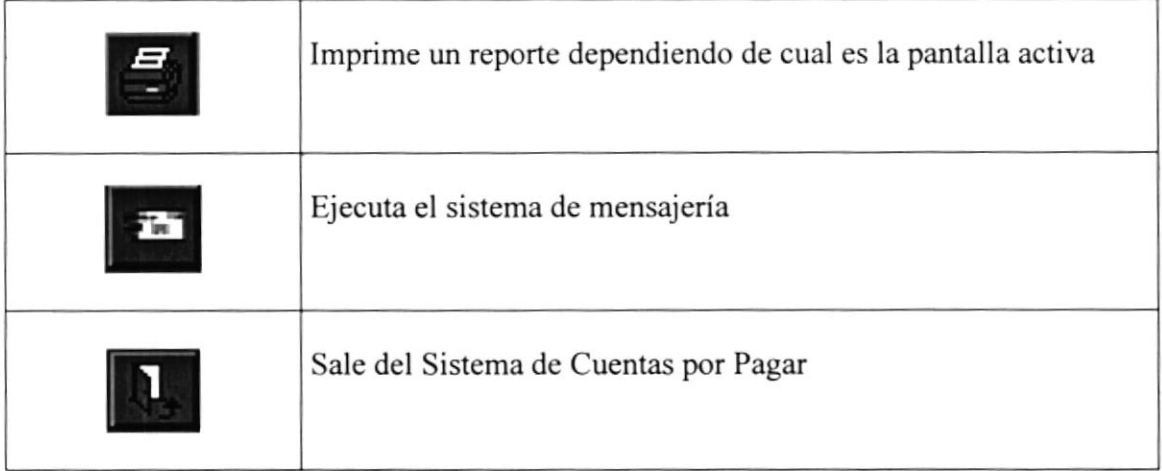

Tabla 6.1 Descripción de los botones de la barra de herramientas

#### 6.1.2. Barra de Estado Barra de Estado

Se encuentra ubicada en la parte inferior de la pantalla principal del Sistema, a través de la cual se muestra datos de estados del Sistema de Cuentas por Pagar, los cuales se detallan a continuación.

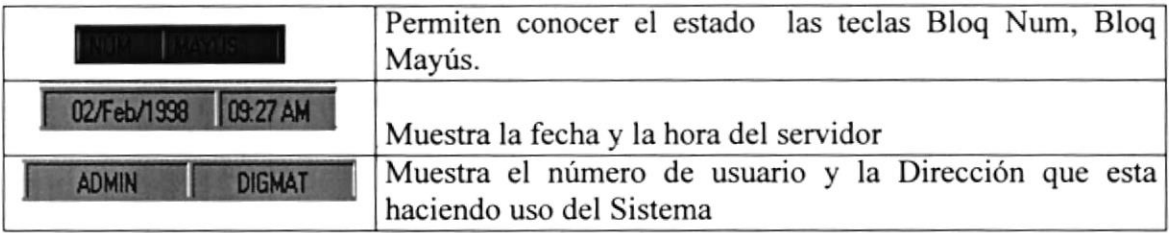

Tabla 6.2 Elementos de la Barra de Estado.

#### 6.2. BOTONES DE LAS PANTALLAS DEL SISTEMA DE CUENTAS POR PAGAR **ENTAS ROR PAC**

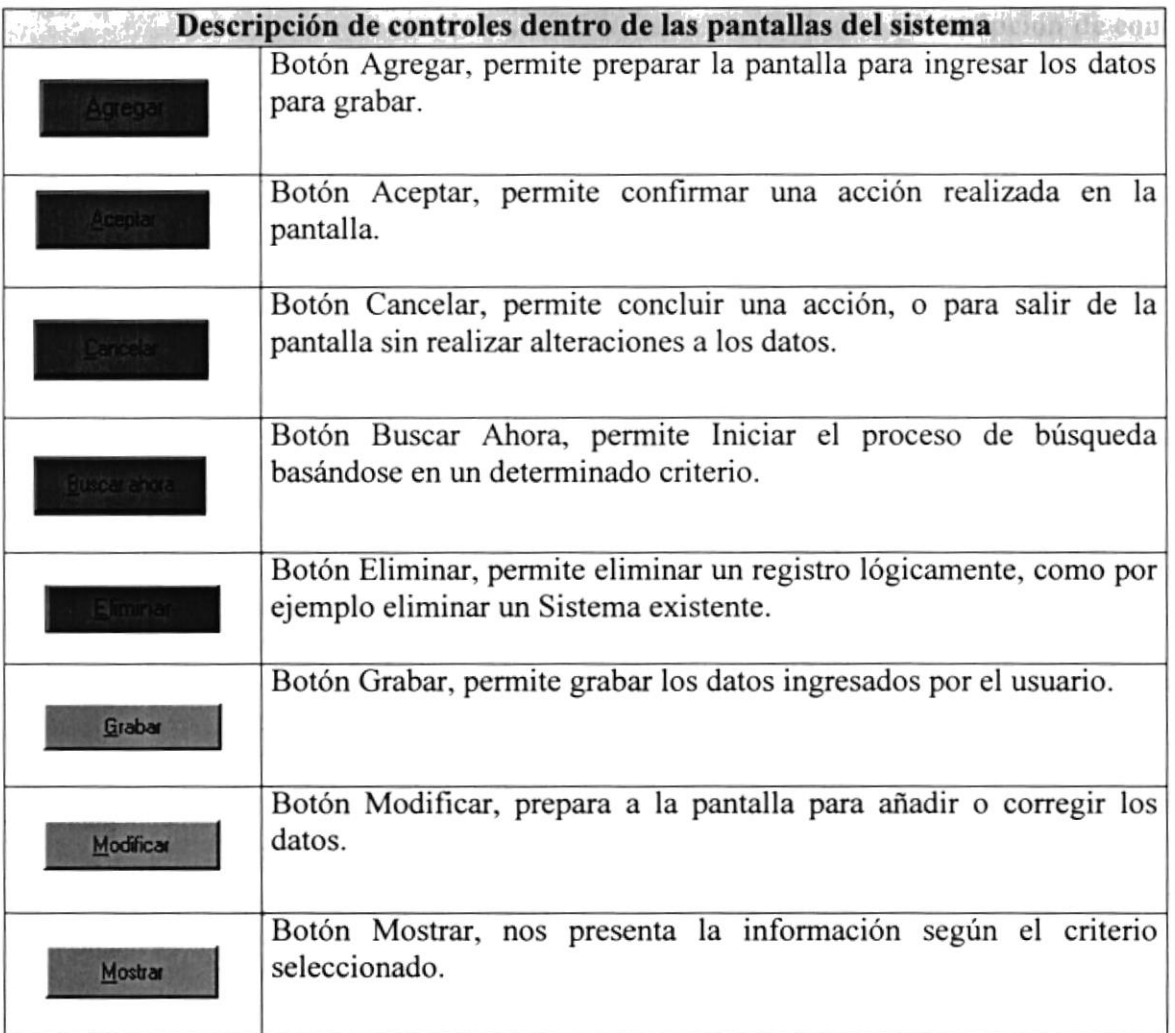

Tabla 6.3 Botones dentro de las pantallas

### 63. ORGANIZAR LAS VENTANAS

El Sistema de Cuentas por Pagar permite tener varias ventanas o pantallas abiertas a la vez, pudiendo organizar dichas ventanas de varias formas.

Las opciones para organizar las ventanas se encuentran en el Menú Ventana de la pantalla principal del Sistema de Cuentas por Pagar, de manera que solo tiene que dar un Click en una de las opciones del menú de acuerdo con la siguiente explicación.

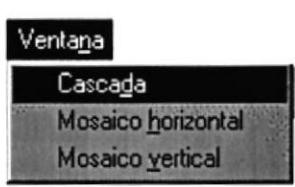

Figura ó.2 Menú Ventana.

6.3.1. Cascada Casendo y le Norvegi

Organiza las ventanas en forma escalonada con su barra de título visible, de forma que pueda hacer Click en Ia ventana que desee.

## 6.3.2. Mosaico Horizontal Hills and Hills and Hills and Hills and Hills and Hills and Hills and Hills and Hills and Hills and Hills and Hills and Hills and Hills and Hills and Hills and Hills and Hills and Hills and Hills

Coloca horizontalmente las ventanas abiertas de manera que pueda verlas todas a la vez.

#### 6.3.3. Mosaico Vertical

Coloca verticalmente las ventanas abiertas, de forma que pueda verlas todas a la vez.

## 6.4. USO DE LA AYUDA DEL SISTEMA DE CUENTAS POR PAGAR

Como toda aplicación en ambiente Windows, el Sistema de Cuentas por Pagar ofrece una ayuda que es el complemento de este manual. Podrá encontrar la explicación de todas las opciones del Sistema de Cuentas por Pagar.

La búsqueda del tema es parecida al índice de un libro, es decir que tienen que escribir el tema a buscar y la pantalla de ayuda lo ubicará en el tema buscado si es que existe o sino en el más cercano. La pantalla de ayuda funciona de la misma manera que la ayuda de Windows, por lo que no habrá ningún problema en el manejo de esta. Para abrir la ayuda del Sistema de Cuentas por Pagar hay dos opciones:

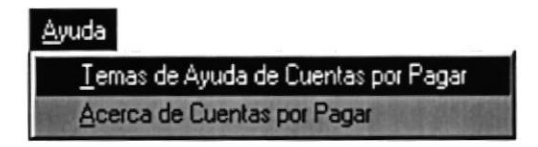

Figura 6.3 Abriendo la ayuda del Sistema de Cuentas por Pagar

Para ejecutar la opción de Ayuda lo hará de la siguiente manera:

- l. Seleccione <Ayuda> en el Menú de Opciones dando Click
- 2. Habiendo ejecutado el paso 1 se le presentarán algunas opciones de la cuál elegirá <femas de Ayuda de Cuentas por Pagar> dando Click y le presenta¡á la pantalla deseada.

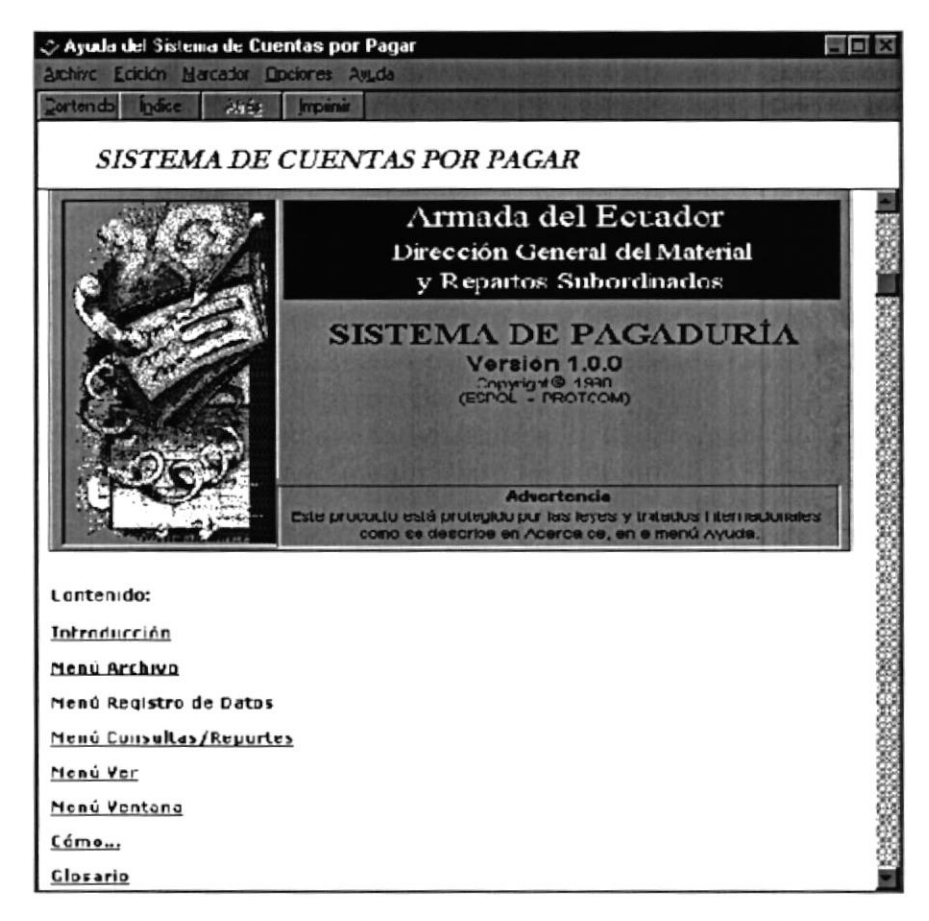

Figura 6.4 Pantalla de Ayuda del Sistema de Cuentas por Pagar

#### 6.4.1. Temas principales de la Ayuda

A continuación se describe como está distribuida la Ayuda para una mejor búsqueda del tema deseado:

- Introducción al Sistema de Cuentas por Pagar. Mostrará los beneficios del Sistema.
- Opciones de los Menús. Mostrará información de cada una de las opciones del menú principal del Sistema de Cuentas por Pagar.
- Glosario. Ofrecerá información general del ambiente de trabajo, responderá  $\bullet$ preguntas como; ¿Qué es un servidor?, ¿Qué es una Red?, etc.

6.4.2. Buscar un tema de la Ayuda.

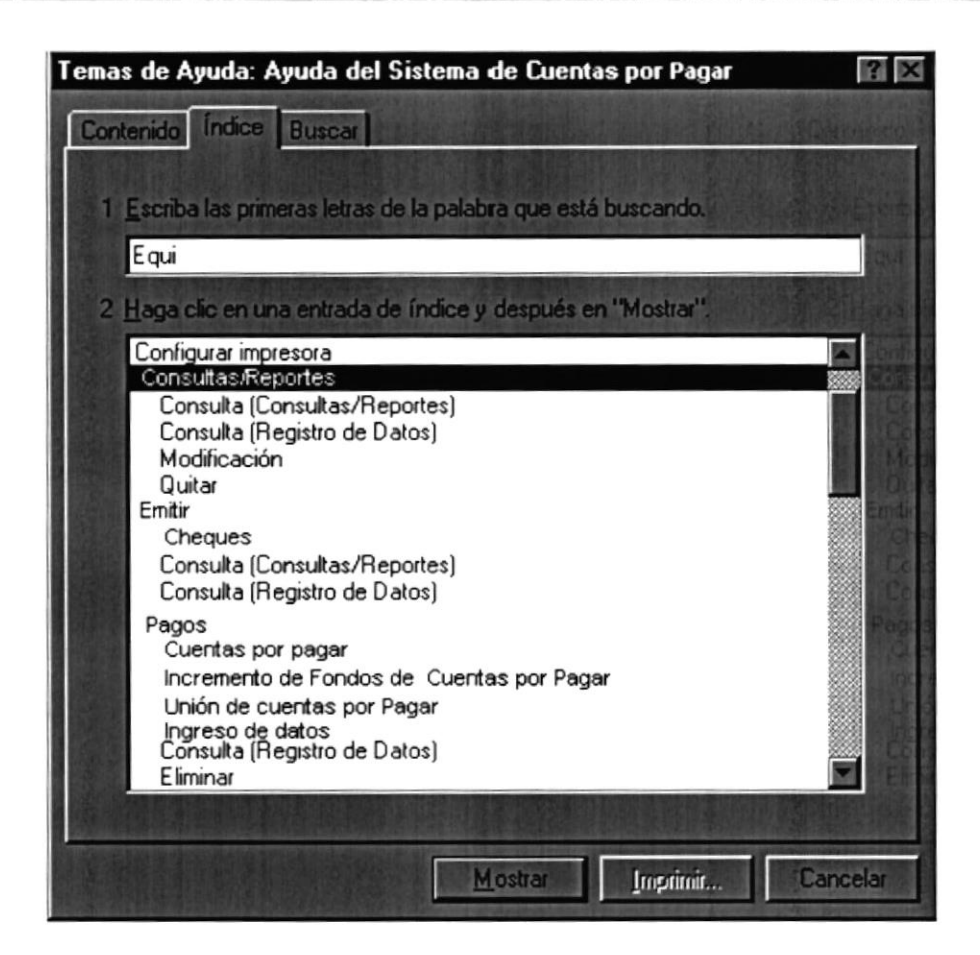

Figura 6.5 Buscar un tema de la Ayuda

- 1. Para buscar un tema específico dé un Click en la ficha índice.
- 2. En el cuadro de texto ingrese el tema que esta buscando, por ejemplo en la figura anterior se está buscando Equipos por Sistema. Automáticamente mientras escribe el tema buscando, la ayuda ubicará en el tema más cercano.
- 3. De doble Click sobre el elemento buscado, o presione ENTER, o de un Click en el botón Mostrar para abrir la pantalla con la información del tema seleccionado.

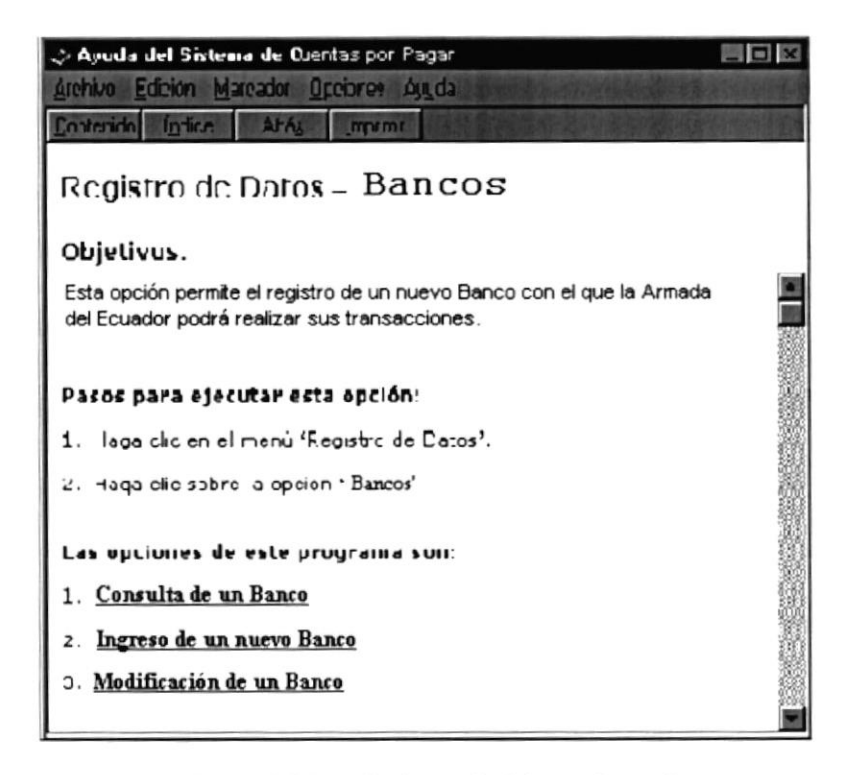

Figura 6.6 Pantalla de ayuda del tema buscado

En la figura anterior, si damos cuenta el texto que aparece en verde, subrayado en línea, al dar Click en esa palabra aparecerá una descripción del significado del término.

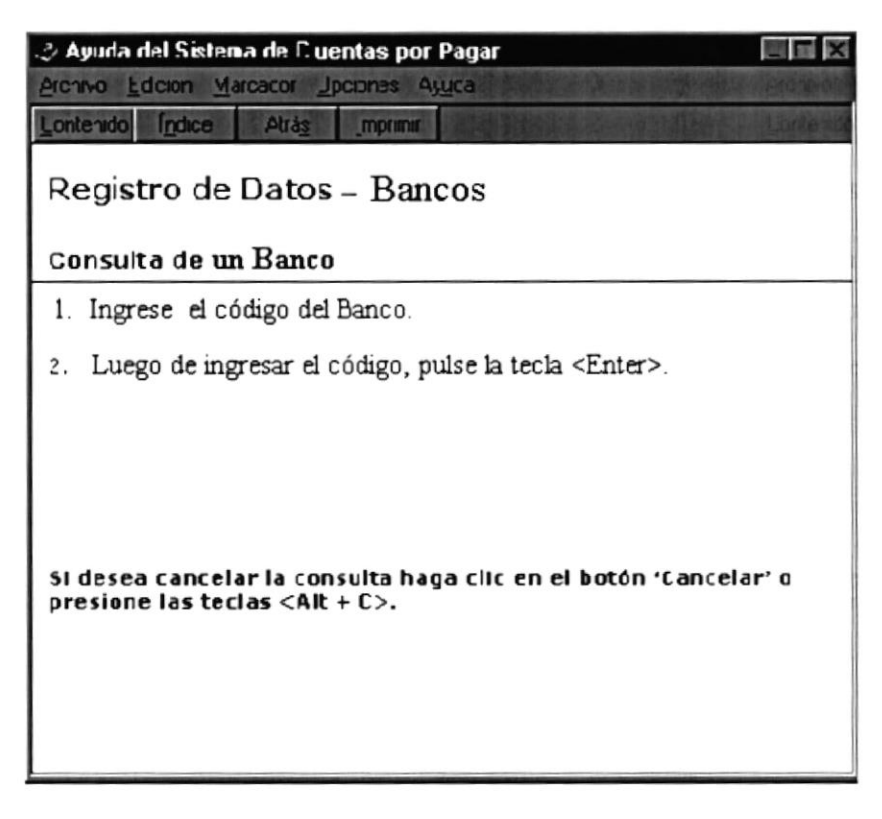

Figura 6.7 Pantalla de Ayuda, descripción de un tema específico

## **6.5. MENSAJES GENERALES DEL SISTEMA DE CUENTAS POR PAGAR**

A continuación se muestran los mensajes que pueden aparecer en el Sistema por diferentes motivos.

#### 6.5.1. Mensajes de Error

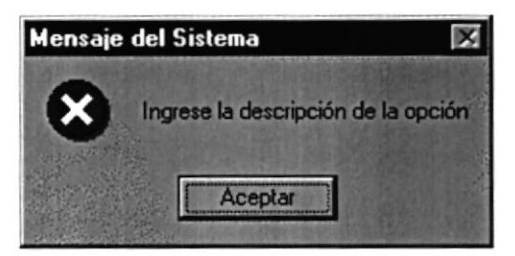

Figura 6.8 Ingrese la Descripción

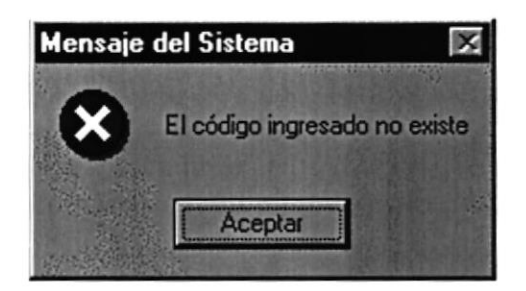

Figura 6.9 El código que ingreso no existe

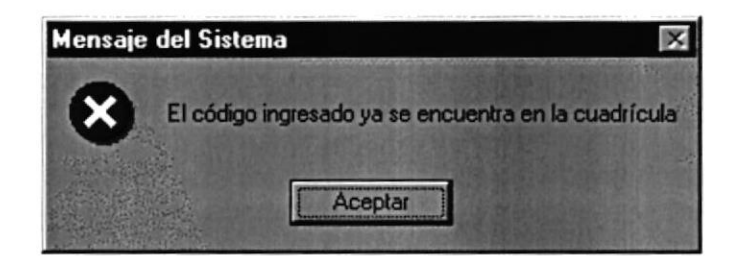

Figura 6.10 Ya existe en la cuadrícula

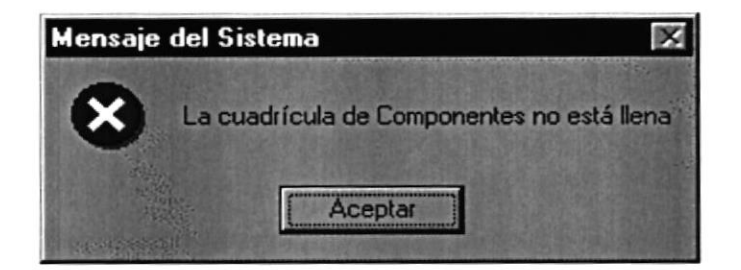

Figura 6.11 Datos Incompletos en la Cuadrícula

#### 6.5.2. Mensajes de Confirmación Mensajes de Confirm

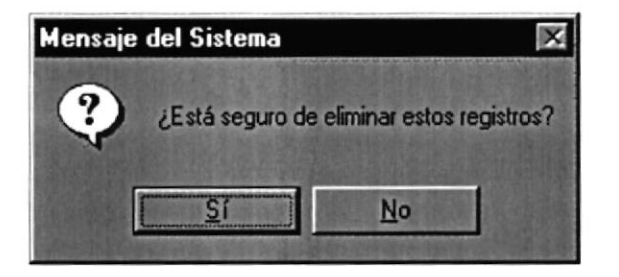

Figura 6.12 Para verificar si desea eliminar

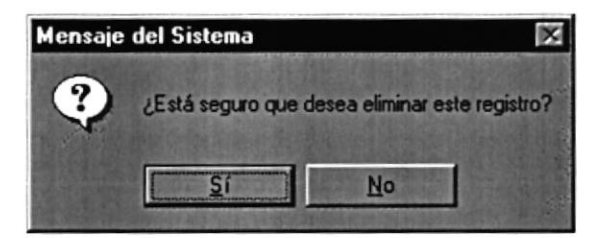

Figura 6.13 Rectificar si desea Eliminar

6.5.3. Mensajes de Información

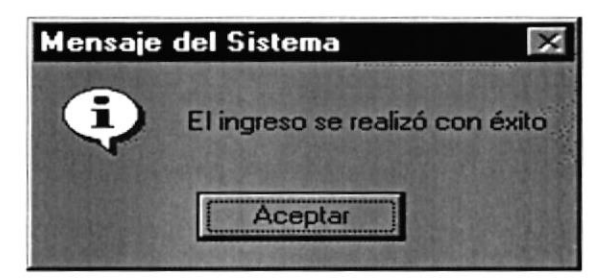

Figura 6.14 Ingreso Realizado con Éxito

Mensajes de Informac

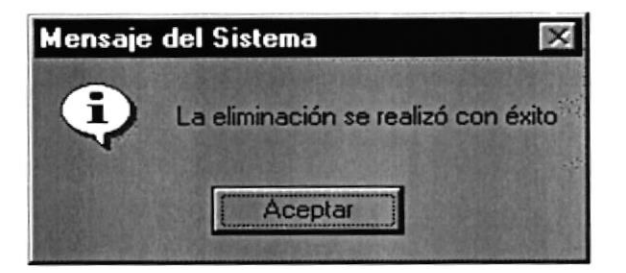

Figura 6.15 Eliminación con Éxito

## **6.6. VISTA PREVIA DE LOS REPORTES**

#### 6.6.1. Objetivos Wester to short Deleting

Nos permite visualizar en pantalla como van a salir los reportes cuando sean impresos, presentándonos la siguiente pantalla.

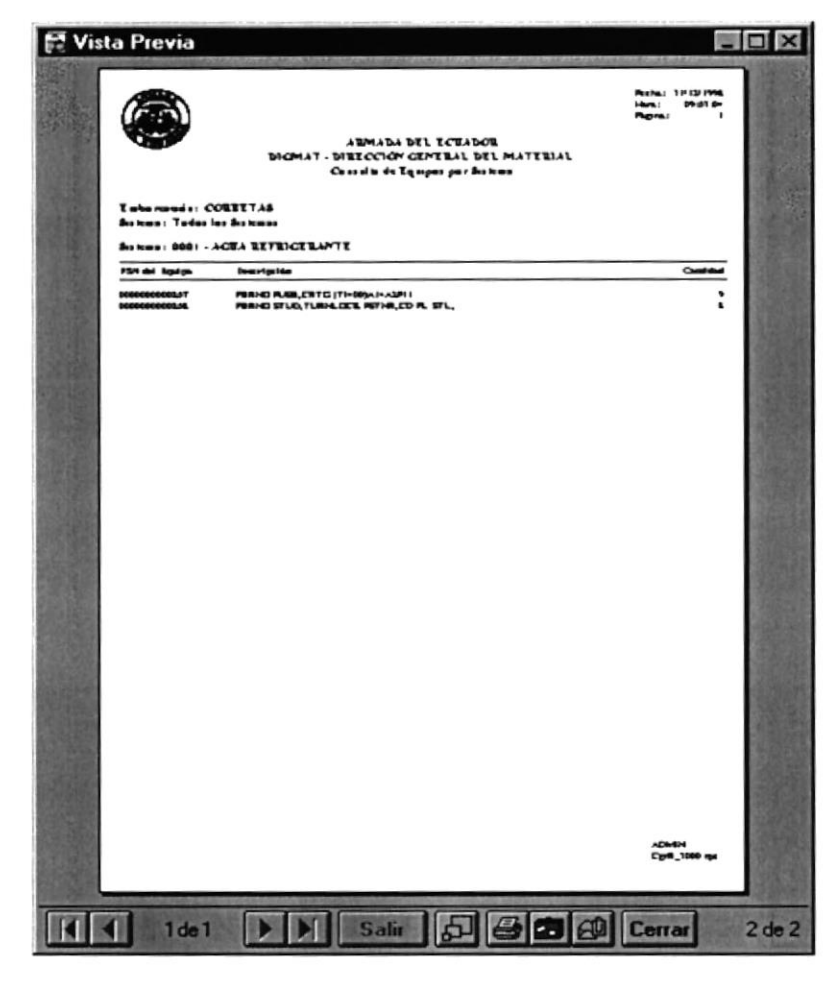

Figura 6.16 Pantalla de Vista Previa

#### 6.6.2. Manejo en General

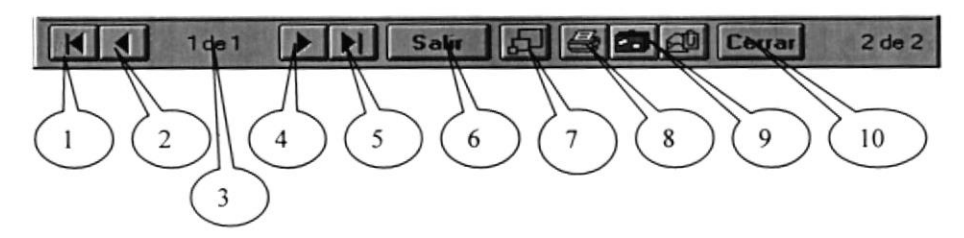

Figura 6.17 Barra de Herramientas de la Vista Previa

En la Barra de Herramientas de la Vista Previa tenemos las siguientes opciones:

- 1. Este botón sirve para moverse de una hoja o otra hacia la izquierda.
- 2. Este botón sirve para irse a la primera página.
- 3. Indica el número de página actual y cuantas páginas tiene para imprimir.
- 4. Es botón sirve para moverse de una hoja o otra hacia la derecha.
- 5. Este botón sirve para irse a la última página.
- 6. Permite cancelar el proceso de consulta.
- 7. Permite cambiar de tamaño la página actual.
- 8. Llama a la pantalla de la figura 6.14 para mandar el reporte a la impresora, donde puede elegir el número de copias y desde que página hasta que página desea imprimir.

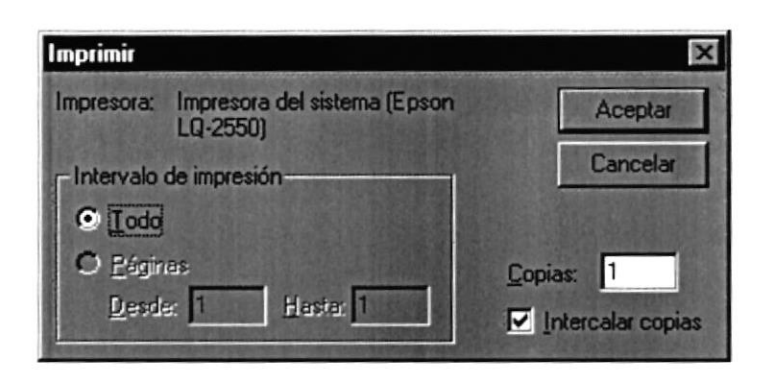

Figura 6.18 Pantalla de Imprimir

9. Llama a la pantalla de la figura 6.17, donde permite exportar el reporte a un archivo de disco o a Microsoft Mail.

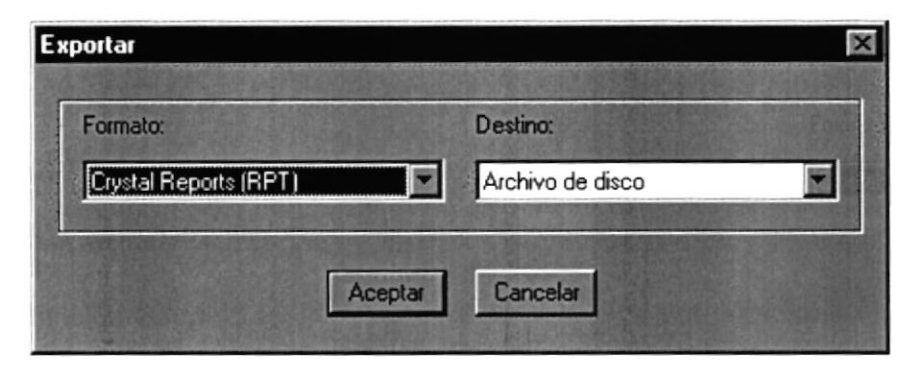

Figura 6.19 Pantalla de Exportar

10. Cierra la pantalla de vista previa.

# Capítulo

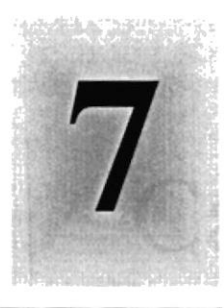

## Menú Archivo

 $\sum_{\alpha\in\mathcal{P}_\alpha} \alpha_\alpha$ 

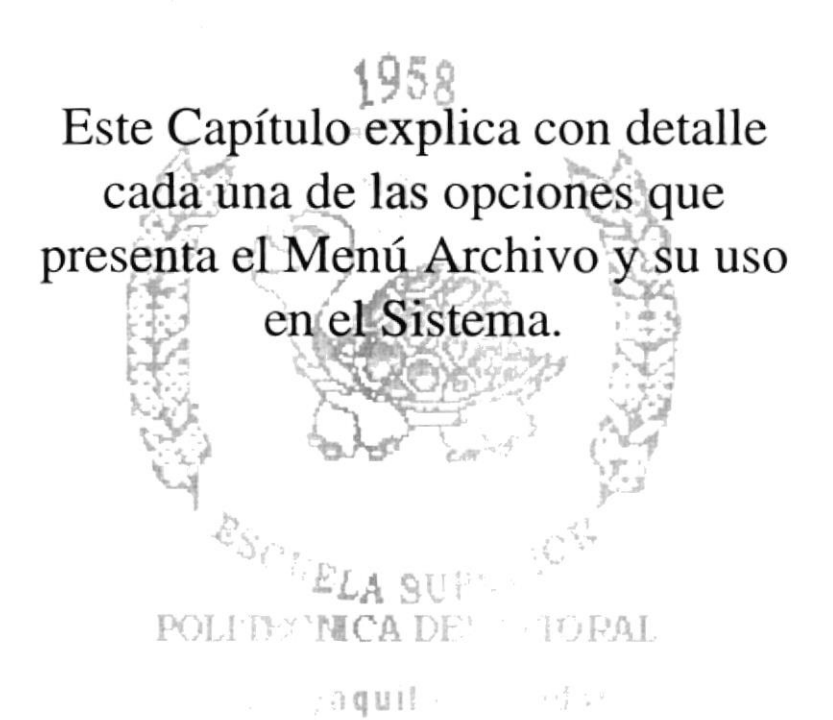

## MENÚ ARCHIVO

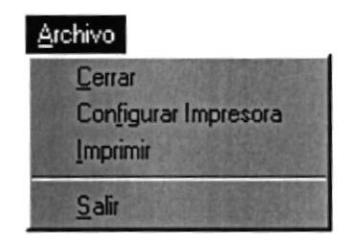

Figura 7.1 Menú Archivo

En este menú habrá opciones para cerrar la ventana activa, cambiar resolución del monitor, configurar Ia impresora, imprimir y salir del sistema.

## T.I.CERRAR

Esta opción cierra la ventana activa dentro del Sistema de Cuentas por Pagar. Existen varias formas de cerar una ventana:

1. Escogiendo Cerrar del Menú Archivo

2. Dando un clic en el ícono cerrar  $\blacksquare$  ubicado en la parte superior izquierda de la ventana.

3. Dando un clic en el botón cancelar **concelar** de la forma activa, al hacer esto se cerrará la forma sin grabar el contenido de la misma Cancelar

## **7.2. CONFIGURAR IMPRESORA**

En esta pantalla se puede escoger:

- o La impresora donde desea imprimir.
- o Modifica¡ las propiedades de la impresora seleccionada, dando clic en el botón Propiedades, de la Figura 7.2
- . El tamaño o tipo de hoja en donde desea que se imprima el informe.
- La orientación del informe en la página, es decir horizontal o vertical.

Para configurar la impresora haga clic en Configurar Impresora del Menú Archivo.

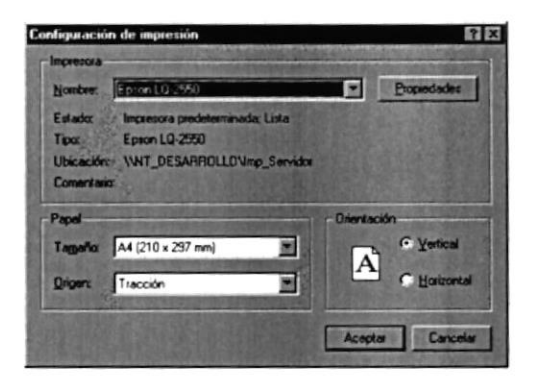

Figura 7.2 Configuración de impresión

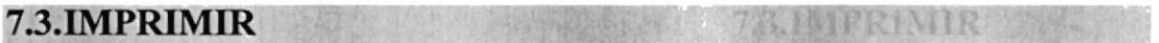

Para imprimir un informe puede hacerlo desde

- . En el Menú Archivo eligiendo la opción Imprimir.
- . Presionando desde el teclado AIt + P.
- Haciendo clic en el ícono de Imprimir  $\mathbb{F}_{\mathbb{F}}$  le la barra de herramientas.

7.4. SALIR

Esta opción me permite salir del Sistema de Cuentas por Pagar, al hacer esto se cerrarán todas las pantallas que tenga abiertas sin grabar la información. Para salir del Sistema de Cuentas por Pagar hay varias formas:

- . En el Menú Archivo eligiendo la opción Salir.
- Haciendo clic en el ícono de Salir **E** de la barra de herramientas.

# Capítulo

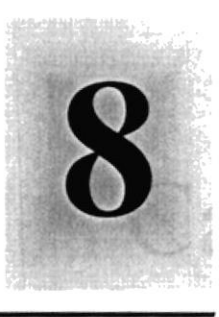

# Menú de Registro de Datos

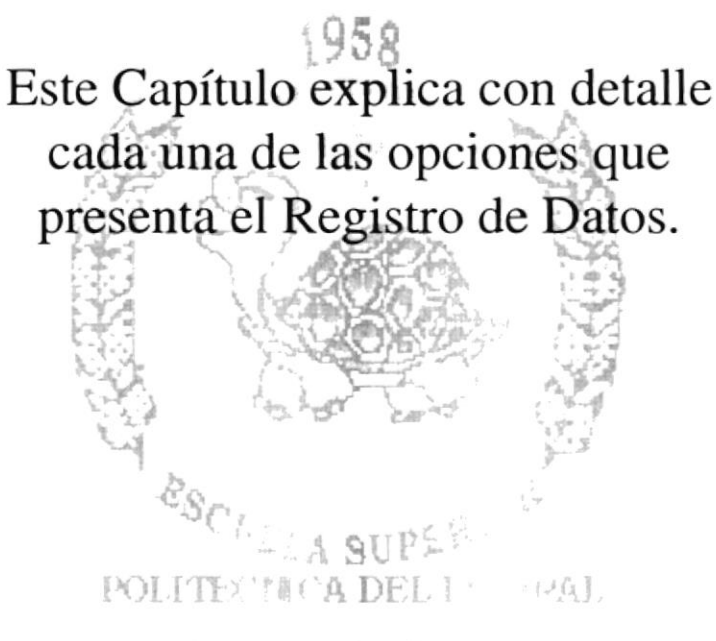

 $G_1 = -241 + 5$ 

## 8. MENÚ DE REGISTRO DE DATOS.

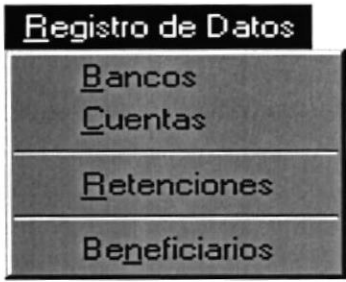

Figura 8.1. Menú Registro de Datos

Este menú tiene como objetivo el dar mantenimiento a las tablas principales así como también a los datos generales del Sistema de Cuentas por pagar es decir a las tablas de Bancos, Cuentas Bancarias, Retenciones, Beneficiarios.

### 8.1. REGISTRO DE DATOS DE BANCOS.

#### 8.1.1. Objetivo.

Esta pantalla tiene como objetivo registrar los datos de los diferentes Bancos sobre los cuales la Institución posee cuentas bancarias.

#### 8.1.2. Abrir la pantalla de Registro de Datos de Bancos.

Para ejecutar la opción de Registro de Datos de Bancos el usuario lo hará, de la siguiente manera:

- l. Seleccione <Registro de Datos> en el Menú de Opciones dando clic.
- 2. Habiendo ejecutado el paso 1 se le presentarán algunas opciones de la cuál elegirá
- 3. <Banco > dando clic y le presentará la pantalla deseada.

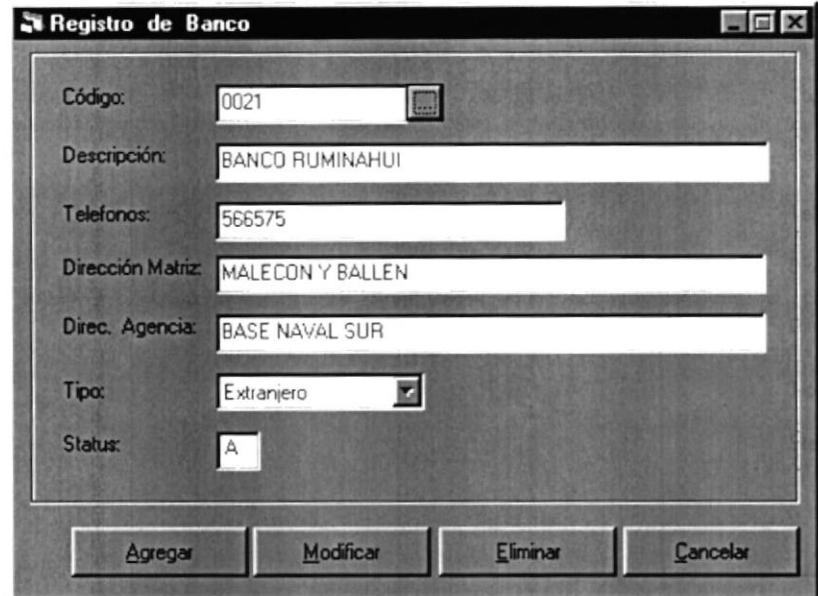

Figura 8.2. Pantalla de Registro de Datos de Bancos

#### 8.1.3. Agregar un nuevo Banco.

Sugerencia: Para Moverse de una casilla a otra utilice la tecla TAB.

1. Haga clic en el botón Agregar

Agregar

o presione con el teclado Alt + A.

- 2. Ingrese la Descripción del Banco.
- 3. Ingrese los Teléfonos del Banco.
- 4. Ingrese la Dirección de la Matriz.
- 5. Ingrese la Dirección de la Agencia más cercana al lugar.
- 6. Debe seleccionar el tipo de Banco.
	- $\overline{\mathbf{z}}$ Le da clic al botón que tiene la flecha para abrir la lista de elementos y  $\bullet$ proseguir a elegir uno de la lista dando un clic sobre el seleccionado.
	- Posicionándose sobre las lista de elementos.

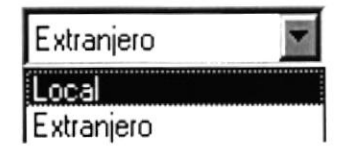

Figura 8.3. Lista de Elementos de Tipo de Banco

- Grabar o presione con el teclado Alt 7. Haga clic en el botón que dice Grabar  $+$  G.
	- Si es que no ingresó la descripción le saldrá el siguiente mensaje:  $\bullet$

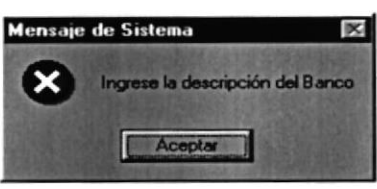

Mensaje de error, Ingrese la descripción del Banco Figura 8.4.

Si es que no ingresó los Teléfonos y/o teléfono del banco le saldrá el  $\bullet$ siguiente mensaje:

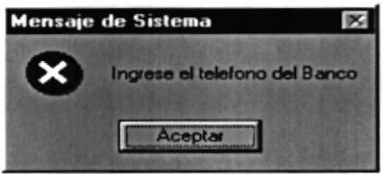

Figura 8.5. Mensaje de error, Ingrese el teléfono del Banco

Si es que no ingresó la dirección de la matriz del banco le saldrá el siguiente mensaje:

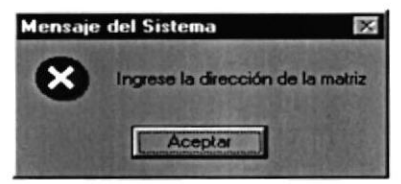

Mensaje de error, Ingrese la dirección de la matriz Figura 8.6.

Si es que no ingresó la dirección de la agencia cercana le saldrá el siguiente mensaje:

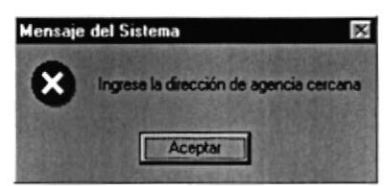

Mensaje de error, Ingrese la dirección de la agencia más cercana Figura 8.7.

MENT COnsultar un Banco.

Si la descripción que ingresó ya existe le saldrá el siguiente mensaje:

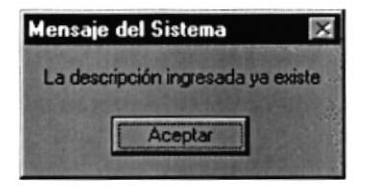

Mensaje de error, Descripción ya existe Figura 8.8.

Si no ocurrió ninguno de los errores antes mencionados enseguida el Sistema  $\bullet$ de Cuentas por Pagar generará el número de Banco y le presentará el siguiente mensaje:

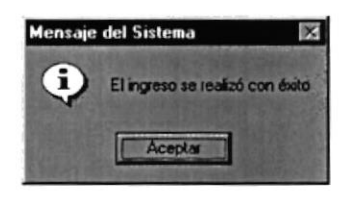

Mensaje de Aviso, El ingreso se realizó con éxito Figura 8.9.

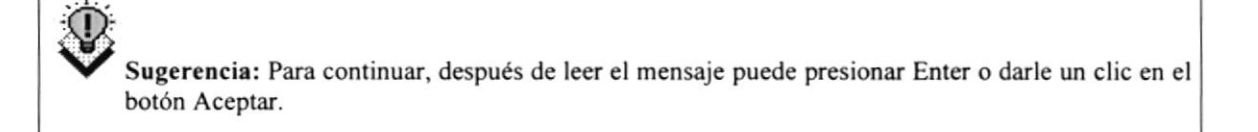

8. Si desea ingresar uno nuevo vuelva al paso 1, si desea consultar, modificar o eliminar vea los siguientes puntos.

#### 8.1.4. Consultar un Banco.

- 1. Ingrese el código del Banco a consultar y presione Enter.
- 2. Si el código ingresado no existe le presentará el siguiente mensaje:

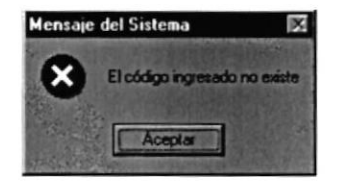

Mensaje de Error, El código ingresado no existe Figura 8.10.

3. Si no sabs el Banco que desea consultar puede hacer clic en el botón de los tres puntos **I para llamar a la ayuda que es explicada en el Capítulo Consulta en Línea**.

#### 8.1.5. Modificar un Banco.

- 1. Realice los pasos 1 y 2 para Consultar el Banco.
- 2. Verifique que sea el Banco que desea modificar.
- 3. De clic en el botón de Modificar  $\frac{1}{2}$  o presione las teclas Alt + M.
- 4. Se le activará la casilla de Descripción para que ingrese una nueva o añada información a la actual.
- 5. Se le activará la casilla de Teléfono para que ingrese una nueva o añada información a la actual.
- 6. Se le activará la casilla de Dirección de la Matriz para que ingrese una nueva <sup>o</sup> añada información a la actual.
- 7. Se le activará la casilla de Dirección de la Agencia cercana para que ingrese una nueva o añada información a la actual.
- 8. Se le activará la casilla de Tipo de Banco vea el paso 6. de Ingresar un nuevo banco - para que seleccione un nuevo tipo de banco, si lo requiere.
- 9. Si desea grabar la información lea del numeral 3 al 4 del punto 8.1.3.
- 10. Si no lo desea de Clic en el botón Cancelar  $\frac{1}{\sqrt{2}}$  o presione Alt + C.

#### 8.1.6. Eliminar un Banco. 8.1.6. Elia marun Bancol

- 1. Realice los pasos 1 y 2 para Consultar el Banco.
- 2. Verifique que sea el Banco que desea eliminar.
- 3. De clic en el botón de Eliminar  $\Box$  o presione las teclas Alt + E.
- 4. Le aparecerá el mensaje de la figura 8.7 donde seleccionará el botón Si  $\Box$  si o el No No  $botón No$

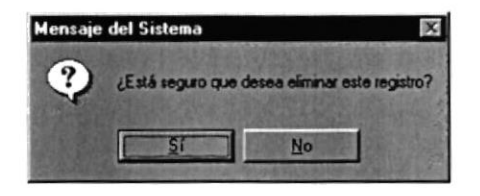

Figura 8.11. Mensaje de Confirmación, Rectificar si desea Eliminar

5. Si selecciona el botón Si **La Stratubula** le eliminará el Banco y le saldrá el siguiente mensaje:

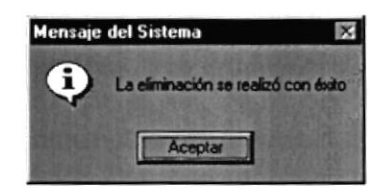

Mensaje de Aviso de Eliminación Figura 8.12.

- $N<sub>o</sub>$ 6. Si selecciona el botón No le retorna al estado anterior.
- 7. Si ya no desea Eliminar de Clic en el botón Cancelar **Concelation** o presione Alt + C.

### 8.2. REGISTRO DE CUENTAS BANCARIAS

#### 8.2.1. Objetivo. 永永 次 (1900)

Esta pantalla tiene como objetivo registrar los datos de los diferentes Cuentas bancarias utilizadas y/o manipuladas por el Sistema.

#### 8.2.2. Abrir la pantalla de Registro de Cuentas Bancarias.

Para ejecutar la opción de Registro de Datos de Cuentas bancarias lo hará de la siguiente manera:

1. Seleccione <Registro de Datos> en el Menú de Opciones dando clic.

2. Habiendo ejecutado el paso 1 se le presentarán algunas opciones de la cuál elegirá <Cuentas> dando clic y le presentará la pantalla deseada.

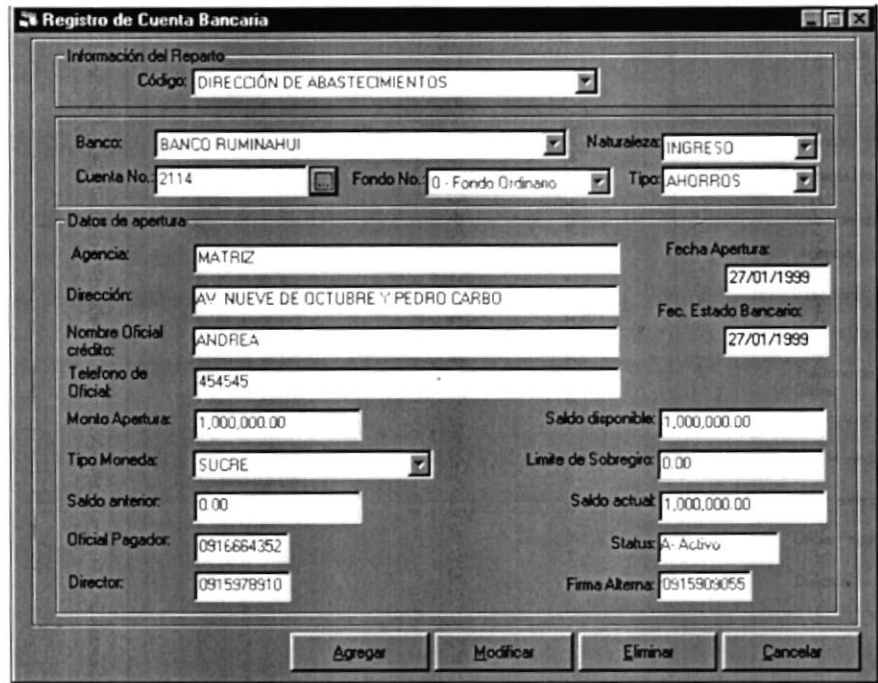

Figura 8.t3. Pantalla de Registro de Cuentas Bancarias

#### 8.2.3. Ingresar un nueva Cuenta Bancaria. Ingresar un nueva Cu

Agregar

1. Haga clic en el botón Agregar  $\Box$  o presione con el teclado Alt + A.

- 2. Debe seleccionar el Reparto al cual pertenece la nueva cuenta bancaria.
	- Le da clic al botón que tiene la flecha  $\Box$  para abrir la lista de elementos y  $\bullet$ proseguir a elegir uno de la lista dando un clic sobre el seleccionado.
	- Posicionándose sobre las lista de elementos.

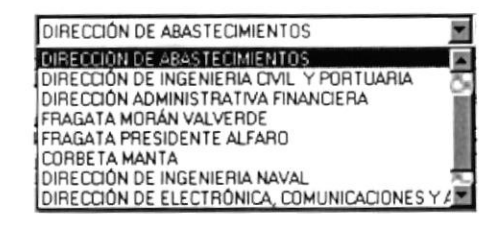

- 3. Debe seleccionar el banco en el cual aperturó la nueva cuenta bancaria.
	- $\blacksquare$ • Le da clic al botón que tiene la flecha para abrir la lista de elementos y proseguir a elegir uno de la lista dando un clic sobre el seleccionado.
	- · Posicionándose sobre las lista de elementos.

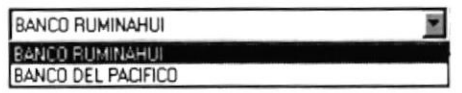

- 4. Ingrese el número de cuenta bancaria.
- 1. Debe seleccionar el Fondo de la cuenta bancaria
	- $\overline{\mathbf{z}}$ • Le da clic al botón que tiene la flecha para abrir la lista de elementos y proseguir a elegir uno de la lista dando un clic sobre el seleccionado.
	- · Posicionándose sobre las lista de elementos.

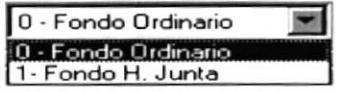

- 2. Debe seleccionar la Naturaleza de la cuenta bancaria
	- $\overline{\phantom{a}}$ • Le da clic al botón que tiene la flecha para abrir la lista de elementos y proseguir a elegir uno de la lista dando un clic sobre el seleccionado.
	- Posicionándose sobre las lista de elementos.

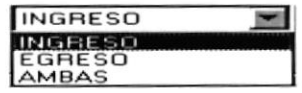

- 3. Debe seleccionar el Tipo de la cuenta bancaria
	- $\blacksquare$ • Le da clic al botón que tiene la flecha para abrir la lista de elementos y proseguir a elegir uno de la lista dando un clic sobre el seleccionado.
	- Posicionándose sobre las lista de elementos.

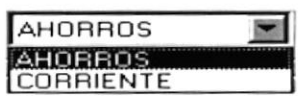

- 4. lngrese la Agencia Nombre donde aperturó la cuenta bancaria.
- 5. Ingrese la Dirección de la agencia donde aperturó la cuenta bancaria.
- 6. Ingrese la Fecha de Apertura de la cuenta bancaria.
- 7. Ingrese la Fecha de Estado de Cuenta Bancario de la cuenta bancaria aperturada.
- 8. Ingrese el Nombre del Oficial de Crédito a cargo de la cuenta bancaria.
- 9. Ingrese el Teléfono del Oficial de Crédito a cargo de la cuenta bancaria.
- 10. Ingrese el Monto de apertura de la cuenta bancaria.
- 11. Debe seleccionar el Tipo de Moneda de la cuenta bancaria.
	- $\bullet$  Le da clic al botón que tiene la flecha  $\Box$  para abrir la lista de elementos y proseguir a elegir uno de la lista dando un clic sobre el seleccionado.
	- Posicionándose sobre las lista de elementos.

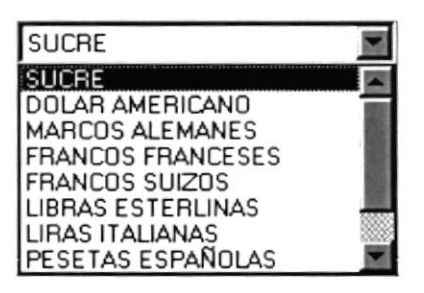

- 12. Ingrese el Saldo Anterior si es que la cuenta bancaria lo tuviera
- 13. Ingrese el Saldo Disponible que será el monto de apertura al crear una nueva cuenta bancaria.
- 14. Ingrese el Limite de sobregiro de la cuenta bancaria.
- 15. Ingrese el Saldo Actual que será el monto de apertura al crear una nueva cuenta bancaria.
- 16. Debe seleccionar el Oficial Pagador a cargo de la cuenta bancaria.
	- Tome como referencia el Capitulo 14 Consultas en Línea literal 14.6, para realizar lo requerido.
- 17. Debe seleccionar el Director del Reparto como firmante de la cuenta bancaria.
	- Tome como referencia el Capitulo 14 Consultas en Linea literal 14.6, para a realizar lo requerido..
- 18. Debe seleccionar a una persona Empleado Civil y/o Militar como firmante altemo de la cuenta bancaria.
	- $\bullet$ Tome como referencia el Capitulo 14 Consultas en Línea - literal 14.6, para realizar lo requerido..

19. Haga clic en el botón que dice Grabar  $+G.$ 

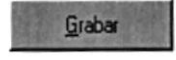

o presione con el teclado Alt

• Si es que no ingresó el nombre de la agencia donde aperturó la cuenta bancaria le saldrá el mensaje de la figura 8. 16.

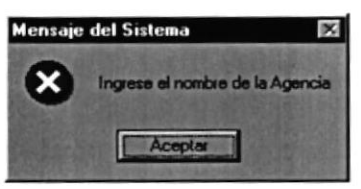

Figura 8.14. Mensaje de Error Ingrese el nombre de la agencia

Si es que no ingresó la dirección de la agencia donde aperturó la cuenta bancaria ٠ le saldrá el mensaje de la figura 8.17.

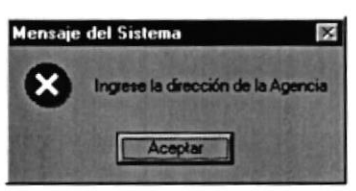

Figura 8.15. Mensaje de Error Ingrese la dirección de la agencia

Si es que no ingresó la fecha de apertura de la cuenta bancaria le saldrá el mensaje de la figura 8.18.

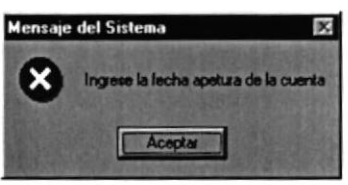

Figura 8.16. Mensaje de Error Ingrese la fecha de apertura de la cuenta

Si es que no ingresó la fecha de estado de cuenta de la cuenta bancaria le saldrá el mensaje de la figura 8.19.

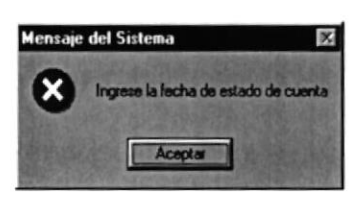

Figura 8.17. Mensaje de Error Ingrese la fecha de estado de cuenta

Si es que no ingresó el Monto de apertura de la cuenta bancaria le saldrá el mensaje de la figura 8.20.

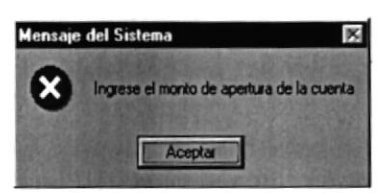

Figura 8.18. Mensaje de Error Ingrese el monto de apertura de la cuenta

- Si la cuenta bancaria que ingresó ya existe le saldrá el mensaje de la figura 8.4.
- Si no ocurrió ninguno de los errores antes mencionados enseguida el Sistema de Cuentas por Pagar le presentará el mensaje de la figura 8.1l.

20. Si desea ingresar una nueva cuenta bancaria vuelva al paso l, si desea consulta¡, modiñca¡ o elimina¡ vea los siguientes puntos.

#### 8.2.4. Consultar una Cuenta Bancaria. SA ALL Consultar una Cuciti

- 1. Ingrese el código de la Cuenta bancaria a consultar y presione Enter.
- 2. Si el código ingresado no existe le presentará el mensaje de la figura 8.6.

3. Si no sabe la Cuenta Bancaria que desea consultar puede hacer clic en el botón de los tres puntos  $\Box$  para llamar a la ayuda que es explicada en el Capítulo Consulta en Línea.

#### 8.2.5. Modificar una Cuenta Bancaria. **Raine anno 1988 anno 1998** anno 1999.

- 1. Realice los pasos 1 y 2 para Consultar una Cuenta Bancaria.
- 2. Verifique que sea la Cuenta Bancaria que desea modificar.
- 3. De clic en el botón de Modificar  $\Box$  o presione las teclas Alt + M
- 4. Se le activarán las casillas de Reparto, Fondo, Naturaleza, Tipo, Agencia, Dirección, Fecha de Apertura, Fecha de Estado de Cuenta, Nombre de Oficial de Crédito, Teléfono de Oficial, Monto de Apetura, Tipo de Moneda, Saldo Anterior, Saldo Disponible, Limite de Sobregiro, Saldo Actual, Oficial Pagador, Director, Frima Altema para que ingrese una nueva o añada información a la actual.

Sugerencia: Recuerde se permite la modificación del número de Cuenta Bancaria por el motivo, que pueden presentarse errores al momento de digitar el número de la cuenta.

G. Einminsporn

- 5. Si desea grabar la información lea del numeral 3 al 4 del punto 8.2.3
- 6. Si no lo desea de Clic en el botón Cancelar  $\frac{1}{\sqrt{2}}$  o presione Alt + C.

#### 8.2.6. Eliminar una Cuenta Bancaria.

- 1. Realice los pasos 1 y 2 para Consultar una Cuenta Bancaria.
- 2. Verifique que sea la Cuenta Bancaria que desea eliminar.
- 3. De clic en el botón de Eliminar  $\frac{B_{\text{max}}}{2}$  o presione las teclas Alt + E
- 4. Le aparecerá el mensaje de la figura 8.7, donde seleccionará el botón Si  $\frac{1}{\sqrt{2}}$  o **No** el botón No
- 5. Si selecciona el botón Si **la súa de la eliminará la Cuenta Bancaria** y le saldrá el mensaje de la figura 8.8. -
- 6. Si selecciona el botón No  $\frac{N_0}{N_1}$  le retorna al estado anterior.
- 7. Si ya no desea Eliminar de Clic en el botón Cancelar  $\Box$  Cancelar o presione Alt + C.

#### **8.3. REGISTRO DE DATOS RETENCIONES**

8.3.1. Objetivo. SS. LEGISIONS

Esta pantalla tiene como objetivo el de registrar todas las Retenciones, que se apliquen por conceptos de pagos y/o emisión de cheques.

#### 8.3.2. Abrir la pantalla de Registro de Datos de Retenciones.

Para ejecutar la opción de Registro de Datos de Retenciones lo hará de la siguiente manera:

- 1. Seleccione <Registro de Datos> en el Menú de Opciones dando clic.
- 2. Habiendo ejecutado el paso 1 se le presentarán algunas opciones de la cuál elegirá <Retenciones> dando clic y le presentará la pantalla deseada.

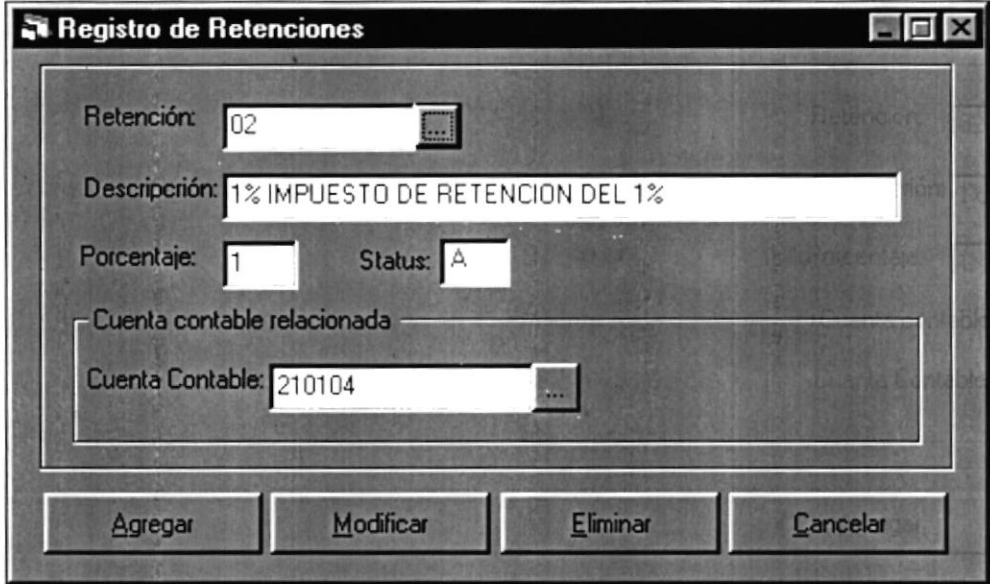

Figura 8.19. Pantalla de Registro de Datos de Retenciones en la Fuente
8.3.3. Ingresar una nueva Retención.

Sugerencia: Para Moverse de una casilla a otra utilice la tecla TAB.

**Agrega** 

- 1. Haga clic en el botón Agregar  $\frac{g_{\text{gegen}}}{g}$  o presione con el teclado Alt + A.
- 2. Ingrese la Descripción de la Retención.
- 3. Ingrese el Porcentaje de Retención a aplicar.
- 4. Ingrese la Cuenta Contable
	- Si usted no conoce la cuenta contable para ingresarla directamente, también lo puede hacer de la siguiente forma a la derecha de la caja de texto usted podrá encontrar el botón de los tres puntos  $\Box$ , pudiendo dar clic sobre el, se visualizara una pantalla como la de la figura 8.23.

| Consulta Jerarquica del Plan de Cuentas                                                                            |         | UEX      |
|----------------------------------------------------------------------------------------------------|---------|----------|
| <b>Grupos</b><br>1-ACTIVO<br>⊞<br>2 - PASIVO<br>⊕<br>3 - PATRIMONIO<br>₿<br>6 - RESULTADO<br>申<br>$9 - OBDEN$<br>由 |         |          |
|                                                                                                    | Aceptar | Cancelar |

Figura 8.20. Consulta Jerárquica del Plan de Cuentas.

 $\bullet$ Para seleccionar la cuenta correspondiente usted la escogerá dando click, sobre la figura representada por una carpeta.

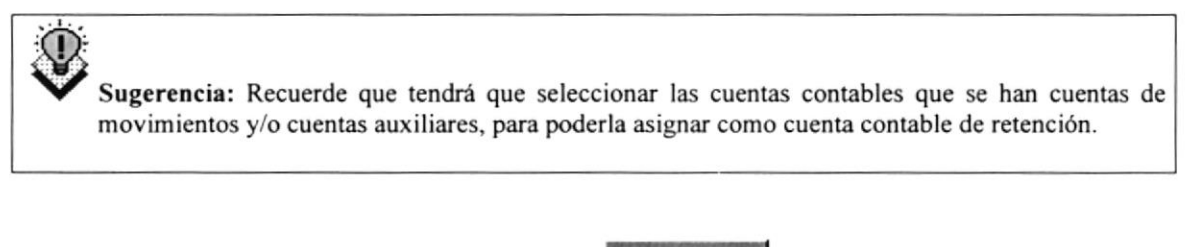

5. Haga clic en el botón que dice Graba¡  $+$  G.

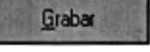

o presione con el teclado Alt

Si es que no ingresó la descripción de la Retención, le saldrá el siguiente  $\bullet$ mensaje:

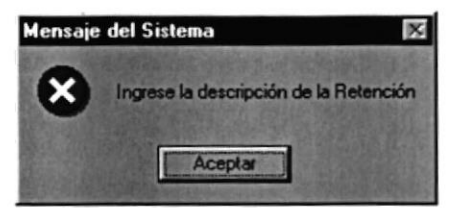

Figura 8.21. Mensaje de error, Ingrese la descripción de la Retención

Si es que no ingresó el porcentaje de Retención le saldrá el siguiente mensaje:

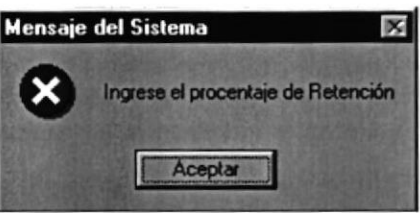

Mensaje de error, Ingrese el porcentaje de Retención Figura 8.22.

Si es que no ingresó o no selecciono la cuenta contable le saldrá el siguiente mensaje:

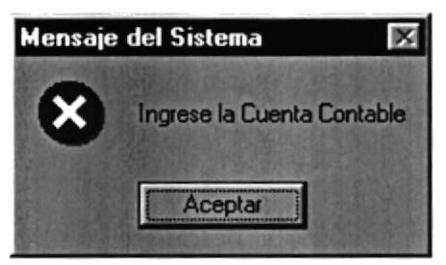

Mensaje de error, Ingrese la Cuenta contable Figura 8.23.

Si no ocurrió ninguno de los errores antes mencionados enseguida el Sistema  $\bullet$ de Cuentas por Pagar generará el número de Retención y le presentará el siguiente mensaje:

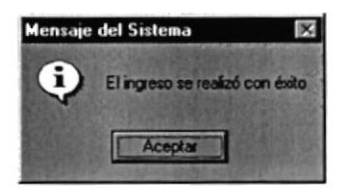

Figura 8.24. Mensaje de Aviso, El ingreso se realizó con éxito

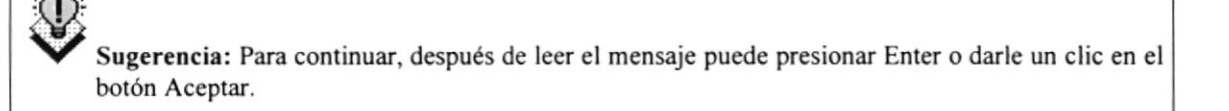

6. Si dcsea ingrcsar uno nuevo vuelva al paso l. si dcsea consultar. modificar <sup>o</sup> eliminar vea los siguientes puntos.

#### 8.3,4. Consultar una Retención.

- <sup>I</sup>. Ingrese el código de la Retención a consultar y presione Enter
- 2. Si el código ingresado no existe le presentará el siguiente mensaje:

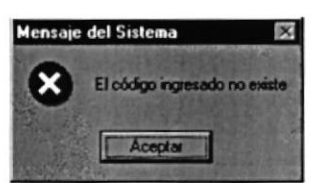

Figura 8.25. Mensaje de Error, El código ingresado no existe

3. Si no sabe la Retención que desea consultar puede hacer clic en el botón de los tres puntos  $\Box$  para llamar a la ayuda que es explicada en el Capítulo Consulta en Línea.

#### 8.3.5. Modificar una Retcnción. Slouticar nna Retene

- I. Realice los pasos I y 2 para Consultar la Retención.
- 2. Verifiquc que sea Ia Retención que desea modificar.
- 3. De clic en el botón de Modificar  $\Box$  o presione las teclas Alt + M.
- 4. Se le activará la casilla de Descripción para que ingrese una nueva o añada información a la actual.
- 5. Se le activará la casilla de porcentaje de retención para que ingrese una nueva <sup>o</sup> añada valor a la actual.
- 6. Se le activará [a casilla de Cuenta Contable para que ingrese una nueva o añada información a la actual.
- 7. Si desea graba¡ la información lea del numerai 3 al 4 del punto 8. I .3.
- 8. Si no lo desea de Clic en el botón Cancelar  $\Box$  Forestand o presione Alt + C.

# 8.3.6. Eliminar una Retención. **Internacional de la contrada de la contrada de la contrada de la contrada de la contrada de la contrada de la contrada de la contrada de la contrada de la contrada de la contrada de la contr**

- 1. Realice los pasos 1 y 2 para Consultar la Retención.
- 2. Verifique que sea la Retención que desea eliminar.
- 3. De clic en el botón de Eliminar  $\Box$  o presione las teclas Alt + E.
- 4. Le aparecerá el mensaje de la figura 8.7 donde seleccionará el botón Si  $\Box$  o el  $$  $_{\text{botónNo}}$

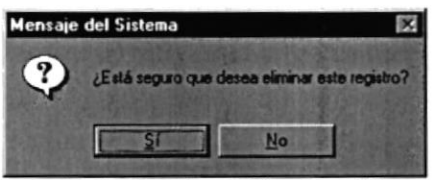

Figura 8.26. Mensaje de Confirmación, Rectificar si desea Eliminar

5. Si selecciona el botón Si **Entrar** le eliminará la Retención y le saldrá el siguiente mensaje:

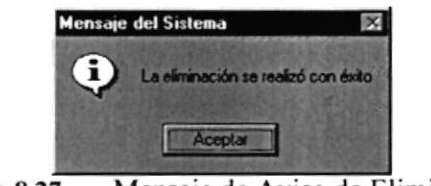

Figurs 8.27. Mensaje de Aviso de Eliminación

- 6. Si selecciona el botón No.  $\frac{N_0}{N_1}$  le retorna al estado anterior.
- 7. Si ya no desea Eliminar de Clic en el botón Cancelar  $\Box$  serves  $\Box$  o presione Alt + C

## **8.4. REGISTRO DE DATOS DE BENEFICIARIOS**

8.4.1. Objetivo...

Esta pantalla tiene como objetivo registrar los datos de los diferentes Beneficiarios que tienen los diferentes Repartos.

#### 8.4.2. Abrir la pantalla de Registro de Datos de Beneficiarios.

Para ejecutar la opción de Registro de Datos de Beneficiarios lo hará de la siguiente manera:

1. Seleccione <Registro de Datos> en el Menú de Opciones dando clic.

2. Habiendo ejecutado el paso 1 se le presentarán algunas opciones de la cuál elegirá <Beneficiarios > dando clic y le presentará la pantalla deseada.

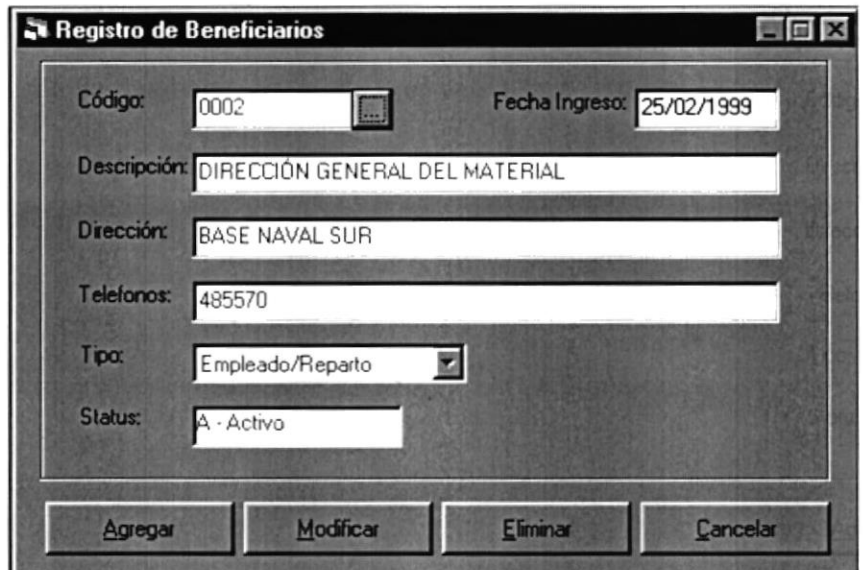

Figura 8.28. Pantalla de Registro de Beneficiarios

#### 8.4.3. Ingresar un nuevo Beneficiario. FØSST IIT

- 1. Haga clic en el botón Agregar
- Agregar

o presione con el teclado  $Alt + A$ .

- 2. Ingrese el código del Beneficiario.
- 3. Ingrese el Nombre y/o Descripción del Beneficiario.
- 4. Ingrese la Dirección del beneficiario.
- 5. Ingrese el Teléfono del beneficiario.
- 6. Debe seleccionar el Tipo de Beneficiario que se va a registrar.
	- Le da clic al botón que tiene la flecha  $\Box$  para abrir la lista de elementos y  $\bullet$ proseguir a elegir uno de la lista dando un clic sobre el seleccionado.
	- Posicionándose sobre las lista de elementos.

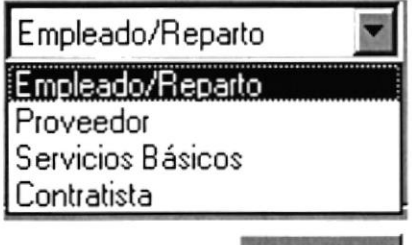

Grabar

<sup>7</sup>. Haga clic en el botón que dice Graba¡  $Alt + G.$ 

o presione con el teclado

Si es que no ingreso el código le saldrá el siguiente mensaje:

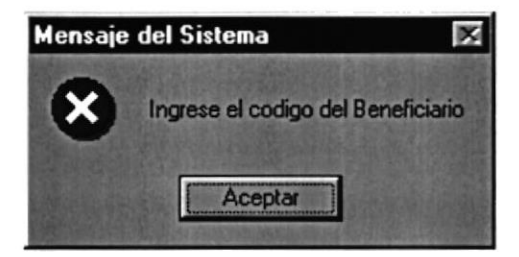

Figure &29, Mensaje de error, lngrese el código

Si es que no ingresó la descripción le saldrá el siguiente mensaje:

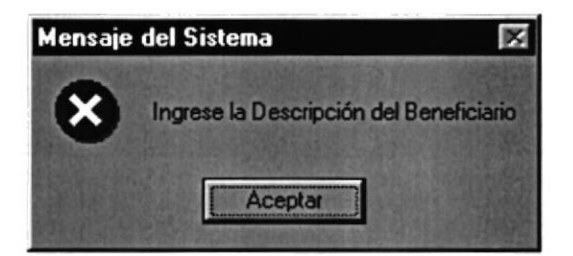

Figura 8.30. Mensaje de error, Ingrese la Descripción

Si es que no ingresó I dirección del Beneficiario le saldrá el siguiente mensaje

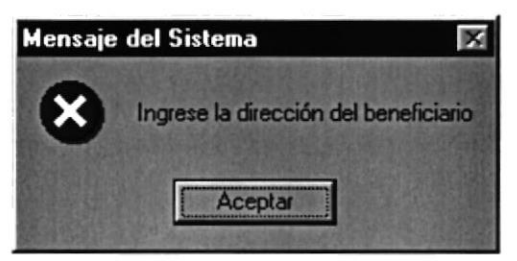

Figura 8.31. Mensaje de error, Ingrese la dirección

Si es que no ingresó un No. de Teléfono para poder localizar al beneficiario le saldrá el siguiente mensaje:

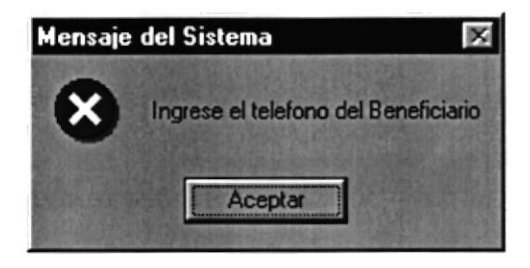

Figura 8.32. Mensaje de error, Ingrese el teléfono

Si es que no ingresó la descripción le saldrá el siguiente mensaje:

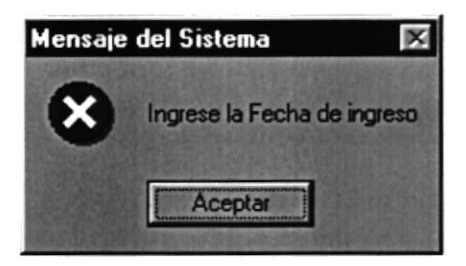

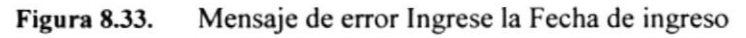

Si el código que ingresó ya existe le saldrá el siguiente mensaje:

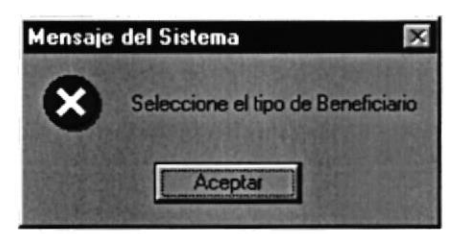

Figura 834. Mensaje de error Seleccione el tipo de beneficiario

Si la descripción que ingresó ya existe le saldrá el mensaje de la figura 8.4.

Si no ocurrió ninguno de los errores antes mencionados enseguida el Sistema de Cuentas por Pagar le presentará el mensaje de la figura 8.5.

4. Si desea ingresar uno nuevo vuelva al paso 1, si desea consultar, modificar o eliminar vea los siguientes puntos.

## 8.4.4. Consultar un Beneficiario.

W. W. Bonsufittenn Beneam

- l. lngrese el código del Beneficiario a consultar y prcsione Enter.
- 2. Si el código ingresado no existe le presentará el mensaje de la figura 8.6.

**CEliminae un Beneficia** 

3. Si no sabe el código del Beneficiario que desea consultar puede hacer un clic en el botón tres puntos  $\|$  para llamar a la ayuda que es explicada en el Capitulo Consulta en Línea.

#### 8.4.5. Modificar un Beneficiario. **SSI SoftWallear** un Denend

- l. Realice los pasos I y 2 pua Consulta¡ el Beneficiario.
- 2. Verifique que sea el Beneficiario que desea modificar.
- 3. De clic en el botón de Modificar  $\frac{M\omega}{R}$  o presione las teclas Alt + M
- 4. Se le activará la casilla de Descripción, dirección, teléfono y tipo de beneficiario para que ingrese una nueva o añada información a la actual.
- 5. Si desea grabar la información lea del numeral 3 al 4 del punto 8.2.3
- 6. Si no lo desea de Clic en el botón Cancelar  $\Box$  compared to presione Alt + C.

#### 8.4.6. Eliminar un Beneficiario.

- l. Realice los pasos I y 2 para Consultar el Beneficiario.
- 2. Verifique que sea el Beneficiario que desea eliminar.
- 3. De clic en el botón de Eliminar  $\frac{E_{\text{lim}}}{2}$  o presione las teclas Alt + E
- 4. Le aparecerá el mensaje de la figura 8.7, donde seleccionará el botón Si o  $$ el botón No.
- 5. Si selecciona el botón Si mensaje de la figura 8.8.  $\frac{5}{10}$  le eliminará el Beneficiario y le saldrá el
- 6. Si selecciona el botón No  $\frac{\mathbf{N}^{\mathbf{0}}}{\mathbf{N}^{\mathbf{0}}}$

le retoma al estado anterior

7. Si ya no desea Eliminar de Clic en el botón Cancelar C.  $S$  concelar 0 presione Alt +

# Capítulo

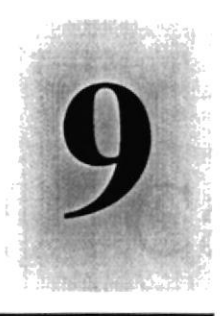

# Menú Pagos

1958 Este Capítulo explica con detalle como registrar una Cuenta por Pagar y como realizar incrementos y/o decrementos a la misma desde el Sistema

> $E_{I, \mathbf{S}}$ POLITECNICA DEL I TOLIAL

> > $\label{eq:G} C_{\ell}(\mathbf{j}) = \mathbb{I} \cup C_{\ell}(\mathbf{j}) \times \cdots \times \mathbb{I} \times \mathbb{I} \times \mathbb{I} \times \mathbb{I}.$

#### MENÚ PAGOS 9.

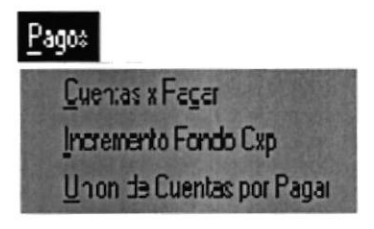

Figure 9.1. Menú Pagos

Este menú tiene como objetivo el dar mantenimiento a las tablas principales así como también a los datos generales del Sistema de Cuentas por pagar es decir a las tablas de Cuentas por pagar, Presupuesto, Contabilidad, Bancos, Cuentas Bancarias, Retenciones, Beneficiarios y a la tabla de Incrementos a fondos de cuentas por pagar.

## 9.I. REGISTRO DE CUENTAS POR PAGAR

#### 9.1.1. Objetivo

Esta pantalla tiene como objetivo registrar los datos de los diferentes Cuentas por pagar adquiridas con proveedores o beneficiarios por los diferentes Repafos, utilizadas y/o manipuladas por el Sistema.

#### 9.1.2. Abrir la pantalla de Registro de Cuentas por Pagar.

Para ejecutar la opción de Pagos de registro de datos de Cuentas por Pagar lo hará de la siguiente manera:

l. Seleccione <Pagos> en el Menú de Opciones dando clic.

2. Habiendo ejecutado el paso I se le presentarán algunas opciones de la cuál elegirá <Cuentas por Pagar> dando clic y le presentará la pantalla deseada.

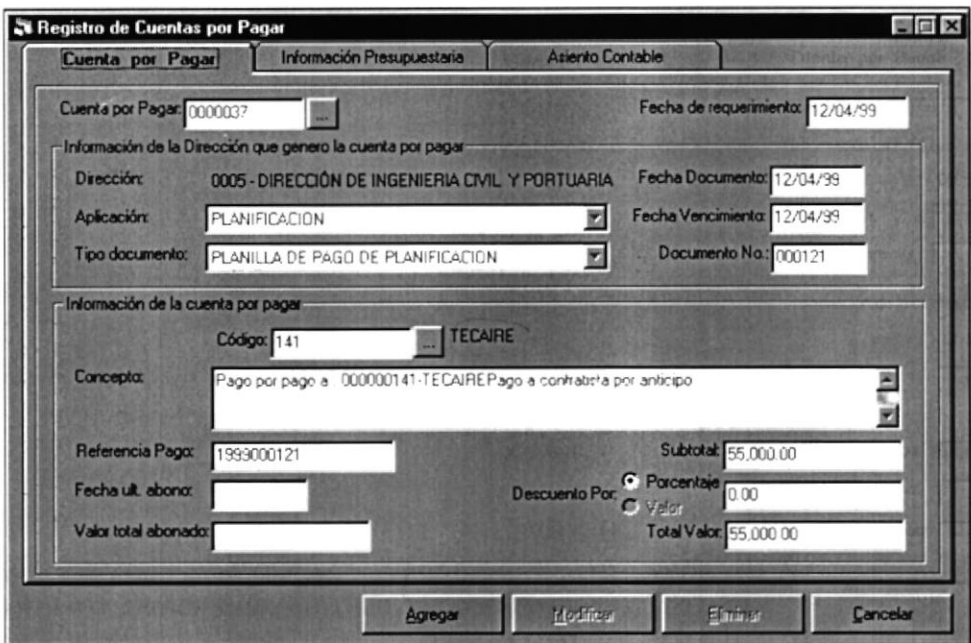

Figura 9.2. Pantalla de Registro de Cuentas por pagar

#### 9.1.3. Ingresar un nueva Cuenta por pagar.

1. Haga clic en el botón Agregar

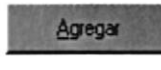

o presione con el teclado Alt + A.

- 2. Debe seleccionar el Reparto al cual pertenece la cuenta por pagar.
	- $\overline{\phantom{a}}$ · Le da click al botón que tiene la flecha para abrir la lista de elementos CABCUMPAG y proseguir a elegir uno de la lista dando un clic sobre el seleccionado.
	- Posicionándose sobre las lista de elementos.

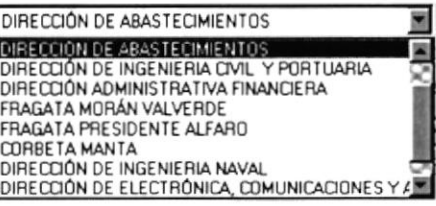

- 3. Debe seleccionar la aplicación que esta generando la cuenta por pagar.
	- Le da click al botón que tiene la flecha  $\overline{\mathbf{M}}$ para abrir la lista de elementos y proseguir a elegir uno de la lista dando un clic sobre el seleccionado.

Posicionándose sobre las lista de elementos.

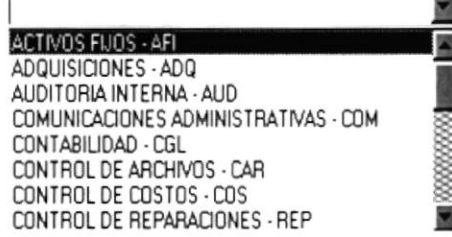

- 4. Ingrese la Fecha del documento.
- 5. Ingrese la Fecha de vencimiento de la Cuenta por pagar.
- 6. Ingrese el número del documento.
- 7. Debe seleccionar el banco en el cual tiene la nueva cuenta bancaria.
	- $\overline{\phantom{a}}$ • Le da click al botón que tiene la flecha para abrir la lista de elementos y proseguir a elegir uno de la lista dando un clic sobre el seleccionado.
	- Posicionándose sobre las lista de elementos.

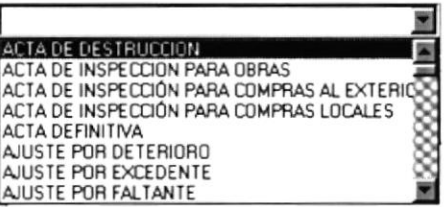

8. Debe seleccionar a quien se le pagara, pudiendo ser un proveedor o un beneficiario

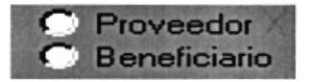

- 9. Ingrese el número de cuenta bancaria.
- 10. Debe seleccionar el Fondo de la cuenta bancaria
	- $\overline{\phantom{a}}$ • Le da click al botón que tiene la flecha para abrir la lista de elementos y proseguir a elegir uno de la lista dando un clic sobre el seleccionado.
	- Posicionándose sobre las lista de elementos.

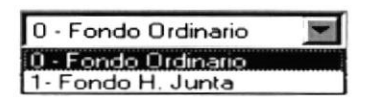

- I l. Debe seleccionar la Naturaleza de la cuenta bancaria
	- Le da clic al botón que tiene la flecha  $\Box$  para abrir la lista de elementos y proseguir a elegir uno de la lista dando un clic sobre el seleccionado.
	- Posicionándose sobre las Iista de elementos.

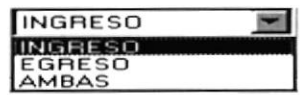

12. Debe seleccionar el Tipo de la cuenta bancaria

- Le da clic al botón que tiene la flecha  $\Box$  para abrir la lista de elementos y proseguir a elegir uno de la lista dando un clic sobre el seleccionado.
- Posicionándose sobre las lista de elementos.

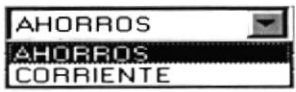

- 13. Ingrese la Agencia Nombre- donde aperturó la cuenta bancaria.
- 14. Ingrese la Dirección de la agencia donde aperturó la cuenta bancaria.
- 15. Ingrese la Fecha de Apertura de la cuenta bancaria.
- 16. Ingrese la Fecha de Estado de Cuenta Bancario de la cuenta bancaria aperturada.
- 17. Ingrese el Nombre del Oficial de Crédito a cargo de la cuenta bancaria.
- 18. Ingrese el Teléfono del Oficial de Crédito a cargo de la cuenta bancaria.
- 19. Ingrese el Monto de apertura de la cuenta bancaria.
- 20. Debe seleccionar el Tipo de Moneda de la cuenta bancaria.
	- Le da click al botón que tiene la flecha  $\blacksquare$  para abrir la lista de elementos y proseguir a elegir uno de la lista dando un clic sobre el seleccionado.
	- Posicionándose sobre las lista de elementos.

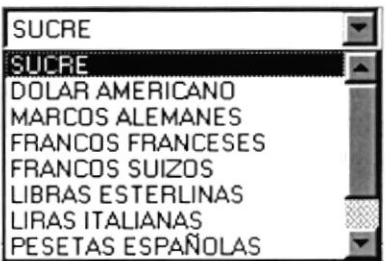

- 21. Ingrese el Saldo Anterior si es que la cuenta bancaria lo tuviera.
- 22. Ingrese el Saldo Disponible que será el monto de apertura al crear una nueva cuenta bancaria.
- 23. Ingrese el Limite de sobregiro de la cuenta bancaria.
- 24. Ingrese el Saldo Actual que será el monto de apertura al crear una nueva cuenta bancaria.
- 25. Debe seleccionar el Oñcial Pagador a cargo de Ia cuenta bancaria, lo cual podní consulta¡lo en el Capitulo Consulta en Línea.
- 26. Debe seleccionar el Director del Reparto como firmante de la cuenta bancaria.
	- Tome como referencia los pasos 20.1 hasta el paso 20.6 detallados anteriormente, para realizar lo requerido.
- <sup>27</sup>. Debe seleccionar a una persona Empleado Civil y/o Militar como firmante altemo de la cuenta bancaria.
	- Tome como referencia los pasos 20.1 hasta el paso 20.6 detallados anteriormente, para realizar lo requerido. a

28. Haga clic en el botón que dice Grabar  $+G.$ o presione con el teclado Alt Grabar

- · Si es que no ingresó el número de cuenta bancaria le saldrá el mensaje de la figura 8.3.
- Si la cuenta bancaria que ingresó ya existe le saldrá el mensaje de la figura 8.4.
- Si no ocurrió ninguno de los errores antes mencionados enseguida el Sistema de Cuentas por Pagar le presentará el mensaje de la figura 8.5.

29. Si desea ingresar una nueva cuenta bancaria vuelva al paso I, si desea consulta¡, modificar o eliminar vea los siguientes puntos.

#### 9.1.4. Consultar una Cuenta por Pagar. O I HA CORSHIRE HAR CHEIL

<sup>I</sup>. Ingrese el código de la Cuenta bancaria a consultar y presione Enter.

2. Si el código ingresado no existe le presentará el mensaje de la figura 8.6.

3. Si no sabe la Cuenta Bancaria que desea consultar puede hacer clic en el botón de los tres puntos  $\Box$  para llamar a la ayuda que es explicada en el Capítulo Consulta en Línea.

#### 9.1.5. Modificar una Cuenta por Pagar.

1. Realice los pasos 1 y 2 para Consultar una Cuenta por Pagar.

2. Verifique que sea la Cuenta Bancaria que desea modificar.

3. De clic en el botón de Modificar  $\Box$  o presione las teclas Alt + M

4. Se le activarán las casillas de Reparto, Banco, Cuenta, Fondo, Naturaleza, Tipo, Agencia, Dirección, Fecha de Apertura, Fecha de Estado de Cuenta, Nombre de Oficial de Crédito, Teléfono de Oficial, Monto de Apertura, Tipo de Moneda, Saldo Anterior, Saldo Disponible, Limite de Sobregiro, Saldo Actual. Oficial Pagador, Director, Frima Alterna para que ingrese una nueva o añada información a la actual.

Sugerencia: Recuerde se permite la modificación del número de Cuenta por Pagar por el motivo, que pueden presentarse errores al momento de digitar el número de la cuenta.

5. Si desea grabar la información lea del numeral 3 al 4 del punto 9.2.3

6. Si no lo desea de Clic en el botón Cancelar  $\Box$  o presione Alt + C.

#### 9.1.6. Eliminar una Cuenta por Pagar. 9.1.6. Eliminar una Cuental

1. Realice los pasos 1 y 2 para Consultar una Cuenta por Pagar.

2. Veriñque que sea la Cuenta por Pagar que desea eliminar, también que no le hayan realizado abonos con anlerioridad a la misma.

- 3. De clic en el botón de Eliminar  $\Box$   $\Box$  o presione las teclas Alt + E
- 4. Le aparecerá el mensaje de la figura 9.7, donde seleccionará el botón Si  $\sqrt{s}$  $botón No$ <sub>No</sub>
- 5. Si selecciona el botón Si **Inglia el seguidad** la cuenta por Pagar y le saldrá el mensaje de la figura 9.8.
- 6. Si selecciona el botón No  $\frac{\mathbb{N}^{\bullet}}{2}$  le retorna al estado anterior.
- 7. Si ya no desea Eliminar de Clic en el botón Cancelar  $\log_{10}$  presione Alt + C.

## 9.2. REGISTRO DE INCREMENTOS A FONDO DE CUENTAS **POR PAGAR**

#### 9.2.1 Objetivo

Esta pantalla tiene como objetivo registrar incrementos a los fondos de Cuentas por pagar adquiridas con proveedores o beneficiarios por los diferentes Repartos, utilizadas y/o manipuladas por el Sistema.

#### 9.2.2 Abrir la pantalla de Registro de Incremento a Fondo de Cuentas por Pagar.

Para ejecutar la opción de Pagos de registro de incrementos a fondos de Cuentas por Pagar lo hará de la siguiente manera:

1. Seleccione <Pagos> en el Menú de Opciones dando click.

2. Habiendo ejecutado el paso 1 se le presentarán algunas opciones de la cuál elegirá <Incremento Fondo Cxp> dando click y le presentará la pantalla deseada.

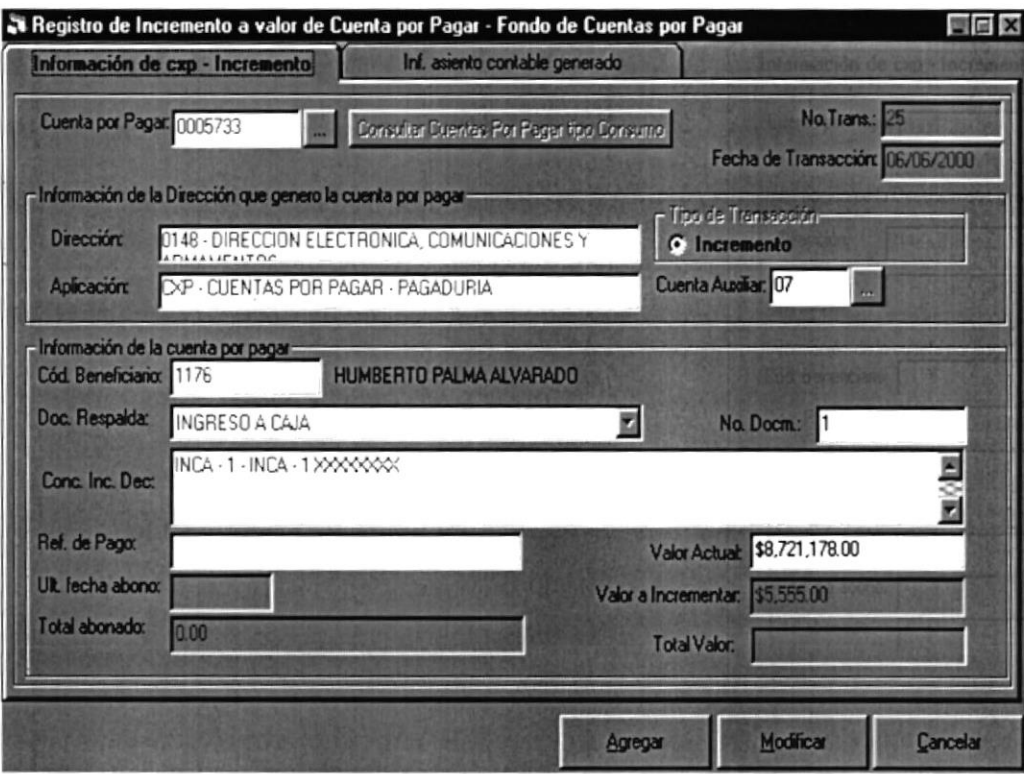

Figura 9.3. Pantalla de Registro de Inc. Fondo Cuentas por Pagar

#### 9.2.3 Ingresar un nuevo Incremento de Fondo de Cuenta por pagar.

**Agregar** 

l. Haga click en el botón Agregar

2. Debe seleccionar o ingresar el número de Ia Cuenta por Pagar a la cual le va ha incrementar.

- para abrir la lista de cuentas por pagar. **Consultar Cuentas Por Pagar tipo Consumo** • Le da click al botón de ayuda,
- Posicionándose sobre la caja de texto, ingrese el número de la cuenta por pagar.

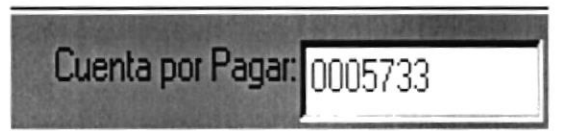

3. Debe seleccionar el tipo de Transacción

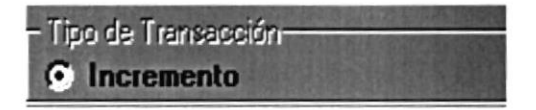

- 4. Ingrese la Cuenta Auxiliar.
- 5. Ingrese la Fecha de vencimiento de la Cuenta por pagar.
- 6. Debe seleccionar el tipo de documento.
	- Le da click al botón que tiene la flecha  $\Box$  para abrir la lista de elementos y proseguir a elegir uno de la lista dando un clic sobre el seleccionado.

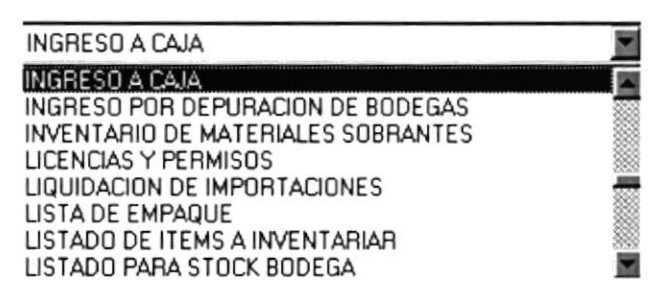

- 7 Debe ingresar et numero oe oocumento
- 8 Debe ingresar el concepto del incremento.
- 9 Ingrese la referencia.
- 10. Ingrese el valor del incremento.

 $\bigcirc$ 

#### 9.2.4 Consultar un Incremento de la Cuenta por Pagar.

<sup>I</sup>. Hacer click en el botón de los tres puntos explicada en el Capítulo Consulta en Línea. **I** para llamar a la ayuda que es

#### 9.2.5 Modificar una Cuenta por Pagar.

l. Realice el paso I para Consultar un Incremento de la Cuenta por Pagar.

2. Verifique que sea la Cuenta por Pagar que desea modificar.

3. De click en el botón de Modificar

4. Se le activarán las casillas de Fecha de Transacción, tipo de Documento, Número de cuenta auxiliar, número de documento, concepto de incremento, referencia de documento, Valor a incrementar.

Sugerencia: Recuerde se permite la modificación del número de Cuenta por Pagar por el motivo, que pueden presentarse errores al momento de digitar el número de la cuenta.

5. Si desea grabar la información lea del numeral 3 al 4 del punto 9.2.2

6. Si no lo desea, de Clic en el botón Cancelar **Interesta**.

## 9.3. UNIÓN DE CUENTAS POR PAGAR

#### 9.3.1 Objetivo

Esta pantalla tiene como objetivo agrupar en una sola cuenta las cuentas por pagar que pertenecen a un beneficiario o proveedor por los diferentes Repartos, utilizadas y/o manipuladas por el Sistema.

#### 9.3.2 Abrir la pantalla de Unión de Cuentas por Pagar.

Para ejecutar la opción de Pagos de registro de unión de Cuentas por Pagar lo hará de la siguiente manera:

1. Seleccione <Pagos> en el Menú de Opciones dando click.

2. Habiendo ejecutado el paso 1 se le presentarán algunas opciones de la cuál elegirá <Unión de Cuentas por Pagar> dando click y le presentará la pantalla deseada.

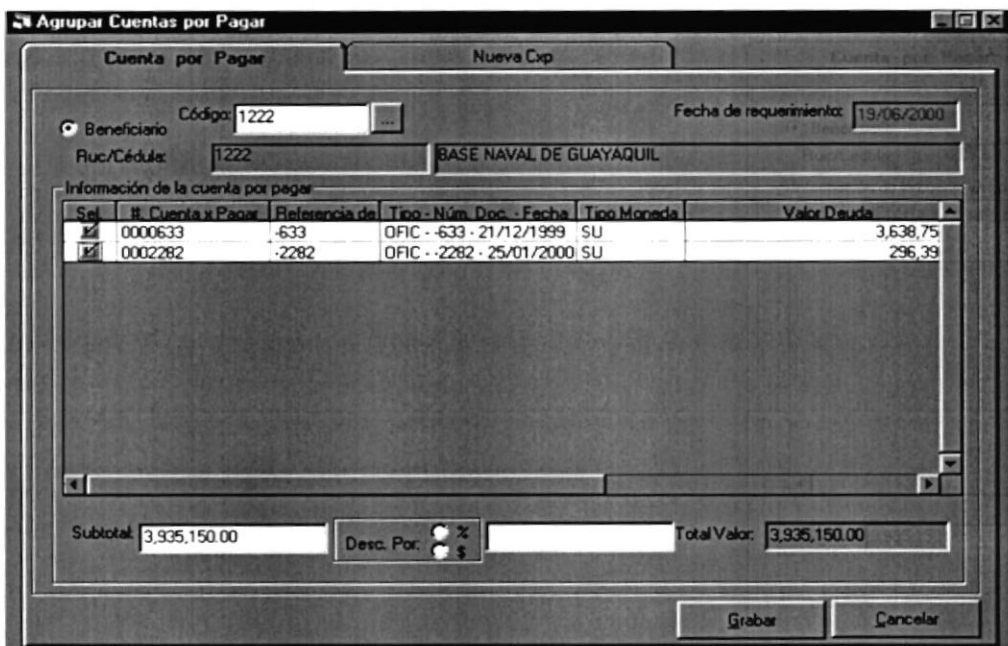

Figura 9.4 Pantalla de Unión de Cuentas por Pagar

#### 9.3.3 Ingresar una Cuenta por Pagar como producto de unión de Cuentas por Pagar.

1. Haga click en el botón Agregar

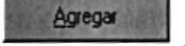

2. Debe seleccionar o ingresar el código del proveedor al que se le va ha crear la nueva cuenta por pagar.

- Le da click al botón de ayı para abrir la pantalla de ayuda de Beneficiarios o Proveedores.
- · Posicionándose sobre la caja de texto, ingrese el código del destinatario (Beneficiario/Proveedor) y presione la tecla <Enter>.

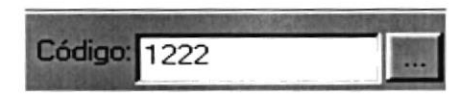

3. Debe seleccionar las cuentas por pagar que va ha agrupar.

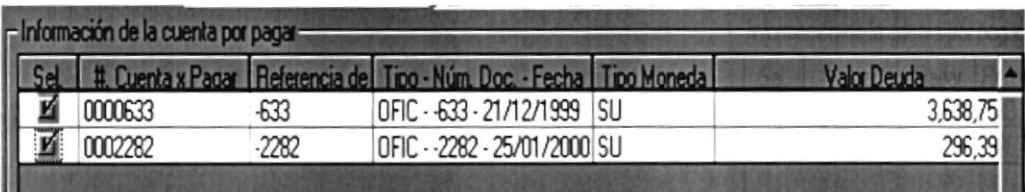

- 4. Ingrese la Información para la nueva Cuenta por Pagar.
- 5. Ingrese el concepto.
- 6. Ingrese la referencia.
- 7. Seleccione el reparto.
	- $\overline{\phantom{a}}$ para abrir la lista de elementos • Le da click al botón que tiene la flecha y proseguir a elegir uno de la lista dando un clic sobre el seleccionado.

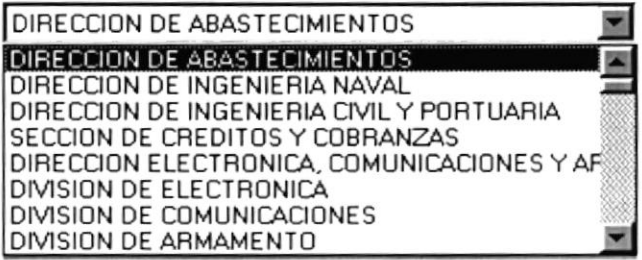

- 8. Seleccione la aplicación.
	- Le da click al botón que tiene la flecha  $\Box$  para abrir la lista de elementos y proseguir a elegir uno de la lista dando un clic sobre el seleccionado.

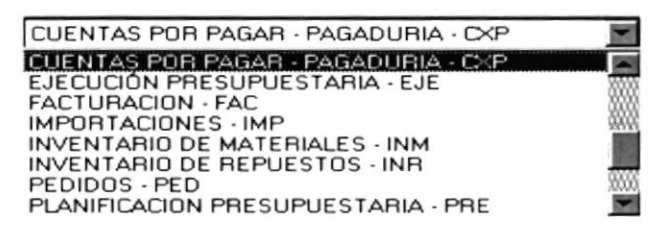

- 9. Seleccione el tipo de Documento.
	- Le da click al botón que tiene la flecha  $\Box$  para abrir la lista de elementos y proseguir a elegir uno de la lista dando un clic sobre el seleccionado. a

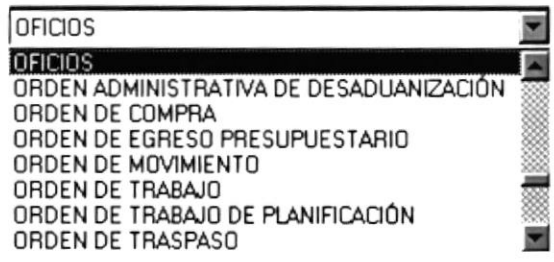

- 10. Seleccione el Banco con el que va respaldar la cuenta
	- Le da click al botón que tiene la flecha  $\Box$  para abrir la lista de elementos y proseguir a elegir uno de la lista dando un clic sobre el seleccionado.

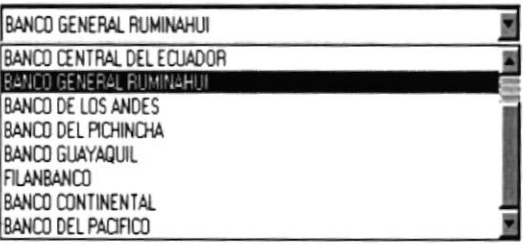

- I l. Seleccione la Cuenta Bancaria.
	- Le da click al botón que tiene la flecha  $\Box$  para abrir la lista de elementos y proseguir a elegir uno de la lista dando un clic sobre el seleccionado.

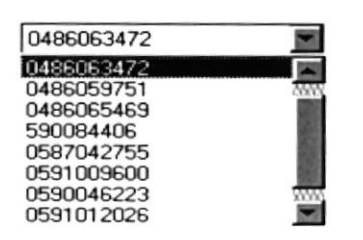

#### 93.4 Consultar nueva Cuenta por Pagar.Consultat Aneva Cae

<sup>I</sup>. Ingrese el número de la nueva Cuenta por Pagar que generó y pulse la tecla <Enter>.

# Capítulo

 $\frac{1}{2} \sum_{i=1}^{2} \frac{1}{2} \sum_{j=1}^{2} \frac{1}{2} \sum_{j=1}^{2} \frac{1}{2} \sum_{j=1}^{2} \frac{1}{2} \sum_{j=1}^{2} \frac{1}{2} \sum_{j=1}^{2} \frac{1}{2} \sum_{j=1}^{2} \frac{1}{2} \sum_{j=1}^{2} \frac{1}{2} \sum_{j=1}^{2} \frac{1}{2} \sum_{j=1}^{2} \frac{1}{2} \sum_{j=1}^{2} \frac{1}{2} \sum_{j=1}^{2} \frac{1}{2} \sum_{j=1}^{2$ 

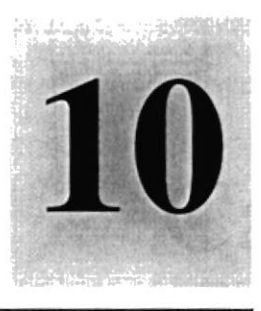

# Menú Cheques

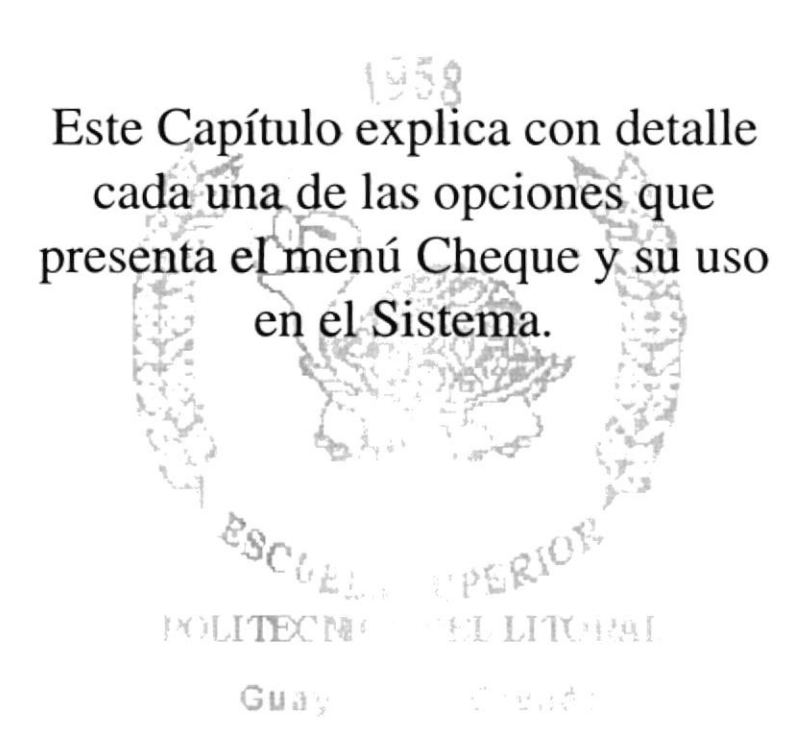

# 10. MENÚ CHEQUES

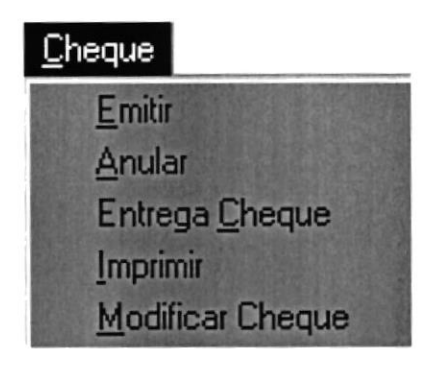

Figural0.l Menú Cheque

Esle menú tiene el objetivo de registrar a las tablas así como a los datos generales del Sistema de Cuentas por pagar es decir a las tablas de Comprobantes de Egreso, Cheques(Pagos a deudas), Retenciones aplicadas a pagos, actualizar los datos en el momento de realizar una reimpresión de cheques, anulación de un pago, entrega del cheque a un proveedor para trámites y/o cancelación de deuda.

# 10.I. PROCESO DE EMITIR - CHEQUES

# 10.1.2. Objetivo.

Esta pantalla tiene como objetivo registrar los datos del pago y/o abonos de deudas adquiridas por un específico Reparto con: proveedores, empleados, maestro de obras(Contratistas), Servicios básicos, por diferentes conceptos.

#### 10.1.3. Abrir la pantalla de Registro de Comprobante de Egreso - antigado - Pago (Emisión de Cheques). Pago(Emisión de Cheques).

Para ejecutar la opción de Cheque de Emitir el usuario lo hará, de la siguiente manera:

- l. Seleccione <Cheque> en el Menú de Opciones dando click.
- 2. Habiendo ejecutado el paso 1 se le presentarán algunas opciones de la cuál elegirá <Emitir> dando click y le presentani la pantalla deseada.

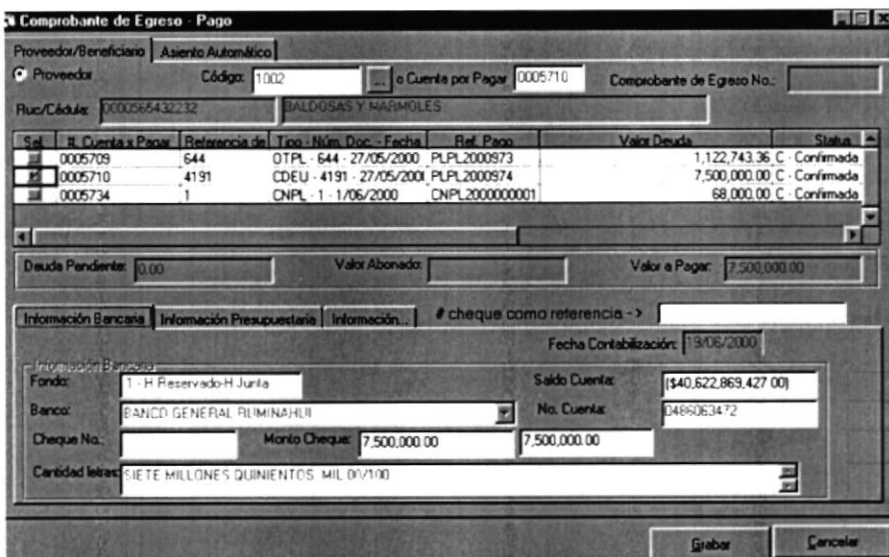

Figura 10.2 Pantalla de Registro de Comprobante de Egreso - Pago(Emisión de Cheques)

#### 10,1.4. Ingresar un nueyo Pago a una deuda adquirida.

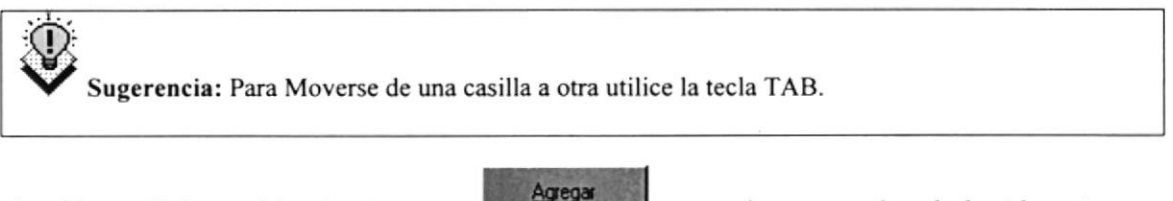

1. Haga click en el botón Agregar opresione con el teclado Alt + A.

Una vez presionado click se le habilitaran los controles para que usted pueda ir seleccionando los datos necesarios para realizar el pago.

2. Pua selecciona¡ a quien usted le Cancela¡a el pago; pudiendo ser este un Proveedor y/o un Beneficiario, deberá seleccionar de 2 botones de opciones.

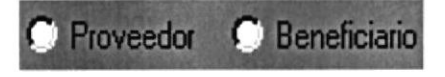

- 3. Seleccionando a quien pagara, puede usted ingresar simplemente el código del proveedor y/o del beneficiario y presionar la tecla <Enter>, o simplemente hacer click en el botón de los tres puntos **I para recurrir** a la ayuda respectiva, de proveedor y/o beneficiario que es explicada en el punto 10.1.7.
	- o Si usted ha dado click sobre el botón de ayuda sin definir para quien emitirá el pago le saldrá el siguiente mensaje:

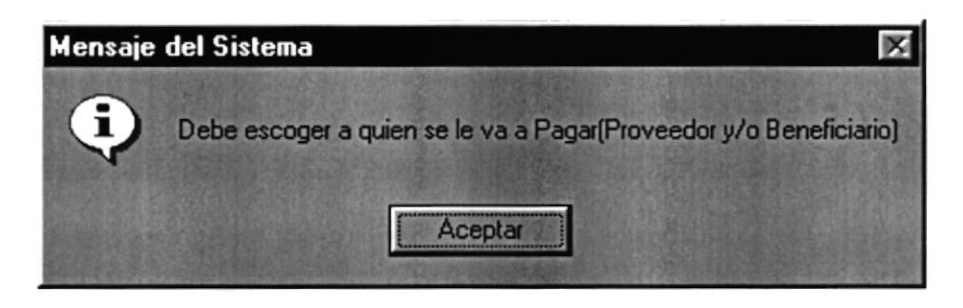

Figura 10.3 Mensaje del Sistema

Si usted no ha seleccionado para quien emitirá el pago pero a ingresado el código del proveedor y/o beneficiario y ha presionado la tecla <Enter>, le saldrá el siguiente mensaje:

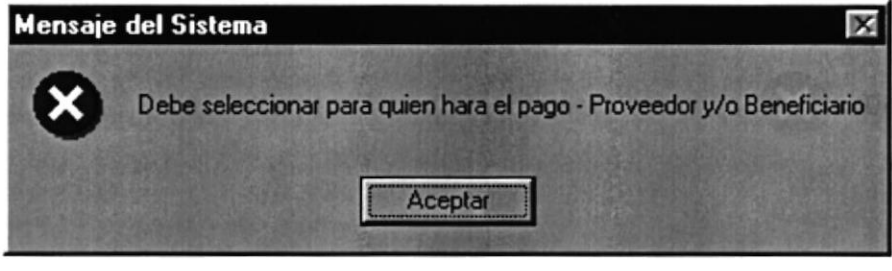

Figura 10.4 Mensaje de error Debe seleccionar para quien hará el pago -Proveedor y/o Beneficiario

- 4. Habiendo ejecutado correctamente automáticamente el sistema llenara la información referente al Proveedor y/o Beneficiario, así como toda la información de las deudas adquiridas con el.
	- Se visualizarán las cuentas por pagar Confirmadas por parte de presupuesto(aprobadas para ser cancelas, es decir con una aplicación correcta sobre el proyecto, fase, item, partida sobre el cual serán canceladas) y las Abonas (deudas a las cuales se les ha cancelado un valor y/o un porcentaje de la misma, más no en su totalidad).

Sugerencia: Se puede presentar un momento en el cual el usuario desee pagar un cheque por el concepto de Fondo de Cuenta por Pagar, de presentarse esta necesidad el sistema le dará al usuario la oportunidad para seleccionar del dinero de la deuda que se tiene con el Reparto por parte de la Dirección Financiera, para que proveedor se hará el pago como se lo puede apreciar a continuación.

Como se puede apreciar en la pantalla a continuación el sistema automáticamente le identifica al usuario que la deuda es para un Reparto, tenga presente que está opción solo lo podrá observar, en el momento que se maneje el concepto de Fondo de Cuenta por Pagar, se le mostrara también una información agrupada con el titulo de

información del proveedor, dando click en el botón de los tres puntos el usuario podrá seleccionar, el proveedor a quien se le cancelara la deuda

- <sup>a</sup> Dependiendo de la necesidad se visualizara la información, seleccionada después de esto el uso de la pantalla es el mismo para ambos casos.
- 5. El usuario teniendo a la vista las deudas y/o cuentas por pagar, adquiridas con el proveedor, escogerá de la lista cual es la deuda que desea cancelar, entre los datos que visualizará sobre las deudas se encuentra información como:
	- No. de cuenta por pagar.
	- e Referencia de pago número de documento contra el cual se va a pagar.
	- . Tipo de documento, número de documento y fecha del documento.
	- . Tipo de moneda en que se encuentra la deuda.
	- o Valor de la deuda.
	- . Estatus de Ia deuda (confirmada y/o abonada).
	- Valor a pagar sobre la deuda.

En la columna 7 específicamente, es la columna en donde el usuario podrá digitar el valor que cancelara sobre Ia deuda, teniendo presente que puede ser la deuda en su totalidad y/o cancelar un porcentaje de la misma. Si el usuario comete el error de ingresar un valor mayor al de la deuda en si, el sistema le presentara el siguiente mensaje.

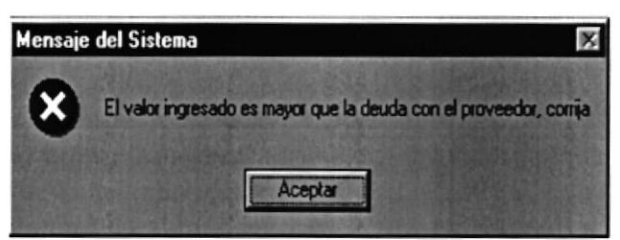

Figura 10.5 Mcnsaje de Enor El valor ingresado es mayor que la deuda con el proveedor, corrija

Si el usuario ingresó correctamente el valor, podrá visualizar entonces información adicional sobre la deuda, caso contrario si ingresó un valor menor al valor de la deuda total le saldrá un mensaje como lo puede ver a continuación:

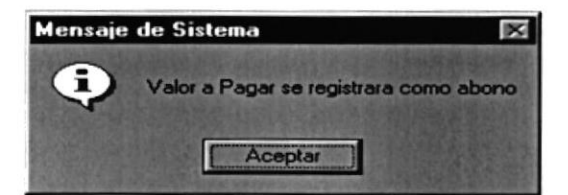

Figura 10. 6 Mensaje de Aviso Valor a Pagar se registrara como abono

Si el valor ha pagar es el total de la deuda, en las casillas en donde informa el valor de la deuda pendiente le saldrá 0, lo mismo acontecerá en la casilla valor abonado, en donde también saldrá 0.

Una vez que el usuario haya ingresado la información como ha sido requerida podrá entonces dar paso al siguiente punto.

6. Haga click en el botón que dice Grabar  $Alt + G$ . o presione con el teclado Grabar

Se visualizará antes de terminar de registrar toda la información un mensaje como el siguiente figura 10.7.

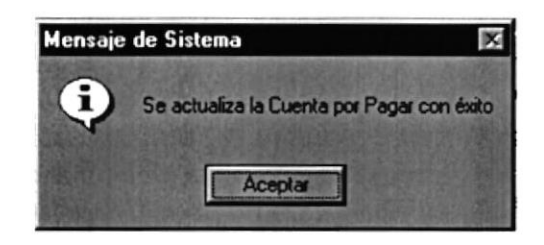

Figura 10.7. Mensaje de Aviso Se actualiza la Cuenta por Pagar con éxito

 $\bullet$ Si no ocurrió ningún error al momento de registrar la información, enseguida el Sistema de Cuentas por Pagar generará el número de Comprobante de egreso - Transacción, el número y/o secuencia del cheque, las retenciones aplicadas en el caso de que se lo haya hecho, afectación presupuestaria correspondiente - gasto, generación del asiento contable respectivo - contabilización y le presentará el siguiente mensaje:

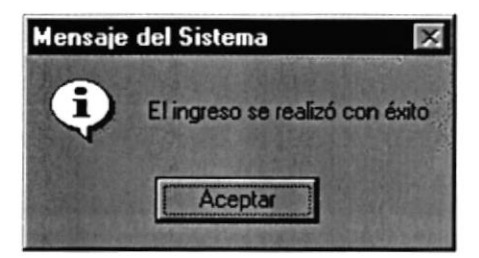

Figura 10.8 Mensaje de Aviso, Ingreso Realizado con Éxito

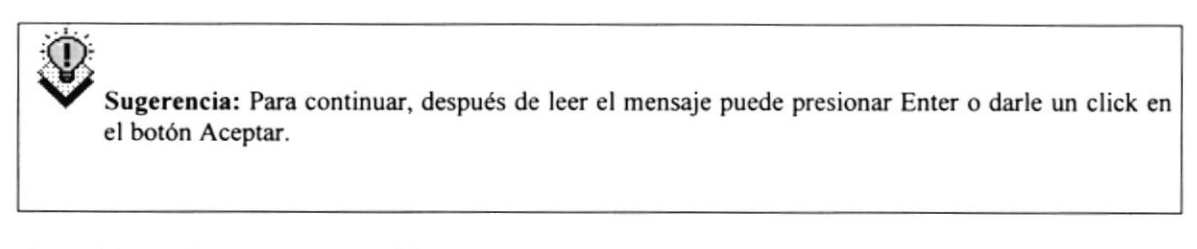

7. Si desea ingresar y/o emitir un cheque nuevo vuelva al paso 1.

## 10.2. PROCESO DE ANULAR - CHEQUES

# 10.2.1. Objetivo.<br>Internacionalista del proporto del proporto del proporto del proporto del proporto del proporto del proporto d

Esta pantalla tiene como objetivo registrar los datos de los cheques emitidos que serán anulados en el Sistema de Cuentas por pagar, por diferentes conceptos.

#### 10.2.2. Abrir la pantalla de Anulación de Cheques - Emitidos.

Para ejecutar la opción de Anulación de cheques - emitidos lo hará de la siguiente manera:

l. Seleccione <Cheques> en el Menú de Opciones dando click.

2. Habiendo ejecutado el paso 1 se le presentarán algunas opciones de la cuál elegirá <Anular> dando click y le presentará la pantalla deseada.

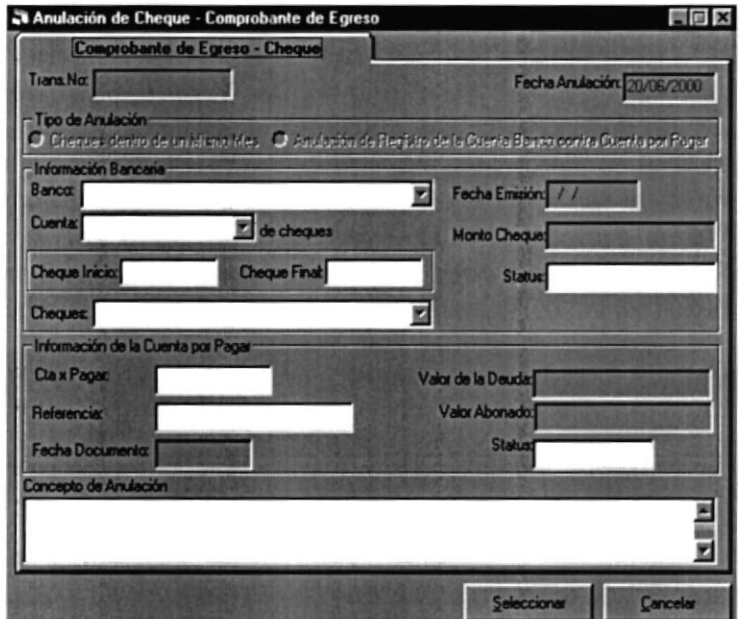

Figura 10.9 Pantalla de Anulación de Cheque - Comprobante de Egreso

#### 10,2.3. Ingresar un nueyo Cheque para su anulación. ingressman anevox

**Seleccionar** 

1. Haga click en el botón Seleccionar  $\Box$  o presione con el teclado Alt + S.

Automáticamente se le habilitaran los controles para que el usuario pueda  $\bullet$ seleccionar la información, del cheque que desea anular.

- 2. Debe seleccionar el banco del cual seleccionara la cuenta bancaria.
	- Le da click al botón que tiene la flecha  $\overline{\phantom{a}}$ para abrir la lista de elementos y proseguir a elegir uno de la lista dando un click sobre el seleccionado.
	- · Posicionándose sobre las lista de elementos.

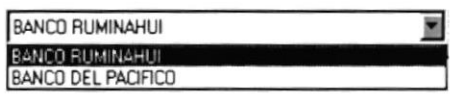

- 3. Debe seleccionar la cuenta bancaria.
	- $\overline{\mathbf{m}}$ • Le da click al botón que tiene la flecha para abrir la lista de elementos y proseguir a elegir uno de la lista dando un click sobre el seleccionado.
	- · Posicionándose sobre las lista de elementos.

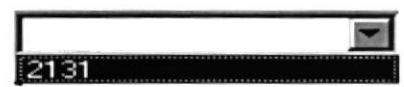

4. Debe seleccionar el cheque que va a anular.

- $\overline{\mathbf{m}}$ • Le da click al botón que tiene la flecha para abrir la lista de elementos y proseguir a elegir uno de la lista dando un click sobre el seleccionado.
- · Posicionándose sobre las lista de elementos.

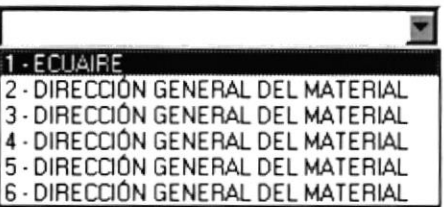

· Usted puede visualizar información como el número del cheque, seguido de la descripción del beneficiario del mismo, lo cual ayudaría al usuario al momento de realizar el proceso de anulación de un proveedor y/o beneficiario específico.

Automáticamente el Sistema de Cuentas por pagar llenará la información ٠ referente al cheque emitido, como lo podrá ver a continuación en la siguiente pantalla.

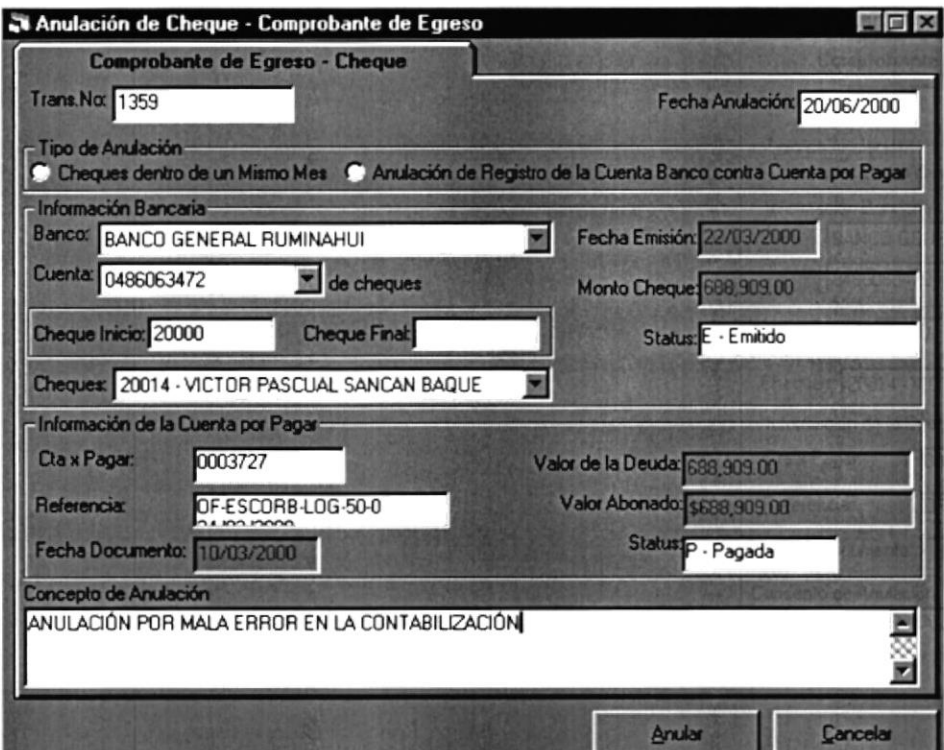

Figura 10.10 Pantalla llena con la Información respectiva

5. El usuario deberá ingresar obligatoriamente el concepto de anulación del cheque, de no a ser el Sistema de Cuentas por pagar presentara el siguiente mensaje figura 10.13.

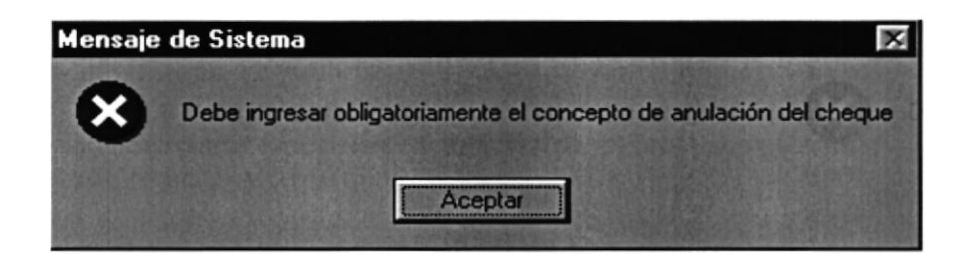

Figura 10.11. Mensaje de error, Debe ingresar obligatoriamente el concepto de anulación del cheque

Anular o presione con el teclado Alt + 6. Haga click en el botón que dice Anular A, para poder ejecutar el proceso de anulación.

El Sistema de Cuentas por pagar le confirmará al usuario si desea realizar el  $\bullet$ proceso de la anulación del cheque para proceder a su realización, por medio del siguiente mensaje de la figura 10.12.

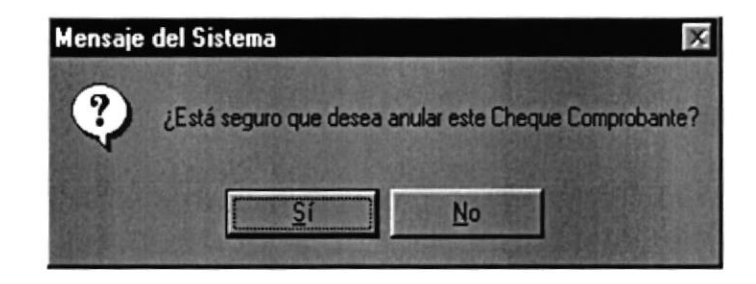

Figura 10.12 Mensaje de Aviso, ¿ Está seguro que desea anular este Cheque Comprobante ?

- La confirmación para la ejecución de la anulación, será responsabitidad del usuario confirmando el este proceso; dando click en el botón correspondiente a Sí o simplemente presionando las teclas  $Alt + S$ .
- Si es que no selecciono la cuenta bancaria le saldrá el mensaje de la figura  $10.13.$

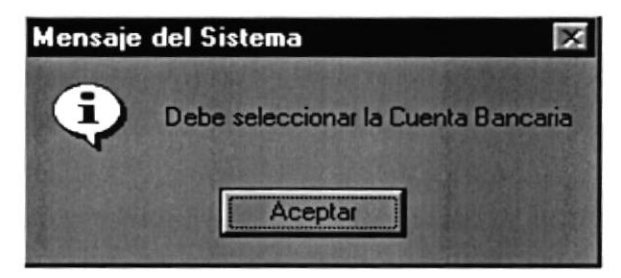

Figura 10.13 Mensaje de Aviso, Debe seleccionar la Cuenta Bancaria

Si es que no selecciono el número del cheque con beneficiario del mismo,  $\bullet$ descripción que ingresó ya existe le saldrá el mensaje de la figura 10.14.

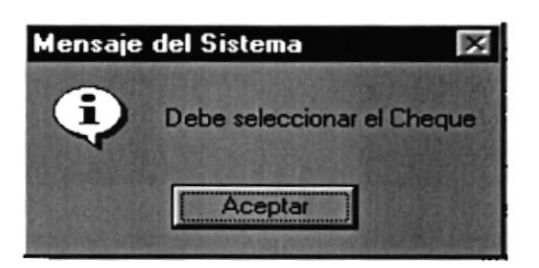

Figurs 10.14 Mensaje de Aviso, Debe seleccionar el Cheque

- $\bullet$ Si no ocurrió ninguno de los errores antes mencionados enseguida el Sistema de Cuentas por Pagar generará la anulación respectiva.
- 4. Si desea ingresar un nuevo cheque para su respectiva anulación vuelva al paso l.

### 10.3. REGISTRO DE DATOS - ENTREGA DE CHEQUE

#### 10.3.1. Objetivo. Served 0.3. IF Objective

esta pantana tiene como objetivo registrar los datos de los diferentes Cheques emitidos,<br>por parte de la Dirección Financiera, para pagos a proveedores y/o beneficiarios por Esta pantalla tiene como objetivo registrar los datos de los diferentes Cheques emitidos, deudas adquiridos con ellos por diferentes conceptos.

#### 10.3.2. Abrir la pantalla de Registro de Datos de Entrega de Cheques.

Para ejecutar la opción de Registro de Datos de Entrega de Cheques lo hará de la siguiente manera:

l. Seleccione <Cheque> en el Menú de Opciones dando click.

2. Habiendo ejecutado el paso 1 se le presentarán algunas opciones de la cuál elegirá <Entrega Cheque> dando click y le presentará la pantalla deseada.

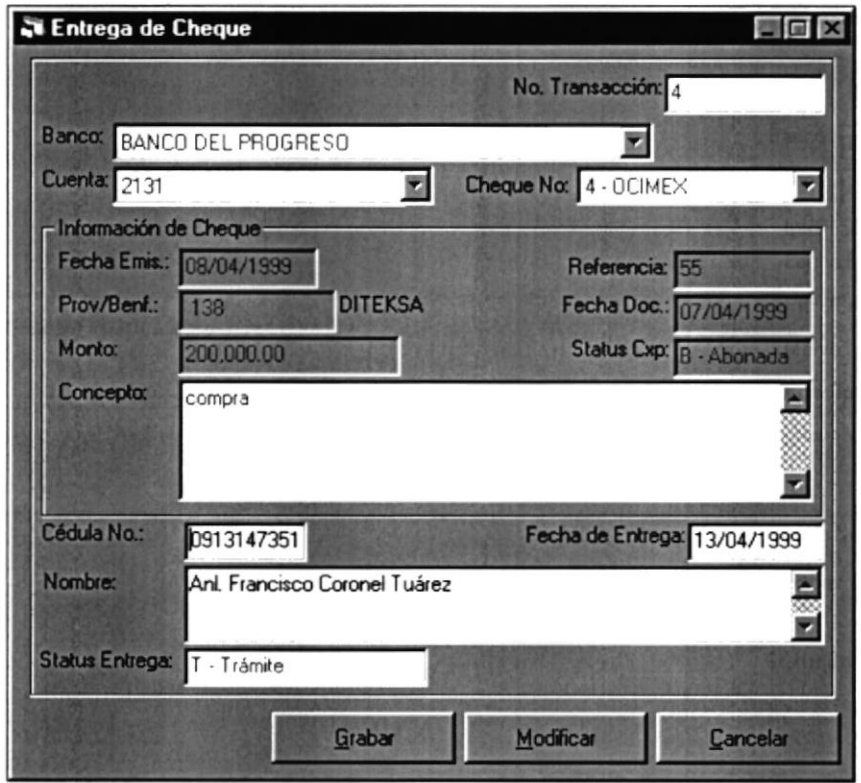

Figura 10.15 Pantalla de Entrega de cheque

10.3.3. Ingresar un nuevo Cheque como entregado.

1. Haga click en el botón Agregar  $\triangle$  Agregar o presione con el teclado Alt + A.

Agregar

2. Debe seleccionar el banco del cual seleccionara la cuenta bancaria.

- $\bullet$  Le da click al botón que tiene la flecha  $\Box$  para abrir la lista de elementos y proseguir a elegir uno de la lista dando un click sobre el seleccionado.
- Posicionándose sobre las lista de elementos.

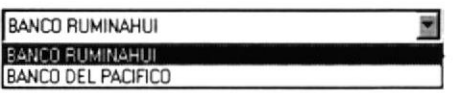

- 3. Debe seleccionar la cuenta bancaria.
	- Le da click al botón que tiene la flecha  $\Box$  para abrir la lista de elementos y proseguir a elegir uno de la lista dando un click sobre el seleccionado.
	- Posicionándose sobre las lista de elementos.

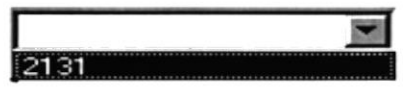

- 4. Debe seleccionar el cheque que va a reimprimir
	- Le da click al botón que tiene la flecha  $\Box$  para abrir la lista de elementos y proseguir a elegir uno de la lista dando un click sobre el seleccionado.
	- Posicionándose sobre las lista de elementos.

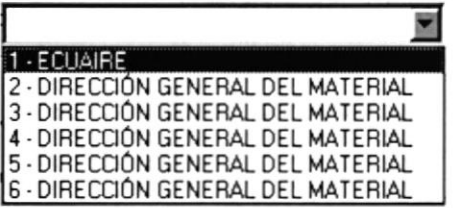

Usted puede visualiza¡ información como el número del cheque, seguido de la descripción del beneficiario del mismo, lo cual ayudaría al usuario al momento de realiza¡ el proceso de seleccionar el cheque de un proveedor y/o beneficiario especifico, que registrara como entregado.

Automáticamente el Sistema de Cuentas por pagar llenará la información referente al cheque emitido, como lo podrá ver a continuación en la siguiente pantalla.

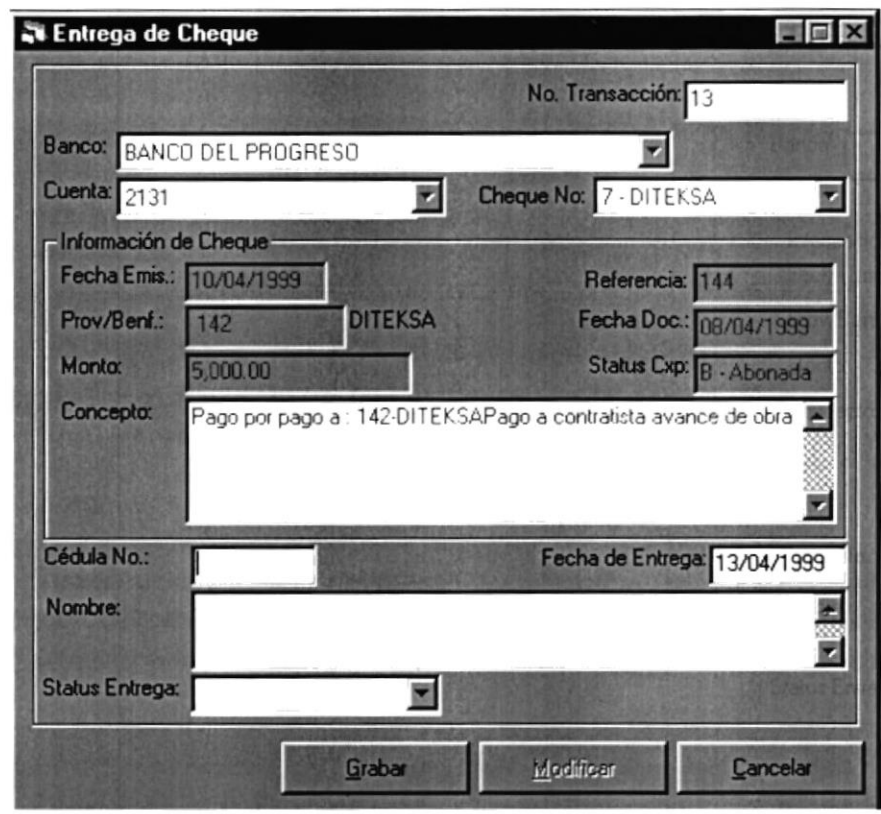

Figura 10.16 Pantalla de Entrega de cheque

5. Ingrese el No. de Cédula de la persona a quien entrego o entregara el cheque.

6. Ingrese el Nombre y/o Descripción de la persona a quien entrego el cheque, la empresa para quien trabaja y/o información que el usuario considere de vital importancia.

- 8. Debe seleccionar el status de entrega del cheque.
	- $\overline{\phantom{a}}$ • Le da click al botón que tiene la flecha para abrir la lista de elementos y proseguir a elegir uno de la lista dando un click sobre el seleccionado.
	- Posicionándose sobre las lista de elementos.

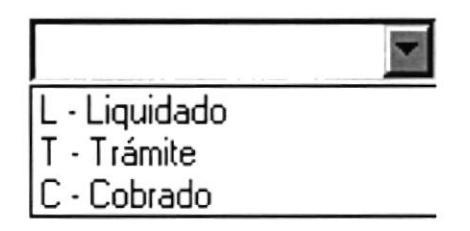

9. Haga click en el botón que dice Grabar  $Alt + G.$ 

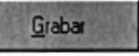

o presione con el teclado

Si es que no ingresó la cédula a quien se le entregó el cheque Ie saldrá el  $\bullet$ siguiente mensaje figura 10.17.

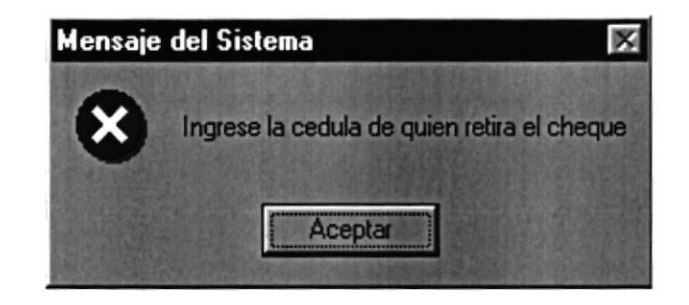

Figurs 10.17 Mensaje de error, lngrese la cédula de quien retira el cheque

Si es que no ingresó el nombre y/o descripción, de a quien se le entregará el  $\bullet$ cheque le saldrá el siguiente mensaje figura 10.18.

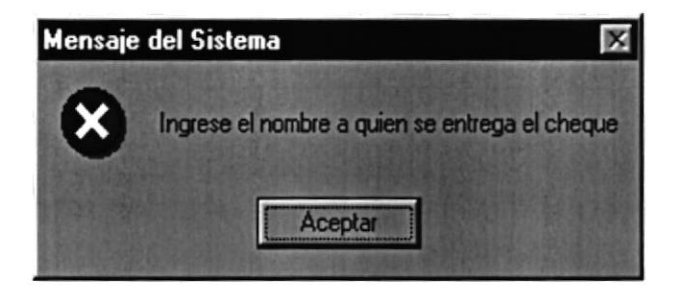

Figura 10.18 Mensaje de error, Ingrese el nombre a quien se entregara el cheque

Si el usuario no seleccionó el Banco le saldrá el siguiente mensaje figura  $\bullet$ 10.19.

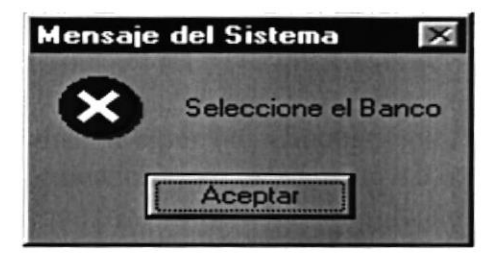

Figura 10.19 Mensaje de error, Seleccione el Banco

Si el usuario no seleccionó la cuenta bancaria de donde se emitió el cheque . le saldrá el mensaje de la figura 10.20.
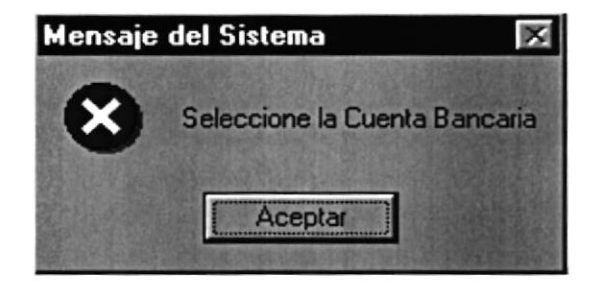

Figura 10.20 Mensaje de error, Seleccione la Cuenta Bancaria

Si el usuario no seleccionó el cheque que desea registrar como entregado le  $\bullet$ saldrá el mensaje de la figura 10.21.

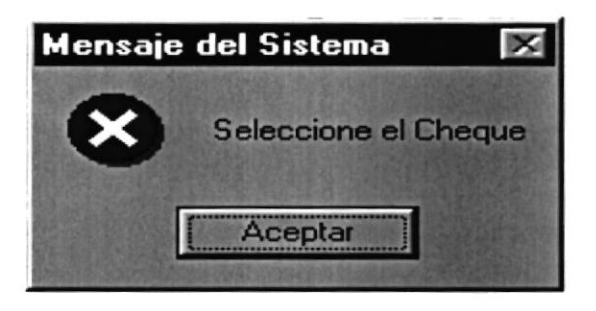

Figura 10.21 Mensaje de error, Seleccione el Cheque

Si no ocurrió ninguno de los errores antes mencionados enseguida el Sistema  $\bullet$ de Cuentas por Pagar le presentará el mensaje de Ia figura 10.29.

4. Si desea ingresar un nuevo cheque para registrarlo como entregado vuelva al paso 1, si desea consultar, modificar vea los siguientes puntos.

## 103.4. Consultar un Cheque Entregado,

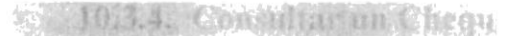

- 1. Seleccione el Banco, la Cuenta Bancaria y el Cheque entregado a consultar y automáticamente el Sistema de Cuentas por Pagar, llenará la información correspondiente.
- 2. El usuario tendrá toda la información disponible, automáticamente le presentará el mensaje de la figura 10.22

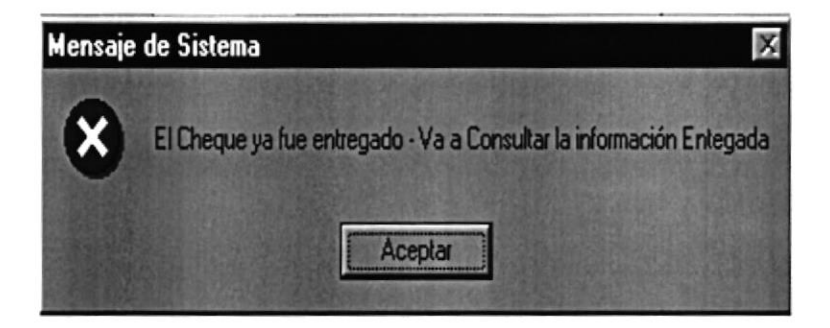

Figura 10.22 Mensaje de error, El Cheque ya fue entregado  $-$  Va a Consultar la información entregada

## 10.3.5. Modificar la Entrega de un Cheque. ' '.t. a se constituent la

- l. Realice los pasos I y 2 para Consultar el Cheque entregado.
- 2. Verifique que sea el Cheque entregado que desea modificar.
- 3. De click en el botón de Modificar  $\Box$  **Institute de las teclas Alt + M**
- 4. Se le activará la casilla de Cédula para que ingrese una nueva o añada información a la actual.
- 5. Se le activara la casilla de la descripción para que ingrese una nueva o añada información a la actual.
- ó. Se le activara el control para que usted modifique de ser necesario el status de la entrega del cheques.
	- Le da click al botón que tiene la flecha  $\Box$  para abrir la lista de elementos y proseguir a elegir uno de la lista dando un click sobre el seleccionado.

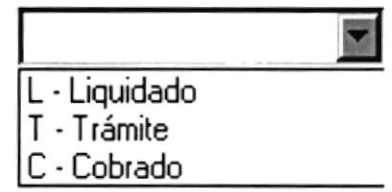

- . Posicionándose sobre las lista de elementos.
- 7. Si desea grabar la información leadel numeral 3 al 4 del punto 8.2.3
- 8. Si no lo desea de Click en el botón Cancelar  $\Box$  Forestand o presione Alt + C.

## 10.4. pRocESo DE IMPRIMTR- CHEQUES

# 10.4.1. Objetivo.

Esta pantalla tiene como objetivo imprimir los datos de Ios cheques emitidos que serán impresos en el Sistema de Cuentas por pagar, por diferentes conceptos, se establece al usuario que el proceso de impresión comprende especificamente, la impresión del mismo.

## 10.4.2. Abrir la pantalla de Imprimir - cheques.

Para ejecutar la opción de Imprimir – Cheques lo hará de la siguiente manera:

1. Seleccione <Cheques> en el Menú de Opciones dando click.

2. Habiendo ejecutado el paso 1 se le presentarán algunas opciones de la cuál elegirá <lmprimir> dando click y Ie presentará [a pantalla deseada.

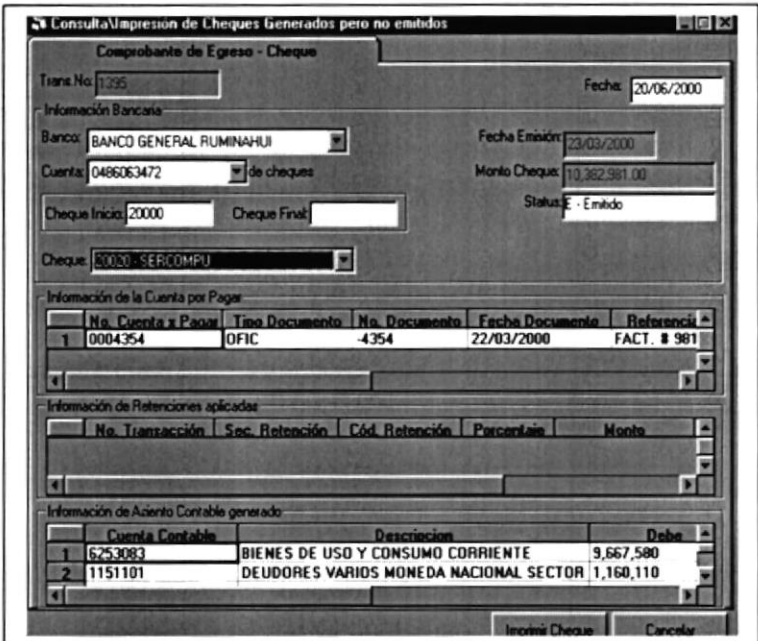

Figura 10.23 Pantalla de lmpresión de Cheque

## 10.4.3. Ingresar un cheque para ser Impreso.<br>
If**ü<sup>r</sup>flering i den ser Impreso.**

l. Haga click en el botón Seleccionar o presione con el teclado Alt + S.

• Automáticamente se le habilitaran los controles para que el usuario pueda seleccionar la información, del cheque que desea imprimir.

- 2. Debe seleccionar el banco del cual seleccionara la cuenta bancaria.
	- $\bullet$  Le da click al botón que tiene la flecha  $\bullet$  para abrir la lista de elementos y proseguir a elegir uno de la lista dando un click sobre el seleccionado.

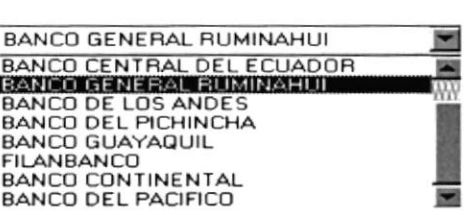

- Posicionándose sobre las lista de elementos.
- 3. Debe seleccionar la cuenta bancaria
	- Le da click al botón que tiene la flecha para abrir la lista de elementos y proseguir a elegir uno de la lista dando un click sobre el seleccionado.

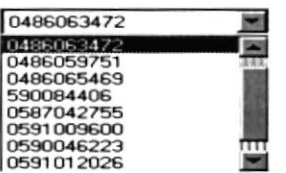

Posicionándose sobre las lista de elementos.

Ingrese un rango de número de cheques para que se listen sólo los cheques que estén dentro del rengo ingresado.

4. Debe seleccionar el cheque que va a imprimir

- $\bullet$  Le da click al botón que tiene la flecha  $\Box$  para abrir la lista de elementos y proseguir a elegir uno de la lista dando un click sobre el seleccionado.
- Posicionándose sobre las lista de elementos.
- Usted puede visualizar información como el número del cheque, seguido de Ia a descripción del beneficiario del mismo, lo cual ayudaría al usuario al momento de realizar el proceso de reimpresión del cheque de un proveedor y/o beneficiario especifico.
- Automáticamente el Sistema de Cuentas por pagar llenará la inlormación referente al cheque emitido.

5. Haga click en el botón que dice Imprimir o presione con el teclado Alt + R, para poder ejecutar el proceso de impresión.

- Si es que no seleccionó la cuenta bancaria, el número del cheque con  $\bullet$ beneficiario del mismo, el sistema no le permitirá imprimir nada, no emitirá ningún mensaje, sólo no imprimirá y se mantendrá en la misma pantalla.
- Si no ocurrió ninguno de los errores antes mencionados enseguida el Sistema de Cuentas por Pagar generará la impresión respectiva.
- ó. Si desea ingresar un nuevo cheque para su respectiva impresión welva al paso l.

## 10.5. PROCESO DE MODIFICAR CHEQUES

# 10.5.1. Objetivo.

Esta pantalla tiene como objetivo modifica¡ los datos de los cheques entregados, por diferentes conceptos.

## 10.5.2. Abrir la pantalla de Modificar Cheques.

Para ejecutar la opción de Modificar Cheques lo hará de la siguiente manera:

l. Seleccione <Cheques> en el Menú de Opciones dando click.

2. Habiendo ejecutado el paso I se Ie presentarán algunas opciones de la cuál elegirá <Modificar Cheques> dando click y le presentará la pantalla deseada.

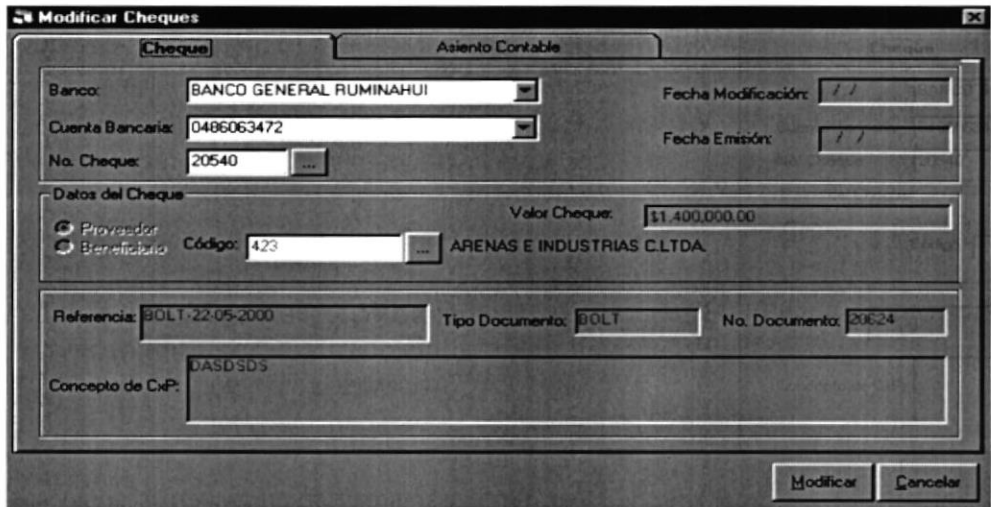

Figura 10.24 Pantalla de Modificación de Cheque

#### 10.5.3. Ingresar un cheque para modificar.

ithe distance of the money of the

l. Debe selecciona¡ el banco del cual seleccionara la cuenta bancaria.

- Le da click al botón que tiene la flecha  $\Box$  para abrir la lista de elementos y proseguir a elegir uno de la lista dando un click sobre el seleccionado.
- Posicionándose sobre las lista de elementos.

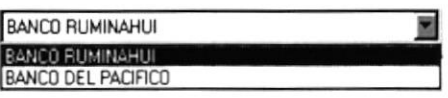

- 2. Debe seleccionar la cuenta bancaria.
	- Le da click al botón que tiene la flecha  $\Box$  para abrir la lista de elementos  $\bullet$ y proseguir a elegir uno de la lista dando un click sobre el seleccionado.
	- Posicionándose sobre las lista de elementos.

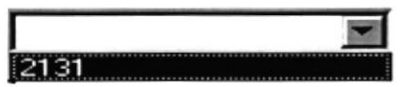

- 3. Debe ingresar el cheque que va a modificar.
	- Le da click al botón de ayuda  $\begin{bmatrix} \cdots \\ \cdots \end{bmatrix}$  para abrir la pantalla de ayuda de cheques y proseguir a elegir uno de la lista dando un click sobre el seleccionado.
	- Usted puede visualizar información como el número del cheque, seguido de la descripción del beneficiario del mismo, lo cual ayudaria al usuario al momento de realiza¡ el proceso de modificación del cheque de un proveedor y/o beneficiario específico.
	- Automáticamente el Sistema de Cuentas por pagar llenará la información referente al cheque emitido.
- 4. El usuario debera ingresar los nuevos datos a modificar en el cheque.

5. Haga click en el botón que dice Modilicar, para poder ejecutar el proceso de modificación.

a El Sistema de Cuentas por pagar le confirmará al usuario si desea realiza¡ el proceso de modificación del cheque para proceder a su realización, por medio del siguiente mensaje de la figura 10.25.

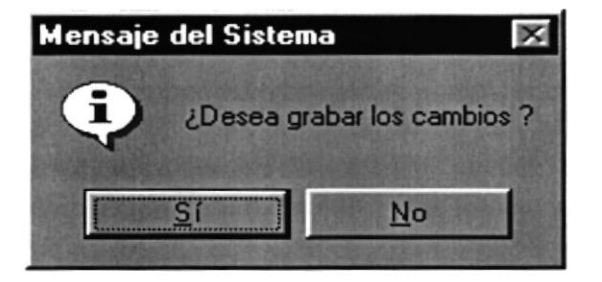

Figure 10.25 Mensaje de Aviso, ¿ Desea grabar los cambios ?

- La confirmación para la ejecución de la modificación, será responsabilidad del usuario confirmando el este proceso; dando click en el botón correspondiente a Sí.
- Si es que no seleccionó la cuenta bancaria, el banco o el cheque le saldrá el  $\bullet$ mensaje de la figura 10.26.

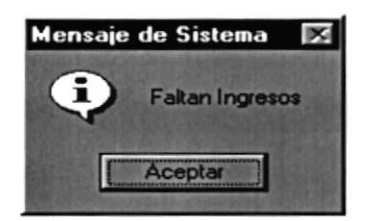

Figura 10.2ó Mensaje de Aviso, Faltan lngresos

Si no ocurrió ninguno de los errores antes mencionados enseguida el Sistema de  $\bullet$ Cuentas por Pagar generaá la modificación respectiva.

6. Si desea ingresar un nuevo cheque para su respectiva modificación vuelva al paso 1.

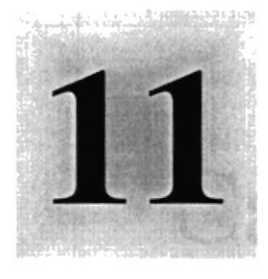

# Capítulo

## Menú Procesos

1958<br>Este Capítulo explica con detalle cada una de las opciones que presenta el menú Procesos y su uso en el Sistema. **POLITECNICA DE LLITOPA** 

 $\frac{1}{2}$  ,  $\frac{1}{2}$  ,  $\frac{1}{2}$  ,  $\frac{1}{2}$  ,  $\frac{1}{2}$  ,  $\frac{1}{2}$  ,  $\frac{1}{2}$  ,  $\frac{1}{2}$  ,  $\frac{1}{2}$  ,  $\frac{1}{2}$  ,  $\frac{1}{2}$  ,  $\frac{1}{2}$ 

## l. MENU PROCESOS

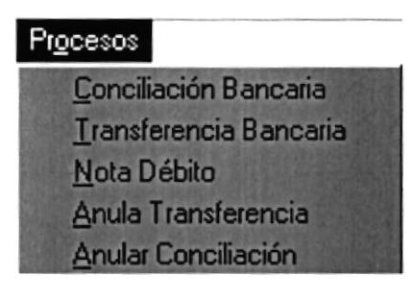

Figura 11.1. Menú Procesos

Este menú tiene el objetivo de realizar los procesos necesarios para registrar a las tablas así como a los datos generales del Sistema de Cuentas por pagar es decir a las tablas de Conciliaciones Bancarias, Transferencias Bancarias realizadas, Notas de Débito bancarias(Comprobantes de Egreso), Anulación de Transferencias Bancarias ya sea por monto y/o por cheques emitidos, actualizar los datos en el momento de realizar un proceso especifico, cada una de las pantallas de procesos, aparece en blanco, para irle detallando al usuario la forma de llenar la información requerida.

## I1.I. PROCESO DE CONCILIACIÓN BANCARIA

## 11.1.1. Objetivo.

Esta pantalla tiene como objetivo registrar los datos y/o movimientos de una determinada cuenta bancaria de un Reparto específico, los cheques emitidos, los depósitos realizados a Ia misma las notas de débitos realizadas a la cuenta por el banco por diferentes conceptos, las notas de crédito realizadas por varios conceptos.

## 11.1.2. Abrir la pantalla de Conciliación Bancaria.

Para ejecutar la opción de Conciliación Bancaria el usuario lo hará, de la siguiente manera:

- l. Seleccione <Procesos> en el Menú de Opciones dando clic.
- 2. Habiendo ejecutado el paso 1 se le presentarán algunas opciones de la cuál elegirá <Conciliación Bancaria> dando clic y le presentará la pantalla deseada.

| <b>St Conciliar Cuentas Bancarias</b>                                                |                               | $\blacksquare$ $\blacksquare$ $\times$                                                                                       |
|--------------------------------------------------------------------------------------|-------------------------------|----------------------------------------------------------------------------------------------------|
| Datos de la Cuenta Bancaria<br>Información de la Dirección Administrativa Financiera | Detalle de la Cuenta Bancaria |                                                                                                    |
| <b>Banco:</b><br><b>No. Cuenta:</b><br>Tipo:<br><b>Naturaleza:</b>                   |                               | Fecha estado bancario / /<br>Fecha Ultima Conciliación: / /<br>Saldo actuat<br><b>Saldo Anterior</b><br>Nuevo saldo bancario |
| <b>Observaciones:</b>                                                                |                               | <b>Limita Organized subs Chemical</b><br><b>CONTRACTOR CONTRACTOR</b>                                                        |
|                                                                                      |                               |                                                                                                    |

Figura 11.2. Pantalla de Proceso de Conciliación Bancaria

## 11.1.3. Realizar un nuevo proceso de Conciliaciones Bancarias.

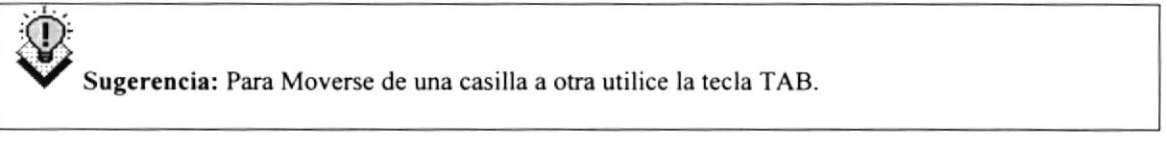

Proceso o presione con el teclado  $Alt + P$ . 1. Haga click en el botón Proceso

Una vez presionado click se le habilitarán los controles para que usted pueda ir seleccionando los datos necesarios para realizar el proceso de conciliación bancaria.

- 2. Debe seleccionar el banco del cual seleccionará la cuenta bancaria.
	- Le da click al botón que tiene la flecha  $\overline{\phantom{a}}$ para abrir la lista de elementos y proseguir a elegir uno de la lista dando un click sobre el seleccionado.
	- Posicionándose sobre las lista de elementos.

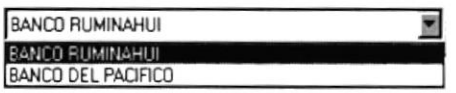

- 3. Debe seleccionar la cuenta bancaria.
	- $\overline{\phantom{a}}$ • Le da click al botón que tiene la flecha para abrir la lista de elementos y proseguir a elegir uno de la lista dando un click sobre el seleccionado.
	- Posicionándose sobre las lista de elementos.

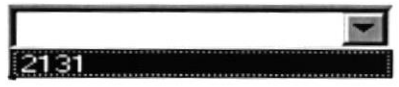

Una vez seleccionado el Banco y la Cuenta Bancaria a conciliar, el sistema le llenará automáticamente, información adicional que el usuario debe conocer como el tipo de

cuenta, la naturaleza de la misma, la fecha de estado de cuenta, etc; como lo podrá apreciar a continuación en la pantalla siguiente.

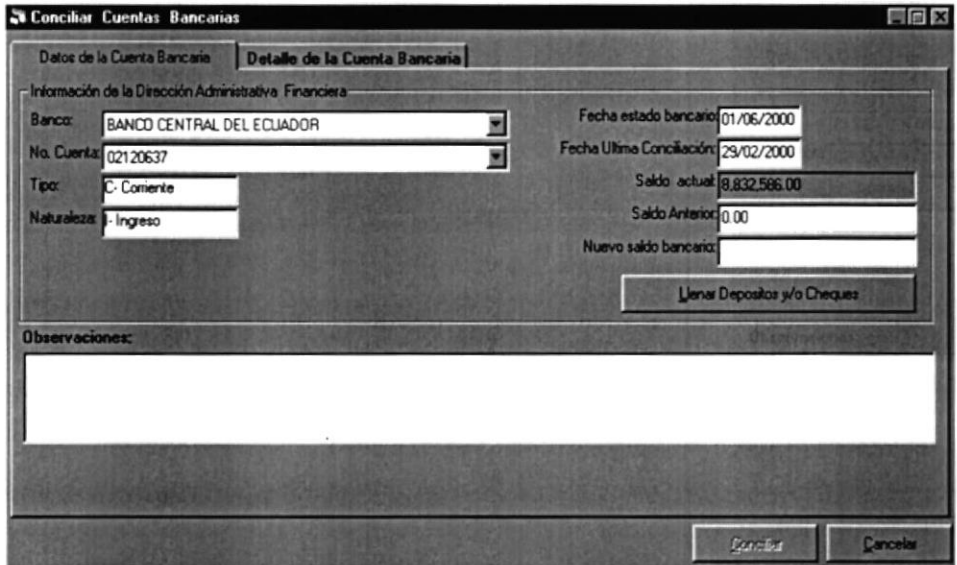

Figura 11.3. Pantalla con Información de la Cuenta Bancaria

- Llenar Depositos y/o Cheques 4. Haga clic en el botón Llenar Depósitos y/o Cheques presione con el teclado Alt + L.
	- Se establece entonces que se llenará de información tal como: depósitos, cheques, notas de débito, notas de crédito, e inclusive de transferencias bancarias realizadas por montos si es que el usuario en un momento necesita realizar este tipo de transferencias, como lo podrá apreciar en la siguiente pantalla.

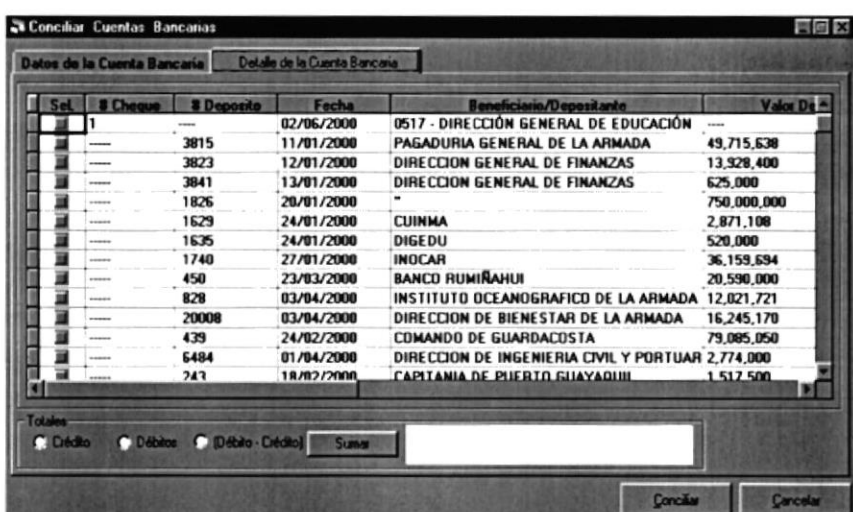

Figura 11.4. Pantalla con la información de los cheques, depósitos, notas de débito, notas de crédito y/o transferencias bancarias realizadas por montos.

 $\Omega$ 

5. Debe seleccionar los cheques, depositos, notas de débito, notas de crédito y/o transferencias bancarias a conciliar, marcándolos para que sean estos los datos a conciliar, como lo puede apreciar a continuación.

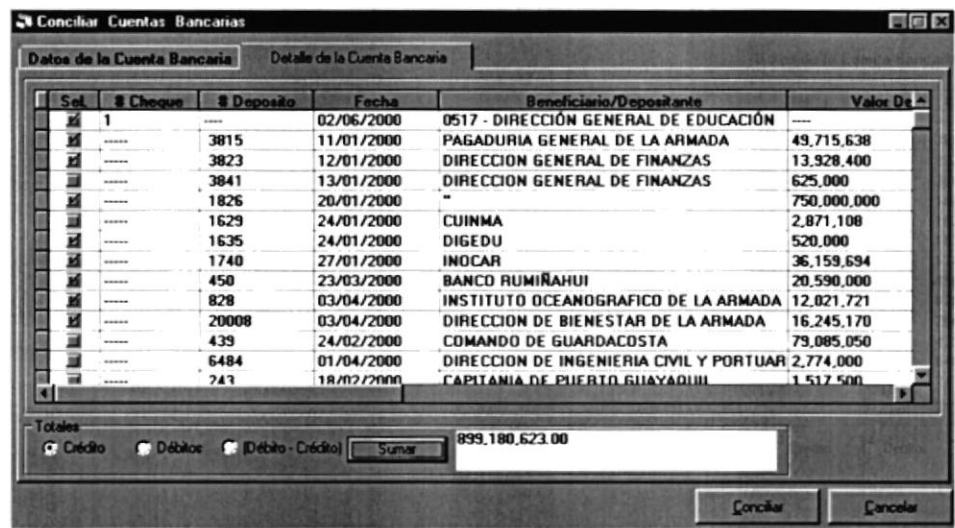

Figura I1.5. Pantalla con los cheques y/o depósitos marcados para ser conciliados

Si el usuario lo desea puede ingresar información desde el teclado para registrarlas como observaciones del proceso ejecutado.

- 6. Seleccionando los cheques a conciliar Haga clic en el botón Conciliar o presione con el teclado Alt + C. Conciliar
	- Si usted ha dado clic sobre el botón de conciliar el proceso se ejecutara automáticamente sobre la información seleccionada por el usuario, al final del mismo le saldrá el siguiente mensaje:

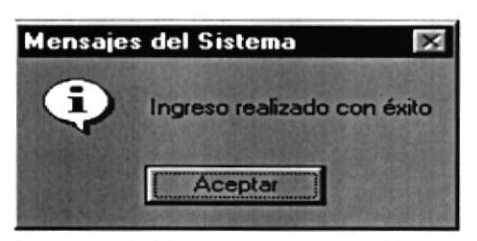

Figura I 1.6. Mensaje del Sistema, Ingreso realizado con éxito

Sugerencia: Para continuar, después de leer el mensaje puede presionar Enter o darle un clic en el botón Aceptar.  $\overline{\mathcal{P}}$ 

Si no existen datos en la tabla de ingresos a Bancos, el sistema le envia¡a mensajes de control, lo cual le servirá al usuario para identificar la información faltante al momento de ejecutar el proceso, le saldrá el siguiente mensaje:

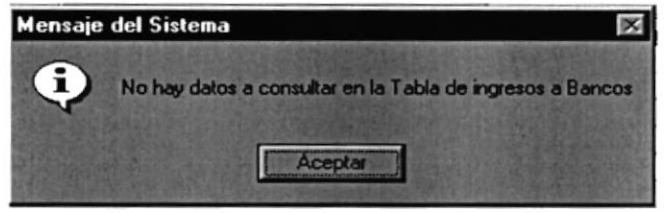

Figura 11.7. Mensaje del Sistema, No hay datos a consultar en la Tabla de ingresos a Bancos

o Si no existen datos en la tabla de cheques, el sistema le enviara mensajes de control, lo cual [e servirá al usuario para identificar la información faltante al momento de ejecutar el proceso, le saldrá el siguiente mensaje:

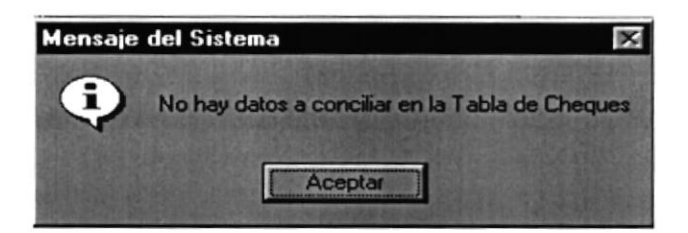

Figura 11.8. Mensaje del Sistema, No hay datos a conciliar en la Tabla de Cheques

7. Si desea conciliar otra Cuenta Bancaria vuelva al paso 1.

## 11.2. PROCESO DE TRANSFERENCIA BANCARIA

11.2.1. Objetivo.

Esta pantalla tiene como objetivo registrar los datos de las Transferencias Bancarias realizadas ya sea por un número de cheques emitidos y/o por un determinado Monto a una cuentas determinada con anterioridad.

#### 11.2.2. Abrir la pantalla de Transferencia Bancaria.

Para ejecutar la opción de Transferencia Bancaria lo hará de la siguiente manera:

1. Seleccione <Procesos> en el Menú de Opciones dando clic.

Abrirda nantada de,

2. Habiendo ejecutado el paso I se le presentarán algunas opciones de la cuál elegirá (Transferencia Bancari» dando clic y le presentará la pantalla deseada.

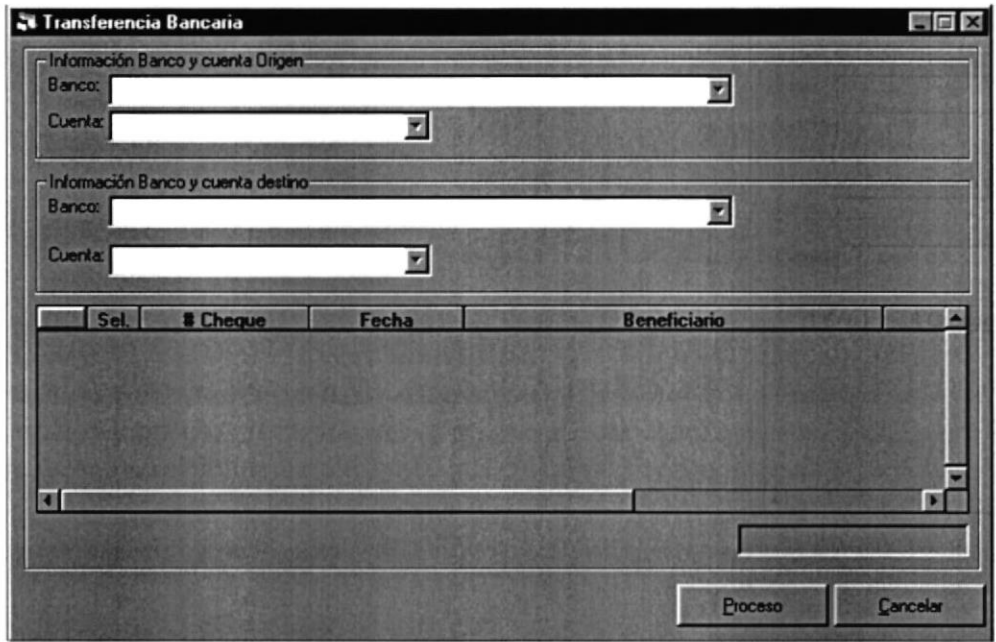

Figura 11.9. Pantalla de Transferencia Bancaria

## 11.2.3 Realizsr un nuevo proceso de Transferencia Bancaria.

Proceso

1. Haga clic en el botón Proceso **opresione con** el teclado Alt + P.

- . Automáticamente se le habilitaran los controles para que el usuario pueda seleccionar la información, para el proceso de transferencia bancaria.
- 2. Debe seleccionar el banco origen del cual seleccionara la cuenta bancaria.

t-

- Le da clic al botón que tiene la flecha  $\Box$  para abrir la lista de elementos y  $\bullet$ proseguir a elegir uno de la lista dando un clic sobre el seleccionado.
- Posicionándose sobre las lista de elementos.

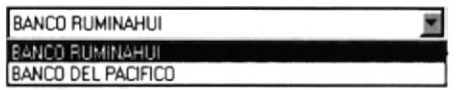

- 3. Debe seleccionar la cuenta bancaria origen de donde hará el Débito.
	- Le da clic al botón que tiene la flecha  $\Box$  para abrir la lista de elementos y  $\bullet$ proseguir a elegir uno de la lista dando un clic sobre el seleccionado.
	- Posicionándose sobre las lista de elementos.

12131

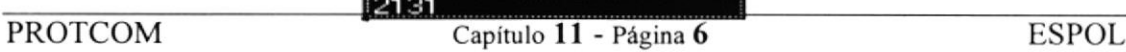

- 4, Debe seleccionar el banco destino del cual seleccionara la cuenta bancaria
	- Le da clic al botón que tiene la flecha  $\Box$  para abrir la lista de elementos y proseguir a elegir uno de la lista dando un clic sobre el seleccionado.
	- Posicionándose sobre las lista de elementos.

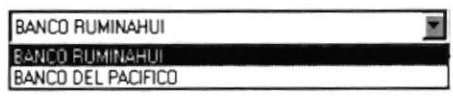

- 5. Debe seleccionar la cuenta bancaria destino ha donde hará el crédito.
	- Le da clic al botón que tiene la flecha  $\Box$  para abrir la lista de elementos y proseguir a elegir uno de la lista dando un clic sobre el seleccionado.
	- Posicionándose sobre las lista de elementos.

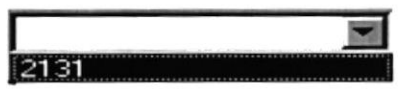

6. Después de haber seleccionado el Banco destino y la Cuenta, el Sistema de Cuentas por Pagar enviara el siguiente mensaje, el cual determinara el tipo de transferencia que se desea a realizar.

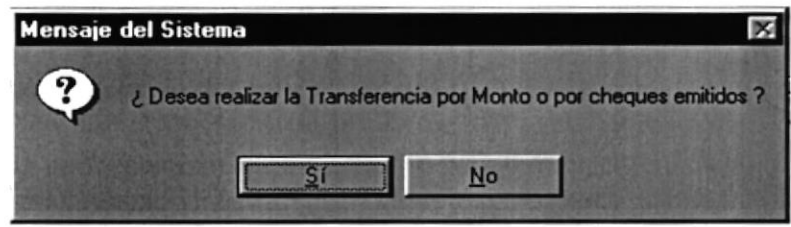

Figura 11.10. Mensaje de Sistema,  $\zeta$  Desea realizar la Transferencia por Monto o por cheques emitidos?

- E[ usuario deberá hacer clic sobre el botón Sí o presionar con el teclado las teclas  $Alt + S$ , si es que desea realizar las transferencias por montos, caso contrario debería dar clic sobre el botón No y/o presionar las teclas  $Alt + N$ .
- A continuación podni apreciar una pantalla en la cual se realizara una transferencia bancaria por montos.

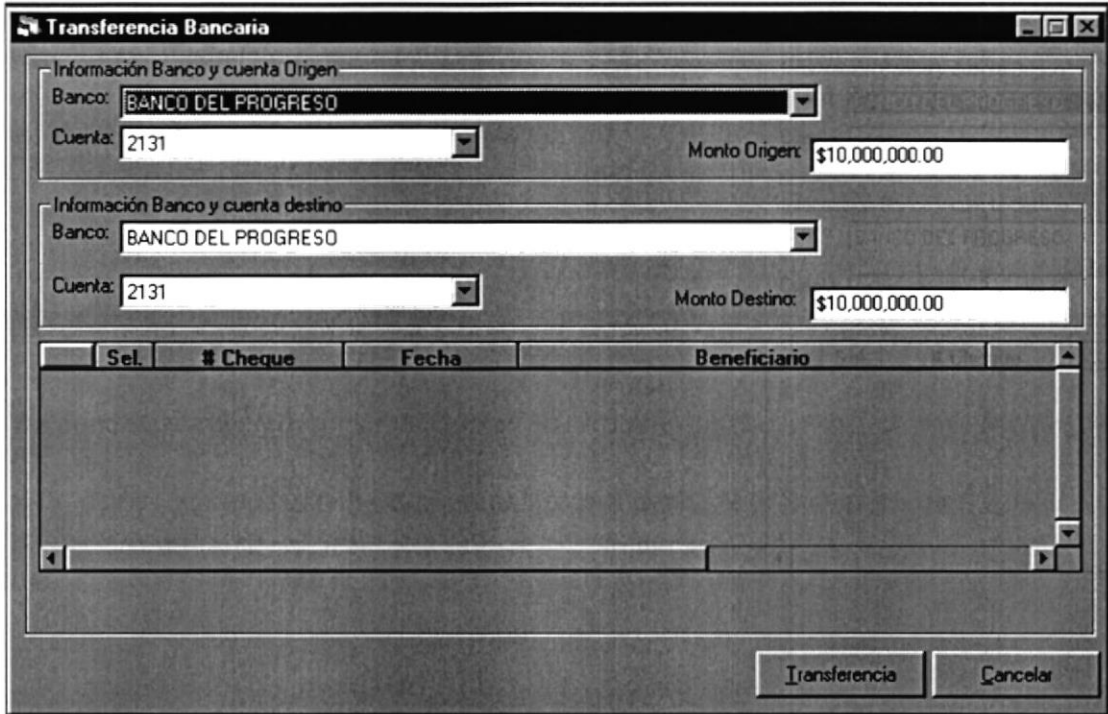

- Iransferencia o presione con el teclado Alt + T, 7. Haga clic en el botón Transferencia . para proceder a ejecutar el proceso.
	- Una vez que el usuario da clic en el botón, de transferencia a la terminación del  $\bullet$ mismo le enviara en el siguiente mensaje.

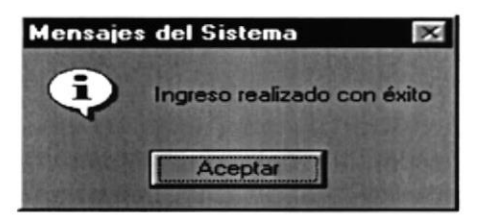

Figura 11.11. Mensaje del Sistema, Ingreso realizado con éxito

8. Si desea realizar un nuevo proceso de transferencia bancaria vuelva al paso 1.

#### PROCESO DE REGISTRO DE NOTAS DE DÉBITO  $11.3.$

#### 11.3.1 Objetivo. **SLOTONY 0.47**

Esta pantalla tiene como objetivo registrar los datos de las Notas de Débito en el Sistema de Cuentas por pagar, por diferentes conceptos bancarios, se establece al usuario que el proceso de registro de Notas de Débito el concepto del mismo.

#### 11.3.2 Abrir la pantalla de Notas de Débito. ar hipantalakie,

Para ejecutar la opción de Nota de Débito lo hará de la siguiente manera:

- 1. Seleccione <Procesos> en el Menú de Opciones dando clic.
- 2. Habiendo ejecutado el paso 1 se le presentarán algunas opciones de la cuál elegirá <Nota Débito> dando clic y le presentará la pantalla deseada.

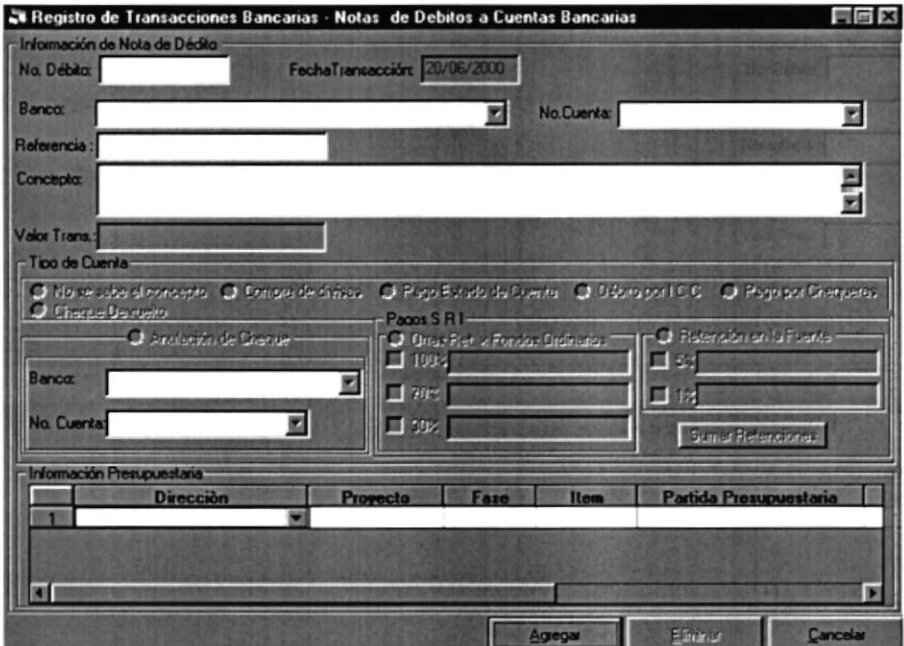

Figura 11.12. Registro de Transacciones Bancarias - Notas de Débitos a Cuentas Bancarias

#### 11.3.3. Ingresar una Nota de Débito.

1. Haga clic en el botón Agregar $\mathbb{R}$  do presione con el teclado Alt + A.

- Automáticamente se le habilitaran los controles para que el usuario pueda seleccionar la información, del cheque que desea reimprimir.
- 2. Debe seleccionar el banco del cual seleccionara la cuenta bancaria.
	- Le da clic al botón que tiene la flecha  $\Box$  para abrir la lista de elementos y proseguir a elegir uno de la lista dando un clic sobre el seleccionado.
	- · Posicionándose sobre las lista de elementos.

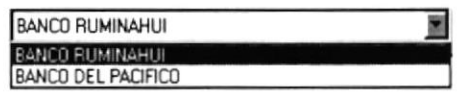

- 3. Debe seleccionar la cuenta bancaria.
	- $\bullet$  Le da clic al botón que tiene la flecha  $\Box$  para abrir la lista de elementos y proseguir a elegir uno de la lista dando un clic sobre el seleccionado.
	- Posicionándose sobre las lista de elementos.

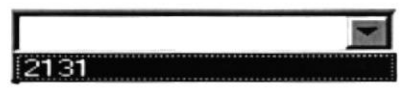

- 4. El usuario debe ingresar el concepto de la Nota de Débito, y/o información que el usuario considere importante almacena¡.
- 5. Debe ingresar el monto y/o valor de la Transacción, de la Nota de Débito.
- 6. Debe selecciona¡ el tipo de cuenta va ha ser la Nota de Débito, marcando con el mouse con un clic en la opción que desee.

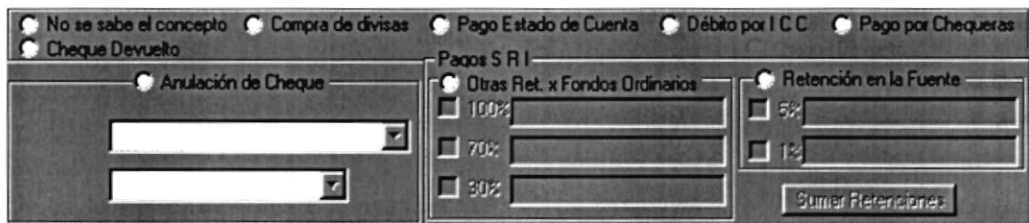

En el caso de seleccionar las opciones de Pago Estado de Cuenta Débito por ICC, Pago por Chequeras, deberá seleccionar la información presupuestaria, es decir el proyecto, fase, item, partida.<br>.

- 7. Debe seleccionar la Dirección y/o el Reparto dueño de la Cédula Presupuestaria.
	- $\bullet$  Le da clic al botón que tiene la flecha  $\Box$  para abrir la lista de elementos y proseguir a elegir uno de la lista dando un clic sobre el seleccionado.

Posicionándose sobre las lista de elementos

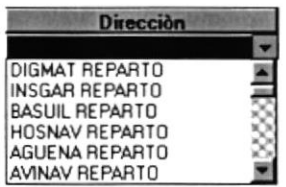

- 8. Debe seleccionar el Proyecto de la Cédula Presupuestaria.
	- Le da clic al botón que tiene la flecha  $\blacksquare$  para abrir la lista de elementos y proseguir a elegir uno de la lista dando un clic sobre el seleccionado.
	- Posicionándose sobre las lista de elementos.

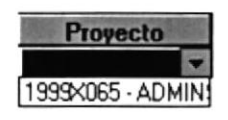

- 9. Debe seleccionar la Fase de la Cédula Presupuestaria.
	- Le da clic al botón que tiene la flecha  $\Box$  para abrir la lista de elementos y proseguir a elegir uno de la lista dando un clic sobre el seleccionado.
	- Posicionándose sobre las lista de elementos.

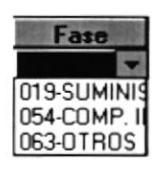

10. Debe seleccionar el Item de la Cédula Presupuestaria.

- Le da clic al botón que tiene la flecha  $\Box$  para abrir la lista de elementos y proseguir a elegir uno de la lista dando un clic sobre el seleccionado.
- Posicionándose sobre las lista de elementos.

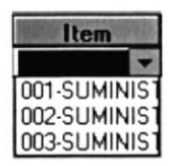

ll. Debe seleccionar el Resto y/o Partida de la Cédula Presupuestaria.

- Le da clic al botón que tiene la flecha  $\Box$  para abrir la lista de elementos y proseguir a elegir uno de la lista dando un clic sobre el seleccionado.
- Posicionándose sobre las lista de elementos.

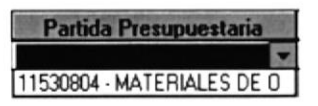

12. Debe seleccionar el tipo de moneda de la Cédula Presupuestaria.

- Le da clic al botón que tiene la flecha  $\Box$  para abrir la lista de elementos y proseguir a elegir uno de la lista dando un clic sobre el seleccionado.
- Posicionándose sobre las lista de elementos.

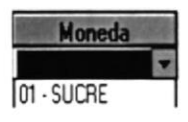

- 13. Haga clic en el botón que dice Grabar  $\frac{\int_{\mathbb{S}^d} \mathbf{g}_0 d\mathbf{g}}{n}$ o presione con el teclado Alt + G, para poder ejecutar el proceso de registrar la nota de débito.
	- Si no ocurrió ningún error enseguida el Sistema de Cuentas por Pagar generará  $\bullet$ la nota de débito respectiva.
	- Una vez que el usuario da clic en el botón, de transferencia a Ia terminación del mismo le enviara en el siguiente mensaje.

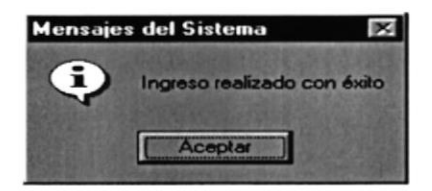

Figura 11.13. Mensaje del Sistema, Ingreso realizado con éxito

14. Si desea ingresar una nueva nota de débito para su respectivo registro vuelva al paso 1.

#### 11.3.4. Consultar una Nota de Débito 4. Consultar una Nota-

- 1. Ingrese el código de la Nota de Débito a consultar y presione Enter.
- 2. Si el código ingresado no existe le presentará el mensaje de la figura 10.12.

3. Si no sabe el número de la Nota de Débito que desea consultar puede hacer clic en el botón de los tres puntos para llamar a la ayuda que es explicada en el Capítulo 14 - Consultas en Línea.

#### 11.3.5. Eliminar una Nota de Débito . la la la construcción de la construcción de la la construcción de la la construcción de la la construcción d

- l. Realice los pasos I y 2 para Consultar una Nota de Débito.
- 2. Verifique que sea la Nota de Débito que desea eliminar.
- 3. De clic en el botón de Eliminar o presionar las teclas  $Alt + E$ .
- 4. Si la nota de débito es de tipo C-Conciliado, no podrá eliminarla.
- 5. Si ya no desea Eliminar de clic en el botón Cancelar o presione Alt + C.

#### II.4. PROCESO DE ANULACIÓN BANCARIA DE TRANSFERENCIA

## 11.4.1. Objetivo.

Esta pantalla tiene como objetivo realizar el proceso de anulación de una transferencia realizada, por parte de la Dirección Financiera, para pagos a proveedores y/o beneficiarios por medio de cheques o por montos a una determinada cuenta bancaria.

## I1.4.2. Abrir la pantalla de Anulación de Transferencia Bancaria.

Para ejecutar la opción de Anulación de Transferencia Bancarias Io hará de la siguiente manera:

1. Seleccione <Procesos> en el Menú de Opciones dando clic.

2. Habiendo ejecutado el paso I se le presentarán algunas opciones de la cuál elegirá <Anula Transferencia dando clic y le presentará la pantalla deseada.

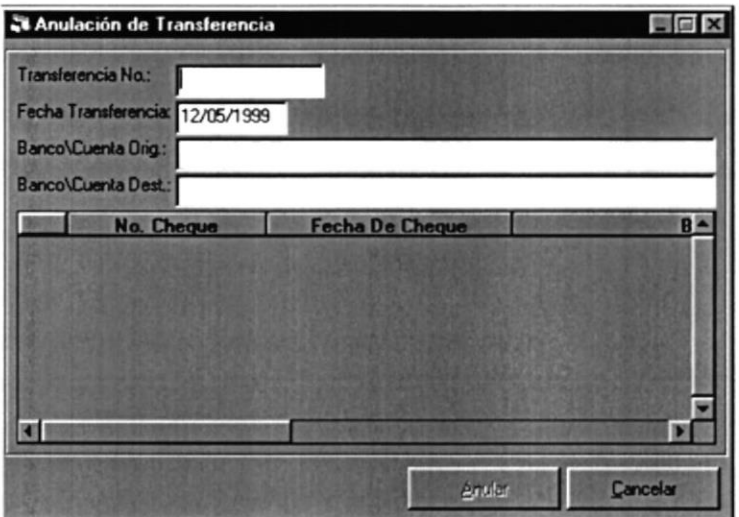

Figura 11.14. Pantalla de Anulación de Transferencia Bancaria

## 11.4.3. Ingresar una Transferencia Bancaria para su Anulación.

- l. Debe ingresar el número de la transferencia bancaria realizada, para su respectiva Anulación.
	- $\bullet$ Se puede dar el caso, que el usuario desconozca el número de transferencia bancaria, o se haya olvidado del número por alguna circunstancia.
- 1. Es en este caso ingresara la Fecha de Transferencia, para poder consultar la misma; dato que es difícil de olvidar por el hecho de que se realiza una transferencia diaria.

Automáticamente el Sistema de Cuentas por pagar llenará la información referente a la Transferencia Bancaria realizada, como lo podrá ver a continuación en la siguiente pantalla.

| Transferencia No.:<br>11        |                                               |               |
|---------------------------------|-----------------------------------------------|---------------|
|                                 |                                               |               |
| Fecha Transferencia: 06/05/1999 |                                               |               |
|                                 | Banco Cuenta Orig.: BANCO DEL PROGRESO - 2131 |               |
|                                 | Banco\Cuenta Dest.: BANCO DEL PROGRESO - 2131 |               |
|                                 |                                               |               |
| No. Cheque                      | Fecha                                         | $B -$         |
| 6                               | 10/04/1999                                    | 142 - DITEKSA |
| 7                               | 10/04/1999                                    | 142 - DITEKSA |
| 14<br>э                         | 06/05/1999                                    | 142 - DITEKSA |
| 8                               | 20/04/1999                                    | 142 - DITEKSA |
| 9<br>5                          | 20/04/1999                                    | 142 - DITEKSA |
| 10<br>Б                         | 21/04/1999                                    | 142 - DITEKSA |
| 11                              | 21/04/1999                                    | 142 - DITEKSA |
| 12                              | 21.004.21.000                                 | 142 DITEKEA   |
|                                 |                                               |               |
|                                 |                                               |               |

Figura 11.15. Pantalla de con información para realizar la Anulación de Transferencia

Anular 2. Haga clic en el botón que dice Anular o presione con el teclado  $Alt + A$ .

Si es que no existe información con relación a la Transferencia Bancaria realizada le saldrá el siguiente mensaje figura 10.24.

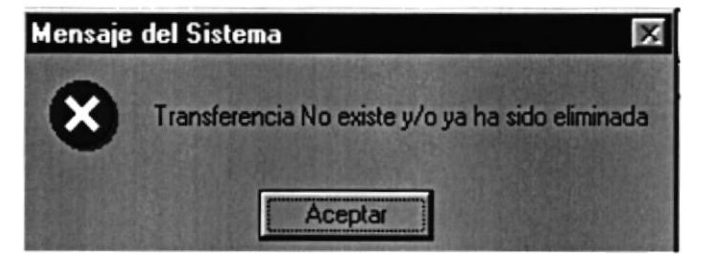

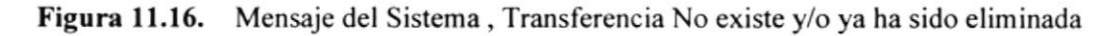

Una vez que el usuario da clic en el botón, de Anular a la terminación del mismo le enviara en el siguiente mensaje.

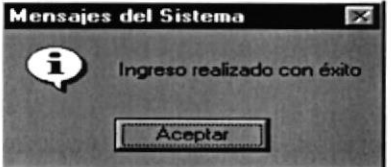

Figura 11.17. Mensaje del Sistema, Ingreso realizado con éxito

#### II.5. PROCESO DE ANULACIÓN DE **CONCILIACIÓN** BANCARIA

#### ll.5.l. Objetivo. **Concerte for the State Const**

Esta pantalla tiene como objetivo realizar el proceso de anulación de una transferencia realizada. por parte de la Dirección Financiera, para pagos a proveedores y/o beneficiarios por medio de cheques o por montos a una determinada cuenta bancaria.

## 11.5.2. Abrir la pantalla de Anulación de Conciliación Bancaria.

Para ejecutar la opción de Anulación de Conciliación Bancaria lo hará de la siguiente manera:

<sup>I</sup>. Seleccione <Procesos> en el Menú de Opciones dando clic.

2. Habiendo ejecutado el paso 1 se le presentarán algunas opciones de la cuál elegirá <Anular Conciliación Bancaria> dando clic y le presentará la pantalla deseada.

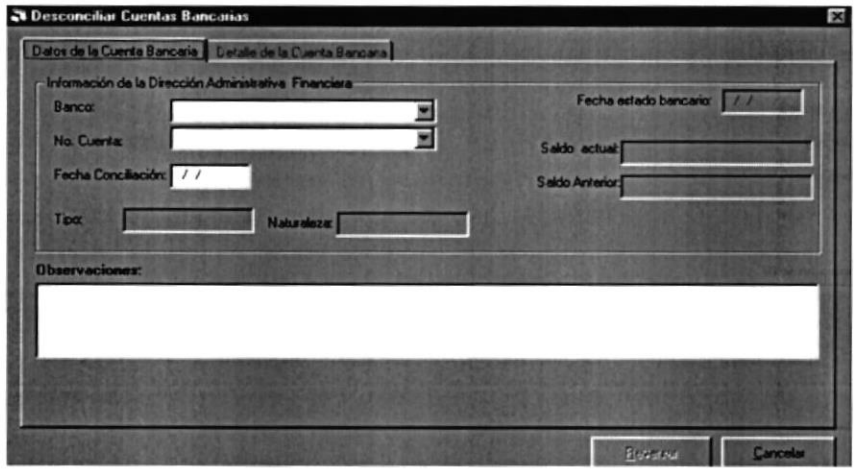

Figura 11.18. Pantalla de Anulación de Transferencia Bancaria

## 11.5.3. Ingresar una Conciliación Bancaria. Internacional Concili

- Debe ingresar el banco de donde hizo la conciliación, para su respectiva Desconciliación.
- 2. Debe ingresar la cuenta bancaria
- 3. Debe ingresar la fecha en que hizo la conciliación y presione <Enter>.

Automáticamente el Sistema de Cuentas por pagar llenará la información referente a la Conciliación Bancaria realizada, como lo podrá ver a continuación en la siguiente pantalla.

| Bancor<br><b>No. Cuerta:</b>   | Datos de la Cuenta Bancaria   Datalla de la Cuenta Bancaria  <br>Información da la Dirección Administrativa Financiara<br><b>BANCO CENTRAL DEL ECUADOR</b><br>02120637 | Fecha estado bancario: 01/01/200<br>Saldo actual 8,632,566.00 |
|--------------------------------|----------------------------------------------------------------------------------------------------|---------------------------------------------------------------|
| Tipe:<br><b>Observaciones:</b> | Facha Concillación: 23/02/2000<br>- Lorent Ae<br><b>Naturalezz</b> <i>Lingtese</i>                                                                                     | Saldo Anterior (6.00%)                                        |
|                                |                                                                                                    |                                                               |
|                                |                                                                                                    |                                                               |

Figura 11.19. Pantalla de con información para realizar la Anulación de Conciliación

4. En la carpeta Detalle de la Cuenta Bancaria, seleccione el tipo de transacciones que desee, pueden ser Depósitos, Transferencias, Cheques, Notas de débito, después de consultar las transacciones debe seleccionar las transacciones que quiere desconciliar.

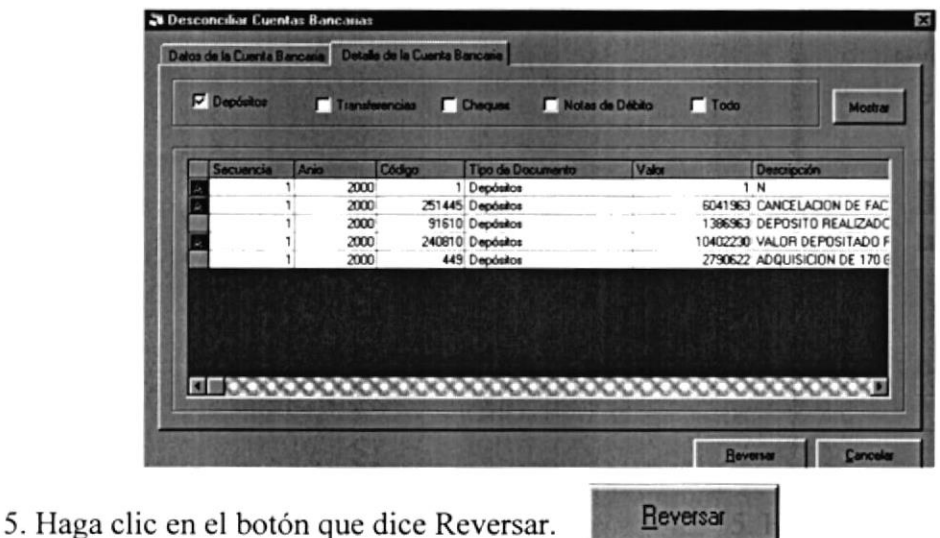

Si es que no existe información con relación a la Conciliación Bancaria realizada le saldrá el siguiente mensaje figura 11.16.

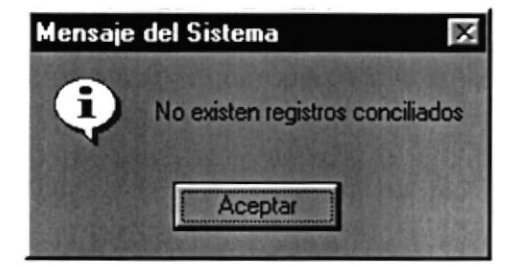

Mensaje del Sistema, No existen registros conciliados **Figura 11.20.** 

Una vez que el usuario da clic en el botón, de Anular a la terminación del mismo  $\bullet$ le enviara en el siguiente mensaje.

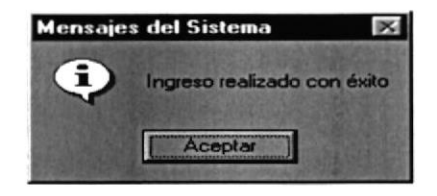

Figura 11.17. Mensaje del Sistema, Ingreso realizado con éxito

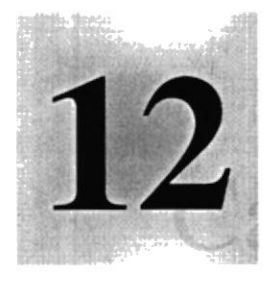

# Capítulo

## Menú Consultas/Reportes

1958<br>Este Capítulo explica con detalle cada una de las opciones que presenta el menú Consulta/Reportes y sus usos en el Sistema.  $+$  $\mathcal{L}_{\text{max}}$  $\frac{1}{2}$ **INTECA PEL LITORAL** 

 $\label{eq:3.1} \epsilon = 4\pi\mu\,t\,\frac{d\lambda}{d\lambda}\,\frac{1}{\lambda^2}\,\frac{1}{\lambda} \qquad \qquad \epsilon = -\frac{1}{2}\pi\,\left[\frac{\mu\,\lambda}{\mu}\,\frac{d\lambda}{d\lambda}\right]$ 

## 12.MENÚ CONSULTAS/REPORTES

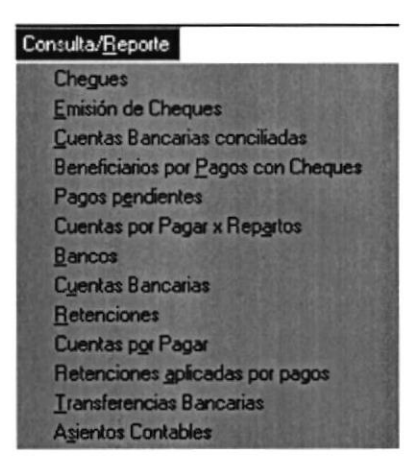

Figura 12.1 Menú de Consultas/Reportes

Este menú ofrece una buena gama de consultas y reportes de información de Cheques, Cuentas por pagar por Repartos, Cuentas bancarias, Bancos, Retenciones en la fuente, Retenciones aplicadas, Transferencias bancarias realizadas, Beneficiarios de pagos, etc.

Nota: Para obtener el reporte de las consultas dé un Clic en el botón **en el paraídico de un clic en el paraídico** de la paraídica en la paraídica en el paraídico de la paraídica en el paraídico de la paraídica en la paraí Menú <Archivo>, dando Clic en la opción <Imprimir> y se mostrará una vista previa del reporte que es explicada en la sección 6.6. En el Anexo B se adjuntan los reportes.

## 12.I. CONSULTAS/REPORTES DE CHEQUES

## l2.l.l Objetivo.

Esta pantalla permite consultar por medio de un criterio especifico toda Ia información relacionada con el cheque como por el ejemplo el concepto de los mismos, los que se encuentran emitidos, cobrados, anulados, en trámite y/o todos los conceptos.

#### 12.1.2 Requerimientos.

Antes de realizar esta Consulta se debe cumplir con los siguientes requisitos:

- . Debe seleccionar el Reparto del cual se emitieron los cheques.
- o Detre seleccionar por consiguiente el Banco de donde se emitió el cheque, es decir; donde el Reparto tiene su cuenta bancaria.
- o La Cuenta bancaria de donde emitió el cheque, recuerde que solo podrá ver las cuentas bancarias; cuando el Reparto cumpla Ia condición de tener aperturada una cuenta en el banco determinado y/o seleccionado con anterioridad.

Debe ingresar una fecha inicial y una fecha final, las cuales son validadas  $\bullet$ por el sistema, esto si que desea consultar por un rango de fecha la información de los cheques, caso contrario solo consultara información del día actual.

#### $12.1.3$ Abrir la pantalla de Consultas/Reportes de Cheques.

Para ejecutar la opción de Consultas/Reportes de Cheques lo hará de la siguiente manera:

- 1. Seleccione <Consultas/Reportes> en el Menú de Opciones dando clic.
- 2. Habiendo ejecutado el paso 1 se le presentarán algunas opciones de la cuál elegirá <Cheques> dando clic y le presentará la pantalla deseada.

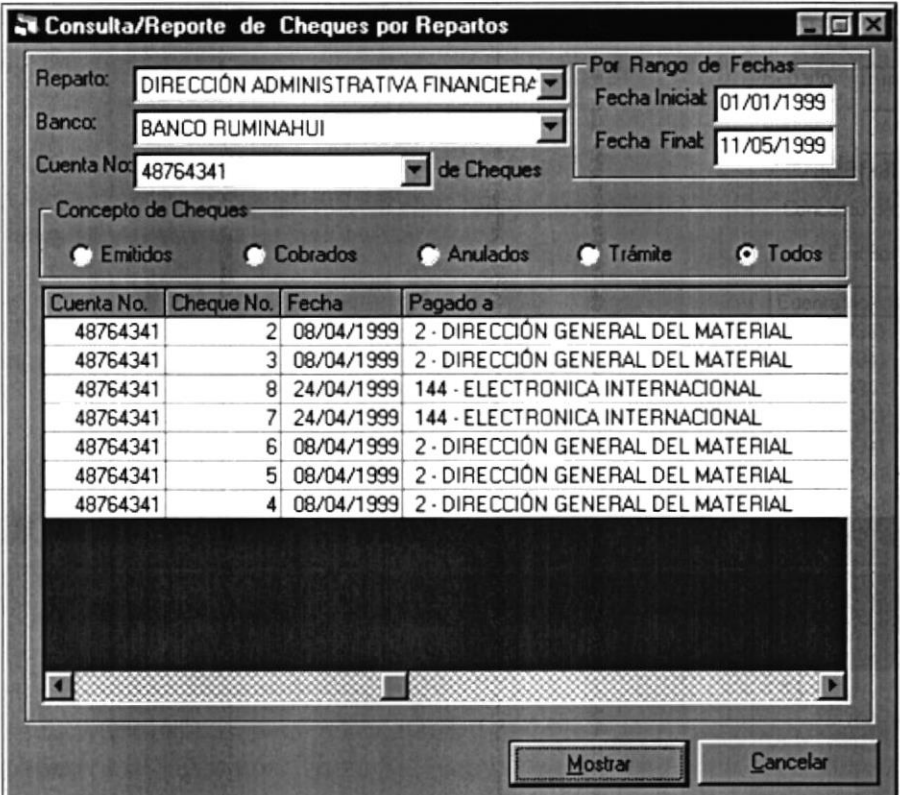

Figura 12.2 Pantalla de Consultas/Reportes de Cheques por criterio seleccionado

#### 12.1.4 **Consulta de Cheques**

- 1. Seleccione el Reparto del cual desea consultar los cheques.
- 2. Seleccione el Banco de donde los beneficiarios cobraran sus pagos.
- 3. Seleccione la Cuenta bancaria de donde se emitieron los cheques, para el pago a un beneficiario determinado
- 4. Ingrese un Rango de Fechas, si es que desea hacer la consulta por este criterio, el Sistema de Cuentas por Pagar automáticamente valida el ingreso de esta información, en caso de que solo desee consultar los cheques emitidos en el día, continúe con el siguiente paso.
- 5. Presione enter o de un clic en el botón Mostra¡  $+M$ .  $Most  $\sim$  o presione las teclas Alt$ </u>

## 12.2. CONSULTAS/REPORTES DE EMISIÓN DE CHEQUES.

Esta pantalla permite consultar por medio de un criterio especifico toda la información relacionada con el cheque que se emitirá al beneficiario correspondiente. Esta es la opción que imprime los datos para el cheque fisico.

#### $12.2.1$ Requerimientos.

Antes de realizar esta Consulta se debe cumplir con los siguientes requisitos:

 $\bullet$ Debe Haber generado cheques comprobantes para poder tener información real.

#### $12.2.2$ Abrir la pantalla de Consultas/Reportes de Emisión de Cheques.

Para ejecutar la opción de Consultas/Reportes de Cuentas bancarias conciliadas lo hará de la siguiente manera:

- l. Seleccione <ConsultaVReportes> en el Menú de Opciones dando clic.
- 2. Habiendo ejecutado el paso 1 se le presentarán algunas opciones de la cuál elegirá <Emisión de Cheques> dando click y le presentará la pantalla deseada.

|                        | 開岡区 |
|------------------------|-----|
| <b>Datos</b>           |     |
| <b>Cuenta Bancaria</b> |     |
| 0486063472             | F   |
|                        |     |
|                        |     |
|                        |     |
|                        |     |
|                        |     |
|                        |     |
|                        |     |
|                        |     |
|                        |     |
|                        |     |

Figura 12.3 Pantalla de Consultas/Reportes Cuentas Bancarias conciliadas

#### $12.2.3$ Consulta de Emisión de Cheques

- 1. Seleccione el Banco de donde se apertura la cuenta bancaria.
- 2. Seleccione la Cuenta bancaria.
- 3. Ingrese el número del cheque o un Rango de número de cheques, si es que desea hacer la consulta por este criterio, el Sistema de Cuentas por Pagar automáticamente válida el ingreso de esta información, en caso de que solo desee consultar los cheques emitidos en el día, continúe con el sigüente paso.
- 4. Presione enter o de un clic en el botón Mostrar **Instalación enter a las teclas** Alt  $+M$ .

## 12.3. CONSULTAS/REPORTES DE CUENTAS CONCILIADAS.

Esta pantalla permite consultar por medio de un criterio especifico toda la información relacionada con la cuenta bancaria que ya ha sido conciliada por el Reparto, Dirección y/o departamento financiero respectivo.

#### 12.3.1 Requerimientos.

Antes de realizar esta Consulta se debe cumplir con los siguientes requisitos:

- $\bullet$  Debe seleccionar el Reparto el cual es dueño de la cuenta bancaria.
- Debe seleccionar por consiguiente el Banco de donde se apertura la cuenta bancaria.
- ¡ La Cuenta bancaria que se concilió, recuerde que solo podrá ver las cuentas bancarias; cuando el Reparto cumpla la condición de tener aperturada una cuenta en el banco determinado y/o seleccionado con anterioridad.
- o Debe ingresar una fecha inicial y una fecha final, las cuales son validadas por el sistema, esto si que desea consultar por un rango de fecha la información de los cheques, caso contrario solo consultara información del día actual.

#### $12.3.2$ Abrir la pantalla de Consultas/Reportes Cuentas Bancarias conciliadas.

Para ejecutar la opción de Consultas/Reportes de Cuentas bancarias conciliadas lo hará de la siguiente manera:

- 3. Seleccione <Consultas/Reportes> en el Menú de Opciones dando clic.
- 4. Habiendo ejecutado el paso 1 se le presentarán algunas opciones de la cuáles elegirá <Cuentas bancarias conciliadas> dando clic y le presentará la pantalla deseada.

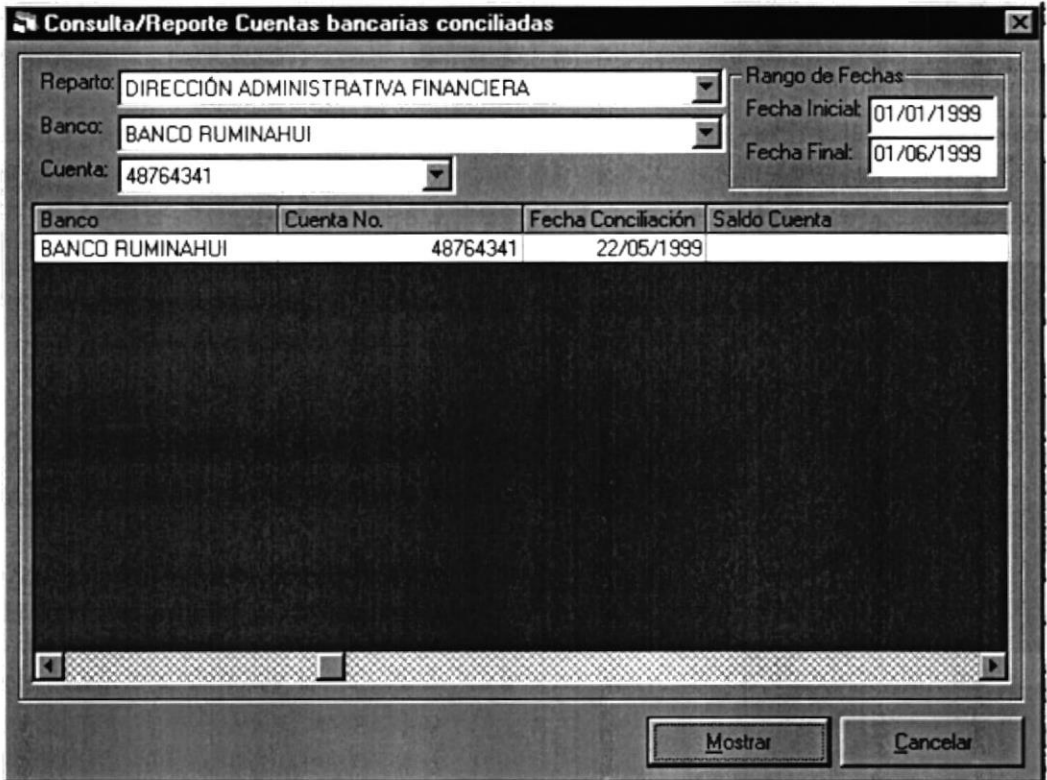

Figura 12.4 Pantalla de Consultas/Reportes Cuentas Bancarias conciliadas

#### 12.3.3 Consulta de Cuentas Bancarias conciliadas

- 1. Seleccione el Reparto del cual desea consultar la cuenta bancaria que fue conciliada.
- 2. Seleccione el Banco de donde se apertura la cuenta bancaria.
- 3. Seleccione la Cuenta bancaria que se concilió.

4. Ingrese un Rango de Fechas, si es que desea hacer la consulta por este criterio, el Sistema de Cuentas por Pagar automáticamente válida el ingreso de esta información, en caso de que solo desee consultar los cheques emitidos en el día, continúe con el siguiente paso.

Mostrar 5. Presione enter o de un clic en el botón Mostrar o presione las teclas Alt  $+ M.$ 

## I2.4. CONSULTAS/REPORTES BENEFICIARIOS POR CON CHEQUES

#### 12.4.1 Objetivo.

Esta pantalla permite consultar por medio de un criterio especifico toda la información relacionada con los beneficiarios por pagos con cheques que ya ha sido conciliada por el Reparto, Dirección y/o departamento financiero respectivo.

#### 12.4.2 Requerimientos,

Antes de realizar esta Consulta se debe cumplir con los siguientes requisitos:

- . Debe selecciona¡ el Reparto el cual es dueño de la cuenta bancaria.
- Debe seleccionar por consiguiente el Banco de donde se apertura la cuenta bancaria.
- $\bullet$  La Cuenta bancaria que se concilió, recuerde que solo podrá ver las cuentas bancarias; cuando el Reparto cumpla la condición de tener aperturada una cuenta en el banco determinado y/o seleccionado con anterioridad.
- Debe ingresar una fecha inicial y una fecha final, las cuales son validadas por el sistema, esto si que desea consultar por un rango de fecha la información de los cheques, caso contrario solo consultara información del día actual.

#### $12.4.3$ Abrir la pantalla de Consultas/Reporte Beneficiarios por pagar con cheques

Para ejecutar la opción de Consultas/Reportes de Beneficiarios por pagar con cheques lo hará de la siguiente manera:

- 1. Seleccione <Consultas/Reportes> en el Menú de Opciones dando clic.
- 2. Habiendo ejecutado el paso 1 se le presentarán algunas opciones de la cuál elegirá <Beneficiarios por pagos con cheques> dando clic y le presentani la pantalla deseada.

|                |                                 | Consulta/Reporte de Beneficiarios de pagos con cheques |            |                                                                               |                            | <b>SOX</b>                             |  |  |
|----------------|---------------------------------|--------------------------------------------------------|------------|-------------------------------------------------------------------------------|----------------------------|----------------------------------------|--|--|
| Reparto:       | DIRECCION DE ABASTECIMIENTOS    |                                                        |            |                                                                               | Tomar en cuenta el reparto |                                        |  |  |
| Bancor         |                                 | BANCO GENERAL RUMINAHUI                                |            |                                                                               |                            |                                        |  |  |
| <b>Cuenta:</b> | 0486063472                      |                                                        |            |                                                                               |                            |                                        |  |  |
|                | - Tipo de Destinatario de Pago- | Proveedores C Beneficiarios C Ambos                    |            | Conciderar Rango de Fechas<br>Fecha Inicial 05/07/2000 Fecha Final 05/07/2000 |                            |                                        |  |  |
| Reparto        |                                 | <b>Banco</b>                                           | Cuenta No. | Cheque No. Fecha                                                              |                            | Pagado a                               |  |  |
|                |                                 | DIRECCION DE ABASTEC BANCO GENERAL RUMIN               | 53472      | 18520                                                                         | 7/12/99                    |                                        |  |  |
|                |                                 |                                                        | 53472      | 18523                                                                         |                            | 7/12/99 9172 - ESC                     |  |  |
|                |                                 |                                                        | 53472      | 18524                                                                         |                            | 7/12/99 1 - DPTO DE                    |  |  |
|                |                                 |                                                        | 53472      | 18525                                                                         |                            | 7/12/99 1 - DPTO DH                    |  |  |
|                |                                 |                                                        | 53472      | 18526                                                                         |                            | 7/12/99 1 - DPTO DF                    |  |  |
|                |                                 |                                                        | 53472      | 18527                                                                         |                            | 7/12/99 978 - ROY                      |  |  |
|                |                                 |                                                        | 53472      | 18528                                                                         |                            | 7/12/99 ARRERA T                       |  |  |
|                |                                 |                                                        | 3472       | 18530                                                                         |                            | 7/12/99 ALVERDE I                      |  |  |
|                |                                 |                                                        | 53472      | 18532                                                                         |                            | 7/12/99 1 - ALFG CA                    |  |  |
|                |                                 |                                                        | 53472      | 18534                                                                         |                            | 7/12/99 ND0ZA QL                       |  |  |
|                |                                 |                                                        |            |                                                                               |                            |                                        |  |  |
|                |                                 |                                                        | 53472      | 18536                                                                         |                            |                                        |  |  |
|                |                                 |                                                        | 53472      | 18538                                                                         |                            | 8/12/99 099087808<br>8/12/99 - TNFG AB |  |  |

Figura 12.5 Pantalla de Consultas/Reportes de Beneficiarios de pagos con cheques

#### Consulta de Beneficiarios por pagar con cheques 12.4.4 **A BITTING IS SETTED**

1. Seleccione el Reparto del cual desea consultar los cheques.

2. Seleccione el Banco de donde los beneficiarios cobrarán sus pagos.

3. Seleccione la Cuenta bancaria de donde se emitieron los cheques, para el pago a un beneficiario determinado

Mostrar

4. De un clic en el botón Mostrar.

## 12.5. CONSULTAS/REPORTES PAGOS PENDIENTES

#### 12.5.1 Objetivo.

Esta pantalla tiene como objetivo consultar las cuentas por pagar de forma general que cada reparto tiene de acuerdo a ciertos criterios que se establecen a continuación.

#### 12.5.2 Requerimientos.

Antes de realizar esta Consulta debe cumplir con los siguientes requisitos:

- . Debe haber seleccionado el reparto al que pertenecen los pagos pendientes.
- . Ingresar un rango de fechas si asi lo desea.
- . Seleccionar un Beneficiario/Proveedor específico si así lo desea.

#### 12.5.3 Abrir la pantalla de Consultas/Reportes de Pagos Pendientes.

Para ejecutar la opción de Consultas/Reportes de Pagos Pendientes lo hará de la siguiente manera:

1. Seleccione <Consultas/Reportes> en el Menú de Opciones dando clic.

2. Habiendo ejecutado el paso 1 se le presentarán algunas opciones de la cuál elegirá <Pagos Pendientes dando clic y le presentará la pantalla deseada.

| Reparto: DIRECCION DE ABASTECIMIENTOS                                         |                     |                                                                                                    |           |          |                          |  |
|-------------------------------------------------------------------------------|---------------------|----------------------------------------------------------------------------------------------------|-----------|----------|--------------------------|--|
| - Tipo de Destinatario de Pago-<br>C Proveedores C Beneficiarios C Ambos<br>и |                     | Conciderar Rango de Fechas-<br>Fecha Inicial 05/07/2000 Fecha Final 05/07/2000<br><b>Estatus</b><br>C Pendentes O Confirmada O Abonada O Todas |           |          |                          |  |
|                                                                               |                     |                                                                                                    |           |          |                          |  |
| Reparto                                                                       | No. Cta x Pagar Año |                                                                                                    | Doc Oria  | Ref.Doc. | Fecha Doc. Ref.Pago      |  |
|                                                                               | 0000002             |                                                                                                    | 1999 OFIC |          | -2 06/12/1999 OF DIRAE-  |  |
| DIRECCION DE ABASTEC                                                          | 0000003             |                                                                                                    | 1999 OFIC |          | -3 06/12/1999 OF DIRAE   |  |
|                                                                               | 0000004             |                                                                                                    | 1999 OFIC |          | 06/12/1999 OF DIRAE      |  |
|                                                                               | 0000024             |                                                                                                    | 1999 OFIC | $-24$    | 06/12/1999 OF ESCSIC     |  |
|                                                                               | 0000026             |                                                                                                    | 1999 OFIC | $-26$    | 06/12/1999 OF DIRAE      |  |
|                                                                               | 0000029             |                                                                                                    | 1999 OFIC | $-29$    | 06/12/1999 OF DIRAE      |  |
|                                                                               | 0000031             |                                                                                                    | 1999 OFIC | $-31$    | 06/12/1999 OF DIRAE      |  |
|                                                                               | 0000032             |                                                                                                    | 1999 OFIC |          | -32 06/12/1999 OF ESCLA  |  |
|                                                                               | 0000037             |                                                                                                    | 1999 OCOM | $-37$    | 06/12/1999 OC 35965      |  |
|                                                                               | 0000039             |                                                                                                    | 1999 CDEU |          | 06/12/1999 OFICIO #      |  |
|                                                                               | 0000041             |                                                                                                    | 1999 OFIC | $-41$    | 06/12/1999 OF DIRAE      |  |
|                                                                               | 0000042             |                                                                                                    | 1999 OFIC | $-42$    | 06/12/1999 OF DIRAE      |  |
|                                                                               | 0000043             |                                                                                                    | 1999 OFIC | $-43$    | 06/12/1999 OF DIRAE      |  |
|                                                                               | 0000044             |                                                                                                    | 1999 OFIC | $-44$    | 06/12/1999 OF DIRAE      |  |
|                                                                               | 0000045             |                                                                                                    | 1999 OFIC |          | 45. DR/12/1999 DE DIRAEM |  |

Figura 12.6 Pantalla de Consultas/Reportes de Pagos Pendientes

#### **Consulta de Pagos Pendientes** 12.5.4

- Seleccione el reparto del que desea consultar los pagos y/o deudas pendientes.  $1.$
- Seleccione el tipo de destinatario si lo desea. 2.
- 3. Ingrese un rango de fechas si desea realizar la consulta por un rango de fechas.

Mostrar

4. De un clic en el botón Mostrar.
## 12.6. CONSULTAS/REPORTES CUENTAS POR PAGAR POR **REPARTO**

### 12.6.1 Objetivo.

Esta pantalla tiene como objetivo consultar las cuentas por pagar de forma específica.

### 12.6.2 Requerimientos.

Antes de realizar esta Consulta debe cumplir con los siguientes requisitos:

Debe seleccionar el reparto del cual desea la consulta. ٠

### 12.6.3 Abrir la pantalla de Consultas/Reportes de Cuentas por Pagar por Reparto.

Para ejecutar la opción de Consultas/Reportes de Equipos por Sistema lo hará de la siguiente manera:

1. Seleccione <Consultas/Reportes> en el Menú de Opciones dando clic.

2. Habiendo ejecutado el paso 1 se le presentarán algunas opciones de la cuál elegirá <Cuentas por Pagar por Reparto> dando clic y le presentará la pantalla deseada.

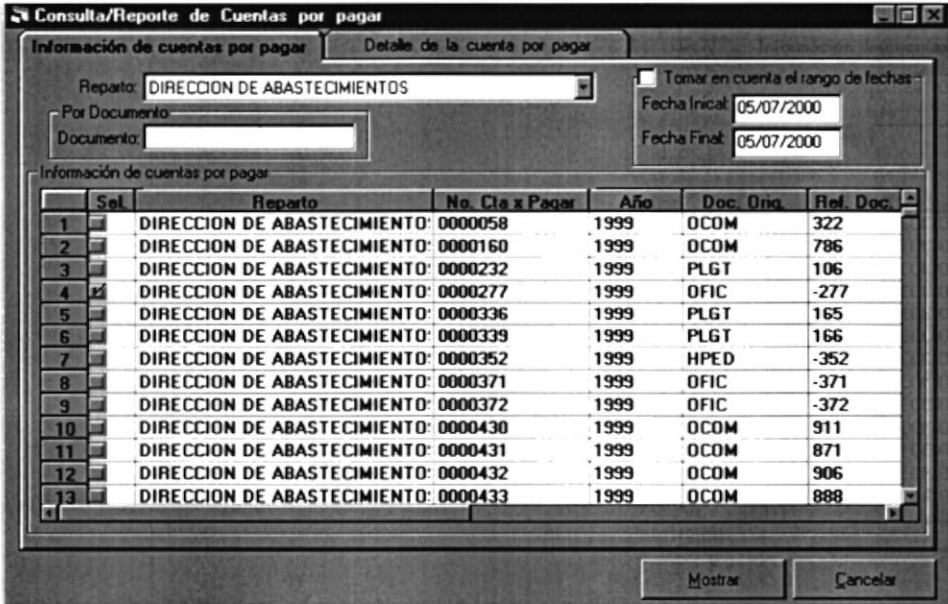

Figura 12.7 Pantalla de Consultas/Reportes de Cuentas por Pagar por Reparto

### 12.6.4 Consulta de Cuentas por Pagar por Reparto

- l. Seleccione el reparto al que pefenece la cuenta por pagar.
- 2. lngrese un rango de fechas, si así lo desea para realizar la consulta.
- 3. Seleccione el tipo de Destinatario.
- 4. De un clic en el botón Mostrar. I
- 5. Del listado que le presenta busque la cuenta por pagar que desea y selecciónela. Y nuevamente de un click en el botón Mostra¡.
- 6. Se presentará [a información correspondiente a la cuenta por Pagar seleccionada.

Mostrar

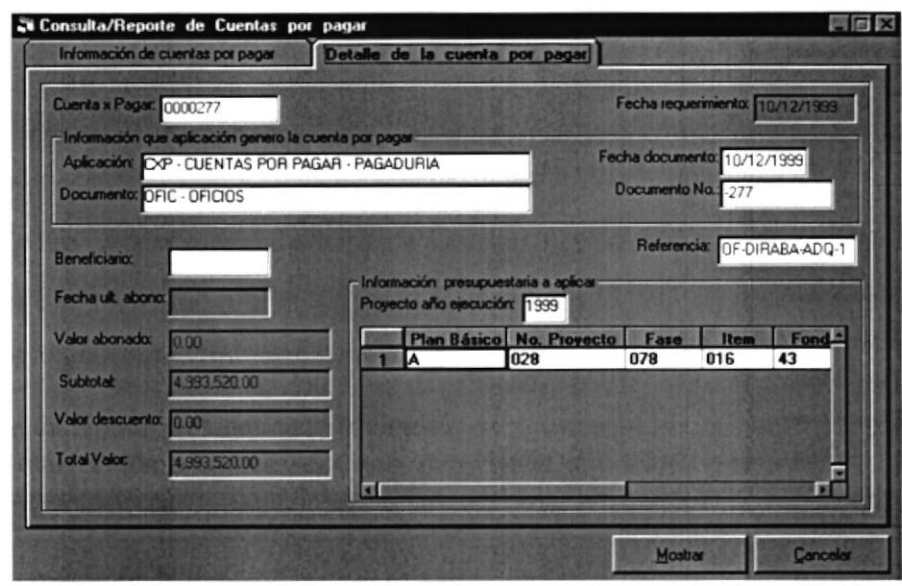

Figura 12.8 Pantalla de Consultas/Reportes de Detalle de la Cuenta por Pagar por Reparto

## <sup>I</sup>2.7. CONSULTAS/REPORTES BANCOS

### 12.7.1 Objetivo. netivo.

Esta pantalla tiene como objetivo consultar todos los bancos que existen como respaldo financiero de la Armada del Ecuador.

### 12.7.2 Requcrimientos. Requerimientos

Antes de realizar esta Consulta debe cumplir con los siguientes requisitos:

Debe haber ingresado datos de bancos desde el sistema de Cuentas por  $\bullet$ Pagar.

### 12.7.3 Abrir la pantalla de Consultas/Reportes de Bancos.

Para ejecutar la opción de Consultas/Reportes de Bancos lo hará de la siguiente manera:

- l. Seleccione <Consultas/Reportes> en el Menú de Opciones dando clic.
- 2. Habiendo ejecutado el paso 1 se le presentarán algunas opciones de la cuál elegirá <Bancos> da¡rdo clic y le presentará la pantalla deseada.

| Banco: TODOS |                                           | Status-<br>C Activo | C Eliminado        |              |
|--------------|-------------------------------------------|---------------------|--------------------|--------------|
|              |                                           |                     |                    |              |
| Banco        | Descripción                               | Telefono            |                    | Direc        |
|              | 0012 DI ROMA SEDE EN ROMA                 |                     | 507-5647289 BOM    |              |
|              | 0013 FIRST UNION NATIONAL BANK WASHINGTON |                     | 534-747883909 EEU  |              |
|              | 0014 THE RIGGS NATIONAL BANK              |                     | 534-7488399210 EEU |              |
|              | 0001 BANCO CENTRAL DEL ECUADOR            |                     | 583830             |              |
|              | 0002 BANCO GENERAL RUMINAHUI              |                     | 485511 LOS         |              |
|              | 0003 BANCO DE LOS ANDES                   |                     | 257115 PRIN        |              |
|              | 0015 BANCO DEL PICHINCA                   |                     | 485516 CEN         |              |
|              | 0016 BANCO GUAYAQUIL                      | NO TIENE            |                    | <b>ILIN'</b> |
|              | 0017 FILANBANCO                           | NO TIENE            |                    | <b>CEN</b>   |
|              | 0018 BANCO DE FOMENTO                     | S/N                 |                    | <b>GUA</b>   |
|              | 0019 BANCO BOLIVARIANO                    | S/N                 |                    | <b>CEN</b>   |
|              | 0020 BANCO CONTINENTAL                    |                     | 538803 VICT        |              |
|              | 0021 BANCO DEL PACIFICO                   |                     | 583830 PICH        |              |
|              |                                           |                     |                    |              |

Figura 12.9 Pantalla de Consultas/Reportes de Bancos

### 12.7.4 **Consulta de Bancos**

- 1. Seleccione el banco que desea consultar o seleccione la opción todos para presentar todos los bancos existentes.
- 2. De un clic en el botón Mostrar.

Mostra

Consulta de Baucos

## 12.8. CONSULTAS/REPORTES CUENTAS BANCARIAS

### 12.8.1 Objetivo.

Esta pantalla tiene como objetivo consultar las cuentas bancarias que pertenecen a un banco específico.

### 12.8.2 Requerimientos.

Antes de realizar esta Consulta debe cumplir con los siguientes requisitos:

Desde el Sistema de Cuentas por Pagar debe de haberse ingresado las  $\bullet$ cuentas que posee cada banco existente.

### 12.8.3 Abrir la pantalla de Consultas/Reportes de Cuentas Bancarias

Para ejecutar la opción de Consultas/Reportes de Ubicación de los Repuestos en los Sistemas lo hará de la siguiente manera:

1. Seleccione <Consultas/Reportes> en el Menú de Opciones dando clic.

2. Habiendo ejecutado el paso 1 se le presentarán algunas opciones de la cuál elegirá <Ubicación de los Repuestos en los Sistemas > dando clic y le presentará la pantalla deseada.

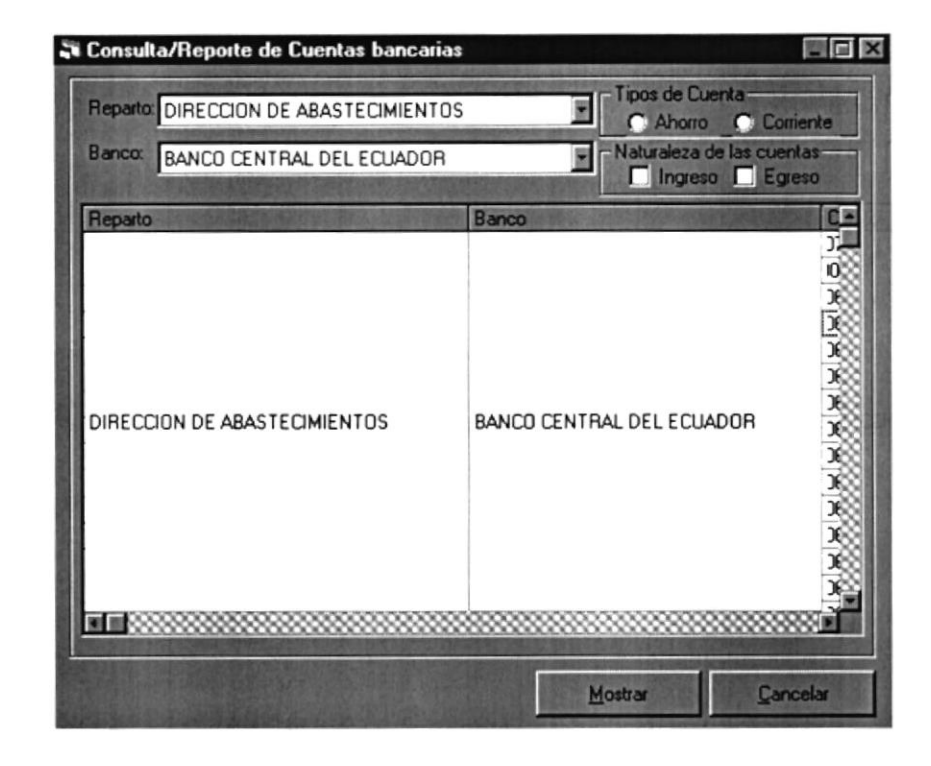

Figura 12.10 Pantalla de Consultas/Reportes de Cuentas Bancarias

JENGALISE AZO

## 12.8.4 Consulta de Cuentas Bancarias

- 1. Seleccione el reparto al que desea consultar.
- 2. Seleccione el banco del que desea consultar las cuentas bancarias.
- 3. Puede elegir el estado o la naturaleza, si lo desea.
- 4. De click en el botón Mostrar.

## 12.9. CONSULTAS/REPORTES RETENCIONES

### 12.9.1 Objetivo.

Esta pantalla tiene como objetivo consultar las retenciones que se aplican en las transacciones contables que emiten cada proceso.

#### 12.9.2 Requerimientos. **TUETIMORIUS**

Antes de realizar esta Consulta debe cumplir con los siguientes requisitos:

Desde el Sistema de Cuentas por Pagar debe de haberse ingresado  $\bullet$ operaciones con las retenciones existentes en el sistema.

### 12.9.3 Abrir la pantalla de Consultas/Reportes de Retenciones.

Para ejecutar la opción de Consultas/Reportes de Retenciones lo hará de la siguiente manera:

1. Seleccione <Consultas/Reportes> en el Menú de Opciones dando clic.

2. Habiendo ejecutado el paso 1 se le presentarán algunas opciones de la cuál elegirá < Retenciones > dando clic y le presentará la pantalla deseada.

| Retención: TODOS |                                                 |            | Status <sup>-</sup><br>C Activo | Eliminado |
|------------------|-------------------------------------------------|------------|---------------------------------|-----------|
|                  |                                                 |            |                                 |           |
| Retención        | Descripción                                     | Porcentaje | <b>Cuenta Contable</b>          |           |
| 001              | $12$ ICC                                        | 01,00      |                                 |           |
| 002              | 30% RETENCION IVA (MATERIAL)                    | 30,00      |                                 |           |
| 003              | 70 % RETENCION IVA (SERVICIOS)                  | 70,00      |                                 |           |
| 004              | <b>&amp; RETENCION IVA (PERSONAS NATURALES)</b> | 10,00      |                                 |           |
| 005              | 1 % ADQ. DE BIENES                              | 01.00      |                                 |           |
| 006              | 5% RETENCION (SERVICIOS)                        | 05,00      |                                 |           |
|                  |                                                 |            |                                 |           |
|                  |                                                 |            |                                 |           |

Figura 12.11 Pantalla de Consultas/Reportes de Retenciones

### 12.9.4 **Consulta de Retenciones** Consults di Retene

- 1. Seleccione la retención que desee o seleccione la opción Todos.
- 2. Seleccione el estado de las retenciones.
- Mostrar 3. De un clic en el botón Mostrar.

## 12.10. CONSULTAS/REPORTES CUENTAS POR PAGAR

### 12.10.1 Objetivo.

Esta pantalla tiene como objetivo consultar un determinado Componente/Pieza dentro de cuales Equipo/Componente se encuentra ubicado y en que cantidad, presentándole la descripción y clasificación.

### 12.10,2 Requerimientos.

Antes de realizar esta Consulta debe cumplir con los siguientes requisitos:

Desde el Sistema de Control Gráfico de Repuestos debe de haberse  $\bullet$ ingresado la relación de los Equipos/Componentes con los Componentes/Piezas.

### 12.10.3 Abrir la pantalla de Consultas/Reportes de Ubicaciones de Repuestos en Equipos/Componentes.

Para ejecutar la opción de Consultas/Reportes de Equipos/Componentes lo hará de la siguiente manera:

1. Seleccione <Consultas/Reportes> en el Menú de Opciones dando clic.

2. Habiendo ejecutado el paso 1 se le presentarán algunas opciones de la cuál elegirá <Ubicación de Repuestos en Equipos/Componentes dando clic y le presentará la pantalla deseada.

| Tipo de Destinatario de Pago-<br>C Proveedores C Beneficiarios C Ambos<br>Descripción <sup>®</sup> | E                                         |                                                                                    |      |
|----------------------------------------------------------------------------------------------------|-------------------------------------------|------------------------------------------------------------------------------------|------|
| Por Documento-<br><b>Documenta:</b>                                                                | Por Referencia-<br>Referencia:            | Considerar rango de fechas-<br>Fecha Inicial 05/07/2000<br>Fecha Final: 05/07/2000 |      |
|                                                                                                    | <b>Reparto</b>                            | No. Cta x Pagar                                                                    | Año  |
|                                                                                                    | DIRECCION DE INGENIERIA CIVIL Y PORTUARIA | 0009466                                                                            | 2000 |
|                                                                                                    | DIRECCION DE INGENIERIA CIVIL Y PORTUARIA | 0009467                                                                            | 2000 |
|                                                                                                    | DIRECCION DE INGENIERIA CIVIL Y PORTUARIA | 0009468                                                                            | 2000 |
|                                                                                                    | DIRECCION DE INGENIERIA CIVIL Y PORTUARIA | 0009469                                                                            | 2000 |
| п                                                                                                  | DIRECCION DE INGENIERIA CIVIL Y PORTUARIA | 0009470                                                                            | 2000 |
| E                                                                                                  | DIRECCION DE INGENIERIA CIVIL Y PORTUARIA | 0009471                                                                            | 2000 |
|                                                                                                    | DIRECCION DE INGENIERIA CIVIL Y PORTUARIA | 0009472                                                                            | 2000 |
|                                                                                                    | DIRECCION DE INGENIERIA CIVIL Y PORTUARIA | 0009473                                                                            | 2000 |
| $\overline{\mathbf{q}}$                                                                            | DIRECCION DE INGENIERIA CIVIL Y PORTUARIA | 0009474                                                                            | 2000 |
| 10                                                                                                 | DIRECCION DE ABASTECIMIENTOS              | 0009475                                                                            | 2000 |
| 11                                                                                                 | DIRECCION DE INGENIERIA CIVIL Y PORTUARIA | 0009477                                                                            | 2000 |
| 12                                                                                                 | DIRECCION DE INGENIERIA CIVIL Y PORTUARIA | 0009479                                                                            | 2000 |
| 13                                                                                                 | DIRECCION DE INGENIERIA CIVIL Y PORTUARIA | 0009480                                                                            | 2000 |
| 14 <sup>1</sup>                                                                                    | DIRECCION DE INGENIERIA CIVIL Y PORTUARIA | 0009481                                                                            | 2000 |
| <b>ROLL</b>                                                                                        |                                           |                                                                                    |      |

Figura 12.12 Pantalla de Consultas/Reportes de Cuentas por Pagar

### Consulta de Cuentas por Pagar 12.10.4 an uisting

- 1. Seleccione el destinatario si así lo desea.
- 2. Seleccione un rango de fechas si lo desea.
- 3. También puede hacer la consulta por Referencia o por Documento.

Mostrar

4. De un clic en el botón Mostrar.

**PROTCOM** 

## I2.I I.CONSULTAS/REPORTES RETENCIONES APLICADAS POR PAGOS

### 12.11.1 Objetivo.

Esta pantalla tiene como objetivo consultar a que proceso de cuenta por pagar y que cheque fue afectado con retenciones.

### 12.11.2 **Requerimientos.**

Antes de realizar esta Consulta debe cumplir con los siguientes requisitos:

- Desde el Sislema de Cuentas por Pagar debe de haberse ingresado los a procesos de Genera¡ Cuentas por Pagar.
- Desde el Sistema de Cuentas por Pagar debe de ejecutar la opción de Pagos. a

### 12.11.3 Abrir la pantalla de Consultas/Reportes de Retenciones aplicadas por Pagos.

Para ejecutar la opción de Consultas/Reportes de Retenciones aplicadas por Pagos lo hará de la siguiente manera:

l. Seleccione <Consultas/Repote9 en el Menú de Opciones dando clic.

2. Habiendo ejecutado el paso 1 se le presentarán algunas opciones de la cuál elegirá <Retenciones aplicadas por Pagog dando clic y le presentará la pantalla deseada.

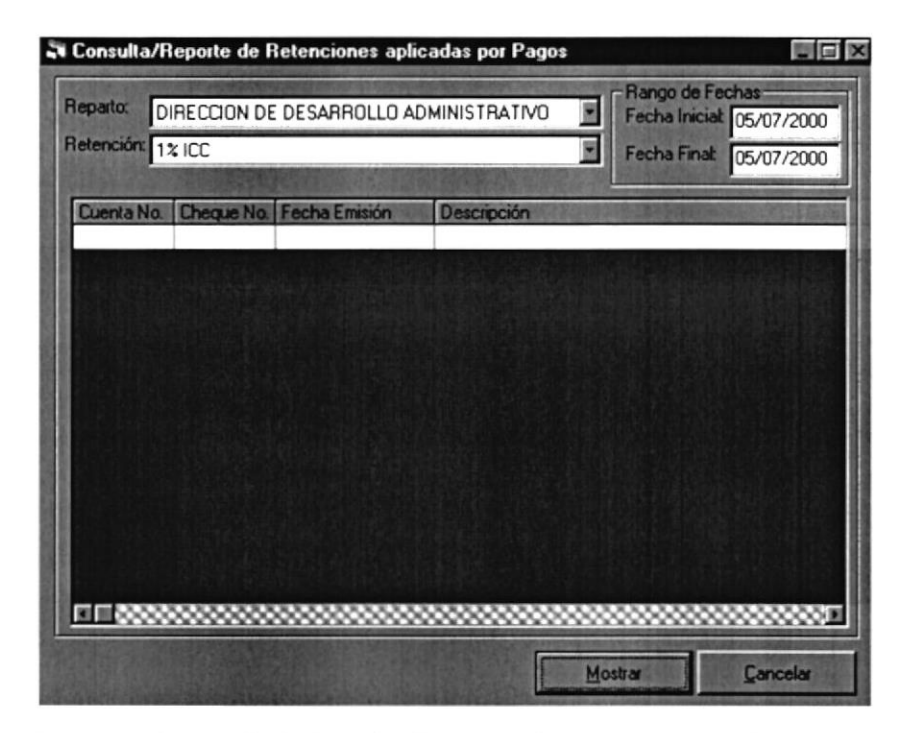

Figura 12.13 Pantalla de Consultas/Reportes de Retenciones por Pago

## 12.11.4 Consulta de Retenciones por Pago

Mostrar

- 1. Seleccione el reparto de la cuenta por pagar a la que desea consultar.
- 2. Seleccione el tipo de retención.
- 3. Ingrese un rango de fechas.
- 4. De un clic en el botón Mostrar.

## 12.12. CONSULTAS/REPORTES TRANSFERENCIAS BANCARIAS

### l2.l2.l Objetivo.

Esta pantalla tiene como objetivo consultar las transferencias bancarias que se han generado desde el Banco Central, para todos los repartos.

### 12.12.2 **Requerimientos.**

Antes de realizar esta Consulta debe cumplir con los siguientes requisitos:

Desde el Sistema de Cuentas por Pagar debe de haberse ingresado las Transferencias. a

### 12.12.3 Abrir la pantalla de Consultas/Reportes de Transferencias Bancarias

Para ejecutar la opción de Consultas/Reportes de Transferencias Bancarias lo hará de la siguiente manera:

- l. Seleccione <ConsultaVReportes> en el Menú de Opciones dando clic.
- 2. Habiendo ejecutado el paso 1 se le presentarán algunas opciones de la cuál elegirá <Transferencias Bancarias dando clic y le presentará la pantalla deseada.

| Considerar rango de fechas:<br>Consulta General<br><b>C</b> Transferencias Generadas<br>Fecha Inicial 05/07/2000<br>C Detalle de Transferencia |            |                                           | Fecha Final: 05/07/2000 |  |
|----------------------------------------------------------------------------------------------------|------------|-------------------------------------------|-------------------------|--|
| Consulta Específica de Transferencias<br>O Per mento<br>Nro. Transferencia:<br>O Cherua -<br><b>Banco:</b><br>Cuenta No:                       |            |                                           |                         |  |
| No.Tranterencia                                                                                                    | Fecha      | <b>Banco Origen</b>                       | <b>Cuenta Origen</b>    |  |
| 110                                                                                                    |            | 10/03/2000 01 - BANCO CENTRAL DEL ECUADOR | 02120637                |  |
| 111                                                                                                    |            | 14/03/2000 01 - BANCO CENTRAL DEL ECUADOR | 02120637                |  |
| 112                                                                                                    |            | 31/01/2000 01 - BANCO CENTRAL DEL ECUADOR | 02120637                |  |
| 113                                                                                                    |            | 15/03/2000 01 - BANCO CENTRAL DEL ECUADOR | 02120637                |  |
| 114                                                                                                    |            | 16/03/2000 01 - BANCO CENTRAL DEL ECUADOR | 02120637                |  |
| 115                                                                                                    | 29/02/2000 | 0002 - BANCO GENERAL RUMINAHUI            | 0486063472              |  |
| 116                                                                                                    |            | 0002 - BANCO GENERAL RUMINAHUI            | 0486063472              |  |
| 117                                                                                                    |            | 18/03/2000 01 - BANCO CENTRAL DEL ECUADOR | 02120637                |  |
| 118                                                                                                    | 20/03/2000 | 101 - BANCO CENTRAL DEL ECUADOR           | 02120637                |  |
| 119                                                                                                    |            | 101 - BANCO CENTRAL DEL ECUADOR           | 02120637                |  |
| 120                                                                                                    |            | 101 - BANCO CENTRAL DEL ECUADOR           | 02120637                |  |
| 121                                                                                                    |            | 101 - BANCO CENTRAL DEL ECUADOR           | 02120637                |  |
|                                                                                                    |            | 17/03/2000 01. AANGO CENTRAL DEL          | 0212063                 |  |

Figura 12.14 Pantalla de Consultas/Reportes de Transferencias Bancarias

#### 12.12.4 Consulta de Transferencias Bancarias entra del  $1.9518141$

- 1. Seleccione el Tipo de Consulta. Puede ser General o específica.
- 2. Puede ingresar un rango de fechas si así lo desea.
- Mostran 3. De un clic en el botón Mostrar.

**Whichkis** 

## **12.13. VISTA PREVIA DE LOS REPORTES**

### **Objetivos** 12.13.1

Nos permite visualizar en pantalla como van a salir los reportes cuando sean impresos, presentándonos la siguiente pantalla.

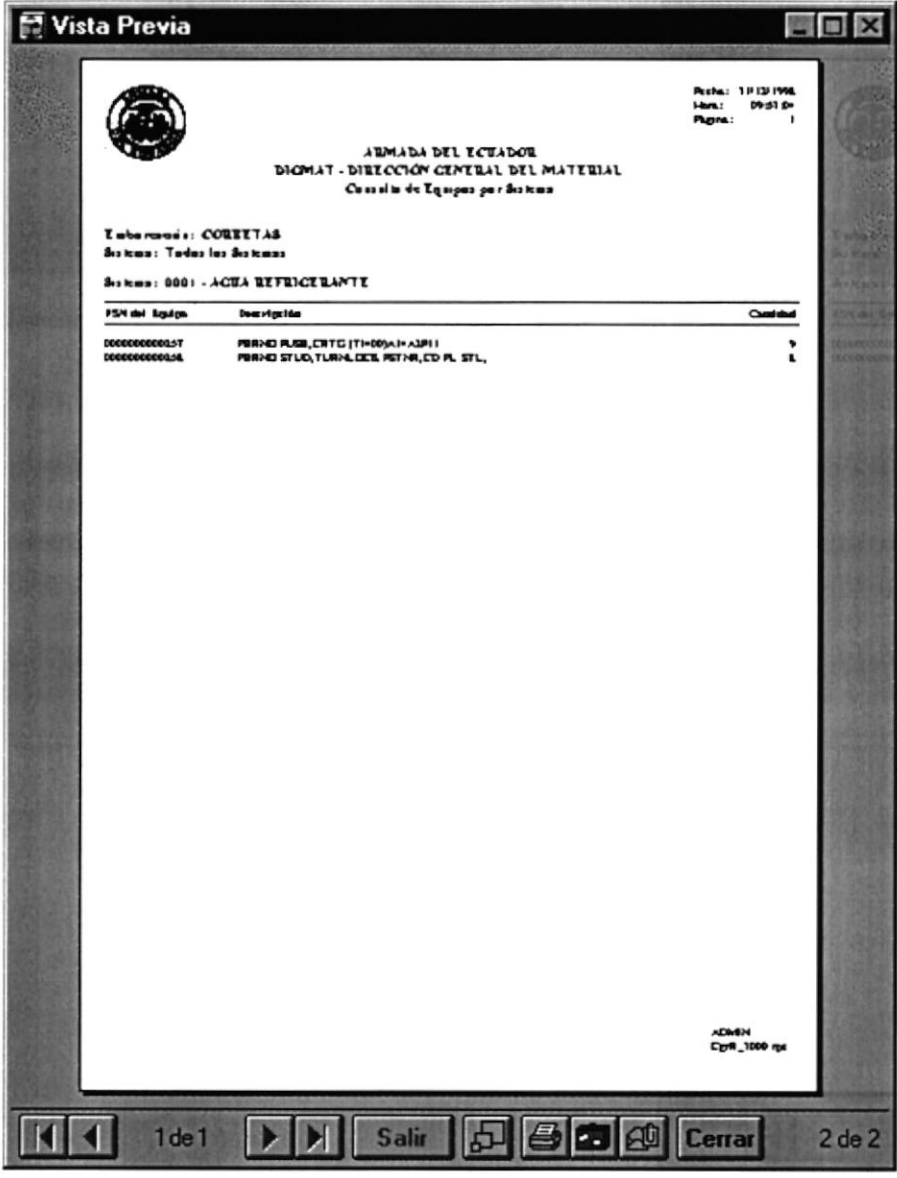

Figura 12.15 Pantalla de Vista Previa

I

### 12.13.2 Manejo en General

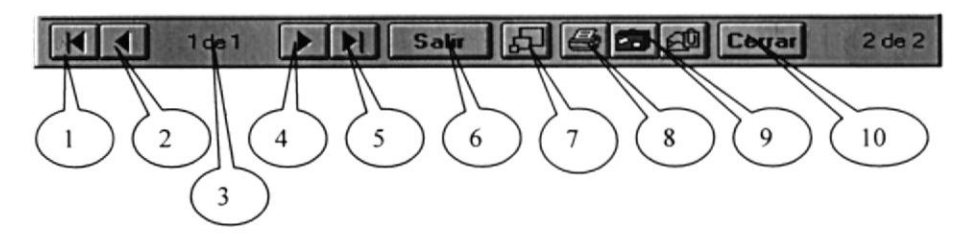

Figura 12.16 Barra de Herramientas de la Vista Previa

En la Barra de Herramientas de la Vista Previa tenemos las siguientes opciones:

- <sup>I</sup>. Este botón sirve para moverse de una hoja o otra hacia la izquierda.
- 2. Este botón sirve para irse a la primera página.
- 3. Indica el número de página actual y cuantas páginas tiene para imprimir.
- 4. Es botón sirve para moverse de una hoja o otra hacia la derecha.
- 5. Este botón sirve para irse a la última página.
- ó. Permite cancela¡ el proceso de consulta.
- 7. Permite cambiar de tamaño la página actual.
- 8. Llama a la pantalla de la figura 12.17 para mandar el reporte a la impresora, donde puede elegir el número de copias y desde que página hasta que página desea imprimir.

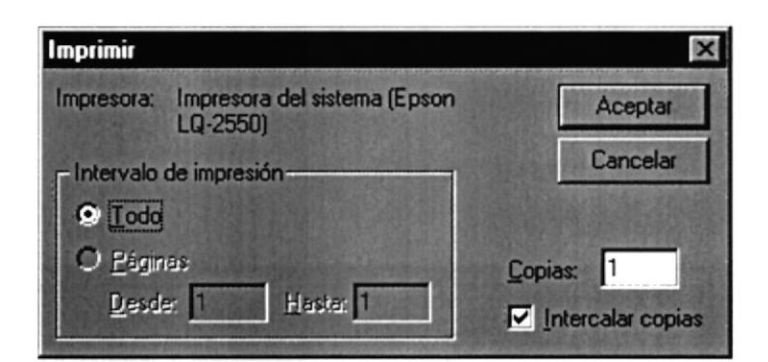

Figurs 12.17 Pantalla de lmprimir

9. Llama a la pantalla de la figura 12.18, donde permite exportar el reporte a un archivo de disco o a Microsoft Mail.

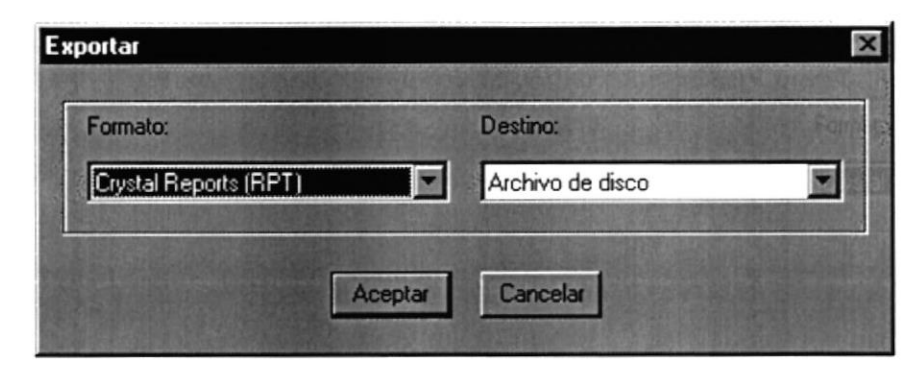

Figura 12.18 Pantalla de Exportar

10. Cierra la pantalla de vista previa.

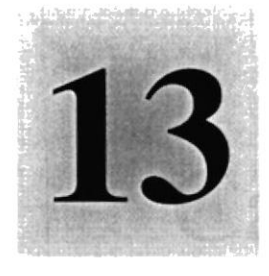

# Capítulo

## Menú Ver

1958<br>Este Capítulo explica con detalle cada una de las opciones que presenta el menú Ver y su uso en el Sistema.  $\varepsilon_{S_f}$ ELA. G 中国 POLITENT CA DE

令区 的复数具

### MENÚ VER  $13.$

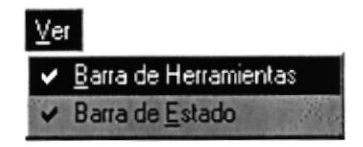

Figura l3.l Menú Ver

En este menú habrá opciones para personalizar la pantalla principal del Sistema de Cuentas por Pagar, tales como quitar o poner la barra de estado y la barra de herramientas.

## 13.I. VER BARRA DE HERRAMIENTAS

Permite hacer visible o no la barra de herramientas. Si la barra de herramientas no está visible sólo podrá acceder a los programas principales mediante el menú de opciones.

Para Activar la Barra de Herramientas haga lo siguiente:

Haga clic en Barra de Herramientas del Menú Ver, enseguida esta opción se marcara  $\bullet$ con un visto.

Para Desactivar la Barra de Herramientas haga lo siguiente:

Haga clic en Barra de Herramientas del Menú Ver, en este caso el visto  $\bullet$ desaparecerá.

## 13.2. VER BARRA DE ESTADO

Permite hacer visible o no la barra de estado de la pantalla principal, al hacer esto habrá más espacio para las pantallas.

Para Activar la Barra de Estado haga lo siguiente:

Haga clic en Barra de Estado del Menú Ver, enseguida esta opción se marcara con  $\bullet$ un visto.

Para Desactivar la Barra de Estado haga lo siguiente:

<sup>a</sup> Haga clic en Barra de Estado del Menú Ver, en este caso el visto desaparecerá.

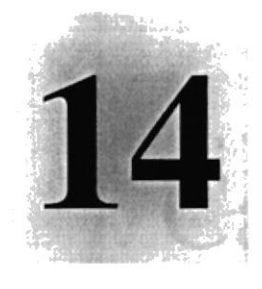

# Capítulo

## Consultas en Línea

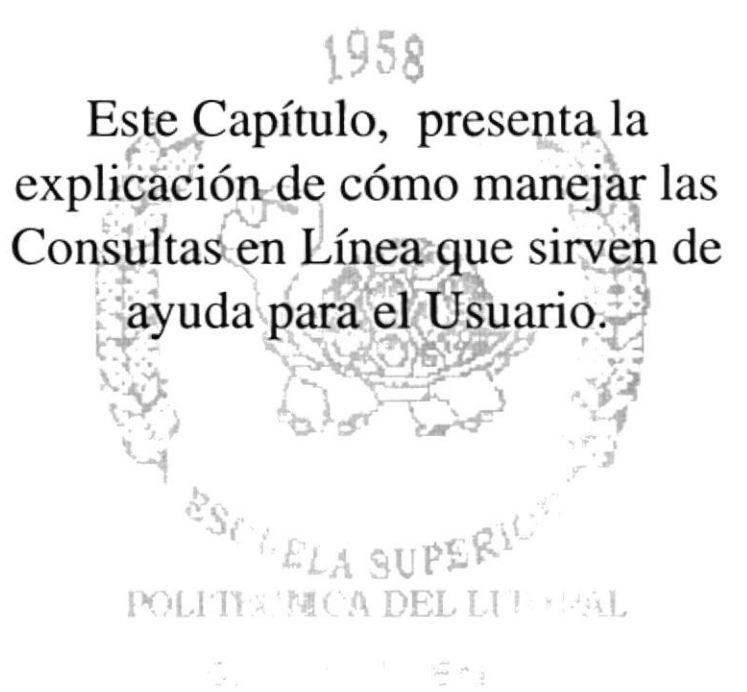

### **CONSULTAS EN LÍNEA** 14.

## 14.1. OBJETIVO

Dar a facilidad al usuario para que realice una búsqueda rápida según los criterios deseados, y así poder elegir el elemento que desee.

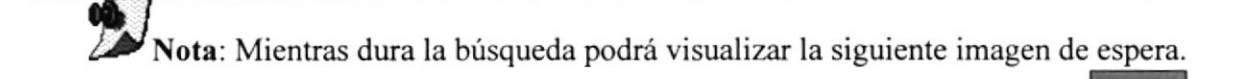

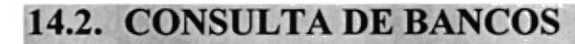

1. Esta pantalla le aparecerá después de haber dado clic en el botón de los tres puntos.

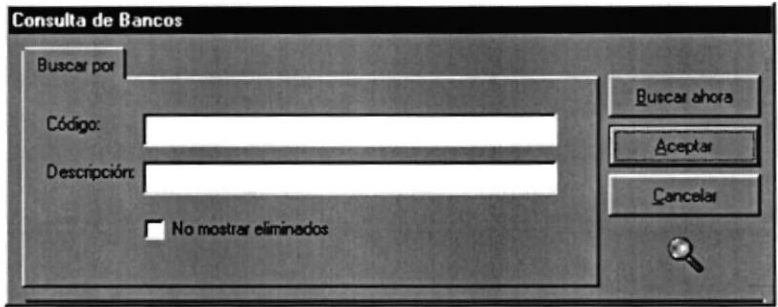

Figura 14.1. Pantalla de Ayuda para Bancos

2. Puede buscar formar sus criterios de la siguiente manera:

### Sin criterios  $\blacksquare$

Si no se ingresa nada ni en código ni en descripción, le saldrá toda la información que se encuentra almacenada.

### Por el criterio de código

Si ingresa los primeros dígitos o todos los dígitos del código que desea buscar.

### Por el criterio de descripción  $\bullet$

Si ingresa los primeros caracteres o todos los caracteres de la descripción que desea buscar.

## Por el criterio de código y descripción

Ingresa los primeros dígitos y/o caracteres o todos los dígitos y/o caracteres del código y la descripción que desea buscar.

- 3. Si le da un clic en donde dice <No mostrar eliminados> le aparecerá un visto, significa que en la búsqueda no le saldrán los registros eliminados, si le da otro clic se le desaparecerá el visto y esto significa que en la búsqueda si le saldrán los eliminados.
- 4. Después de haber elegido el criterio le da clic al botón de Buscar Ahora o presiona Alt + B, esperará unos segundos y le presentará la información buscada.

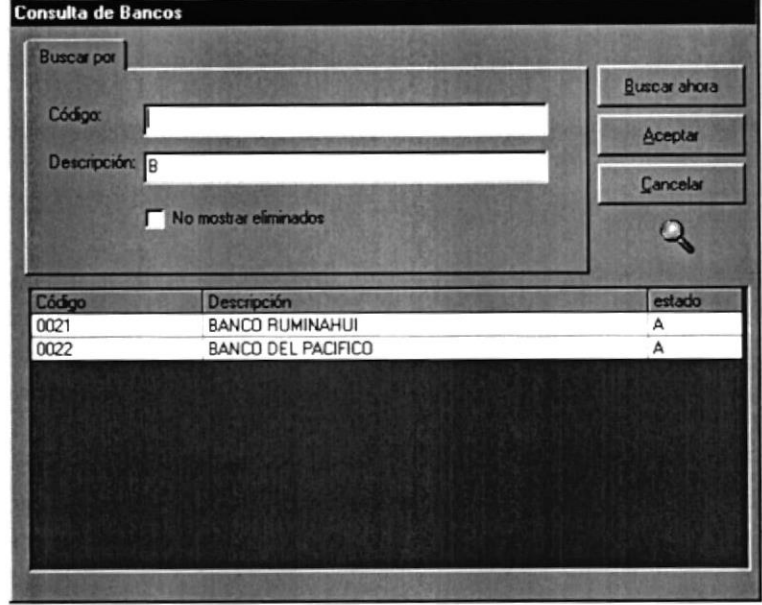

Figura 14.2. Pantalla Con la Información Buscada

- 5. Si desea seleccionar uno para la consulta lo puede hacer de dos maneras:
- o Haciendo doble clic sobre la información deseada
- o Señal¿índolo con un clic la información deseada y haciendo clic en el botón Aceptar  $\frac{1}{\sqrt{2}} \cdot \frac{1}{\sqrt{2}}$  o presionar Alt + A.

6. Si no desea seleccionar nada puede hacer clic en el botón cancelar **I cancelar** o presionar Alt + C, de igual manera si desea salir de la Pantalla de Ayuda.

### $14.3.$ **CONSULTA DE CUENTAS BANCARIAS**

1. Esta pantalla le aparecerá después de haber dado clic la en el botón de los tres puntos.

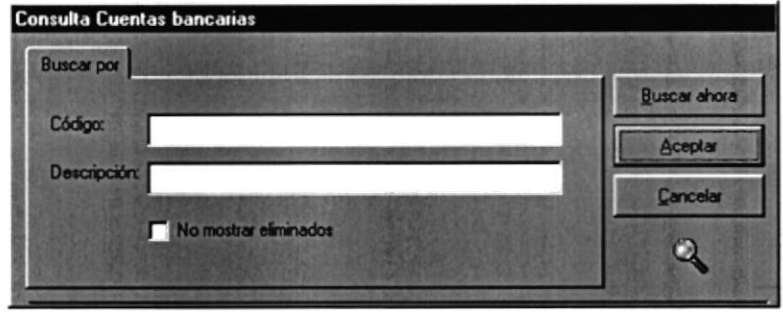

Figura 14.3. Pantalla de Ayuda para Cuentas Bancarias

2. Puede buscar formar sus criterios de la siguiente manera:

## Sin criterios

No ingresa nada ni en código ni en descripción, le saldrá toda la información que se encuentra almacenada.

## • Por el criterio de código

Ingresa los primeros dígitos o todos los dígitos del código que desea buscar.

### Por el criterio de descripción

Ingresa los primeros dígitos o todos los dígitos de la descripción que desea buscar.

### Por el criterio de código y descripción

Ingresa los primeros dígitos o todos los dígitos del código y la descripción que desea buscar.

3. Si le da un clic en donde dice <No mostrar eliminados> le aparecerá un visto, significa que en la búsqueda no le saldrán los registros eliminados, si le da otro clic se le desaparecerá el visto y esto significa que en la búsqueda si le saldrán los eliminados.

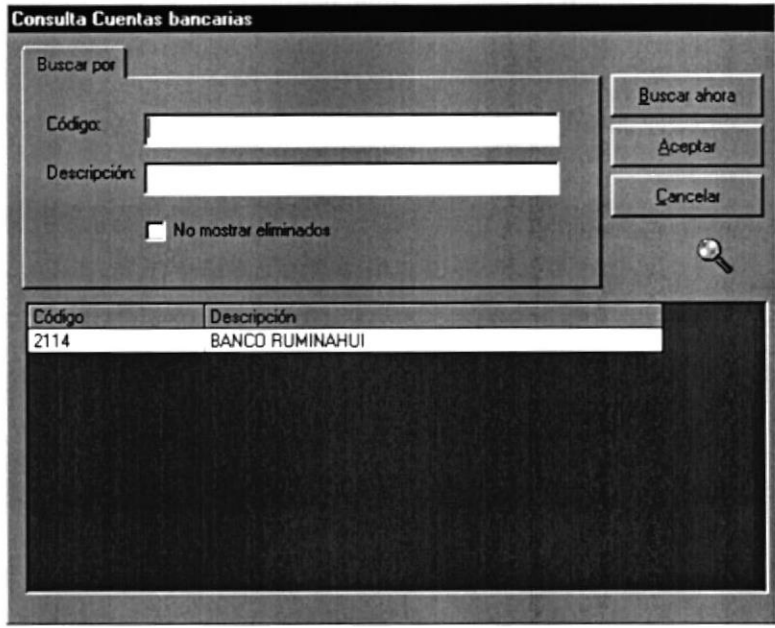

Figura 14.4. Pantalla Con la lnformación Buscada

- 4. Después de haber elegido el criterio le da clic al botón Buscar | Pues shora | Ahora o presiona Alt + B, esperará unos segundos y le presentará la información buscada.
- 5. Si desea seleccionar uno para la consulta lo puede hacer de dos maneras:
- Haciendo doble clic sobre la información deseada.
- Señalándolo con un clic la información deseada y haciendo clic en el botón  $\alpha$  aceptar  $\alpha$  o presionar Alt + A.

6. Si no desea seleccionar nada puede hacer clic en el botón cancelar **Interestado** o presionar Alt + C, de igual manera si desea salir de la Pantalla de Ayuda.

### **CONSULTA DE RETENCIONES** 14.4.

1. Esta pantalla le aparecerá después de haber dado clic **indicata de la cluba de los tres** puntos.

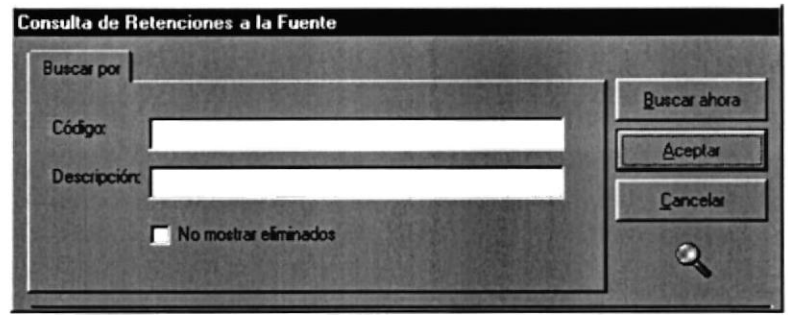

Figura 14.5. Pantalla de Ayuda para Retenciones

2. Puede buscar formar sus criterios de la siguiente manera:

### Sin criterios

Si no se ingresa nada ni en código ni en descripción, le saldrá toda la información que se encuentra almacenada.

## Por el criterio de código

Si ingresa los primeros digitos o todos los dígitos del código que desea buscar.

### Por el criterio de descripción

Si ingresa los primeros caracteres o todos los caracteres de la descripción que desea buscar.

### Por el criterio de código y descripción

Ingresa los primeros dígitos y/o caracteres o todos los dígitos y/o caracteres del código y la descripción que desea buscar.

- 3. Si le da un clic en donde dice <No mostrar eliminados> le aparecerá un visto, significa que en la búsqueda no le saldrán los registros eliminados, si le da otro clic se le desaparecerá el visto y esto significa que en la búsqueda si le saldrán los eliminados.
- 4. Después de haber elegido el criterio le da clic al botón de Buscar Ahora I o presiona Alt + B, esperará unos segundos y le presentará la información buscada.

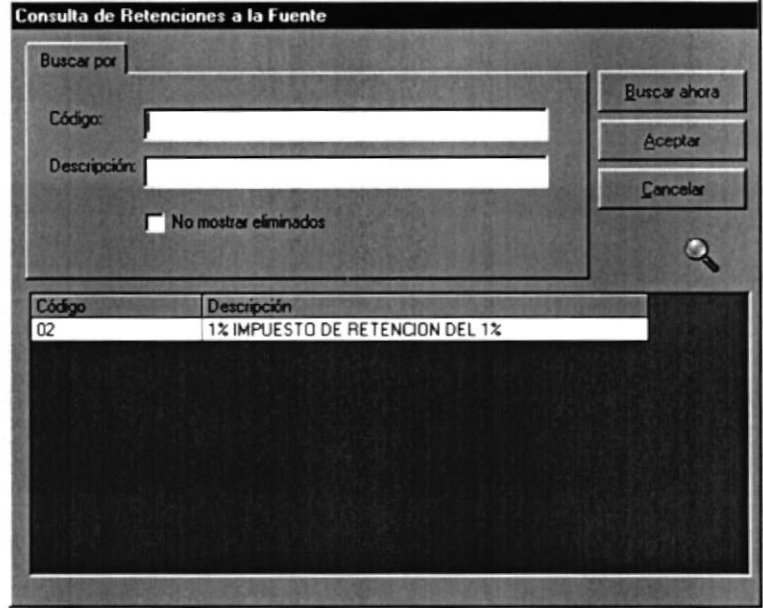

Figura 14.6. Pantalla Con la lnformación Buscada

- 5. Si desea seleccionar uno para la consulta lo puede hacer de dos maneras:
- . Haciendo doble clic sobre la información deseada
- o Señalándolo con un clic la información deseada y haciendo clic en el botón Aceptar  $\frac{\Delta \cos \theta}{\Delta}$  o presionar Alt + A.
- 6. Si no desea seleccionar nada puede hacer clic en el botón cancelar presionar Alt + C, de igual manera si desea salir de la Pantalla de Ayuda. o

## I4.5. CONSULTA DE BENEFICIARIOS

1. Esta pantalla le aparecerá después de haber dado clic en el botón de los tres puntos.

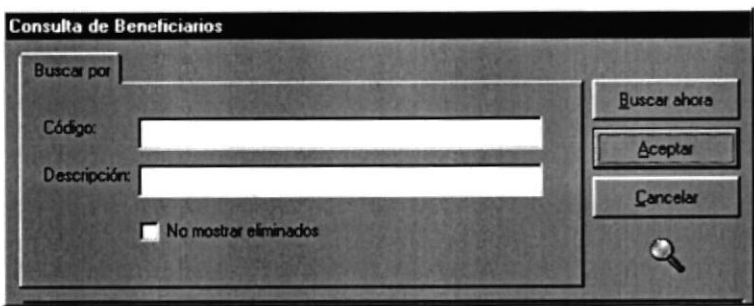

Figura 14.7. Pantalla de Ayuda para Beneficiarios

<sup>I</sup>. Puede busca¡ formar sus criterios de la siguiente manera:

### Sin criterios

No ingresa nada ni en código ni en descripción, le saldrá toda la información que se encuentra almacenada.

### a Por el criterio de código

Ingresa los primeros dígitos o todos los digitos del código que desea buscar

### Por el criterio de descripción

Ingresa los primeros digitos o todos los dígitos de la descripción que desea busca¡.

### Por el criterio de código y descripción

Ingresa los primeros dígitos o todos los dígitos del código y la descripción que desea buscar.

- 3. Si le da un clic en donde dice <No mostrar eliminados> le aparecerá un visto, significa que en la búsqueda no le saldrán los registros eliminados, si le da otro clic se le desaparecení el visto y esto significa que en la búsqueda si le saldrán los eliminados.
- 4. Después de haber elegido el criterio le da clic al botón de Buscar Ahora o presiona Alt + B, esperará unos segundos y le presentará la información buscada.

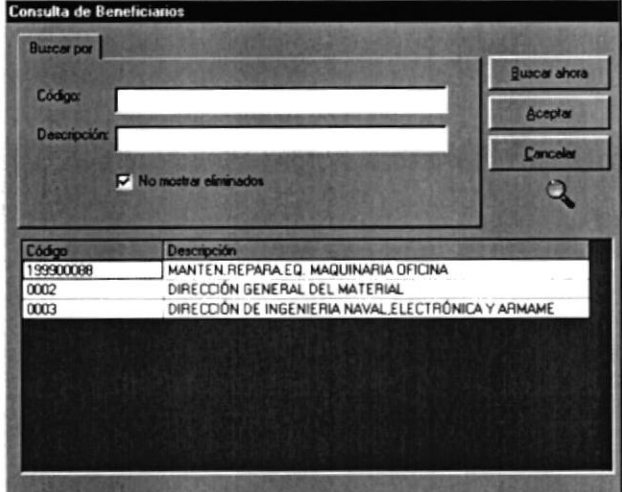

Figura 14.8. Pantalla Con la Información Buscada

5. Si desea seleccionar uno para la consulta lo puede hacer de dos maneras:

- Haciendo doble clic sobre la información deseada
- Señalándolo con un clic la información deseada y haciendo clic en el botón aceptar  $\bullet$ o presionar Aceptar
- o 6. Si no desea seleccionar nada puede hacer clic en el botón cancelar presionar Alt + C, de igual manera si desea salir de la Pantalla de Ayuda.

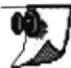

 $\mathbb Z$ Nota: Cuando el usuario seleccione No mostrar elementos eliminados, siempre le saldrán los Elementos Activos.

## 14.6. CONSULTA DE LOS EMPLEADOS

I Lo cual lo hará de la siguiente forma, al estar usted sobre la caja de texto donde ingresara el No. de cédula del empleado, automáticamente podrá visualizar un botón **I** con tres puntos, dando clic sobre el se visualizara una pantalla como la siguiente:

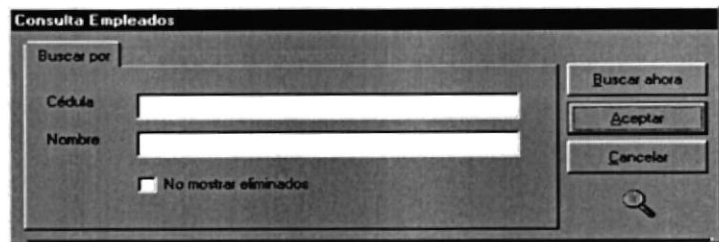

Figure 14.9. Pantalla de Ayuda para Beneficiarios

, Puede buscar formar sus criterios de la siguiente manera:

### Sin criterios

Si no se ingresa nada ni en código ni en descripción, le saldrá toda la información que se encuentra almacenada.

## Por el criterio de Cédula

Si ingresa los primeros dígitos o todos los dígitos de la Cédula que desea buscar

Por el criterio de Nombre(Apellido)

Si ingresa los primeros caracteres o todos los caracteres del nombre que desea buscar.

Por el criterio de Cédula y Nombre(Apellido)

Ingresa los primeros dígitos y/o caracteres o todos los dígitos y/o caracteres de la Cédula y el nombre que desea buscar.

- Si le da un clic en donde dice <No mostrar eliminados> le aparecerá un visto, significa que en la búsqueda no le saldrán los registros eliminados, si le da otro clic se le desaparecerá el visto y esto significa que en la búsqueda si le saldrán los eliminados. 3
- Después de haber elegido el criterio le da clic al botón de Buscar Ahora Internacional o presiona Alt + B, esperará unos segundos y le presentará la información buscada. {

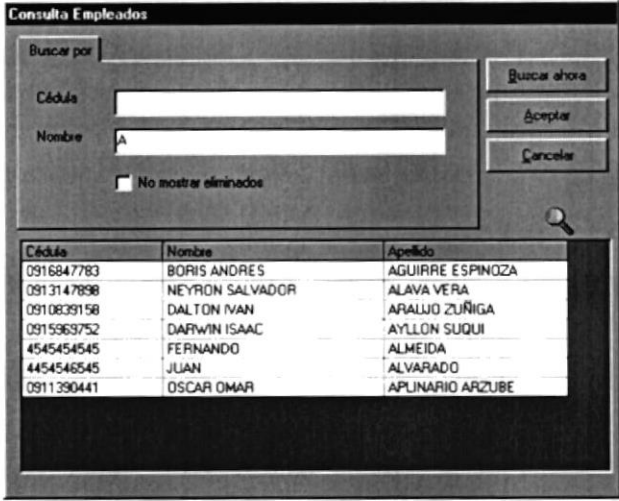

Figura 14.10. Pantalla Con la Información Buscada

- 5 Si desea seleccionar uno para la consulta lo puede hacer de dos maneras
- ¡ Haciendo doble clic sobre la información deseada
- o Señalándolo con un clic la información deseada y haciendo clic en el botóo Aceplar  $S^{\text{cooker}}$  o presionar Alt + A.
- 6 Si no desea seleccionar nada puede hacer clic en el botón cancelar **functional** o presionar Alt + C, de igual manera si desea salir de la Pantalla de Ayuda.

## I4.7. CONSULTA DE NOTAS DE DÉBITO

I Lo cual lo hará de la siguiente forma, al estar usted sobre la caja de texto donde ingresara el No. de cédula del empleado, automáticamente podrá visualizar un botón **II** con tres puntos, dando clic sobre el se visualizara una pantalla como la siguiente:

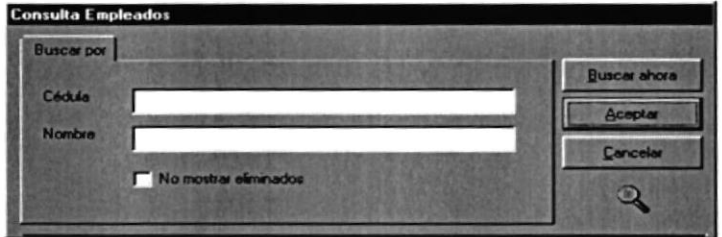

Figura 14.11. Pantalla de Ayuda para Beneficiarios

Puede buscar formar sus criterios de la siguiente manera: 2

## Sin criterios

Si no se ingresa nada ni en código ni en descripción, le saldrá toda la información que se encuentra almacenada.

### Por el criterio de Cédula

Si ingresa los primeros dígitos o todos los dígitos de la Cédula que desea buscar.

### Por el criterio de Nombre(Apellido)

Si ingresa los primeros caracteres o todos los caracteres del nombre que desea buscar.

### Por el criterio de Cédula y Nombre(Apellido)

Ingresa los primeros dígitos y/o caracteres o todos los dígitos y/o caracteres de la Cédula y el nombre que desea buscar.

- Si le da un clic en donde dice  $\leq$ No mostrar eliminados le aparecerá un visto, significa que en la búsqueda no le saldrán los registros eliminados, si le da otro clic se le desaparecerá el visto y esto significa que en la búsqueda si le saldrán los eliminados. 3
- $\overline{\mathbf{4}}$ Después de haber elegido el criterio le da clic al botón de Buscar Ahora o presiona Alt + B, esperará unos segundos y Ie presentará la información buscada.

| <b>Cédula</b>            |                                        | <b>Buscar ahora</b>            |
|--------------------------|----------------------------------------|--------------------------------|
| Nombre<br>L۵             |                                        | Acepta                         |
|                          |                                        | Concelar                       |
|                          | No mostrar eliminados                  |                                |
|                          |                                        |                                |
|                          |                                        |                                |
| Céchula                  | <b>Nombre</b>                          | Apellida                       |
| 0916847783<br>0913147898 | <b>BORIS ANDRES</b><br>NEYRON SALVADOR | AGUIRRE ESPINOZA<br>ALAVA VERA |
| 0910839158               | DALTON IVAN                            | ARALUO ZUÑIGA                  |
| 0915969752               | <b>DARWIN ISAAC</b>                    | AYLLON SUQUI                   |
| 4545454545               | <b>FERNANDO</b>                        | <b>ALMEIDA</b>                 |
| 4454546545               | <b>JUAN</b>                            | ALVARADO                       |
| 0911390441               | <b>OSCAR OMAR</b>                      | APUNARIO ARZUBE                |
|                          |                                        |                                |

Figura 14.12. Pantalla Con la Información Buscada

- 5 Si desea seleccionar uno para la consulta lo puede hacer de dos maneras:
- . Haciendo doble clic sobre la información deseada
- · Señalándolo con un clic la información deseada y haciendo clic en el botón Aceptar  $\theta$  of  $\theta$  operator and  $\theta$  operator and  $\theta$  and  $\theta$  of  $\theta$  and  $\theta$  of  $\theta$  and  $\theta$  and  $\theta$  and  $\theta$  and  $\theta$  and  $\theta$  and  $\theta$  and  $\theta$  and  $\theta$  and  $\theta$  and  $\theta$  and  $\theta$  and  $\theta$  and  $\theta$  and  $\theta$  and  $\theta$  and
- 6 Si no desea seleccionar nada puede hacer clic en el botón cancelar  $\frac{1}{2}$ presionar Alt + C, de igual manera si desea salir de Ia Pantalla de Ayuda.

## 14.8. CONSULTA DE INCREMENTOS

I Lo cual lo hará de la siguiente forma, al estar usted sobre la caja de texto donde ingresara el No. de Cuenta por Pagar, automáticamente podrá visualizar un botón **I** con tres puntos, dando clic sobre el se visualizara una pantalla como la siguiente:

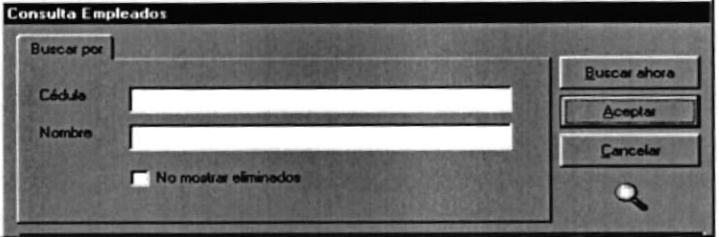

Figura 14.13. Pantalla de Ayuda para Beneficiarios

Puede buscar formar sus criterios de la siguiente manera: 1

## Sin criterios

Si no se ingresa nada ni en código ni en descripción, le saldrá toda la información que se encuentra almacenada.

### Por el criterio de Código

Si ingresa los primeros dígitos o todos los digitos de la Cédula que desea buscar.

### Por el criterio de Nombre(Apellido)

Si ingresa los primeros caracteres o todos los caracteres del nombre que desea buscar.

### Por el criterio de Cédula y Nombre(Apellido)

Ingresa los primeros dígitos y/o caracteres o todos los dígitos y/o caracteres de Ia Cédula y el nombre que desea buscar.

- Si le da un clic en donde dice <No mostrar eliminados> le aparecerá un visto, significa que en la búsqueda no le saldrán los registros eliminados, si le da otro clic se le desaparecerá el visto y esto significa que en la búsqueda si le saldrán los eliminados. 3
- Después de haber elegido el criterio le da clic al botón de Buscar Ahora o presiona Alt + B, esperará unos segundos y le presentará la información buscada.  $\overline{\mathbf{4}}$
| Cédula              |                       |                         |
|---------------------|-----------------------|-------------------------|
|                     |                       | Acepta                  |
| <b>Nombre</b><br>I٨ |                       | Cancelar                |
|                     | No mostrar eliminados |                         |
|                     |                       |                         |
| Cédula              | Nombre                | Apellida                |
| 0916847783          | <b>BORIS ANDRES</b>   | <b>AGUIRRE ESPINOZA</b> |
| 0913147898          | NEYRON SALVADOR       | ALAVA VERA              |
| 0910839158          | DALTON IVAN           | ARALUO ZUÑIGA           |
| 0915969752          | <b>DARWIN ISAAC</b>   | AYLLON SUQUI            |
| 4545454545          | <b>FERNANDO</b>       | <b>ALMEIDA</b>          |
| 4454546545          | <b>JUAN</b>           | <b>ALVARADO</b>         |
|                     | <b>OSCAR OMAR</b>     | APLINARIO ARZUBE        |

Figure 14,14. Pantalla Con la Información Buscada

- 5 Si desea seleccionar uno para la consulta lo puede hacer de dos maneras:
- . Haciendo doble clic sobre la información deseada
- · Señalándolo con un clic la información deseada y haciendo clic en el botón Aceptar  $\bullet$   $\bullet$  o presionar Alt + A.
- 6 Si no desea seleccionar nada puede hacer clic en el botón cancelar **I constantin**o presionar Alt + C, de igual manera si desea salir de la Pantalla de Ayuda.

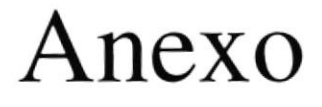

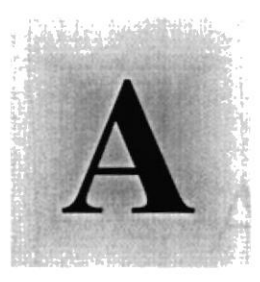

## Reconocimiento de las

## Partes del Hardware

### 1958

E n'este Capítulo podrá encontra información referente a las partes que conforman el computador. Este Capítulo le proporciona una pequeña introducción que le servirá de ayuda para ir conociendo su POLI **computador** regram

> $\label{eq:G} \mathbb{G} \otimes \cdots \otimes \mathbb{G}$ 近む話 (3)

#### RECONOCIMIENTO DE LAS A. PARTES DEL HARDWARE

### A.1. CONOCIENDO LA COMPUTADORA

Una computadora es un dispositivo electrónico de uso general que realiza operaciones aritrnéticas - lógicas, de acuerdo con instrucciones intemas, que se ejecutan sin intervención humana.

El hardware o equipo de computo comprende todos los dispositivos fisicos que conforman una computadora. El hardware de la computadora debe realizar cuatro tareas vitales (Fig.  $15.1$ ).

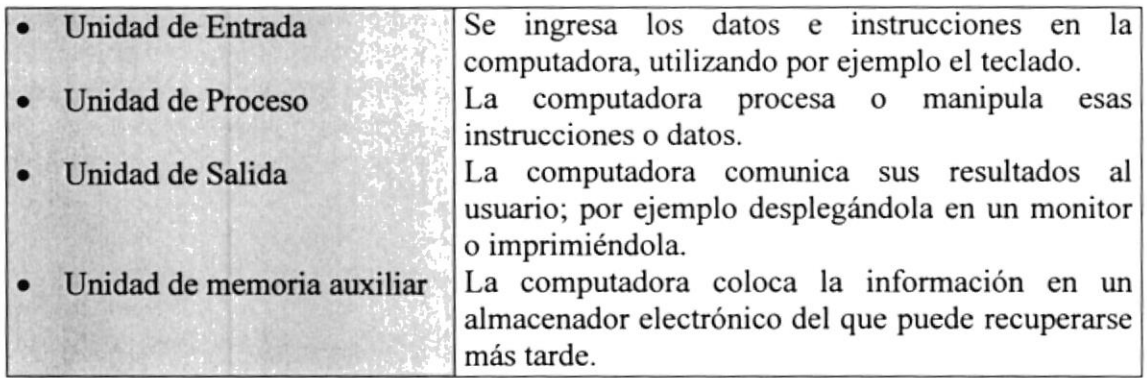

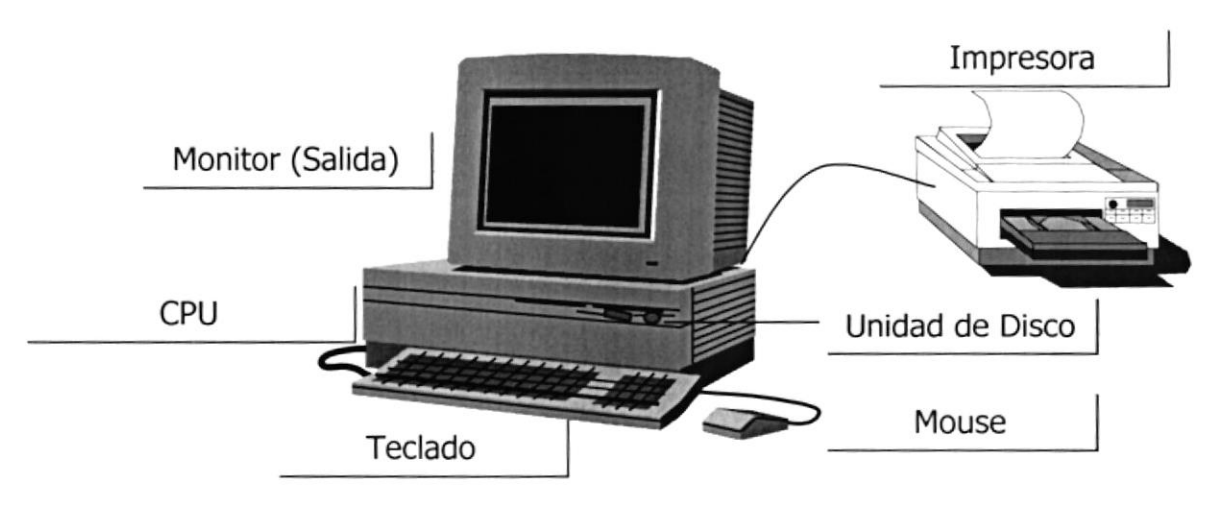

Figura A.1 Componentes de una computadora.

#### **UNIDADES DE ENTRADA**  $A.2.$

#### $A.2.1.$ El Teclado

Existen diversas formas de introducir información en la computadora pero el más común es el teclado. Cuando se ingresa información en la computadora, ésta aparece en la pantalla.

Un teclado típico consta de tres partes: teclas de función (en su parte izquierda a lo largo de la parte superior), teclas alfanuméricas (en la parte media) y el subteclado numérico (en el área derecha).

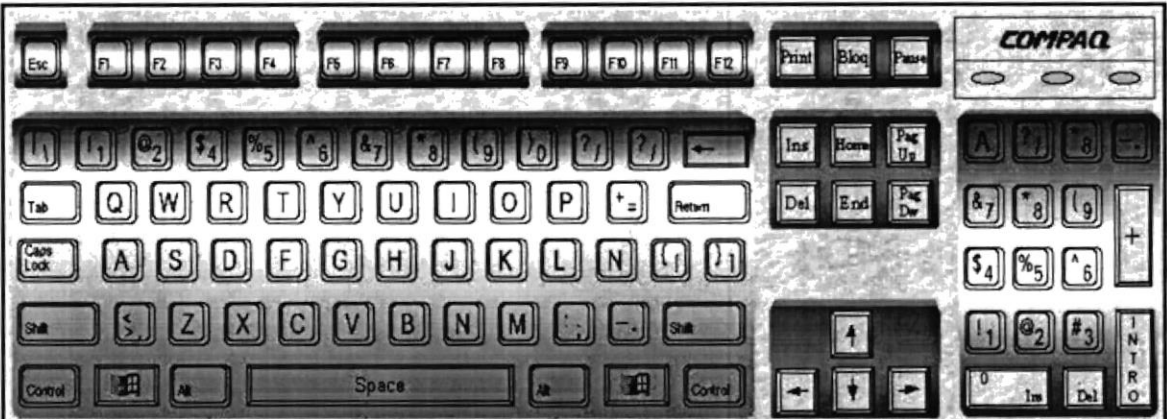

Figura A.2 Teclado.

De este gráfico podemos mencionar que un teclado es similar a una máquina de escribir electrónica en el cual podemos identificar los siguientes componentes:

### Teclas de Función.

Usualmente rotuladas como F1, F2... F12, son un conjunto de teclas que se reservan por un programa para funciones especiales, como guardar y abrir documentos. Dichas teclas tienen funciones distintas en cada programa.

### Teclas Alfanuméricas.

Sirven para teclear caracteres alfabéticos, numéricos, y de puntuación.

#### Las teclas de modo calculadora  $\bullet$

Estas están localizadas en el extremo derecho del teclado, las cuales son activadas por medio de la tecla NUM LOCK. Permiten ingresar rápidamente números y símbolos aritméticos para efectuar cálculos matemáticos, y mover el cursor.

#### Teclas de Movimicnto del Cursor.  $\bullet$

Permite a los usuarios moverse a través de la pantalla, entre las cuales tenemos:

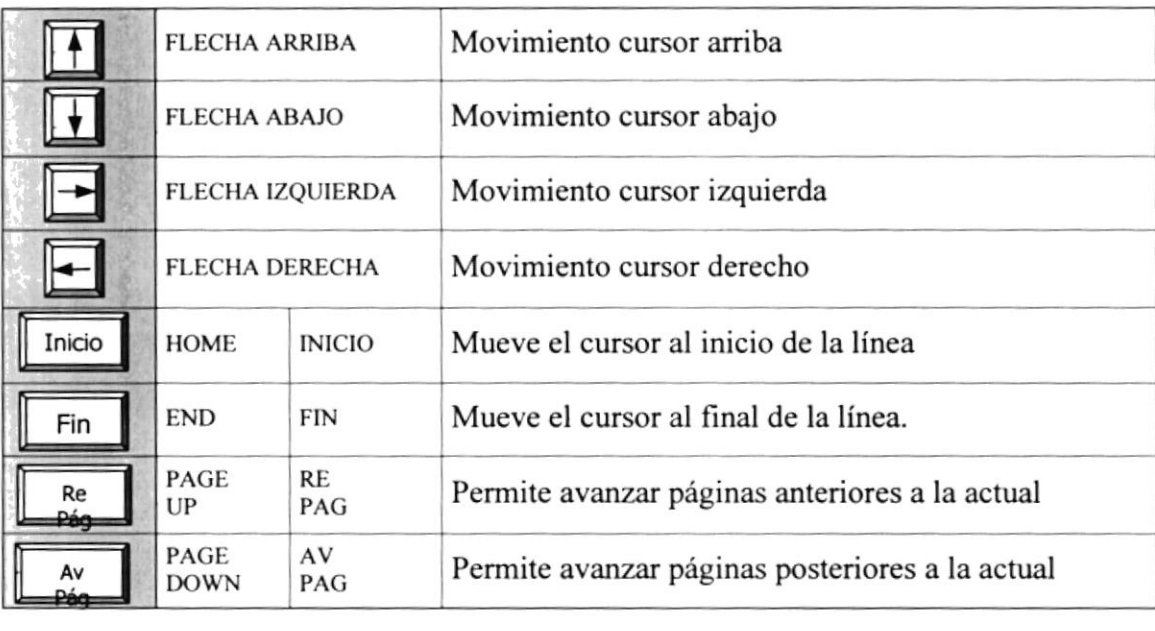

Tabla A.1 Teclas de Movimiento

### • Teclas de Uso Especiales.

Estas teclas emiten ordenes especiales a la computadora, entre las cuales tenemos:

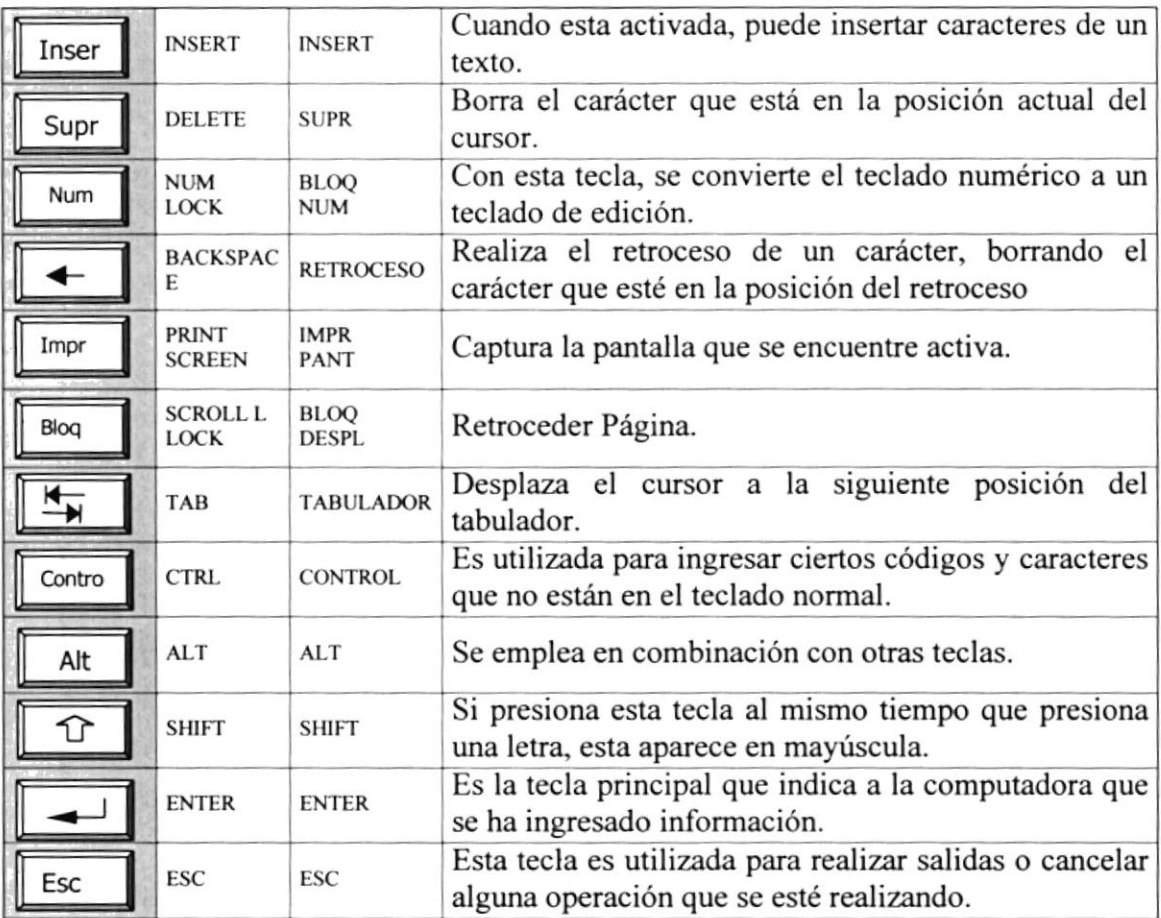

Tabla A.2 Teclas Especiales.

### A.2.2. Uso del Mouse

Es una unidad física externa a la computadora que sirve para ingresar cierta información al mismo. Esta información que se ingresa es básicamente comandos y posiciones en pantalla. Los programas de Windows permiten ejecutar muchas tareas, tanto simples como complejas, apuntando con el ratón y oprimiendo sobre los menús, cuadros de diálogo y otros objetos gráficos.

Una vez que el ratón esté trabajando en el Sistema Académico, podrá ver en la pantalla una flecha que se mueve cuando se mueve el ratón en el escritorio. A esta flecha se le da el nombre del puntero del ratón. En la siguiente tabla se explican los términos básicos asociados con el uso del Mouse.

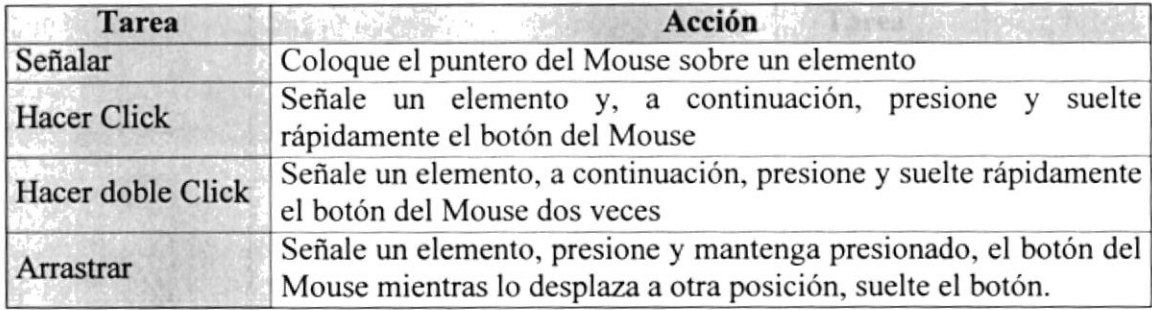

Tabla A.3 Acciones del Mouse.

El puntero del Mouse cambia de forma según el elemento que esté señalando o la tarea en curso.

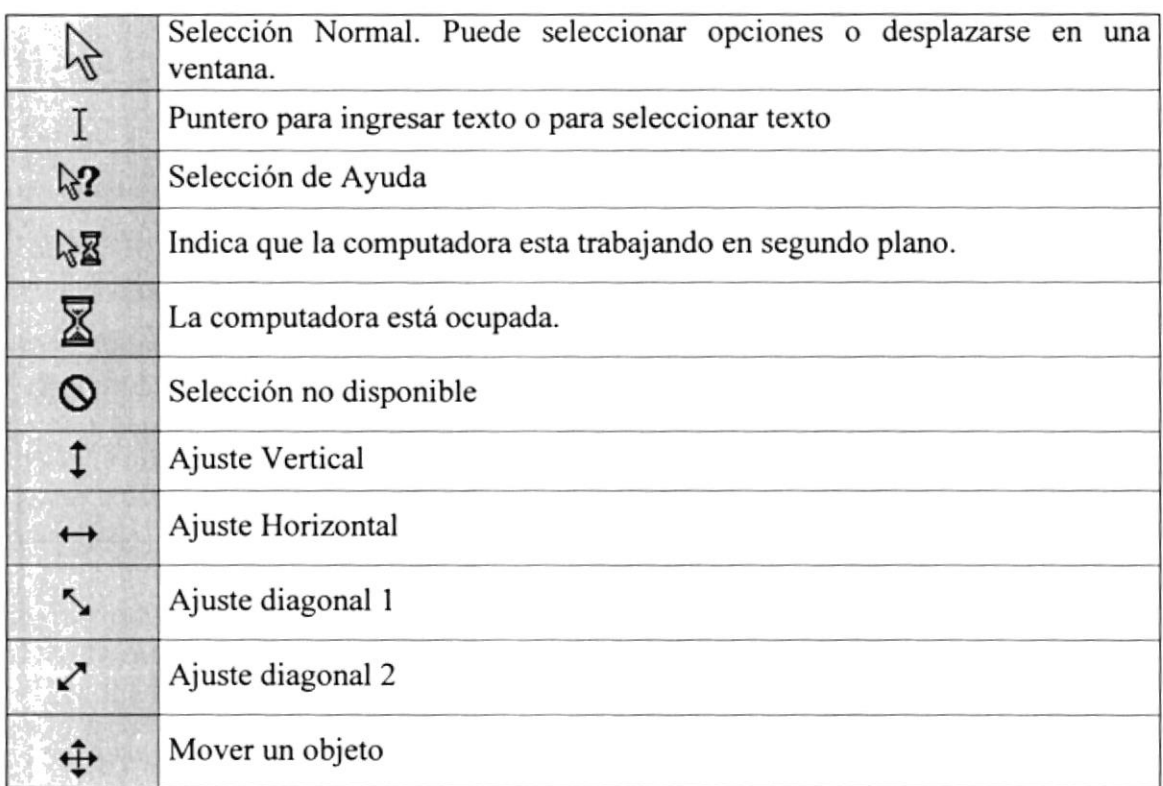

### Tabla A.4 Punteros del Mouse.

#### A.3. UMDAD DE PROCESO

Es la que procesa la información en la computadora. Entre uno de los componentes más importantes podemos mencionar: el microprocesador que varía de acuerdo al modelo de la computadora, Ias memorias ROM (Read Only Memory) y RAM (Random Access

**BEALER** 

Memory), y la Unidad aritmética/lógica que realiza las operaciones lógicas <sup>y</sup> matemáticas.

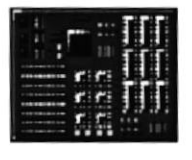

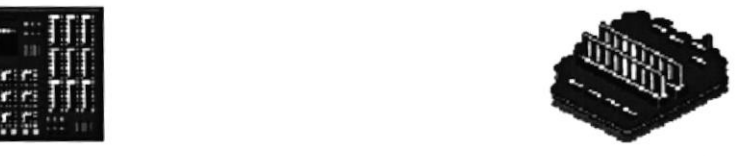

Figura A.3 Procesador Figura A.4 Memoria RAM

traidad dawadid:

### A.3.1. Unidad de Memoria Auxiliar

Es un componente más de la Unidad de Proceso. Está conformada por las unidades de disco flexible, unidad de disco duro, cintas magnéticas, discos ópticos o CD ROM. Son utilizadas para almacenar grandes cantidades de información.

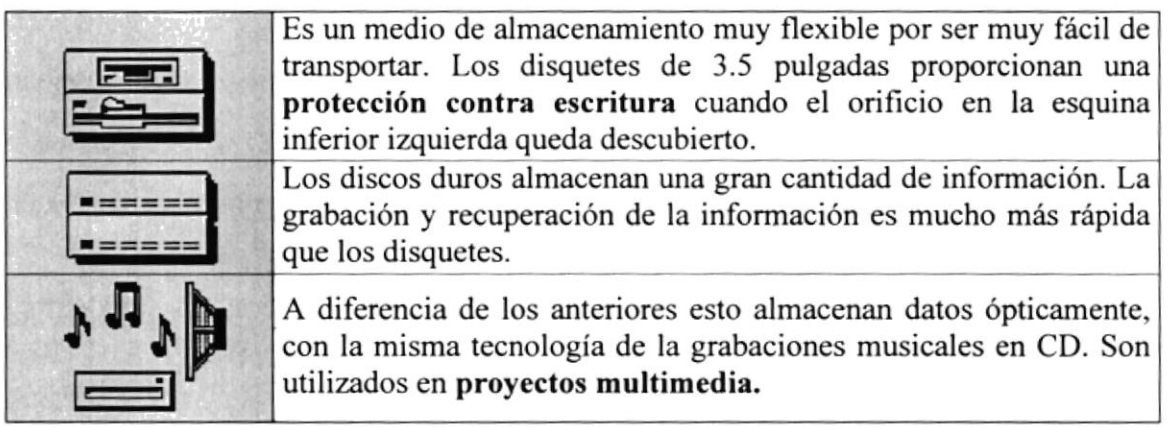

Tabla A.5 Unidades de Almacenamiento.

### A.3.2. Unidad de Salida

La unidad de salida del sistema tiene la función de mosrar los resultados de los cálculos y procesos de datos. Los tipos de unidades de salida más común son:

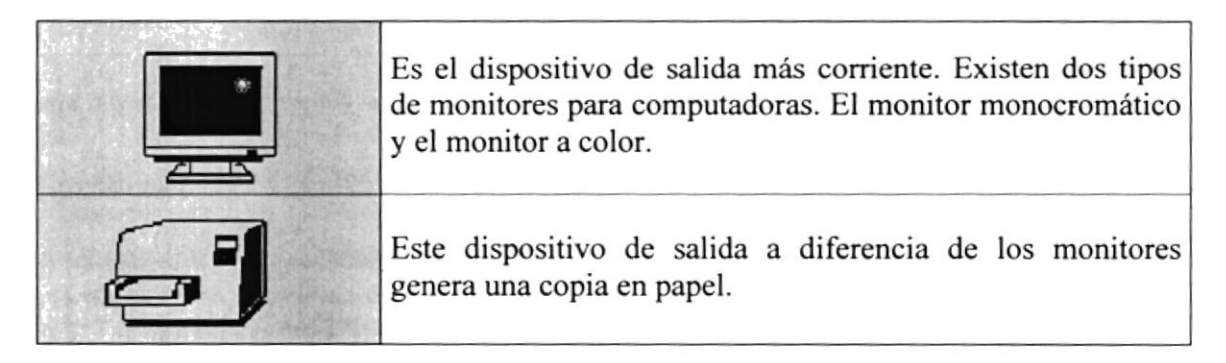

Tabla A.ó Unidades de Salida

# Anexo

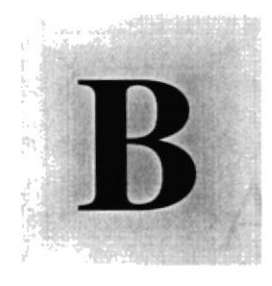

# **Reportes Reales**

# 1958

En este Capítulo podrá encontrar los reportes gráficos y tabulares que pueden ser generados por medio de las consultas del Sistema de Control Gráfico de Repuestos.

> **ESCUELA** SI POLITECNICA DEL LI

> > $Gv_{d}$ ,  $EcU$

### **ARMADA DEL ECUADOR** - DIRECCIÓN ADMINISTRATIVA FINANCIERA **DIRAFI**

Listado de Cuentas por Pagar por Reparto

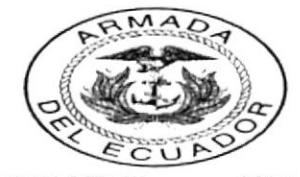

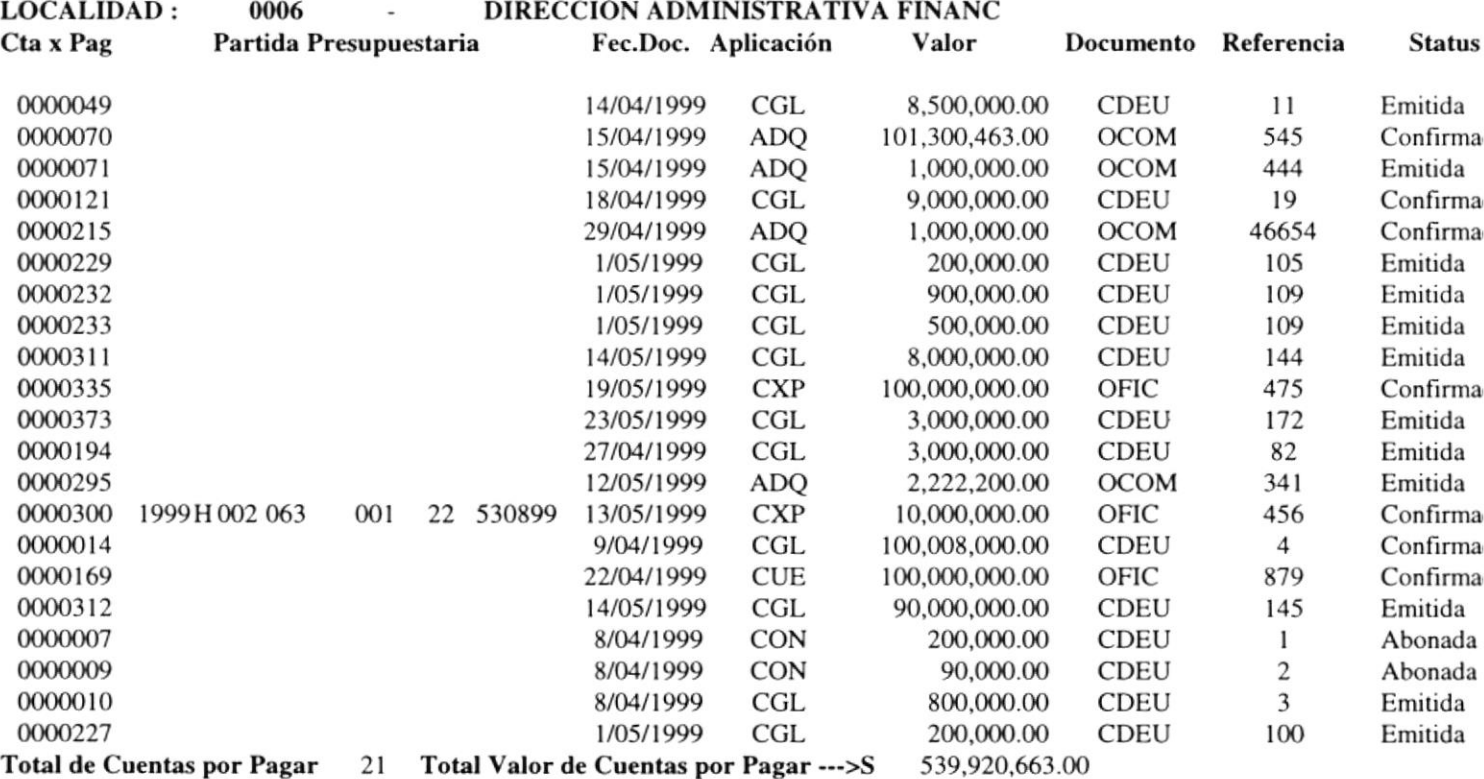

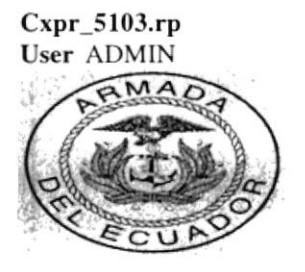

**DIRA** 

Fecha: 21/05/ Hora: 18:20:

# ARMADA DEL ECUADOR<br>DIRECCIÓN ADMINISTRATIVA FINANCIERA

Página No.:

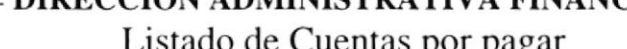

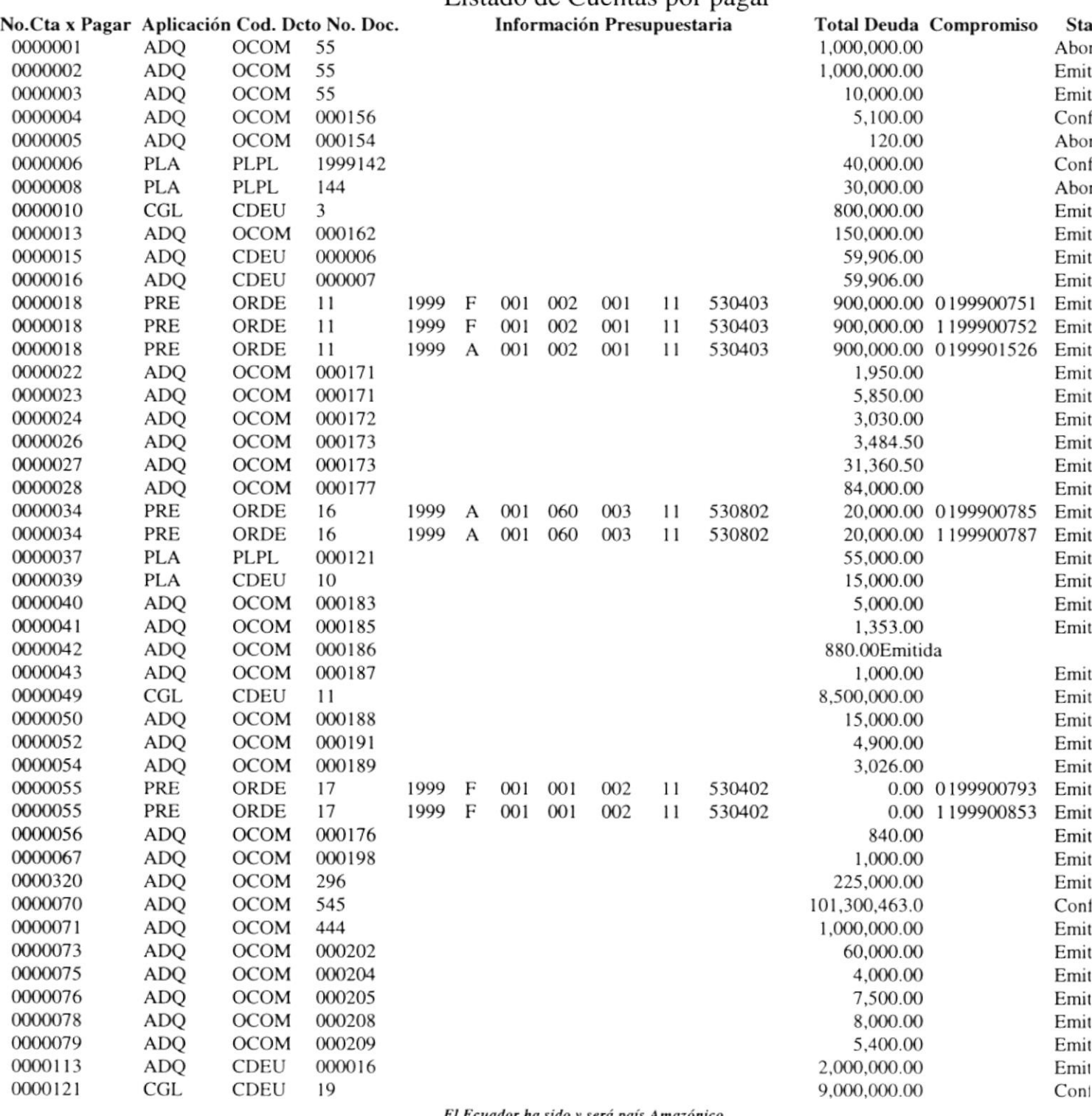

El Ecuador ha sido y será país Amazónico

14

Pági

### **ARMADA DEL ECUADOR** DIRAFI - DIRECCIÓN ADMINISTRATIVA FINANCIERA

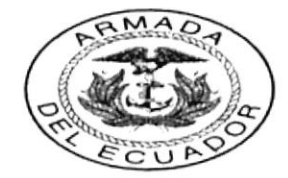

Listado de Beneficiarios de Pagos con Cheques

Dirección/Reparto:

0006 DIRECCIÓN ADMINISTRATIVA FINANCIERA

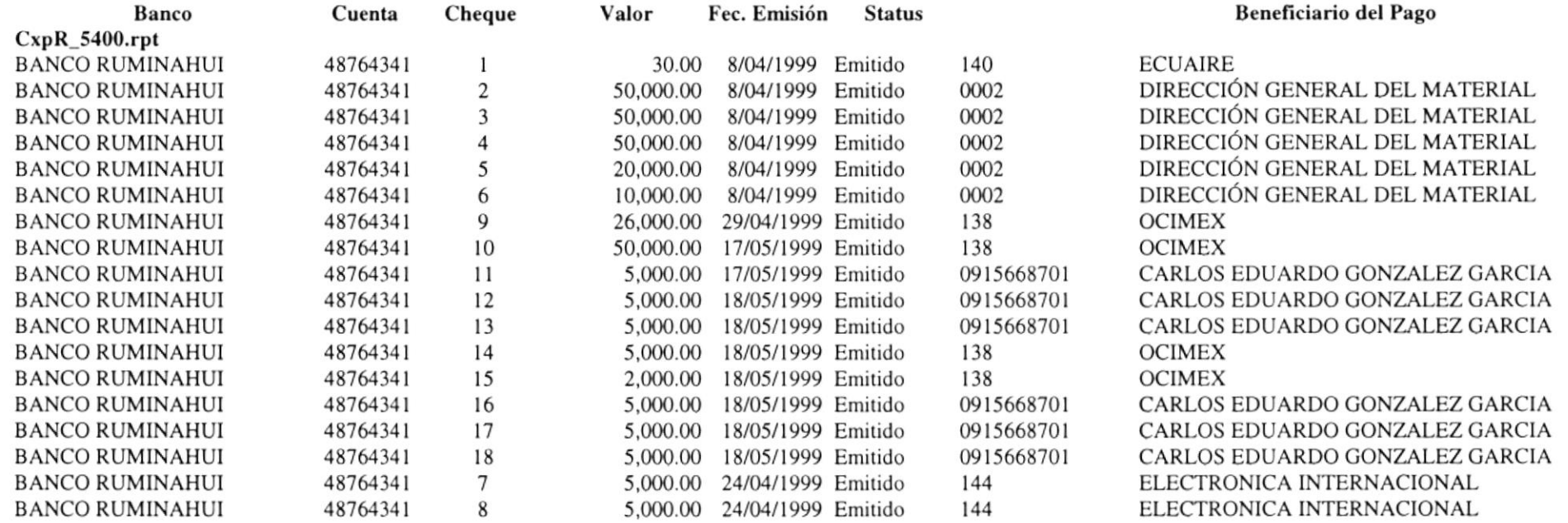

### BANCO CENTRAL DEL ECUADO

SUCURSAL MAYOR - GUAYAQUIL

Cuenta: 2l 3 <sup>I</sup> Cheque: 19  $50,0$ 

R.N.E.

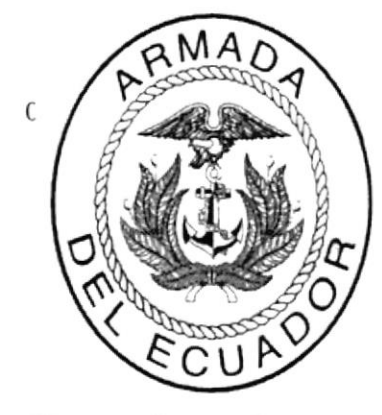

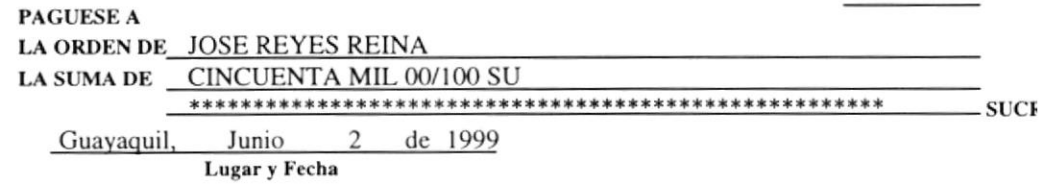

### Cheque Comprobante

DIVISION DE CONTABILIDAD, CONFORME AL DOCUMENTO DE LA REFERENCIA Y ANEXOS, REGISTRESE EL PAGO SOL CON APLICACION AL PRESUPUESTO : **FONDO** PROYECTO DIRABA REFERENCIA: CONCEPTO

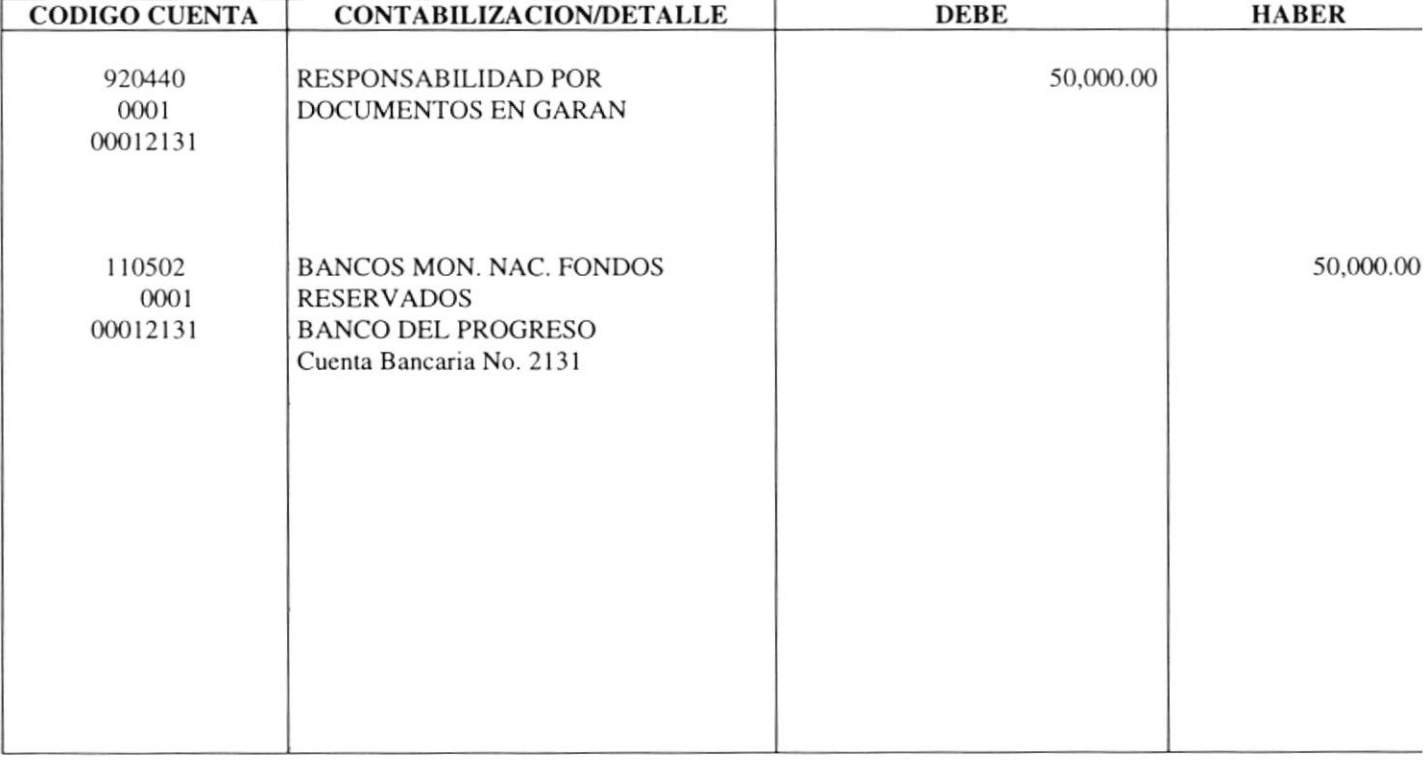

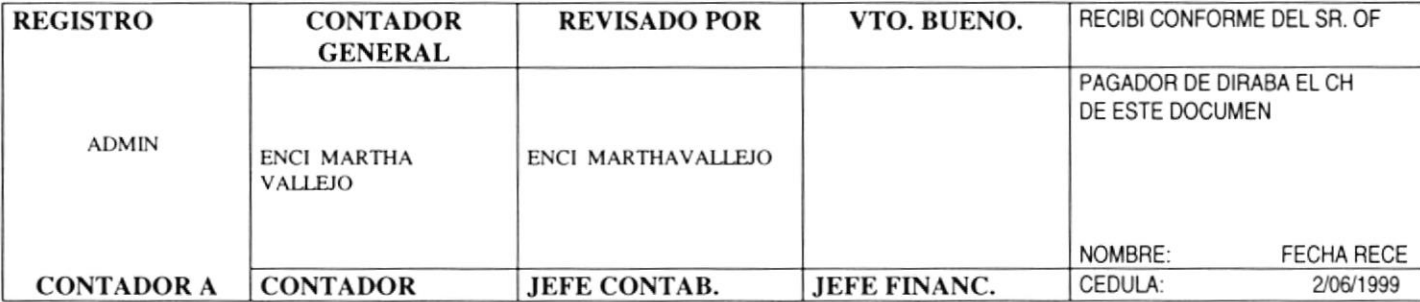

### ARMADA DEL ECUADOR

Hora:

16:38:49

DIRAFI

### DIRECCIÓN ADMINISTRATIVA FINANCIERA REPORTE DE CHEQUES POR REPARTO

Página CxpR

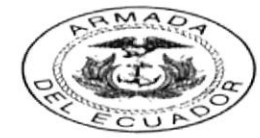

#### LOCALIDAD DIRECCIÓN ADMINISTRATIVA FINANCIERA

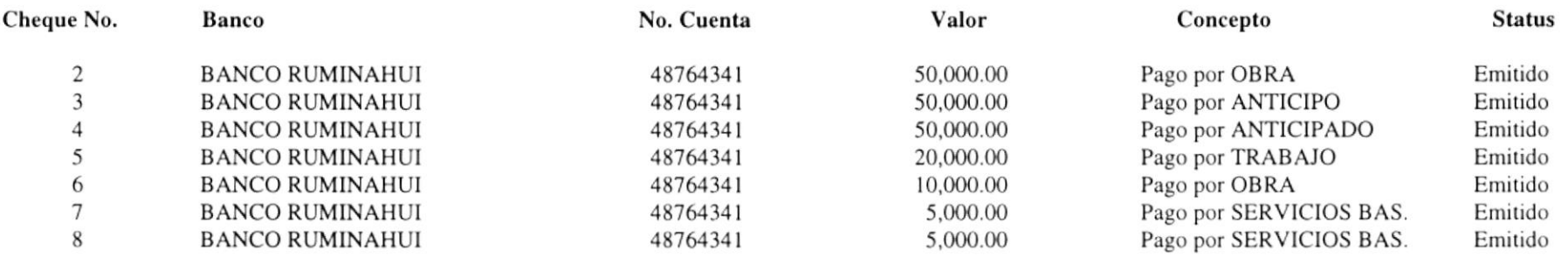

Fecha: 21/05/1

Hora:  $18:17:$ 

Página No.:

#### **ARMADA DEL ECUADOR** - DIRECCIÓN ADMINISTRATIVA FINANCIERA **DIRA**

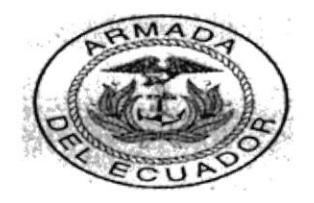

Cuentas por pagar por Proveedor

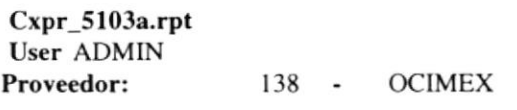

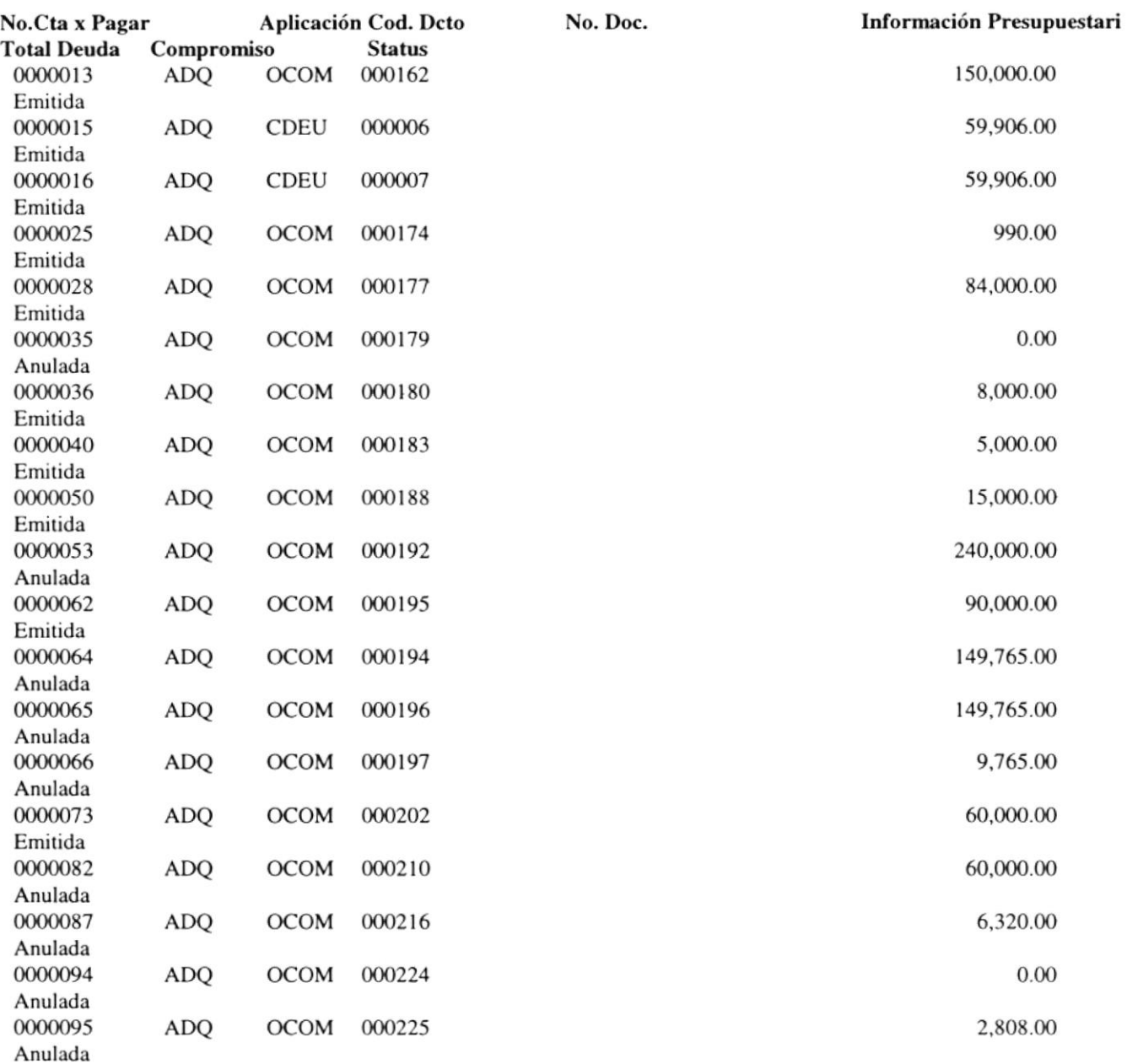

# Anexo

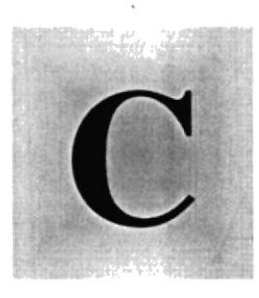

# Glosario Técnico

## 1958

En este Capítulo podrá encontrar un pequeño glosario técnico de las palabras utilizadas en este manual y otras que le servirán de ayuda durante la operación del Sistema.

BOOT INVINCA DEL I

上宫后  $\rightarrow$  ).

### GLOSARIO TÉCNICO

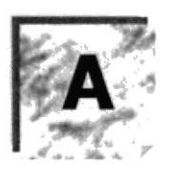

Actividad de entrada/salida: Operaciones de lectura o escritura que ejecuta la computadora. La computadora efectuará una "lectura" cuando se escriba información con el teclado, o se seleccionen y elijan elementos utilizando el Mouse (ratón). Por otro lado, cuando se abra un archivo, la computadora leerá el disco en el cual está situado dicho archivo y lo abrirá.

La computadora ejecutará una operación de "escritura" cada vez que se almacene, envíe, imprima o presente información en pantalla. Por ejemplo, la computadora realiza una escritura cuando se guarda información en el disco, se muestra información en pantalla, o se envía información a una impresora o a través de un módem.

Actualizar: Poner al día la información presentada en pantalla con los datos miís recientes.

Administración Remota: Administración de una computadora por un administrador situado en otra computadora y conectado a la primera a través de la red.

Administrador Base de Datos: Persona designada por el Consejo Directivo, que trabaja con los usuarios para crear, mantener, y salvaguardar los datos que se encuentran en una Base de Datos.

Administrador de servidores: En Windows NT Server, aplicación utilizada para ver y administrar los dominios, grupos de trabajo y computadoras.

Administrador de usuarios: Herramienta de Windows NT Workstation que permite administrar la seguridad de la misma. Administra el plan de seguridad, los grupos y las cuentas de usuario.

Aplicación Cliente: Aplicación basada en Windows NT capaz de presentar y guardar objetos vinculados o incrustados. Vea también aplicación de servidor.

Aplicación de servidor: Aplicación para Windows NT capaz de crear objetos para vincularlos o incrustarlos en otros documentos.

Aplicación: Programa que se utiliza para realizar un determinado tipo de trabajo, como por ejemplo el procesamiento de texto. También suele utilizarse, indistintamente, el término "programa".

Archivo (File): Colección de Datos o programas que sirve para un único propósito. Se almacenan con el objetivo de recuperarlos más adelante.

Archivo de programa: Archivo que inicia una aplicación o programa. Los archivos de programa tienen las extensiones: .EXE, .PIF, .COM o .BAT.

Archivo de texto: Archivo que contiene únicamente letras, números y símbolos. Un archivo de texto no contiene información de formato, excepto quizás avances de línea y retornos de carro. Un archivo de texto es un archivo ASCII.

Archivo: Conjunto de información que se almacena en un disco y a Ia que se le asigna un nombre. Esta información puede ser un documento o una aplicación.

Área de información: Área del texto, situada debajo de la línea de índice en la que se escribe la información.

Arquitectura: Diseño intemo de la computadora.

Arrastrar: Mover un elemento de la pantalla seleccionando y manteniendo presionado el botón del Mouse (ratón) y desplazándolo. Por ejemplo, una ventana puede trasladarse a otra posición de la pantalla arrastrando su barra de título.

Asociar: Identificar una extensión del nombre de archivo como "perteneciente" a una determinada aplicación, con el fin de que al abrir cualquier archivo que posea esa extensión, se inicie automáticamente dicha aplicación.

Auditoria de Sistemas: Un paso que verifica que el Sistema cumpla adecuadamente con las expectativas de procesamiento de datos.

Auditoría: Seguimiento de las actividades de los usuarios, mediante el registro de tipos de sucesos seleccionados en el registro de seguridad de un servidor o estación de trabajo.

Autentificación: Validación de la información de inicio de sesión de un usuario. Cuando un usuario inicia una sesión con una cuenta en un dominio de Windows NT Server, la autentificación puede ser realizada por cualquier servidor de dicho dominio.

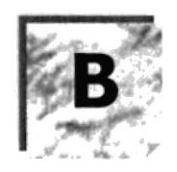

Base de Datos: Conjunto de Datos relacionados con un tipo de aplicación especifico.

Barra de desplazamiento: Barra que aparece en los bordes derecho y/o inferior de una ventana o cuadro de lista cuyo contenido no es completamente visible. Todas las barras de desplazzrmiento contienen dos flechas de desplazamiento y un cuadro de desplazamiento que permiten recorrer el contenido de la ventana, o cuadro de lista.

Barra de menús: Barra horizontal que contiene los nombres de todos los menús de la aplicación. Aparece debajo de la barra de título.

Barra de título: Barra horizontal (en la parte superior de una ventana) que contiene el título de la ventana o cuadro de diálogo. En muchas ventanas, la barra de título contiene también el cuadro del menú Control y los botones "Maximizar" y "Minimizar".

Barra de unidades: Permite cambia¡ de unidad seleccionando uno de los íconos de unidad.

Binario: Sistema numérico en base 2, en el que los valores se expresan como combinaciones de los dígitos 0 y l.

Bit: Dígito Binario (1 o 0); representa la unidad de información más pequeña que puede contener una computadora.

Botón "Maximizar": Pequeño botón que contiene una flecha hacia arriba, situado a la derecha de Ia barra de título. Si utiliza el Mouse (ratón), puede hacer clic en el botón "Maximizar" para ampliar una ventana a su tamaño máximo. Si utiliza el teclado, puede usar el comando Maximizar del menú Control.

Botón "Minimizar": Pequeño botón, que contiene una flecha hacia abajo, situado a la derecha de la barra de título. Si está utilizando el Mouse (ratón), puede hacer clic en el botón "Minimizar" para reducir una ventana a un ícono. Si está utilizando el teclado, puede emplear el comando Minimizar del menú Control.

Botón "Restaurar": Pequeño botón, que contiene una flecha hacia arriba y otra hacia abajo, situado a la derecha de la barra de título. El botón "Restaurar" sólo aparecerá cuando se haya ampliado una ventana a su tamaño máximo. Si está utilizando el Mouse (ratón), puede hacer clic en el botón "Restaurar" para que la ventana recupere su tamaño anterior. Si está empleando el teclado, puede usar el comando Restaurar del menú Control.

Botón de comando: Botón en un cuadro de diálogo que ejecuta o cancela la acción seleccionada. Dos botones de comando habituales son "Aceptar" y "Cancelar". Cuando se elige un botón de comando en el que aparecen puntos suspensivos (por ejemplo, "Examinar...") aparece otro cuadro de diálogo.

Botón predeterminado: En algunos cuadros de diálogo, es el botón de comando que

Windows NT preselecciona automáticamente. El botón predeterminado tiene un borde más oscuro, que indica que quedará seleccionado cuando se presione la tecla ENTRAR. Es posible pasa¡ por alto un botón predeterminado, eligiendo el botón "Cancela¡" u otro botón de comando.

Búfer de teclado: Área de almacenamiento temporal en la memoria donde se van guardando las teclas introducidas, aun cuando la computadora no responda inmediatamente a dichas teclas en el momento de presionarlas.

Bus: Medio que permite a una computadora pasar información hacia y desde los periféricos.

Byte: Unidad básica de medida de la memoria de una computadora. Un byte tiene 8 Bits.

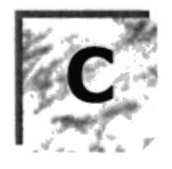

Cable Coaxial: Tipo de cable igual al usado para conectar aparatos de televisión. Es capaz de transportar hasta l0 megabits de datos por segundo.

Cadena: Estructura de datos formada por una secuencia de caracteres que suele representar texto legible para una persona.

Casilla de verificación: Pequeño recuadro en un cuadro de diálogo que representa una opción que puede activarse o desactiva¡se. Cuando una casilla de veriñcación está seleccionada, aparece una X en su interior.

CD ROM: Medio de almacenamiento de alta densidad, cuya capacidad se mide en GigaBytes.

Cerrar: Eliminar una ventana o cuadro de diálogo, o abandonar una aplicación. Para cerrar una ventana, debe seleccionar el comando Cerrar del menú Control. Cuando cierre una ventana de aplicación, abandonará dicha aplicación.

Ciberespacio: Un término usado para referirse al universo digital de información disponible a través de Internet.

Ciclo de vida de un sistema: Etapas que intervienen al desarrollar un Sistema. Técnicamente son 4 Análisis, Diseño, Desarrollo e Implementación.

Clave predeterminada: Clave representada por una ventana del Registro, cuyo nombre aparece en la barra de título de la ventana.

Clave: Carpeta de archivos que aparece en el panel izquierdo de una ventana del Editor de Registros.

Clic: Acción de presionar y soltar rápidamente un botón del mouse (ratón)

Cliente/servidor: Es una forma de computación que implica interacciones entre programas cliente y programas servidor. Los clientes solicitan servicios y los servidores los proporcionan.

Comando: Palabra o frase que suele aparecer en un menú y debe elegirse para ejecutar una acción determinada. Los comandos pueden elegirse de un menú o escribirse en el símbolo de sistema de Windows NT. También se puede escribir un comando en el cuadro de diálogo Ejecutar del Administrador de archivos o del Administrador de programas.

Compartir archivos: Capacidad de las computadoras con Windows NT para compartir totalmente o en parte su sistema o sistemas de archivos locales con computadoras remotas.

Compartir impresión: Capacidad de las computadoras con Windows NT Server para

compartir una impresora conectada localmente y utilizarla en la red.

Compartir: Poner los recursos, directorios, impresoras y páginas del Portafolio <sup>a</sup> disposición del resto de los miembros del grupo de trabajo.

Conectar: Asignar una letra de unidad, puerto o nombre de computadora a un recurso compartido, de forma que pueda ser utilizado en Windows NT.

Contraseña: Medida de seguridad utilizada para restringir los inicios de sesión a las cuentas de usuario, así como el acceso a los sistemas y recursos de la computadora. Una contraseña es una cadena de caracteres exclusiva que debe introducirse antes de que se autorice el inicio de una sesión o el acceso a un sistema. En Windows NT, las contraseñas de las cuentas de usuario pueden tener hasta 14 caracteres, y en ellas se distingue entre mayúsculas y minúsculas. Vea también plan de cuentas.

Correo Electrónico: Un método usado para enviar y recibir mensajes a través de una red. Se utiliza un programa de correo electrónico para redactar y enviar los mensajes, mismos que se envían a un buzón remoto, en donde el destinatario lo puede recuperar (o sea, extraer) y leer.

Cuadro de diálogo: Ventana que aparece temporalmente para solicitar o suministrar información. Muchos cuadros de diálogo incluyen opciones que es preciso seleccionar para que Windows NT pueda ejecutar un comando.

Cuadro de lista: En un cuadro de diálogo, se trata de un tipo de cuadro en el que se muestra una lista de opciones disponibles (por ejemplo, una lista de todos los archivos de un directorio). Si en el cuadro de lista no caben todas las opciones disponibles, aparecerá también una barra de desplazamiento.

Cuadro de texto: Parte de un cuadro de diálogo donde se escribe la información necesaria para ejecutar un comando. En el momento de abrir el cuadro de diálogo, el cuadro de texto puede estar en blanco o contener texto.

Cuadro del menú Control: Ícono situado a la izquierda de la barra de título. Este ícono abre el menú Control de una ventana.

Cuadro flexible: Recuadro que cambia de forma al desplazar el mouse. Un cuadro flexible puede utilizarse para definir un área de la imagen que se desea modificar, cortar, copiar o mover.

Cursor de selección: Elemento señalador que indica el lugar en el que se encuentra, dentro de una ventana, menú o cuadro de diálogo. El cursor de selección puede aparecer como una barra resaltada o como un rectángulo de puntos alrededor de un texto.

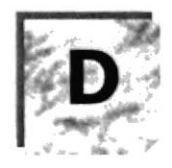

Diagrama Hipo: Diagrama donde se describen los componentes o módulos principales del Sistema.

Directorio actual: Directorio con el cual se está trabajando en ese momento.

Directorio base: Directorio que es accesible para el usuario y que contiene sus archivos y programas. Los directorios base pueden asignarse a un usuario individual o bien ser companidos por varios usuarios.

Directorio de destino: Directorio en el que se desea copiar, o mover uno o más archivos.

Directorio de origen: Directorio que contiene el archivo o archivos que se desea copiar o mover.

Directorio: Parte de la estructura de organización de los archivos en disco. Un directorio puede contener archivos y otros directorios (denominados subdirectorios). Vea también á¡bol de directorios.

Disco Duro: Medio rígido para almacenar información de computadora, cuya capacidad de almacenamiento se mide en GigaBytes.

Diseño del escritorio: Diseño que aparece en la superficie del escritorio. Es posible crea¡ diseños propios o selecciona¡ algunos de los que proporciona Windows NT o Windows 95.

Disquete: Dispositivo que puede insertarse en una unidad de disco y extraerse.

Doble clic: Acción de presionar y soltar rápidamente el botón del Mouse (ratón) dos veces, sin desplazarlo. Esta acción sirve para ejecutar una determinada aplicación, como por ejemplo iniciarla.

Documentación: El texto o manual escrito que detalla la forma de uso de un Sistema o pieza de hardware.

Dirección de correo electrónico: Es el lugar aI cual se pueden enviar los mensajes de correo electrónico para un usuario. Una dirección de correo electrónico consta de un nombre de usuario y una dirección de Intemet separados por el sÍmbolo @. Por ejemplo: una dirección de correo electrónico podría ser lucy@namia.com, en donde lucy es el nombre de usuario y namia.com es la dirección en la Internet.

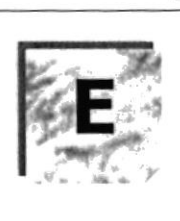

Esquema: La forma en que los datos se almacenan físicamente en la Base de Datos.

Elemento de pantalla: Partes que constituyen una ventana o cuadro de diálogo, como la barra de título, los botones "Minimizar" y "Maximizar", los bordes de la ventana y las barras de desplazamiento.

Elemento de programa: Aplicación o documento, representado por un ícono, dentro de una ventana de grupo.

Escritorio: Fondo de la pantalla, sobre el que aparecen las ventanas, íconos y cuadros de diálogo.

Estación de trabajo: En general, computadora de gran potencia que cuenta con elevada capacidad gráfica y de cálculo. Se denominan estaciones de trabajo, para distinguirlas de aquéllas en las que se ejecuta Windows NT Server y que se conocen como servidores.

Estudio de factibilidad: Define un problema y determina si una solución puede implementane dentro de las restricciones de presupuesto.

Examinar: Ver el contenido de listas de directorios, archivos, cuentas de usuario, grupos, dominios o computadoras.

Expandir: Mostrar los niveles de directorio ocultos del árbol de directorios. Con el Administrador de archivos es posible expandir un sólo nivel de directorio, una rama del á¡bol de directorios o todas las ramas a la vez.

Extensión: Un punto y un máximo de tres caracteres situados al final de un nombre de archivo. La extensión suele indicar el tipo de archivo o directorio.

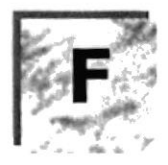

Fase de Análisis: Etapa del ciclo de vida que corresponden a Ia obtención de información, por métodos como Encuesta, Entrevista, Cuestionario, etc.

Fase de Desarrollo: Se elaboran los diversos programas que constituirán el núcleo del Sistema.

Fase de Diseño: Se elaboran las perspectivas principales de un Sistema. La estructura del Sistema se elabora en está etapa.

Fase de Implementación: Permite llevar una Planificación efectiva de los pasos para Implantar un Sistema y que se obtengan resultados reales.

Flujo de Datos: Dirección acerca de como se mueven o fluyen los datos dentro de una organización.

Formato rápido: Elimina la tabla de asignación de archivos y el directorio raíz de un disco, pero no busca áreas defectuosas en el mismo.

Fuente: Diseño gráfico aplicado a un conjunto de números, símbolos y caracteres. Las fuentes suelen poseer distintos tamaños y estilos.

Fuentes de pantalla: Fuentes que se muestran en la pantalla. Los fabricantes de fuentes transferibles suelen suministrar fuentes de pantalla cuyo aspecto coincide exactamente con las fuentes transferibles enviadas a la impresora. Ello garantiza que los documentos tengan el mismo aspecto en la pantalla que una vez impresos.

Fuentes TrueType: Fuentes escalables, que a veces se generan en forma de mapas de bits o como fuentes transferibles, dependiendo de las posibilidades de la impresora. las fuentes TrueType pueden adquirir cualquier tamaño y tienen el mismo a^specto impresas, que en pantalla.

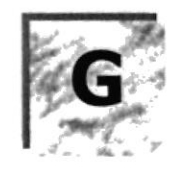

GigaByte: Término que representa cerca mil millones de bytes datos.

Grupo de programas: Conjunto de aplicaciones del Administrador de programas. El agrupamiento de las aplicaciones facilita su localización cuando se desea iniciarlas.

Grupo de trabajo: Un grupo de trabajo en Windows es un conjunto de computadoras agrupadas para facilitar su presentación. Cada grupo de trabajo está identificado por un nombre exclusivo.

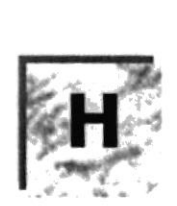

Hardware: Descripción técnica de los componentes físicos de un equipo de computación

HUB: Permite la conexión de las computadoras personales a un servidor.

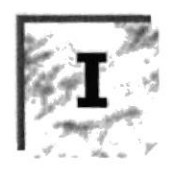

Ícono: Representación gráfrca de un elemento en Windows NT, por ejemplo, una unidad, un directorio, un grupo, una aplicación o un documento. Un ícono de aplicación puede ampliarse y convenirse en una ventana cuando se desee utilizar la aplicación.

ID de computadora: Nombre que identifica una computadora dentro de un ID de red determinado.

Impresora Inyección Tinta: Impresora que dispara chorros tinta hacia el papel, formando los caracteres. Es muy silenciosa.

Impresora predeterminada: Impresora que se utiliza si se elige el comando lmprimir, no habiendo especificado antes la impresora que se desea utilizar con una aplicación determinada. Sólo puede haber una impresora predeterminada, que debe ser la que se utilice con mayor frecuencia.

Impresora: Local Impresora conectada directamente a uno de los puertos de la computadora.

Interfaz: Es la manera de como se comunica la computadora con la persona, por medio de diferentes modos como, ventanas o gráfrca.

Internet: Es la agrupación de redes interconectadas más grande del mundo. lncluye redes universitarias, corporativas, gubemamentales y de investigación alrededor del mundo. Millones de sistemas y personas se encuentran conectadas a Internet a través de estas redes. Usted se puede conectar a Intemet por medio de un proveedor de servicios de Internet.

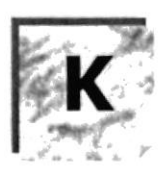

Kilobyte: Equivale a 1024 bytes.

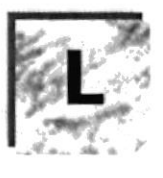

LAN: Local Area Network, Red de Area Local. Conjunto de computadoras vecinas que se han enlazado para compatir datos, programas y periféricos.

Licencias: Especie de permiso, autorizando el libre uso del software.

Líneas Dedicadas: Líneas telefónicas que servirán para hacer la comunicación entre el servidor y las estaciones.

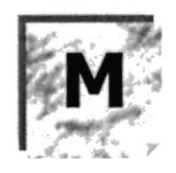

Manejador de Base de Datos: Software para trabajo en grupo. Administración de la información en línea.

Maximizar: Ampliar una ventana a su tamaño máximo, utilizando el botón "Maximizar" (situado a la derecha de la barra de título) o el comando Maximizar del menú Control.

Megabytes : Medida de Megabytes, mide la capacidad.

Memoria virtual: Espacio del disco duro que Windows utiliza como si se tratase de memoria físicamente disponible. Windows consigue este efecto mediante el uso de archivos de intercambio. La ventaja de usar memoria virtual es que permite ejecutar simultáneamente más aplicaciones de las que permitiría, de otro modo, la memoria disponible físicamente en el sistema. Los inconvenientes son, el espacio necesario en el disco para el archivo de intercambio de memoria virtual y la reducción de la velocidad de ejecución cuando se necesite realizar operaciones de intercambio de memoria.

Memoria: Área de almacenamiento temporal de información y aplicaciones.

Memoria: Un área temporaria de guardado de información para archivos y aplicaciones.

Menú: Lista de comandos disponibles en una ventana de aplicación. Los nombres de los menús aparecen en la barra de menús, situada cerca de la parte superior de la ventana. El menú Control, representado por el cuadro del menú Control que se encuentra a la izquierda de la barra de título, es común a todas las aplicaciones para Windows. Para abrir un menú basta con seleccionar el nombre del mismo.

MHZ: Medida de Velocidad.

Minimizar: Reducir una ventana a un ícono por medio del botón "Minimizar" (situado a la derecha de la barra de títulos) o del comando Minimizar del menú Control.

Módem: Es un dispositivo de comunicaciones que convierte datos entre el formato digital usado por computadoras y el formato digital usado para transmisiones en las líneas telefónicas. Puede usar un módem para conectar su computadora a otra computadora, una línea de servicio y más.

Multimedia: Transmisión de datos, vídeo y sonido en tiempo real.

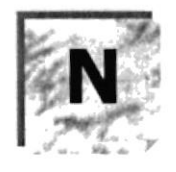

Navegar: Maniobrar, trasladarse o viajar a través de las diversas áreas de Internet. Puede navegar a través de Intemet en una variedad de formas. Puede trasladarse a través de una serie de menús seleccionando opciones en cada menú. También puede navegar a través de páginas de la World Wide Web (WWW) seleccionando hipervínculos en cada página. Adicionalmente, puede navegar directamente especificando los lugares que desea visitar.

Nodo: Una computadora o terminal capaz de enviar y recibir datos de otras computadoras o terminales de una red.

Nombre de computadora: Nombre exclusivo, con una longitud máxima de hasta 15 caracteres en mayúsculas, que identifica a una computadora en la red. Este nombre no puede ser igual al de ninguna otra computadora o dominio de la red.

Nombre de host: Nombre de un dispositivo de un conjunto de redes. En el caso de una red Windows, puede ser o no equivalente al nombre de computadora.

Nombre de usuario: La secuencia caracteres que lo identifica. Al conectarse a una computadora, generalmente necesita proporcionar su nombre y contraseña de usuario. Esta información se usa para verificar que usted esté autorizado para usar el sistema.

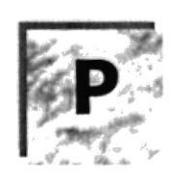

Papel tapiz: Imagen o gráfico almacenado como archivo de mapa de bits (archivo con la extensión .BMP). Los mapas de bits pueden ser gráficos sencillos o fotografías digitalizadas complejas.

Permiso: Regla asociada a un objeto (generalmente un directorio, archivo o impresora) para regular los usuarios que pueden acceder al objeto y el modo en que se realiza este acceso. Vea también derecho.

Pie de página: Texto que aparece en la parte inferior de todas las páginas de un documento cuando se imprime.

Plan de auditoría: Define el tipo de sucesos de seguridad que se desea registrar para los servidores de un dominio o computadora individual y determina las acciones que Windows NT llevará a cabo cuando se complete el registro de sucesos de seguridad.

Portapapeles: Área de almacenamiento temporal en memoria, que se utiliza para transferir información. Es posible cortar o copiar información en el Portapapeles y posteriormente pegarla en otro documento o aplicación.

Procesador: Parte principal de la computadora.

Procesamiento por Lotes: Datos recopilados y procesados en masa, es decir, su manipulación se realiza pasado un tiempo especifico.

Proceso en Línea: Los Datos son capturados y procesados automáticamente, para la obtención de información. Tales resultados dan información Importante.

Protector de pantalla: Diseño o imagen móvil que aparece en la pantalla cuando transcurre un determinado intervalo de tiempo sin que se utilice el Mouse (ratón) o el teclado.

Puerto: Conexión o enchufe utilizado para conectar un dispositivo a la computadora, por ejemplo una impresora, un monitor o un módem. La información se envía desde la computadora al dispositivo a través de un cable.

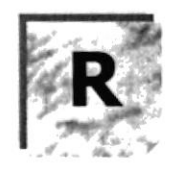

RAM: Siglas en ingles de "memoria de acceso aleatorio", la memoria RAM puede ser leída o escrita por la propia computadora o por otros dispositivos. La información almacenada en RAM se pierde cuando se apaga la computadora.

Recurso compartido: Cualquier dispositivo, conjunto de datos o programa utilizado por más de un dispositivo o programa. En Windows NT, se denomina recurso compartido a cualquier recurso al que puedan acceder los usuarios de la red, tales como directorios, archivos, impresoras y canalización con nombre.

Recurso: Cualquier elemento de un sistema de computadora o de una red, tal como una unidad de disco, una impresora o la memoria, que puede ser asignado a un programa o a un proceso durante su ejecución.

RED: Es un enlace de computadoras, que van a estar interconectadas a través de un cableado.

Ruta de acceso: Especifica la localización de un archivo dentro del árbol de directorios. Por ejemplo, para especificar la ruta de acceso de un archivo llamado LEAME.WRI situado en el directorio WINDOWS de la unidad C, deberá escribir <sup>c</sup>:\windows\leame.txt.

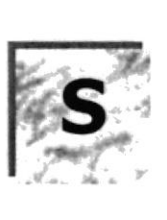

Servidor: En general, un servidor es una computadora que proporciona recursos compartidos a los usuarios de la red, como archivos e impresoras compartidos.

Seleccionar: Marcar un elemento con el fin de ejecutar sobre el mismo una acción subsiguiente. Generalmente, se seleccionan los elementos haciendo clic en los mismos con el Mouse (ratón) o presionando una tecla. Después de seleccionar un elemento, deberá elegir la acción que desee aplicar sobre el mismo.

Sistema de archivos: En los sistemas operativos se denomina así la estructura global en la que se asignan nombres, y se guardan y organizan los archivos.

Sistema Integrado: Grupo de módulos principales, que pueden actuar como sistemas independientes. Cumpliendo el funcionamienlo de integración.

Sistema local: Es el sistema que usted emplea. Las interacciones entre su computadora y otra computadora de la Intemet se describen usando los términos sistema local y remoto. El sistema local es su computadora y el sistema remoto es la otra computadora.

Sistema Operativo: Software dependiente de un equipo de computación. El equipo debe mantener un Sistema operativo el cual administra procesos de espacio y uso de memoria.

Sistema remoto: Otra computadora de la Internet a la que usted se conecta. Las interacciones entre computadoras se describen a menudo con los términos sistema local y remoto. El sistema local es su computadora y el sistema remoto es la otra computadora a la cual usted se conecta. Otro término común para sistema es anfitrión (anfitrión remoto o anfitrión |ocal).

Slots: Cavidad donde se colocan las diferentes tarjetas de la computadora

Software: Especificación a los administradores de los equipos de computación, forma lógica.

Subdirectorio: Directorio contenido en otro directorio.

Subred: En Internet, una subred es una red de nivel inferior.

SVGA: Super Video Crapichs Adaptor, término usado para monitores de alta resolución.

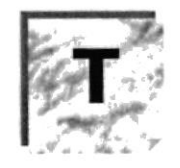

Tape Backup: Respaldo para la información de la base de datos del servidor.

Teleconferencia: Creación de conferencias mediante la transmisión de voz e imagen entre personas en lugares remotos.

Tecla de método abreviado: Tecla o combinación de teclas, disponible para determinados comandos, que puede presionarse para ejecutar un comando sin necesidad de seleccionar previamente el menú correspondiente. En los menús, las teclas de método abreviado aparecen a la derecha del comando correspondiente.

Teclas de dirección: En el teclado de la computadora, las teclas de dirección son las que se utilizan para moverse por la pantalla. Cada una de estas teclas tiene el nombre de la dirección hacia la cual apunta la flecha. Estas teclas son FLECHA ARRIBA, FLECHA ABAJO, FLECHA IZQUIERDA y FLECHA DERECHA.

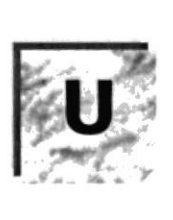

UPS: Nombre al equipo que contiene energía, preparado para la falta de energía eléctrica.

Utilitarios: Software que sirve para realizar trabajos específicos.

Unidad de disco lógica: Es una subpartición de una partición extendida de un disco duro.

Unidad física: Unidad accesible a través de la red, que proporciona los servicios necesarios para la utilización y administración de un dispositivo concreto, como por ejemplo un dispositivo de enlace de comunicaciones. Las unidades físicas se implementan mediante una combinación de hardware, software y microcódigo.

Usuario conectado: Usuario que accede a una computadora o a otro recurso a través de la red.

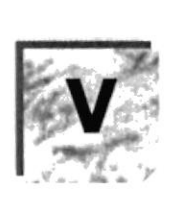

Ventana : Área rectangular en la pantalla en la que aparece una aplicación o un documento. Las ventanas pueden abrirse, cerrarse o moverse, y la mayoría de ellas también puede cambiar de tamaño. Se pueden tener abiertas varias ventanas a la vez y a menudo es posible reducir una ventana a un ícono, o ampliarla para que ocupe todo el escritorio.

Ventana de aplicación: Ventana principal de una aplicación, que contiene la barra de menús y el área de trabajo de la aplicación. Una ventana de aplicación puede contener varias ventanas de documento.

Ventana de directorio: Ventana del Administrador de archivos que muestra el contenido de un disco. En esta ventana aparece tanto el árbol de directorios como el contenido del directorio actual. Una ventana de directorio es una ventana de documento que se puede mover, cambiar de tamaño, reducir o ampliar.

Ventana de grupo: En el Administrador de program͡s, una ventana que contiene los íconos de elemento de programa de un grupo.

Ventana de impresora: Muestra la información de una de las impresoras que se ha instalado o la que se ha conectado. Para cada impresora podrá ver los documentos que están esperando ser impresos, los usuarios a quienes pertenecen, su tamaño e información adicional.

Vinculación e incrustación de objetos: Método para transferir y compartir información entre aplicaciones.

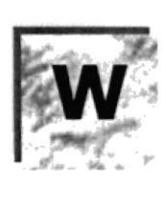

Windows: Interfaz gráfica de usuario desarrollada por Microsoft para uso de computadoras IBM y compatibles.

Windows NT: Sistema operativo de 32 bits, portable, seguro y con multitarea, de la familia Microsoft Windows.

Windows NT Server: Windows NT Server es un superconjunto de Windows NT Workstation y proporciona funciones de administración y seguridad centralizada, tolerancia a fallos avanzada y funciones de conectividad adicionales.

World Wide Web (WWW): La World Wide Web (en español: Red Mundial), es un sistema basado en hipermedios que facilita examinar cuando se busca información en Intemet. La información disponible en la World Wide Web es presentada en páginas Web. Una página de la Web puede contener texto y gráficas que pueden ser vinculadas a otras páginas. Estos hipervínculos le permiten navegar en una forma no-secuencial a través de la información.